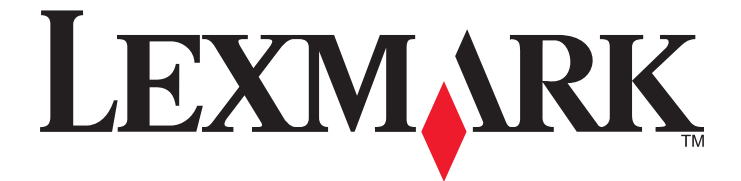

# **Lexmark séries E260, E260d et E260dn**

**Guide de l'utilisateur**

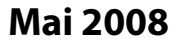

**Mai 2008 [www.lexmark.com](http://www.lexmark.com)**

Lexmark et Lexmark accompagné du dessin d'un losange sont des marques de Lexmark International, Inc. déposées aux Etats-Unis et dans d'autres pays. Les autres marques sont la propriété de leurs détenteurs respectifs.

**© 2008 Lexmark International, Inc. Tous droits réservés.**

740 West New Circle Road Lexington, Kentucky 40550

# Contenu

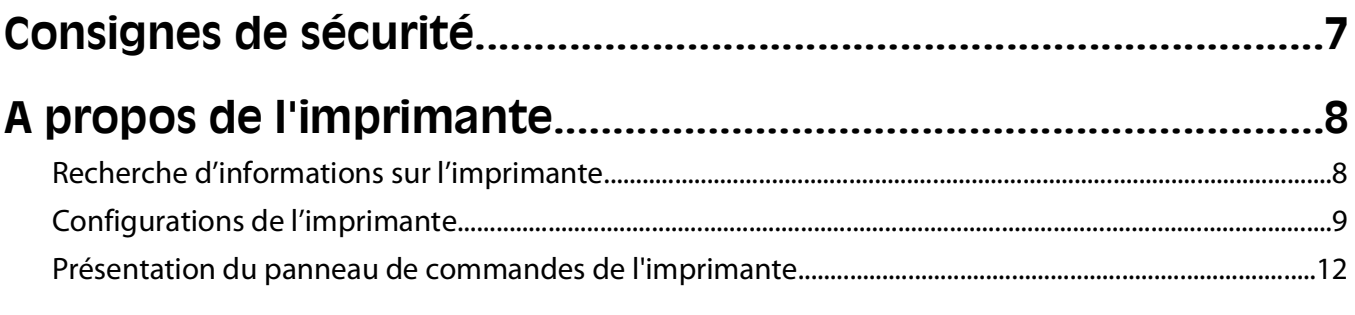

### Configuration supplémentaire de l'imprimante........................14

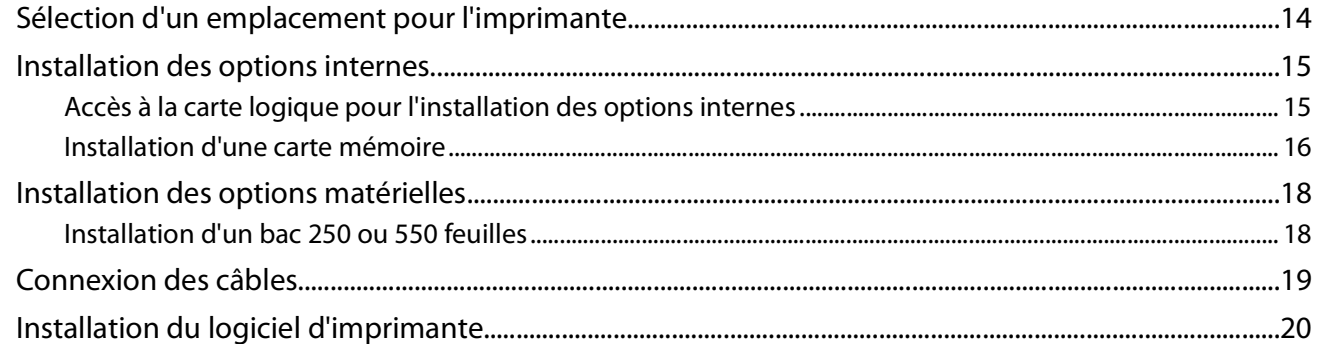

#### Interprétation des voyants du panneau de commandes de l'imprimante.

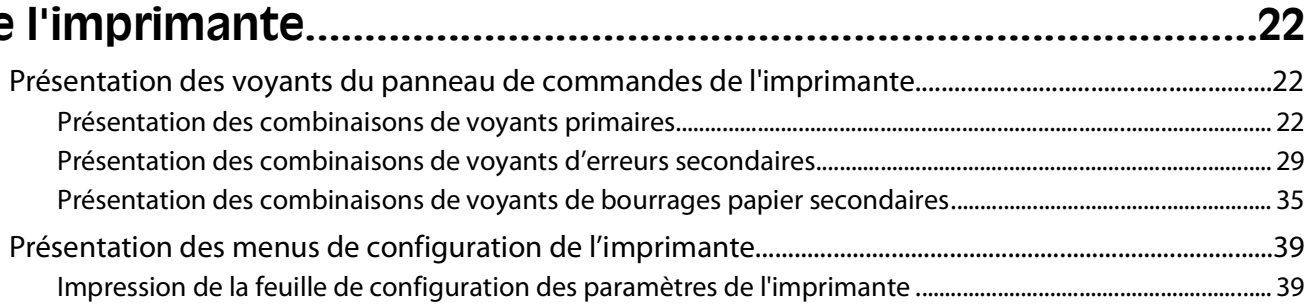

## Chargement du papier et des supports spéciaux......................41

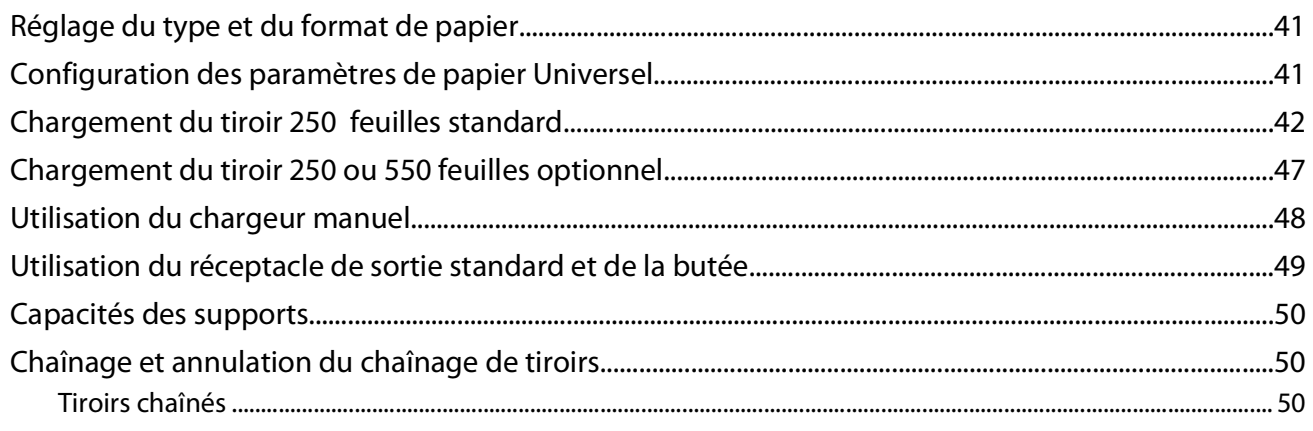

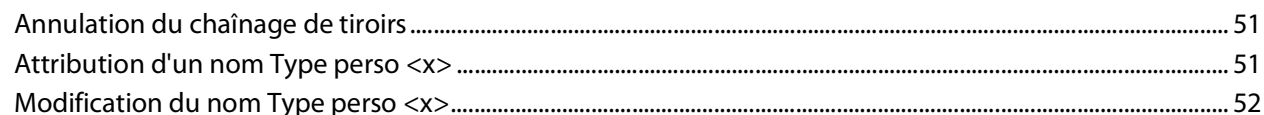

53

59

#### Spécifications relatives au papier et aux supports spéciaux

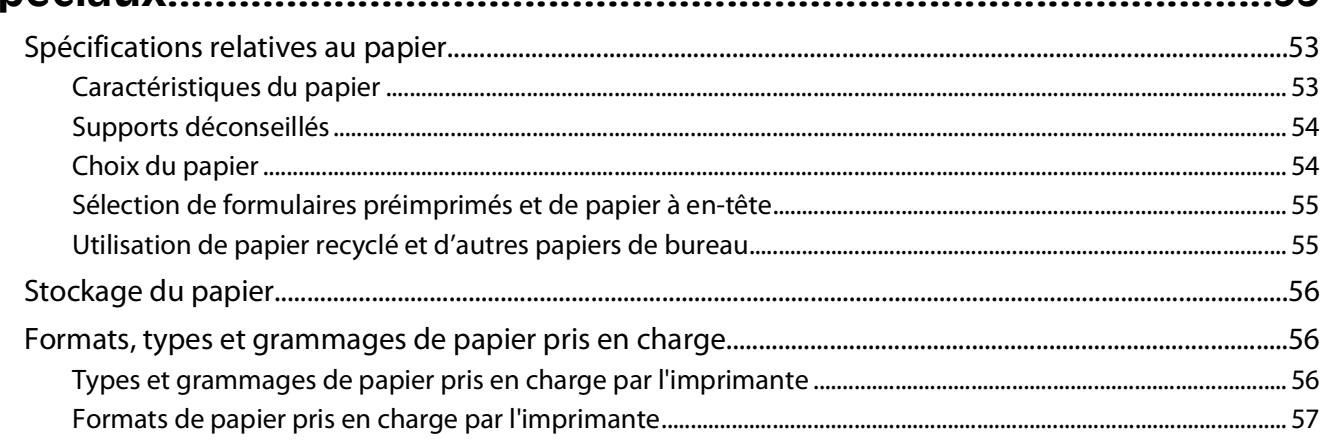

#### 

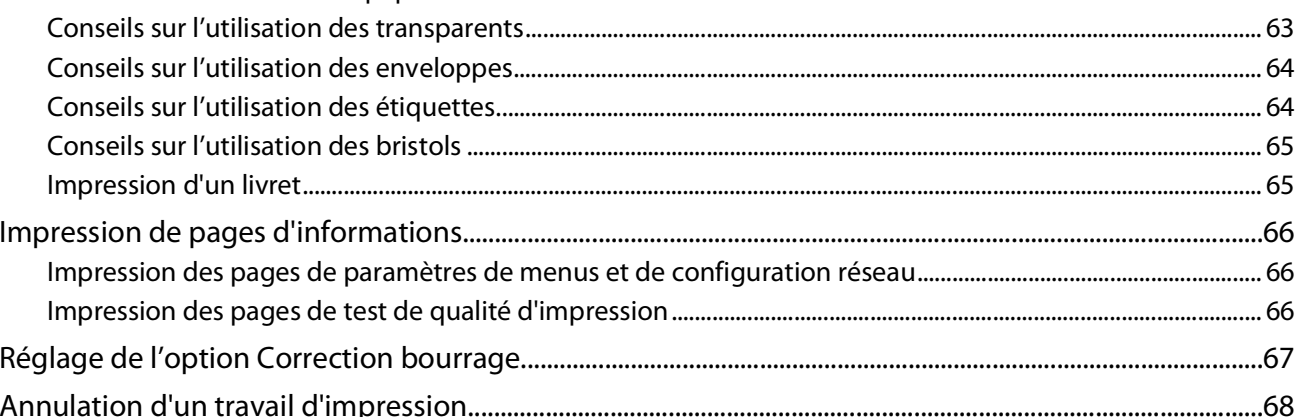

### 

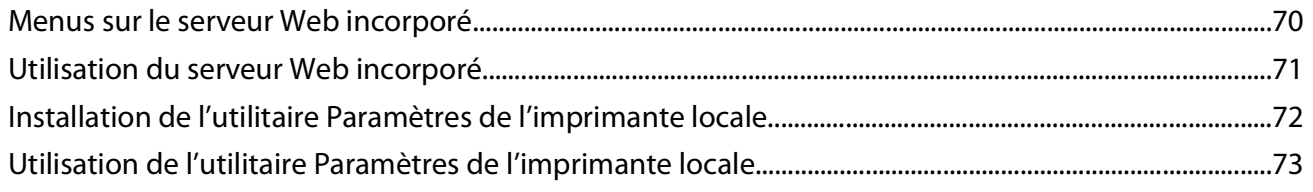

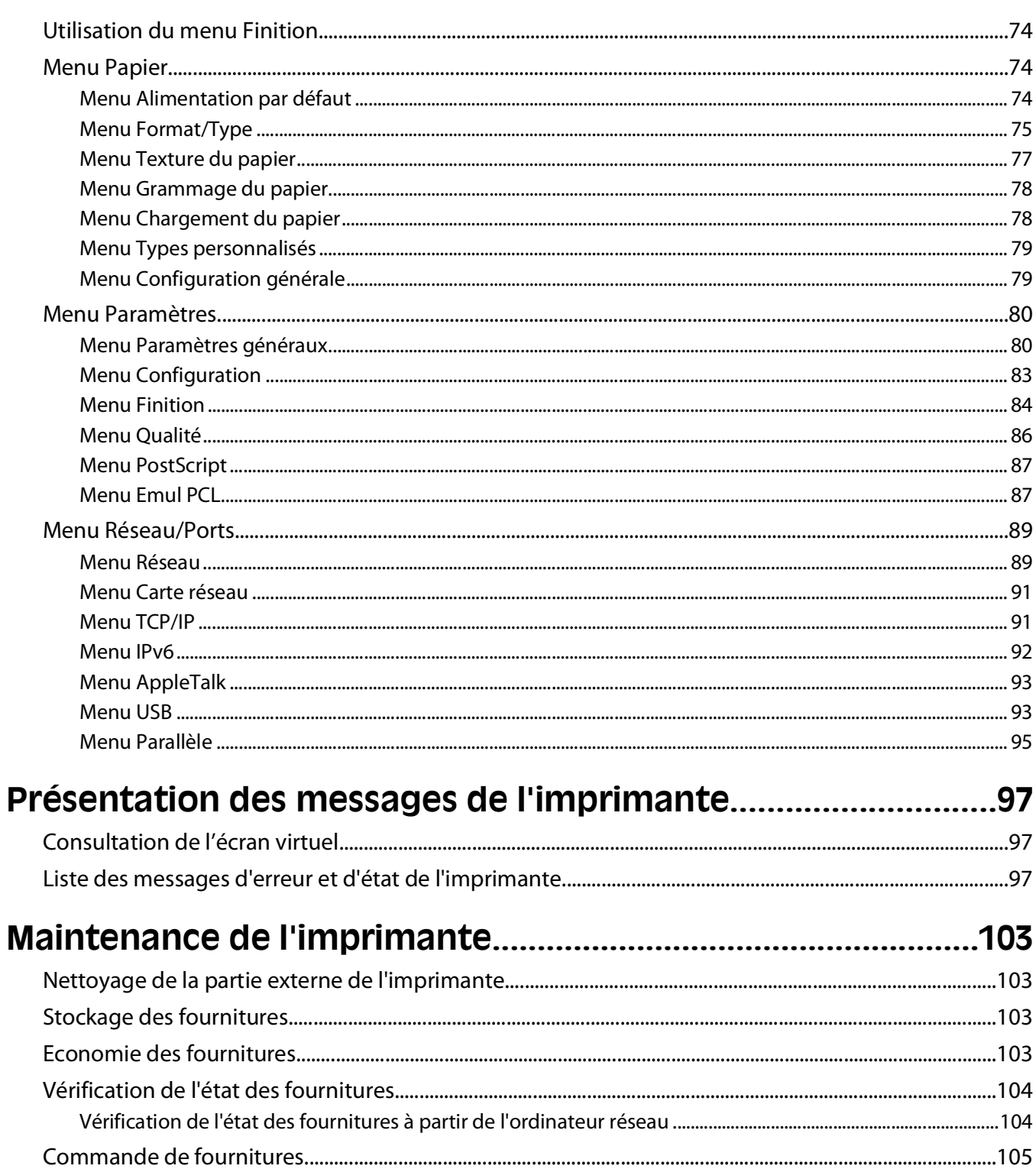

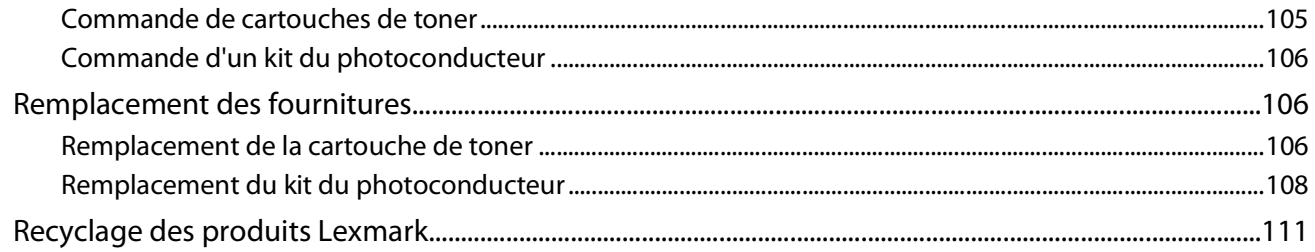

Contenu

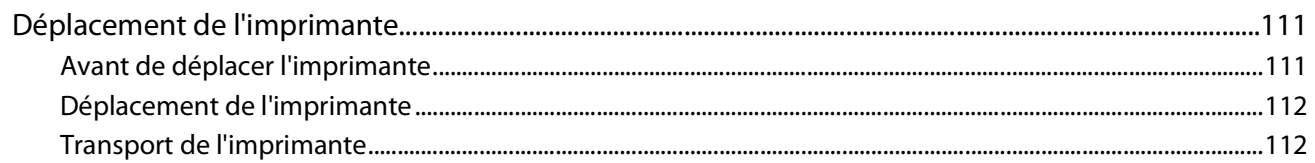

### 

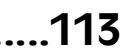

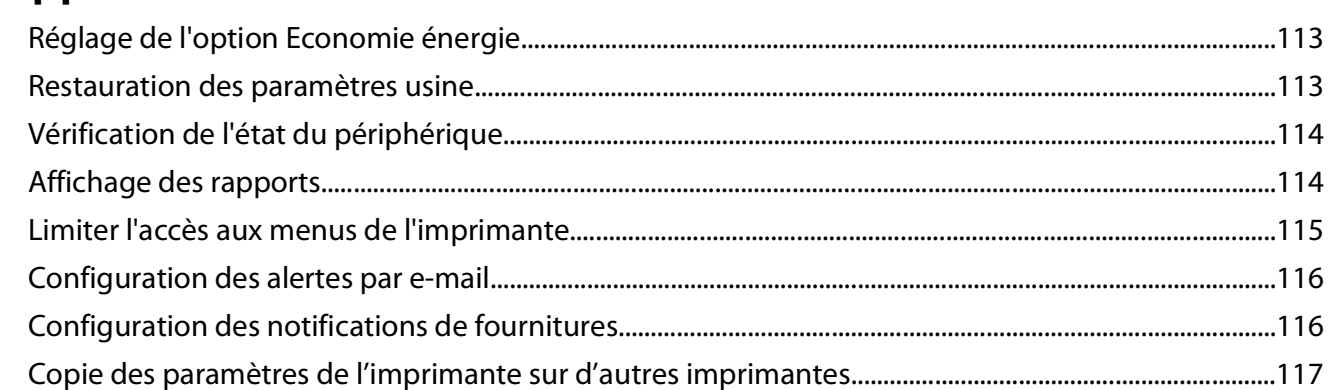

## 

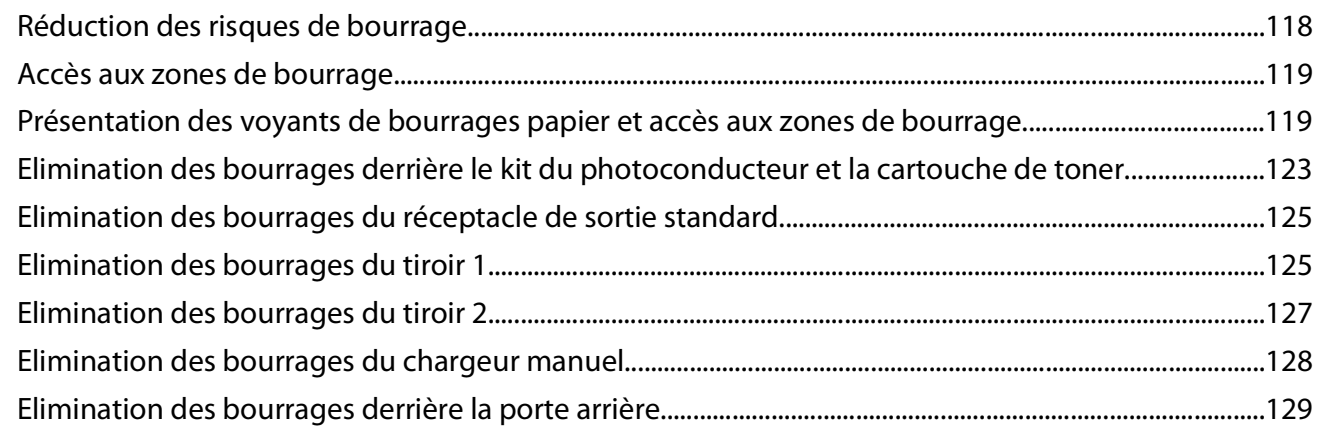

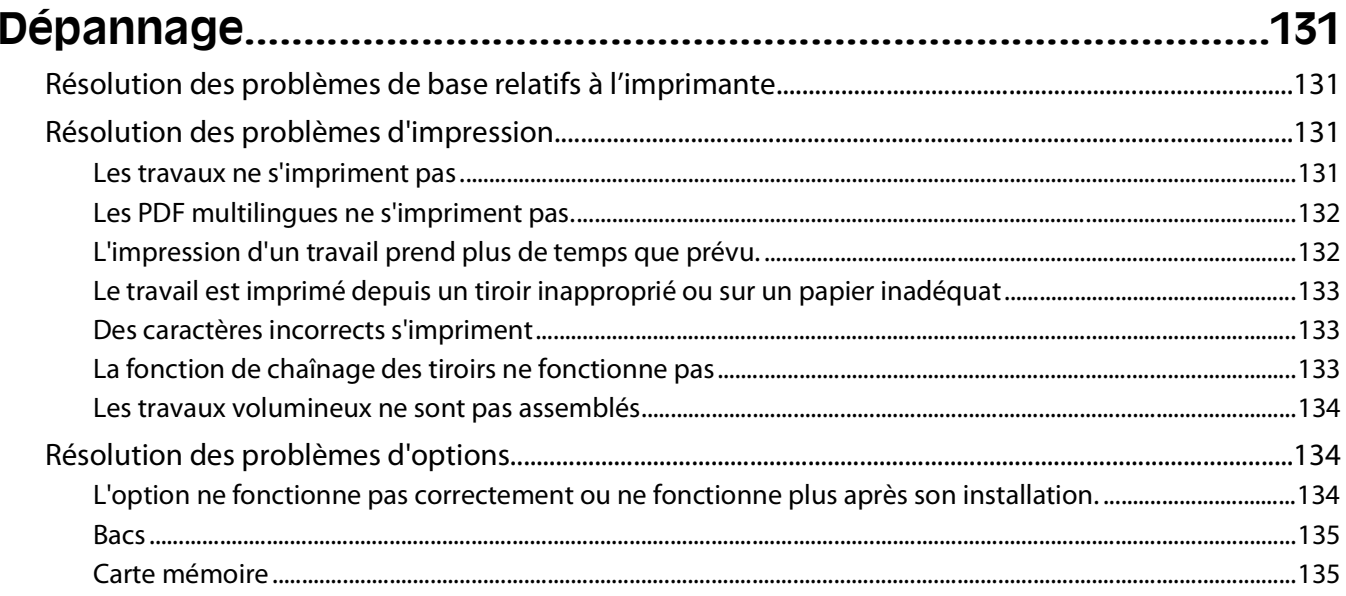

#### Contenu

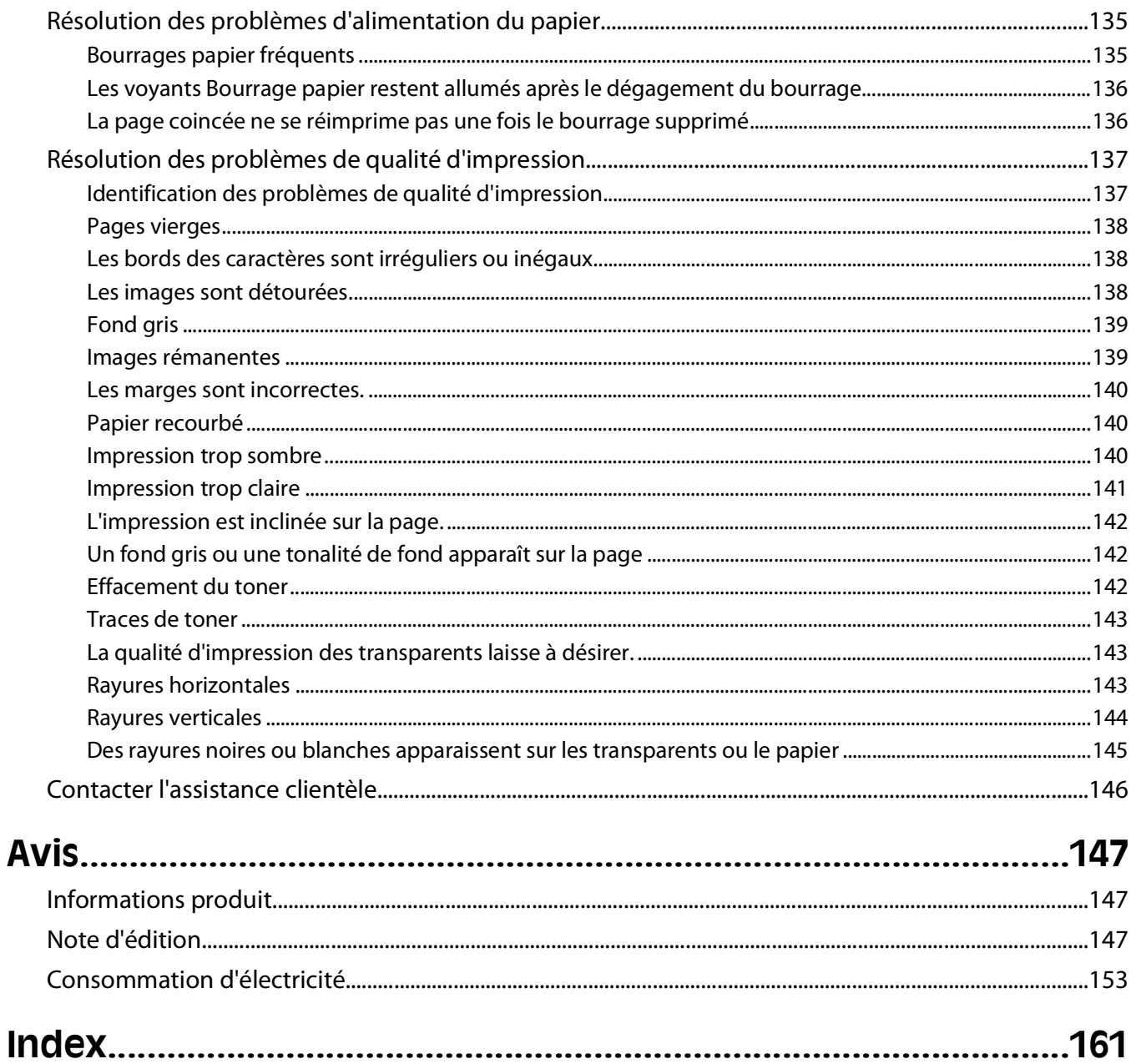

# <span id="page-6-0"></span>**Consignes de sécurité**

Branchez le cordon d'alimentation à une prise électrique correctement mise à la terre, proche du produit et facile d'accès.

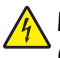

**A MISE EN GARDE—RISQUE D'ELECTROCUTION :** n'installez pas ce produit ou ne procédez à aucun branchement (cordon d'alimentation, téléphone, etc.) en cas d'orage.

Pour toute intervention ou réparation autre que celle décrite dans la documentation de l'utilisateur, adressez-vous à un technicien qualifié.

Ce produit a été conçu, testé et approuvé pour répondre à des normes de sécurité globales strictes avec l'utilisation de composants Lexmark spécifiques. Les fonctions de sécurité de certains composants peuvent ne pas être évidentes. Lexmark n'est pas responsable de l'utilisation d'autres pièces de rechange.

**MISE EN GARDE—RISQUE D'ELECTROCUTION :** Vérifiez que toutes les connexions externes (telles que les connexions Ethernet et téléphonique) sont correctement installées dans les ports appropriés.

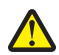

**AVERTISSEMENT—RISQUE DE BLESSURE :** ce produit utilise un laser. L'utilisation de commandes ou de réglages ou la mise en place de procédures autres que celles spécifiées dans le présent manuel peuvent entraîner des risques d'exposition aux rayonnements laser.

Ce produit utilise un procédé d'impression thermique qui chauffe le support d'impression, ce qui peut provoquer des émanations provenant du support. Vous devez lire intégralement la section relative aux instructions de mise en service qui traitent du choix des supports d'impression afin d'éviter d'éventuelles émanations dangereuses.

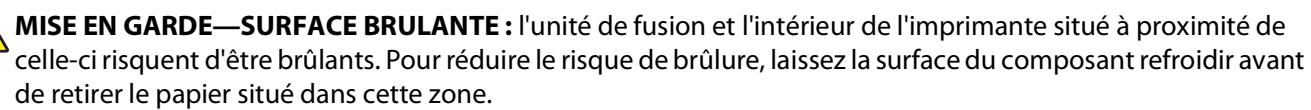

**AVERTISSEMENT—RISQUE DE BLESSURE :** Utilisez les poignées situées sur les côtés de l'imprimante pour la soulever et veillez à ne pas laisser vos doigts sous l'imprimante lorsque vous la déposez.

**AVERTISSEMENT—RISQUE DE BLESSURE :** abstenez-vous de tordre, de plier, d'écraser le câble d'alimentation ou de poser des objets lourds dessus. Ne le soumettez pas à une usure ou une utilisation abusive. Ne le coincez pas entre des objets tels que des meubles et des murs. Une mauvaise utilisation du câble d'alimentation risque d'entraîner un incendie ou un choc électrique. Vérifez régulièrement que le câble d'alimentation ne présente pas des signes de mauvaise utilisation. Avant de l'examiner, débranchez-le de la prise électrique.

**MISE EN GARDE—RISQUE D'ELECTROCUTION :** pour accéder à la carte logique, mettez l'imprimante hors tension, puis débranchez le cordon d'alimentation de la prise murale avant de poursuivre. Si d'autres périphériques sont connectés à l'imprimante, mettez-les hors tension et débranchez les câbles reliés à l'imprimante.

**MISE EN GARDE—RISQUE D'ELECTROCUTION :** si vous souhaitez installer un bac optionnel après avoir configuré l'imprimante, mettez celle-ci hors tension puis débranchez le cordon d'alimentation de la prise murale avant de poursuivre.

**MISE EN GARDE—RISQUE D'ELECTROCUTION :** si vous souhaitez installer une carte mémoire après avoir configuré l'imprimante, mettez celle-ci hors tension et débranchez le cordon d'alimentation de la prise murale avant de poursuivre.

**MISE EN GARDE—RISQUE D'ELECTROCUTION :** pour éviter tout risque de choc électrique lors du nettoyage de l'extérieur de l'imprimante, débranchez le cordon d'alimentation de la prise murale ainsi que tous les câbles de l'imprimante avant de commencer.

Consignes de sécurité

# <span id="page-7-0"></span>**A propos de l'imprimante**

## **Recherche d'informations sur l'imprimante**

#### **Informations de configuration**

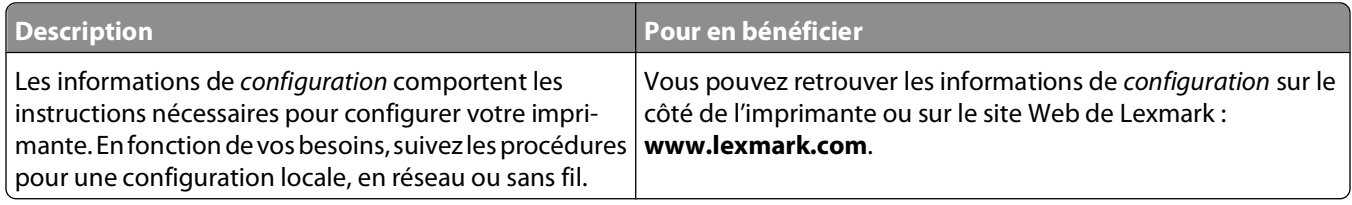

#### **Aide**

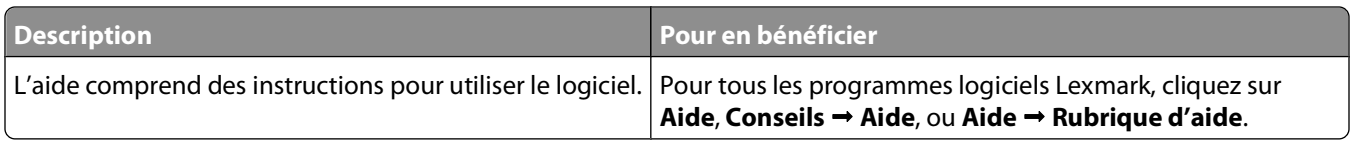

#### **Assistance clientèle**

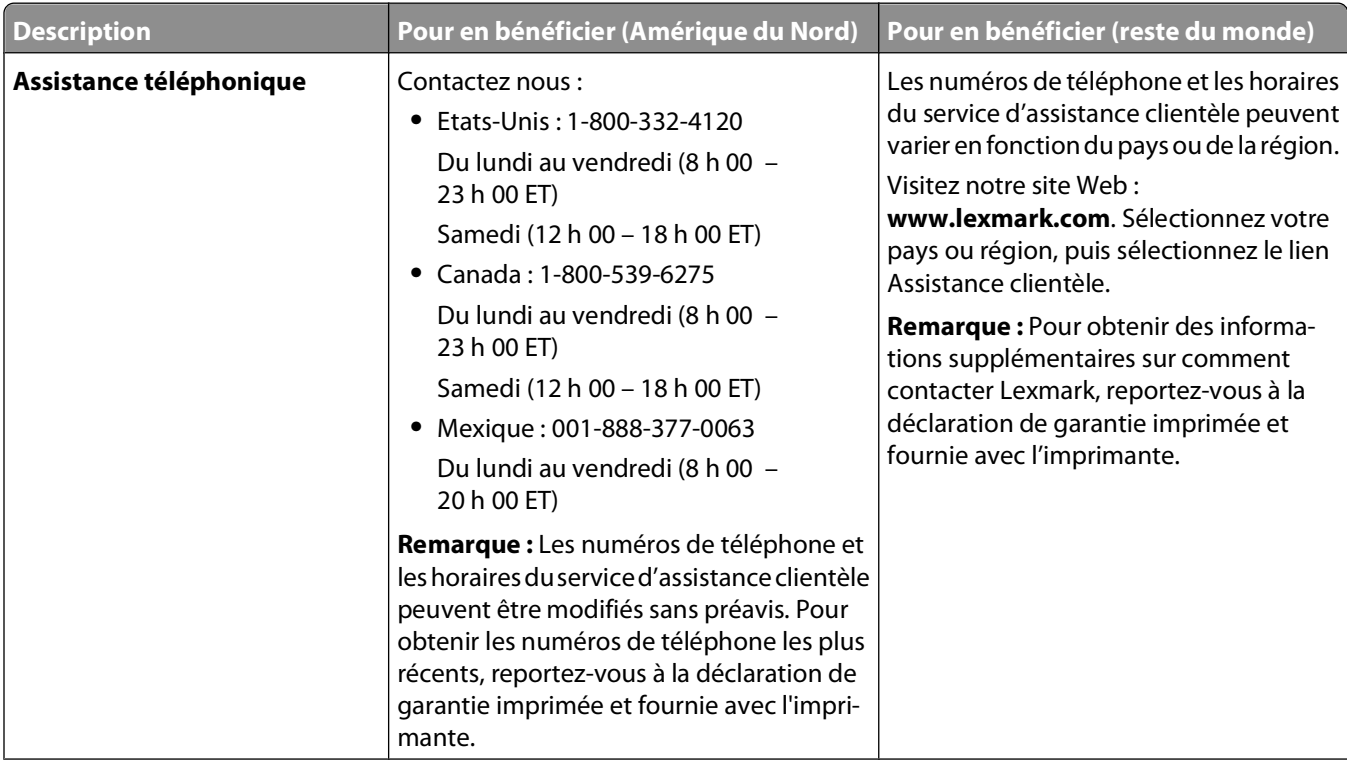

<span id="page-8-0"></span>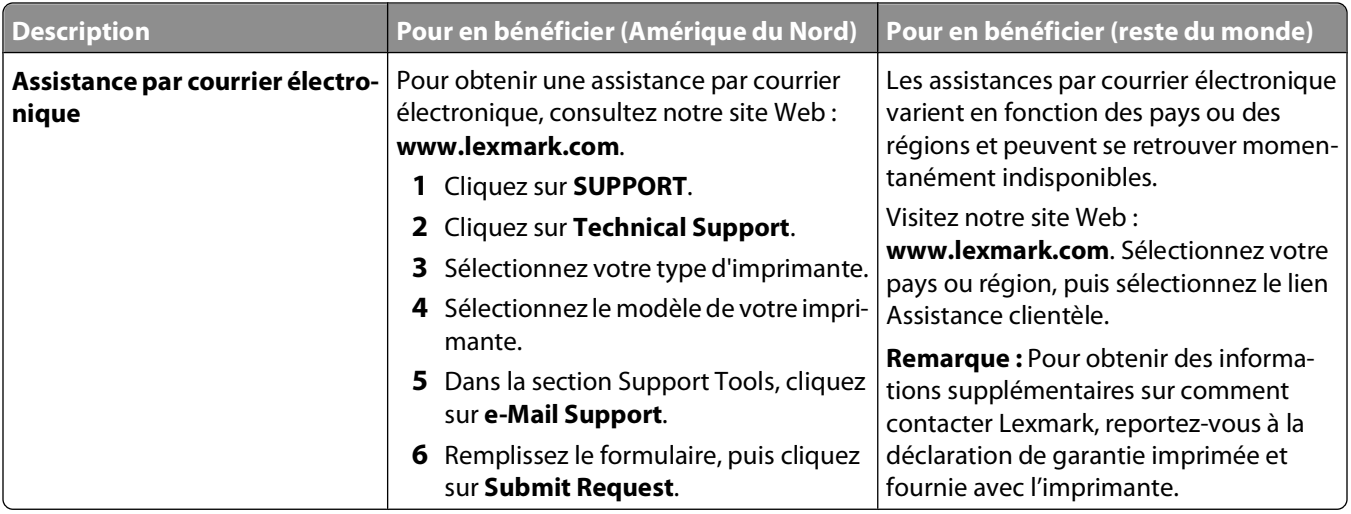

### **Configurations de l'imprimante**

#### **Modèle de base**

L'illustration suivante montre la face avant de l'imprimante avec ses fonctions ou ses composants de base :

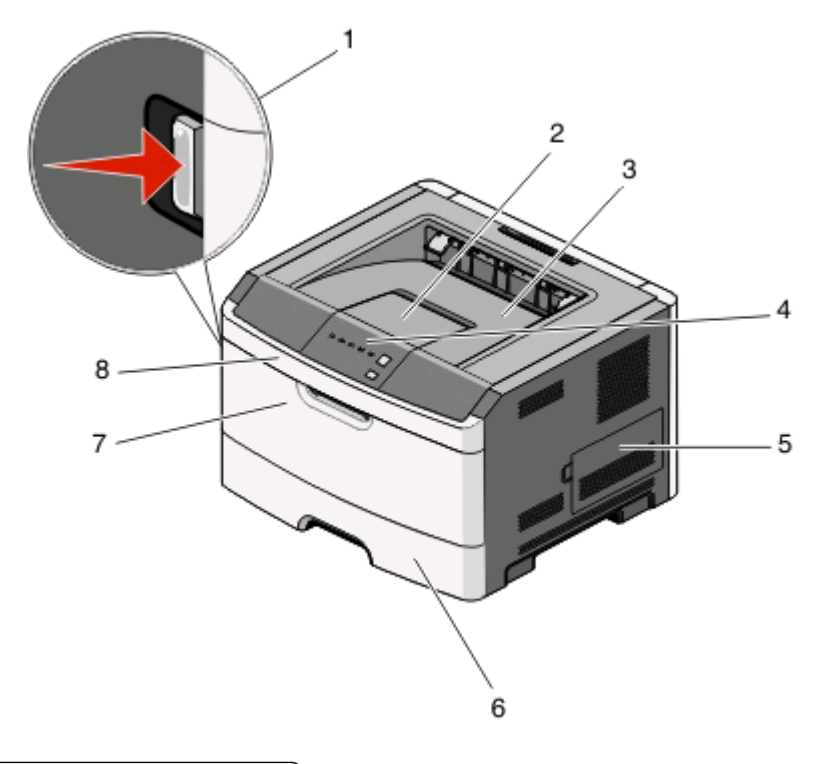

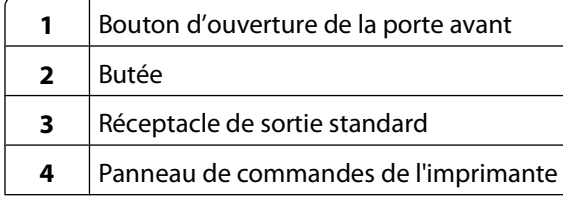

A propos de l'imprimante

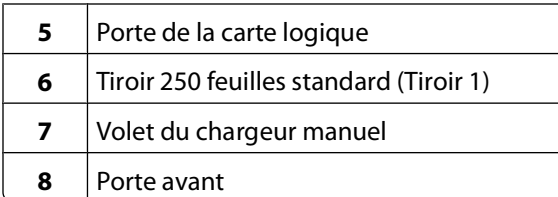

L'illustration suivante montre la face arrière de l'imprimante avec ses fonctions ou ses composants de base :

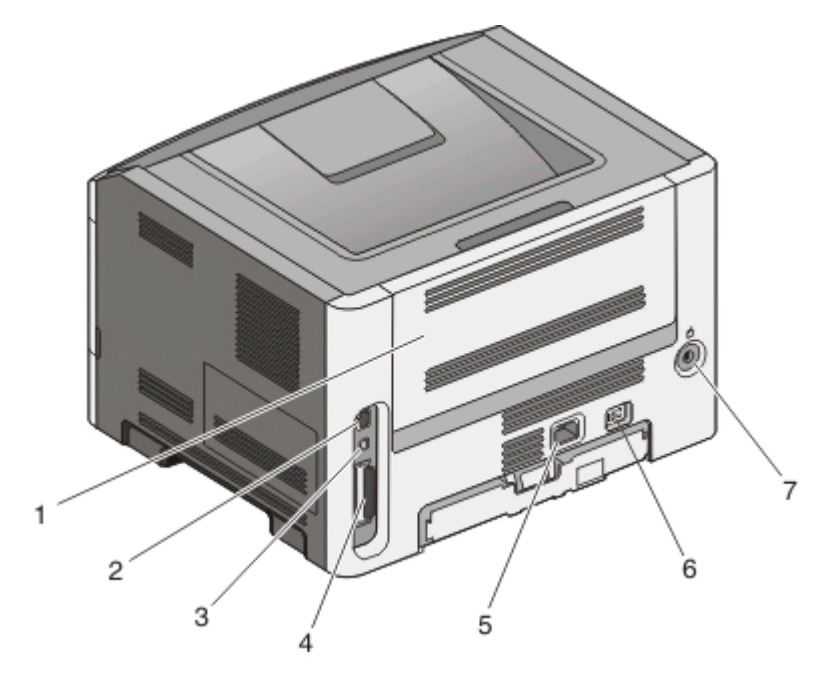

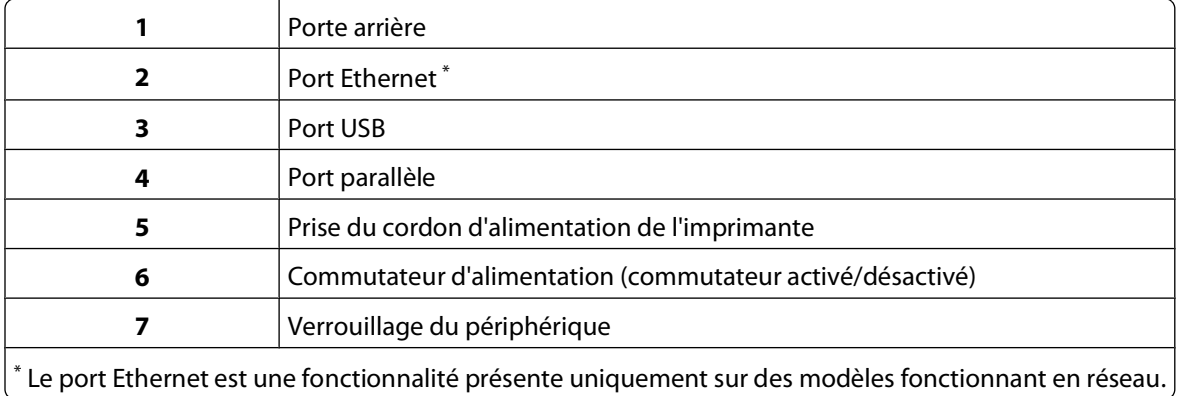

#### **Modèles configurés**

L'illustration suivante montre une imprimante configurée avec un bac 250 feuilles optionnel :

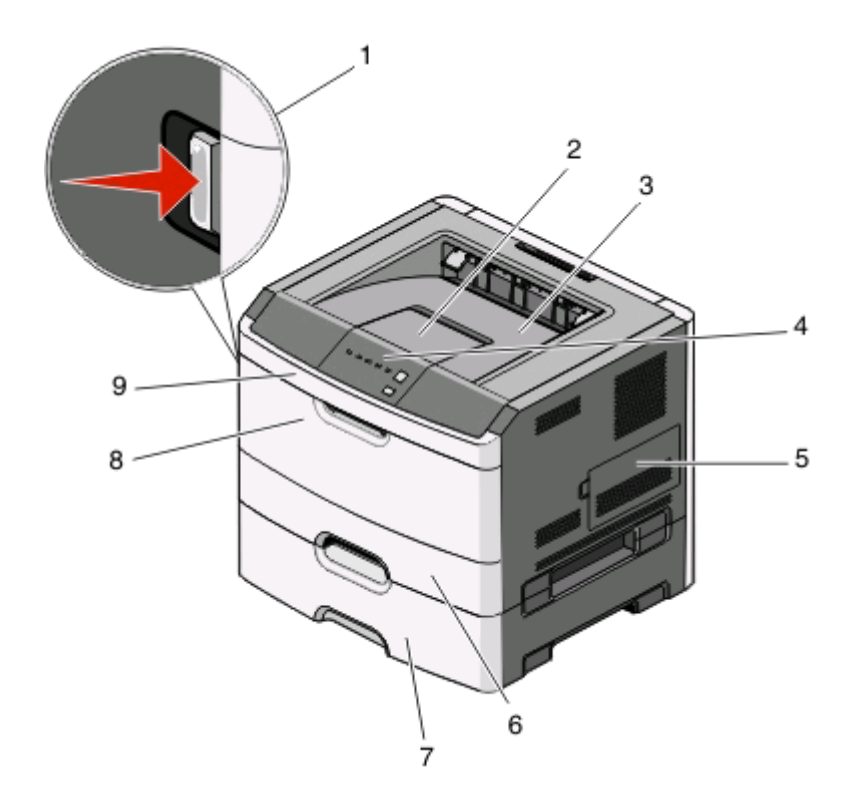

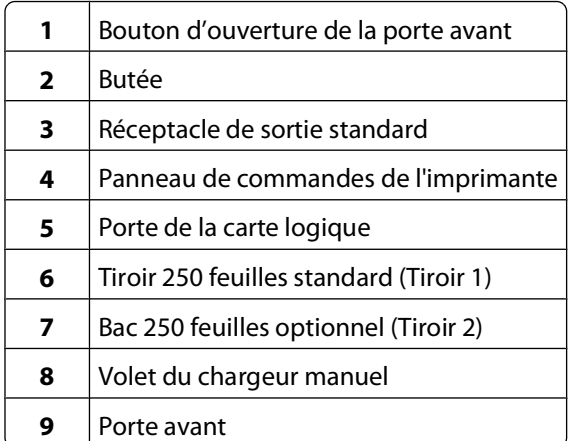

L'illustration suivante montre une imprimante configurée avec un bac 550 feuilles optionnel :

<span id="page-11-0"></span>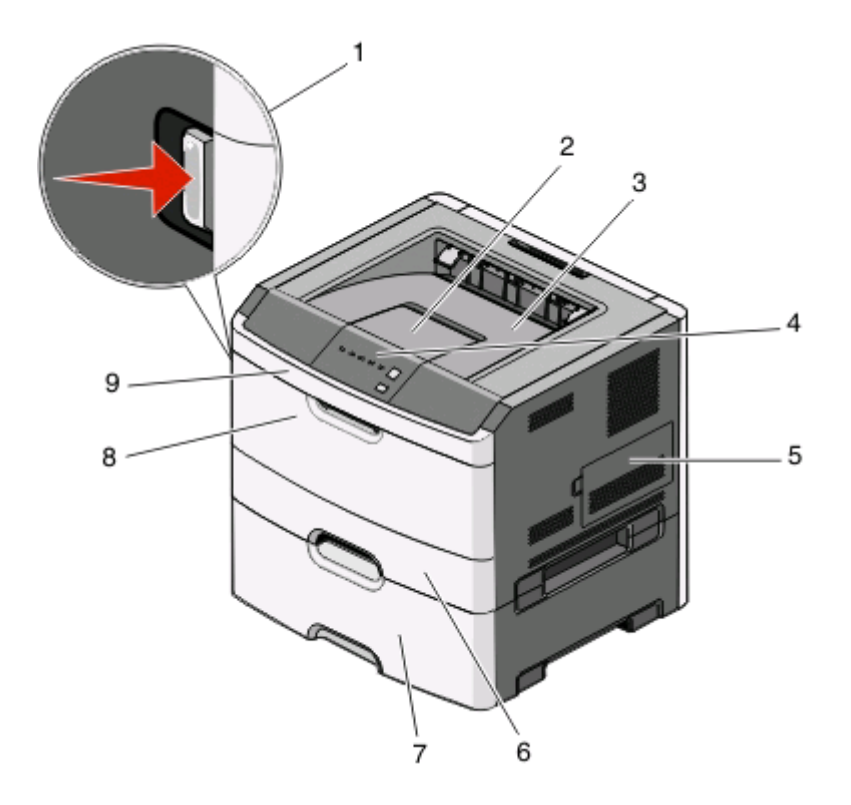

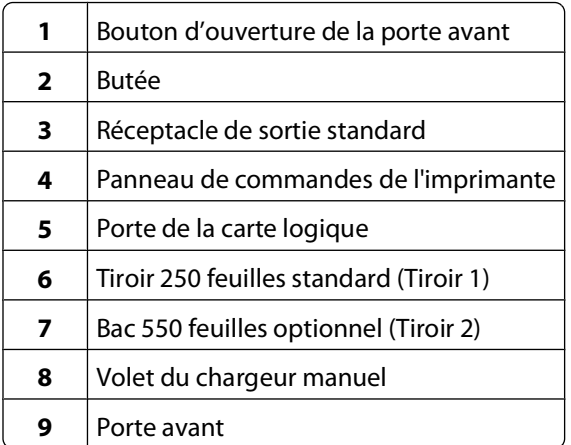

### **Présentation du panneau de commandes de l'imprimante**

Le panneau de commandes de l'imprimante dispose de six voyants et de deux boutons.

A propos de l'imprimante

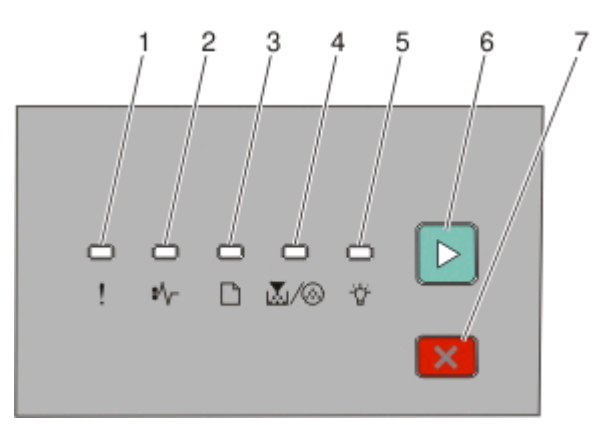

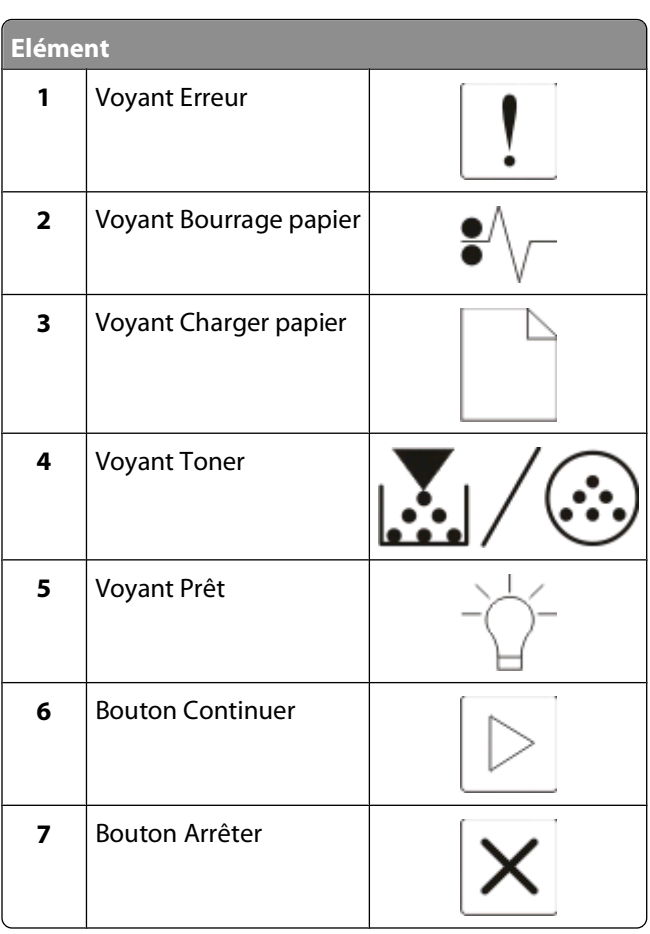

## <span id="page-13-0"></span>**Configuration supplémentaire de l'imprimante**

## **Sélection d'un emplacement pour l'imprimante**

Lorsque vous choisissez un emplacement pour l'imprimante, faites en sorte de laisser suffisamment d'espace pour ouvrir les tiroirs, les capots et les portes. Si vous envisagez d'installer des options, prévoyez l'espace nécessaire. Important :

- **•** Assurez-vous que la qualité de l'air de la pièce satisfait aux dernières exigences de la norme ASHRAE 62.
- **•** Posez-la sur une surface plane, stable et propre.
- **•** Veuillez suivre les instructions suivantes :
	- **–** l'imprimante ne doit pas être exposée directement aux courants d'air provenant des appareils de climatisation, des chauffages ou des ventilateurs ;
	- **–** l'imprimante ne doit pas être exposée directement aux rayons du soleil, à un taux d'humidité élevé ou à des variations de températures ;
	- **–** l'imprimante doit être, propre et maintenue au sec.
- **•** Respectez l'espace disponible recommandé autour de l'imprimante pour qu'elle soit correctement ventilée :

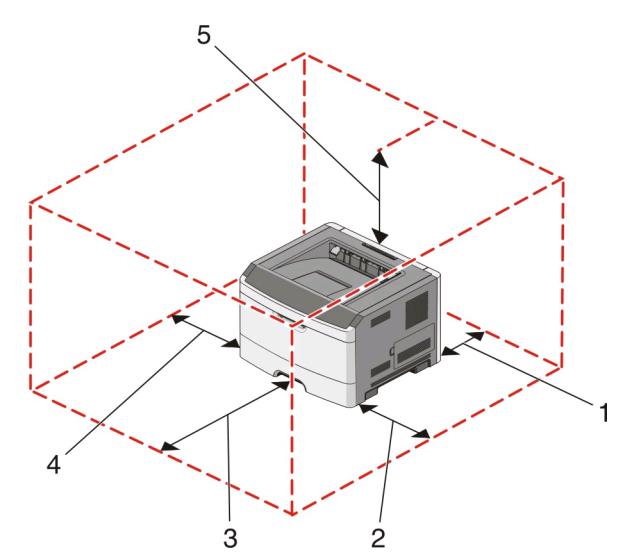

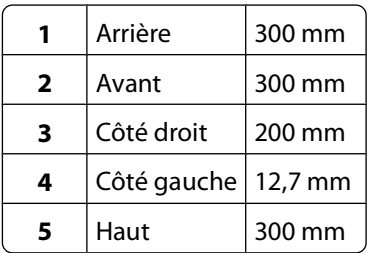

## <span id="page-14-0"></span>**Installation des options internes**

#### **Accès à la carte logique pour l'installation des options internes**

**MISE EN GARDE—RISQUE D'ELECTROCUTION :** pour accéder à la carte logique, mettez l'imprimante hors tension, puis débranchez le cordon d'alimentation de la prise murale avant de poursuivre. Si d'autres périphériques sont connectés à l'imprimante, mettez-les hors tension et débranchez les câbles reliés à l'imprimante.

**1** Lorsque vous êtes face à l'imprimante, la carte logique est située sur le côté droit. Ouvrez la porte de la carte logique.

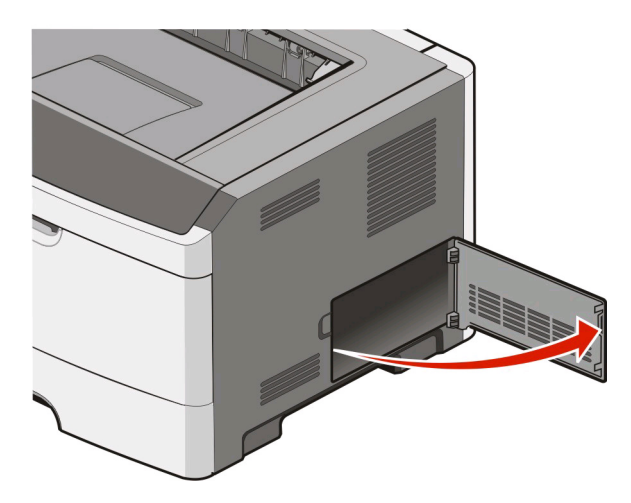

**2** Reportez-vous à l'illustration suivante pour localiser le connecteur approprié.

**Attention — Dommages potentiels :** les composants électriques de la carte logique risquent d'être endommagés par l'électricité statique. Touchez une partie métallique de l'imprimante avant de manipuler les composants électroniques ou connecteurs de la carte logique.

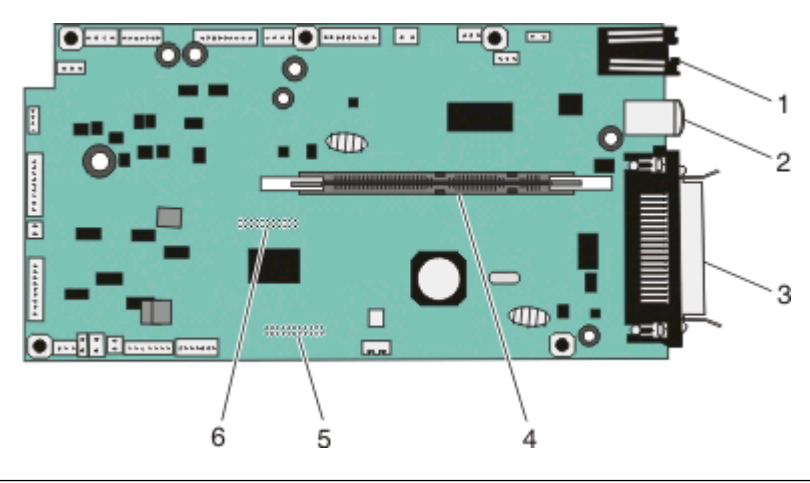

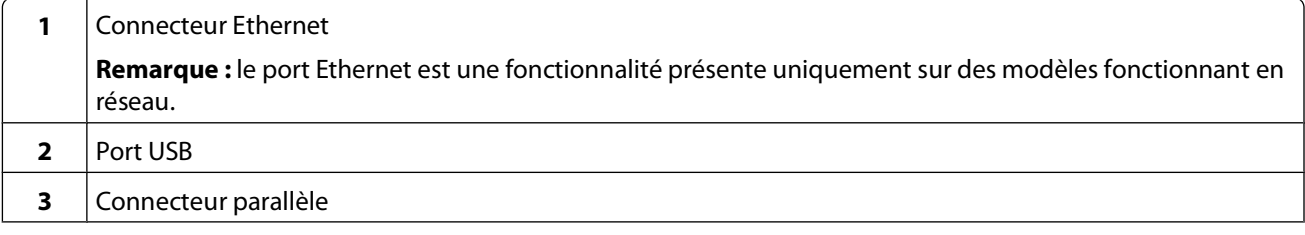

<span id="page-15-0"></span>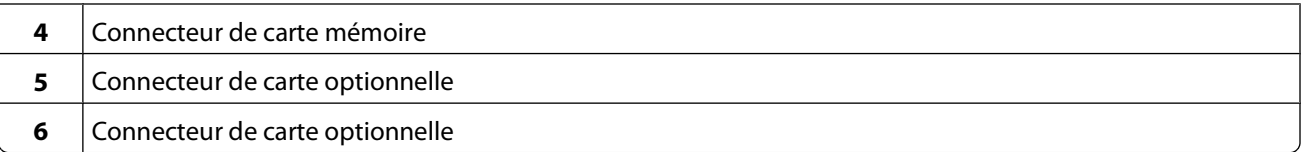

### **Installation d'une carte mémoire**

**MISE EN GARDE—RISQUE D'ELECTROCUTION :** si vous souhaitez installer des options internes, des cartes mémoire, une carte mémoire flash ou une barrette microcode après avoir configuré l'imprimante, mettez celleci hors tension et débranchez le cordon d'alimentation de la prise murale avant de poursuivre. Si d'autres périphériques sont connectés à l'imprimante, mettez-les hors tension et débranchez les câbles reliés à l'imprimante.

**Attention — Dommages potentiels :** les composants électriques de la carte logique risquent d'être endommagés par l'électricité statique. Touchez une partie métallique de l'imprimante avant de manipuler les composants électroniques ou connecteurs de la carte logique.

Vous pouvez vous procurer séparément une carte mémoire optionnelle et l'associer à la carte logique. Pour installer la carte mémoire :

**1** Accédez à la carte logique.

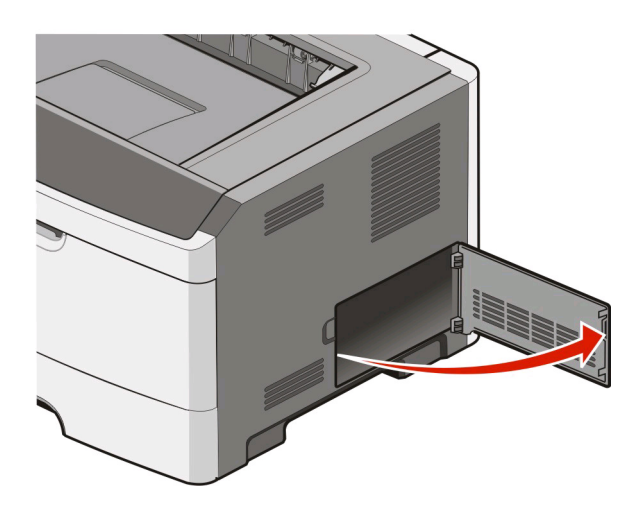

**2** Déballez la carte mémoire.

Remarque : évitez de toucher les points de connexion le long des bords de la carte.

 Alignez le connecteur de la carte mémoire sur celui de la carte logique. Poussez les loquets du connecteur ouvert s'ils ne sont pas encore débloqués.

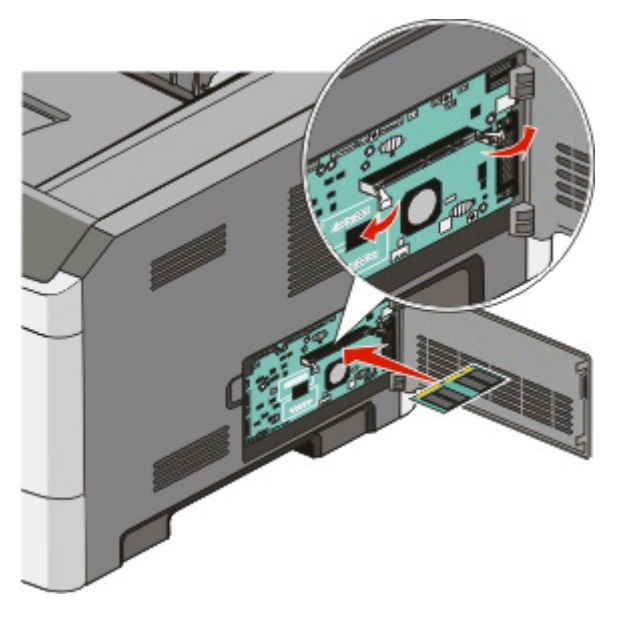

Poussez la carte mémoire dans le connecteur jusqu'à ce que les loquets s'enclenchent.

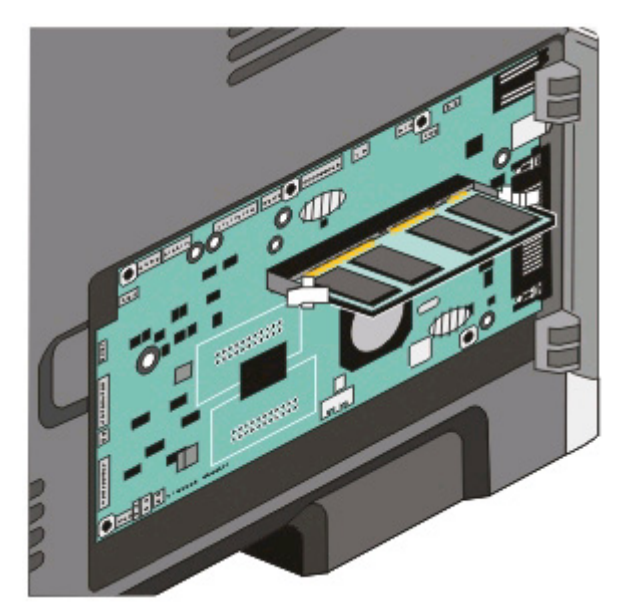

Fermez la porte de la carte logique.

## <span id="page-17-0"></span>**Installation des options matérielles**

### **Installation d'un bac 250 ou 550 feuilles**

L'imprimante prend en charge un bac optionnel : vous pouvez installer un bac de 250 ou de 550 feuilles.

**MISE EN GARDE—RISQUE D'ELECTROCUTION :** si vous souhaitez installer un bac optionnel après avoir installé l'imprimante, mettez celle-ci hors tension puis débranchez le cordon d'alimentation de la prise murale avant de poursuivre.

- **1** Déballez le bac, puis retirez tous les matériaux d'emballage qui entourent le bac.
- **2** Retirez le tiroir de l'unité de support.

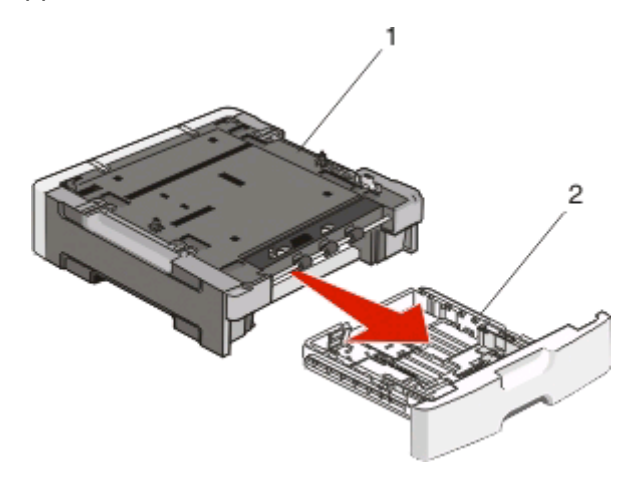

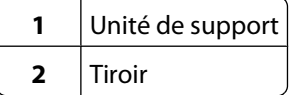

- **3** Retirez tous les matériaux d'emballage situés à l'intérieur du tiroir.
- **4** Insérez le tiroir dans l'unité de support.
- **5** Placez le bac à l'emplacement choisi pour l'imprimante.

<span id="page-18-0"></span>**6** Alignez l'imprimante avec le bac, puis abaissez l'imprimante pour la mettre en place.

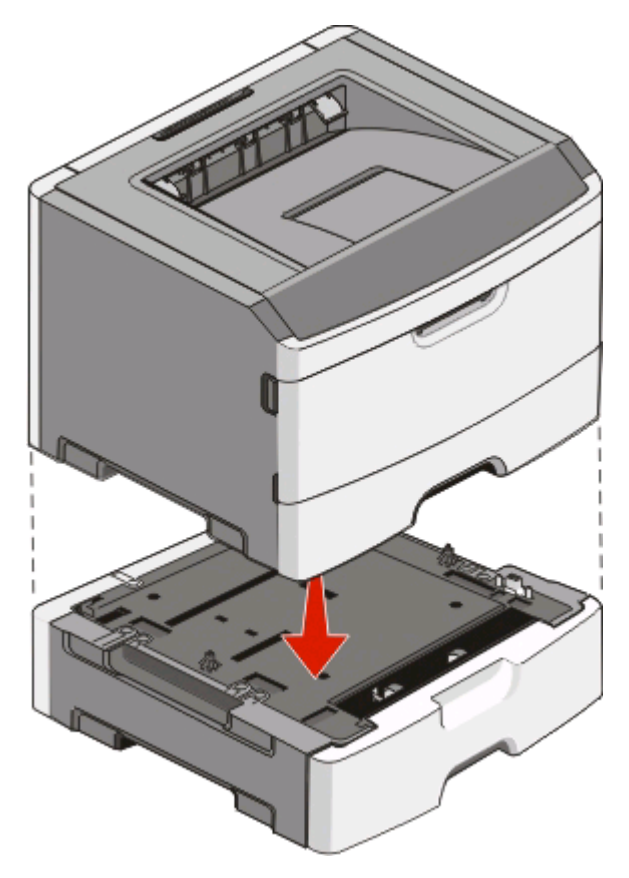

## **Connexion des câbles**

- **1** Connectez l'imprimante à un ordinateur ou à un réseau.
	- **•** Pour une connexion locale, utilisez un câble USB ou parallèle.
	- **•** Pour une connexion en réseau, utilisez un câble Ethernet.
- **2** Branchez d'abord le cordon d'alimentation sur l'imprimante, puis sur une prise murale.

<span id="page-19-0"></span>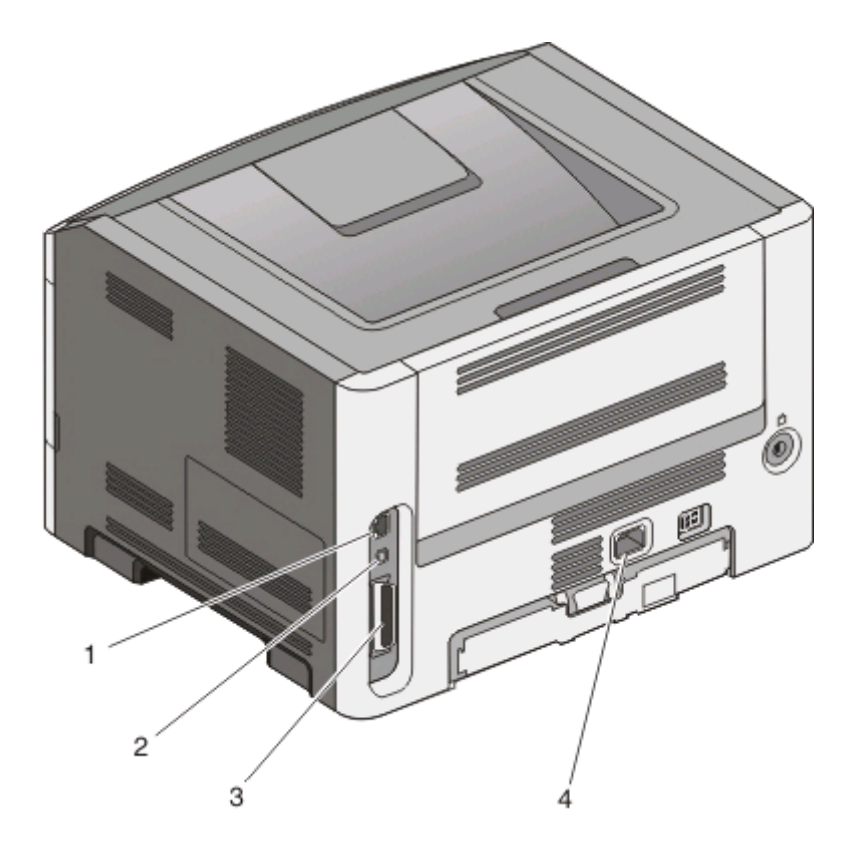

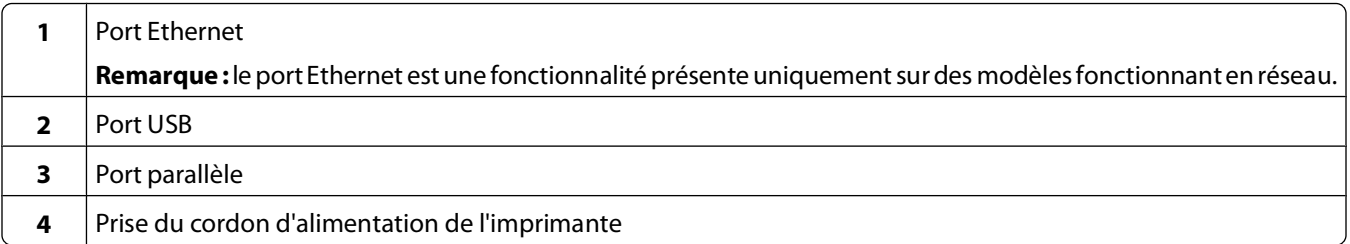

### **Installation du logiciel d'imprimante**

Un pilote d'imprimante est un logiciel qui permet à l'ordinateur de communiquer avec l'imprimante. Le logiciel d'imprimante est généralement installé lors de la première configuration de l'imprimante. Si vous devez installer le logiciel une fois la configuration terminée, procédez comme suit :

#### **Utilisateurs Windows**

- **1** Fermez tous les programmes logiciels.
- **2** Insérez le CD Logiciel et documentation.
- **3** Dans la boîte de dialogue principale d'installation, cliquez sur **Installer**.
- **4** Suivez les instructions à l'écran.

### **Utilisateurs Macintosh**

- Fermez toutes les applications logicielles.
- Insérez le CD Logiciel et documentation.
- Dans le bureau du Finder, cliquez deux fois sur l'icône du CD de l'imprimante qui apparaît automatiquement.
- Cliquez deux fois sur l'icône **Installer**.
- Suivez les instructions à l'écran.

### **A partir du Web**

- Consultez le site Web de Lexmark : **[www.lexmark.com](http://www.lexmark.com)**.
- Dans le menu Drivers & Downloads (Téléchargements), cliquez sur **Driver Finder** (Pilotes d'impression).
- Sélectionnez votre imprimante, puis votre système d'exploitation.
- Téléchargez le pilote et installez le logiciel d'imprimante.

# <span id="page-21-0"></span>**Interprétation des voyants du panneau de commandes de l'imprimante**

### **Présentation des voyants du panneau de commandes de l'imprimante**

**Présentation des combinaisons de voyants primaires**

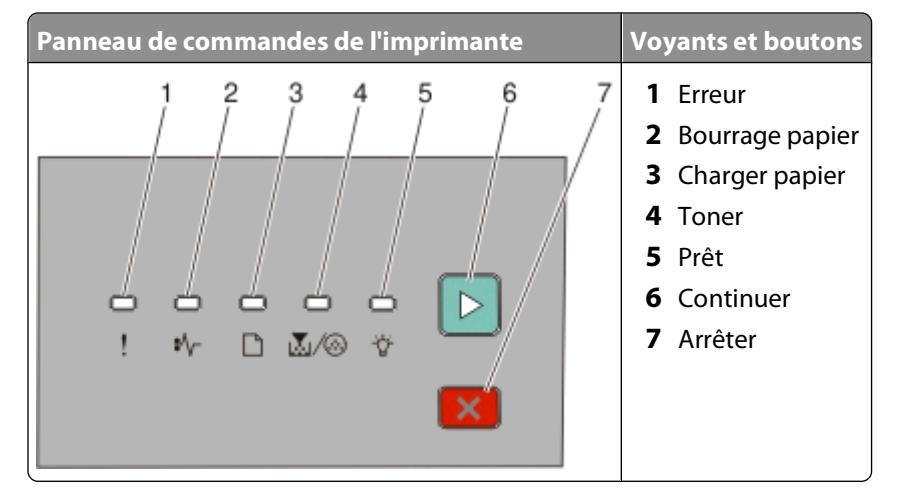

Le panneau de commandes de l'imprimante dispose de six voyants et de deux boutons. Les voyants peuvent être allumés, éteints, clignoter, ou clignoter doucement.

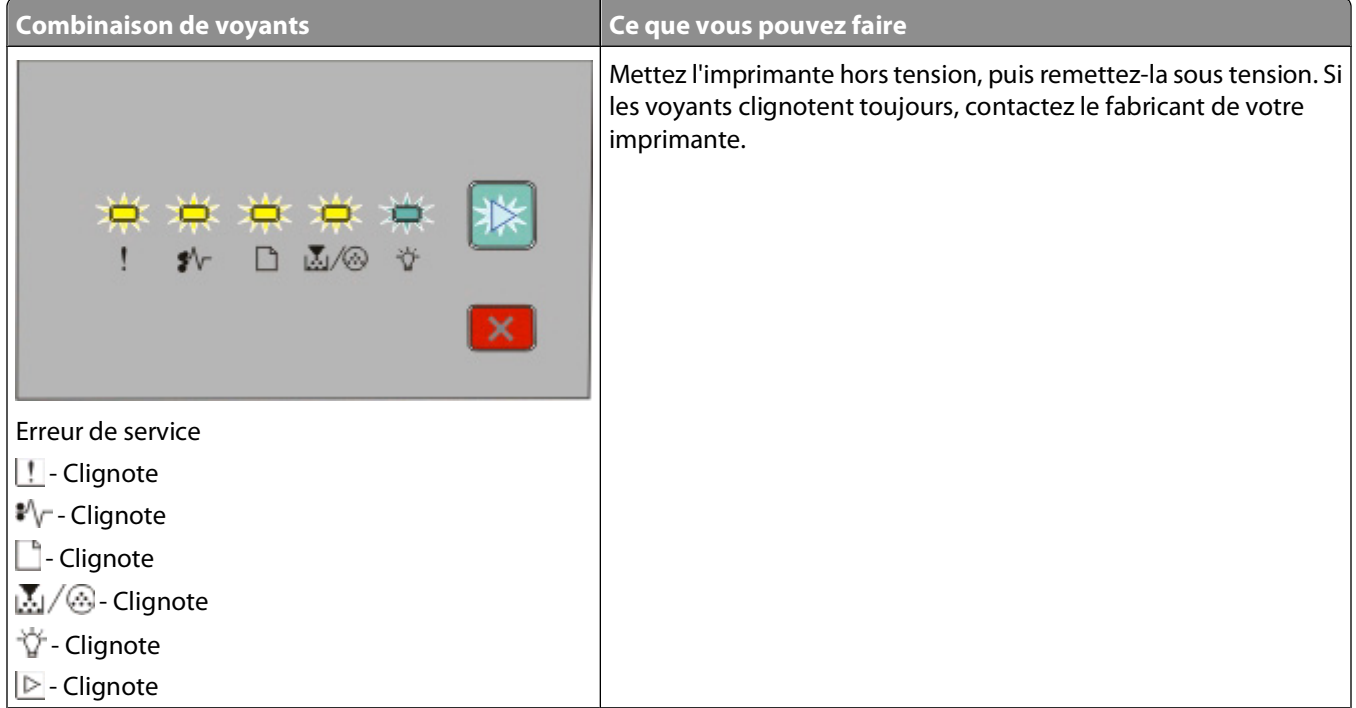

Interprétation des voyants du panneau de commandes de l'imprimante

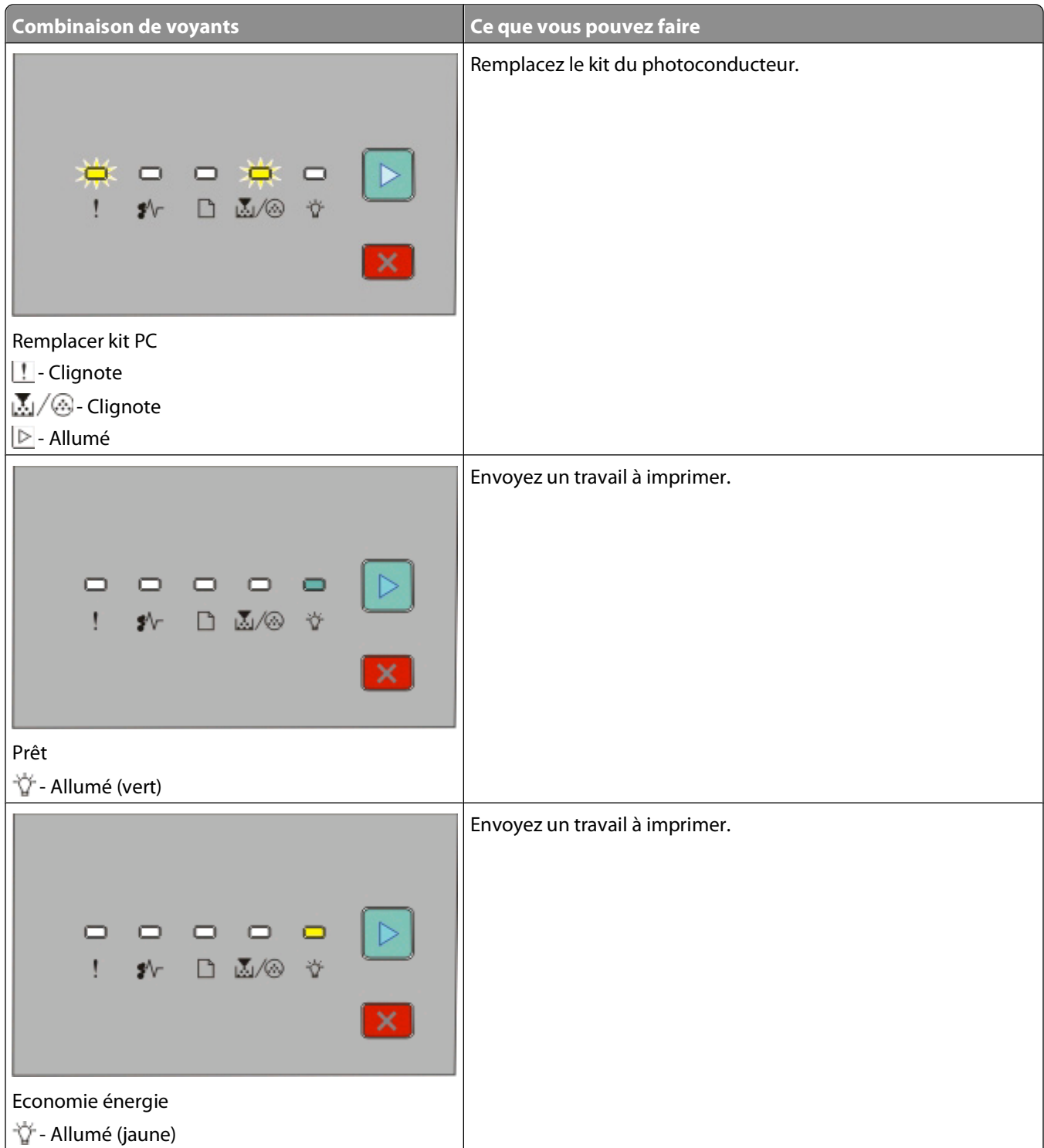

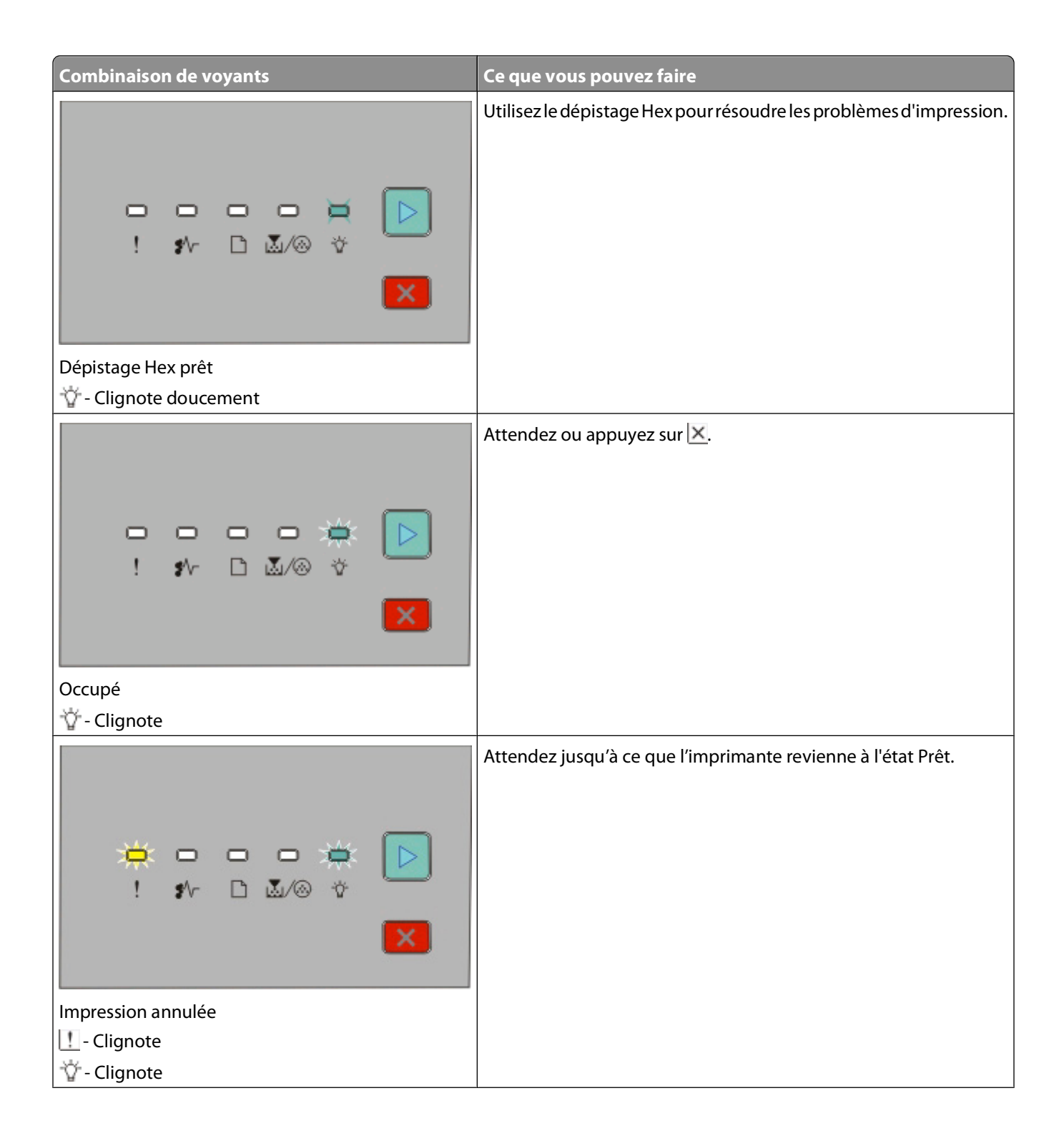

Interprétation des voyants du panneau de commandes de l'imprimante

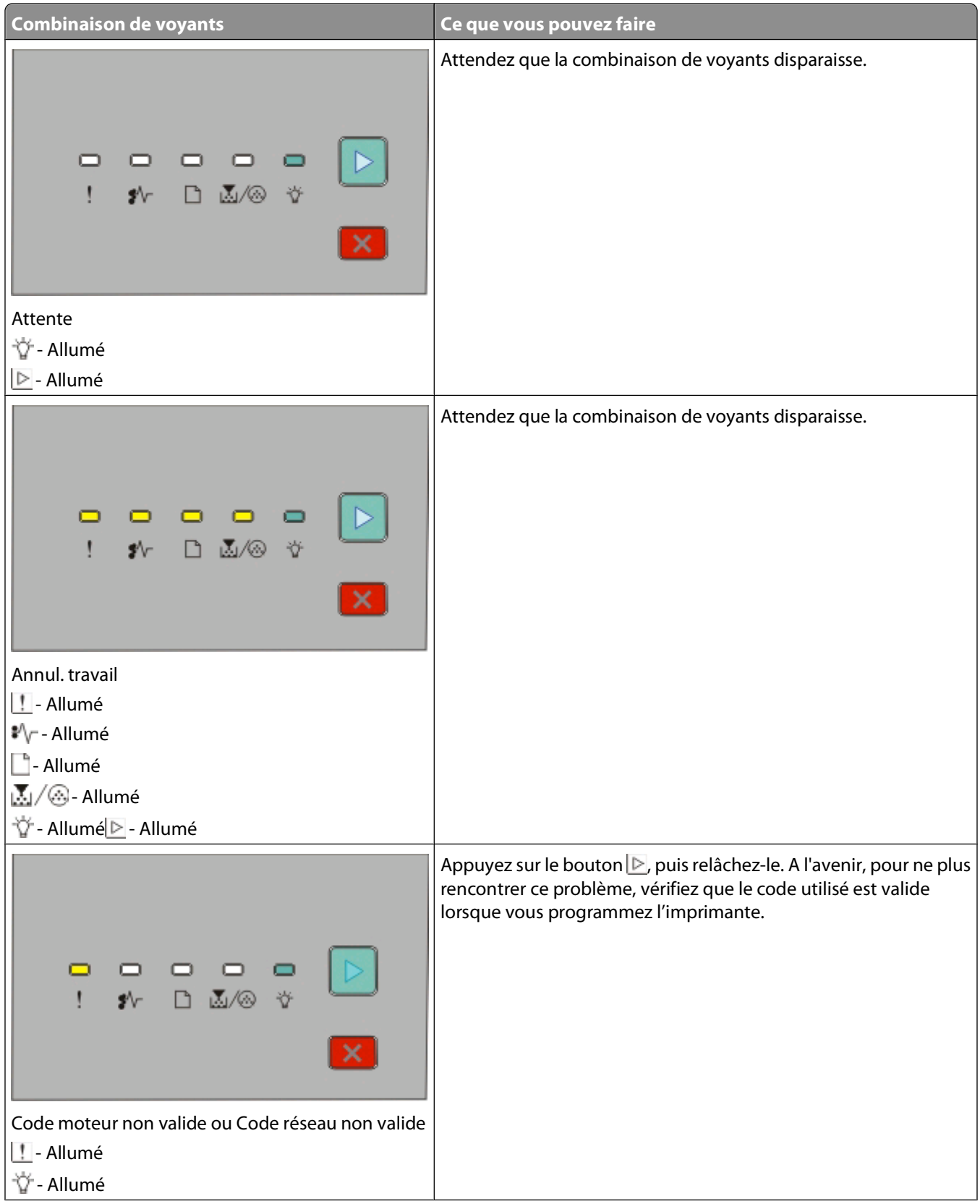

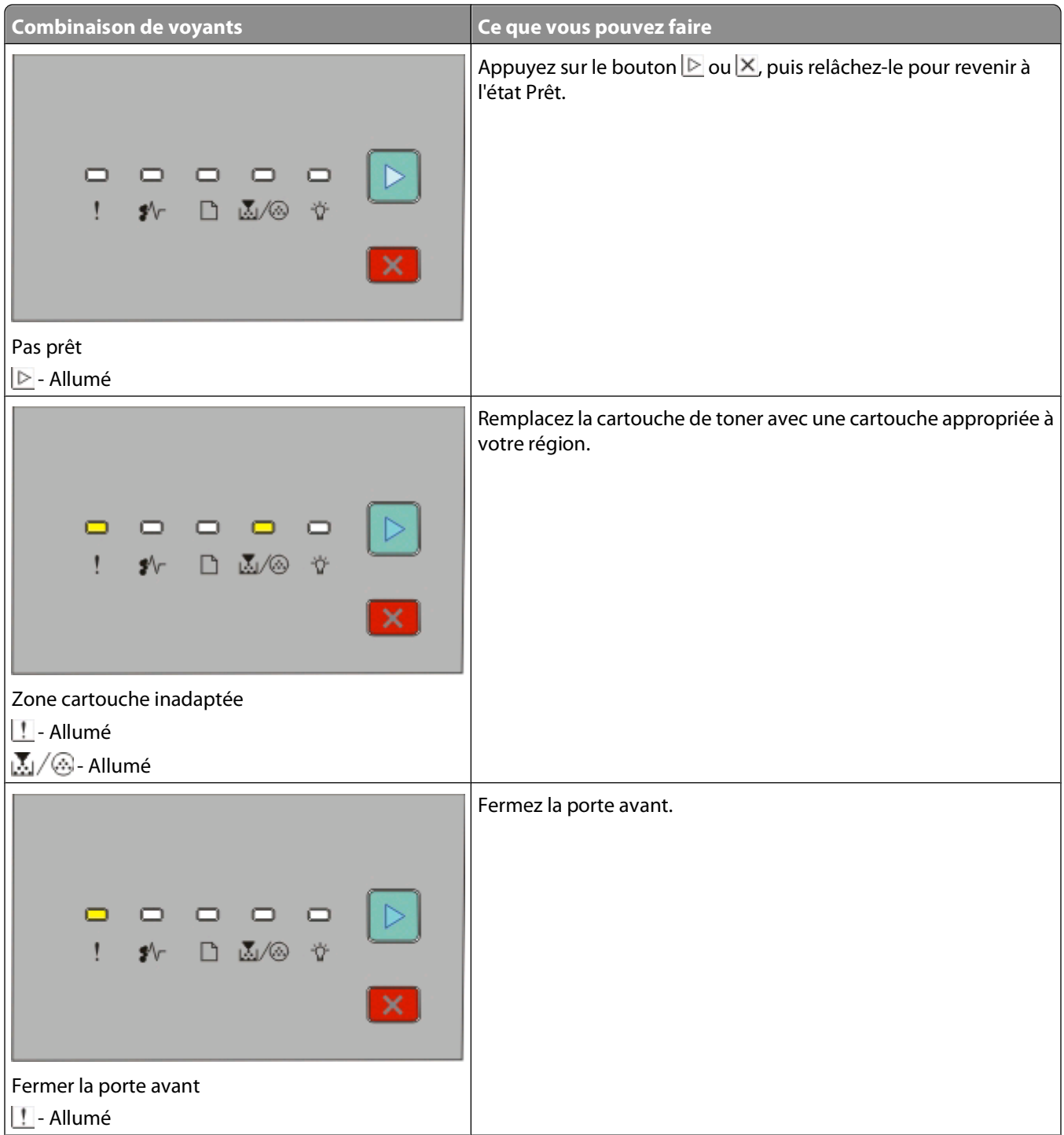

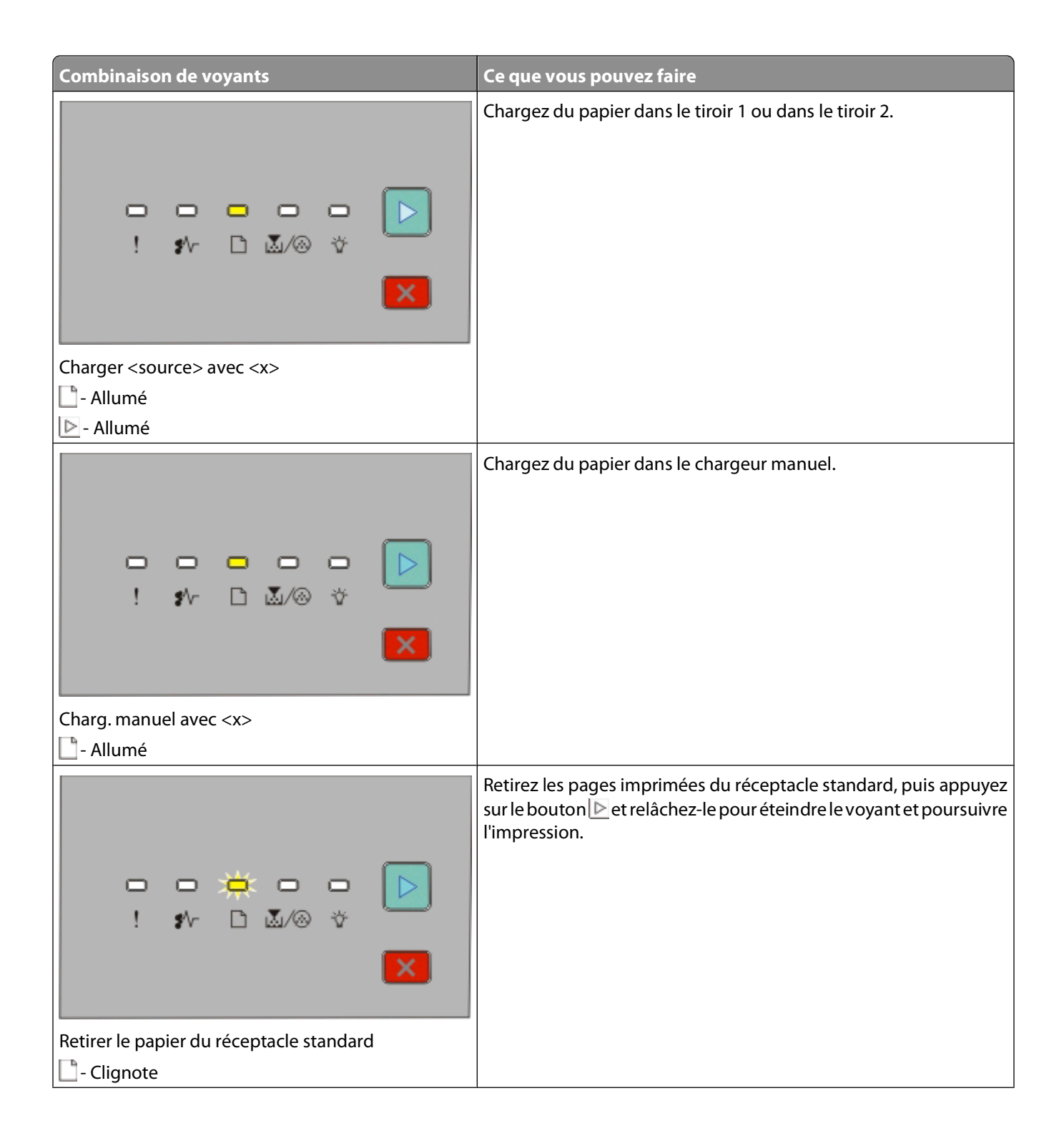

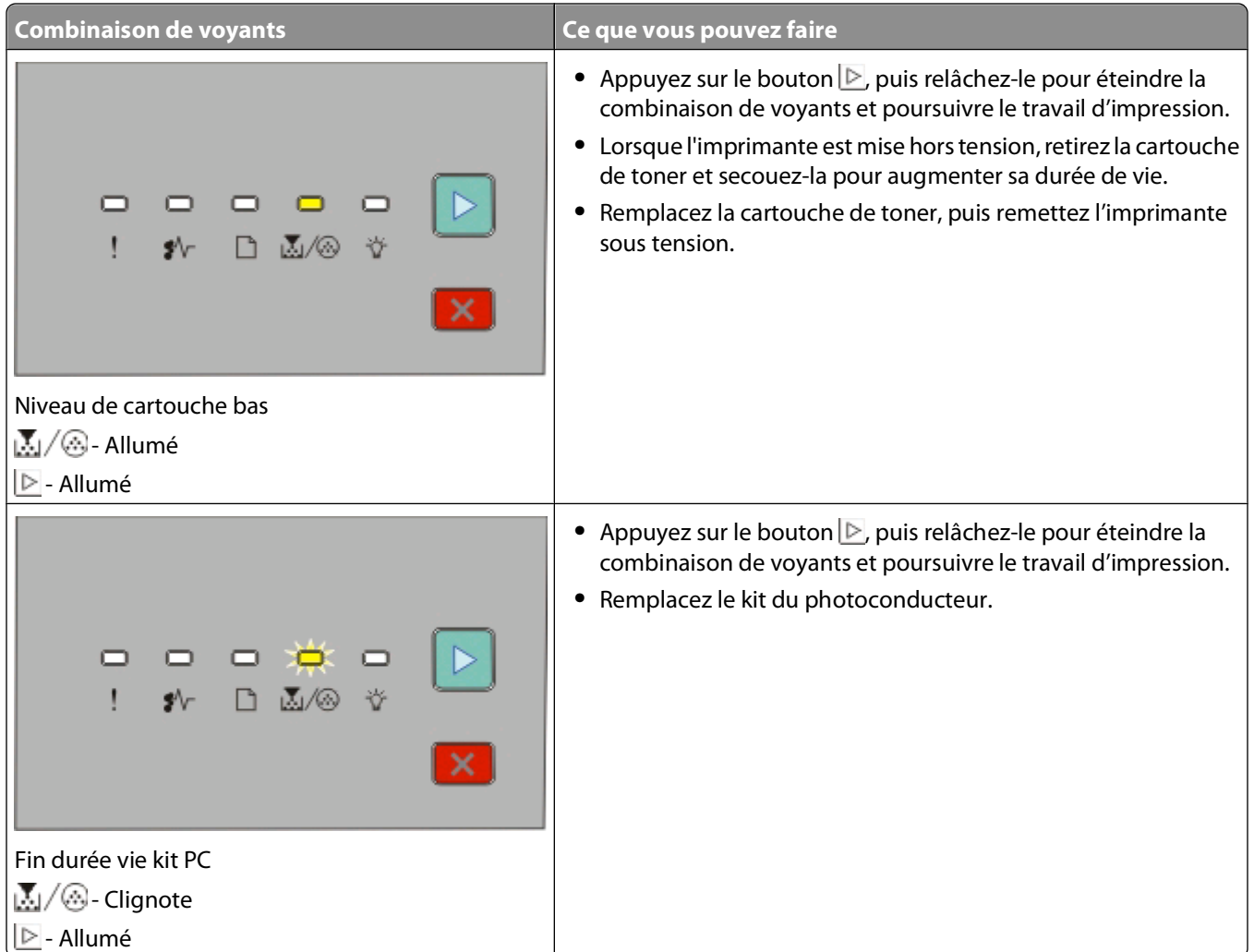

Les combinaisons de voyants suivantes indiquent qu'il y a un code d'erreur ou un code de bourrage secondaire à lire :

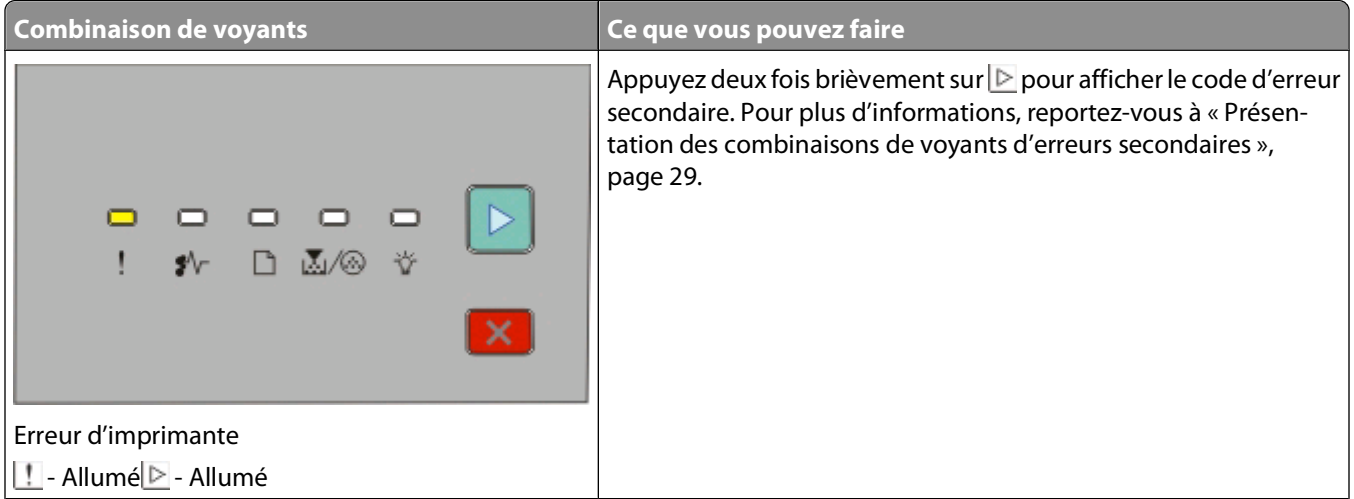

<span id="page-28-0"></span>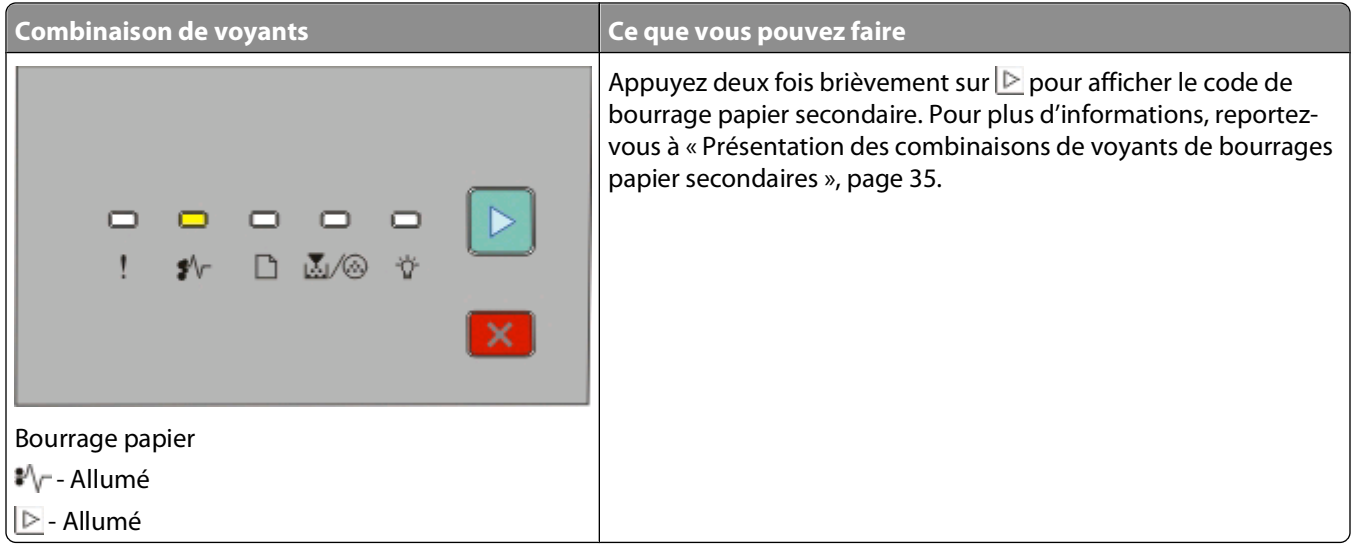

#### **Présentation des combinaisons de voyants d'erreurs secondaires**

Lorsque le bouton **D** et le voyant **!** s'allument simultanément, appuyez deux fois brièvement sur **D** pour afficher le code d'erreur secondaire.

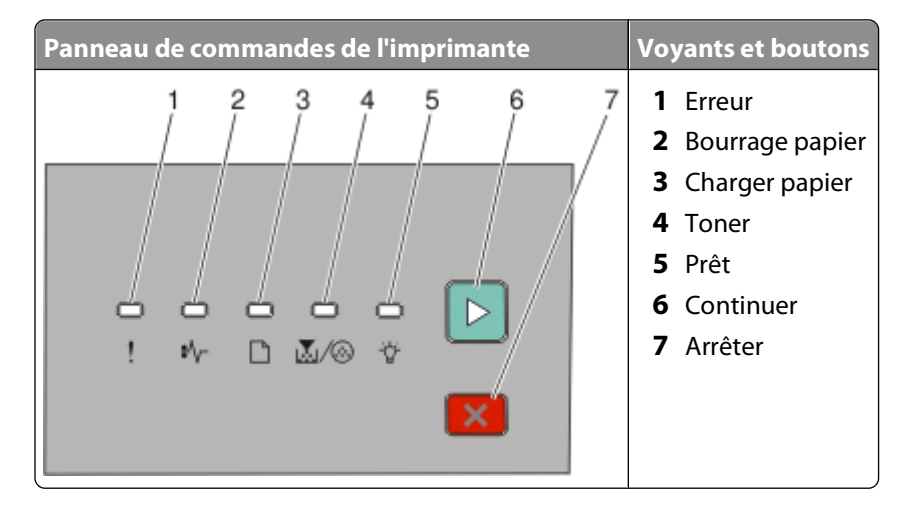

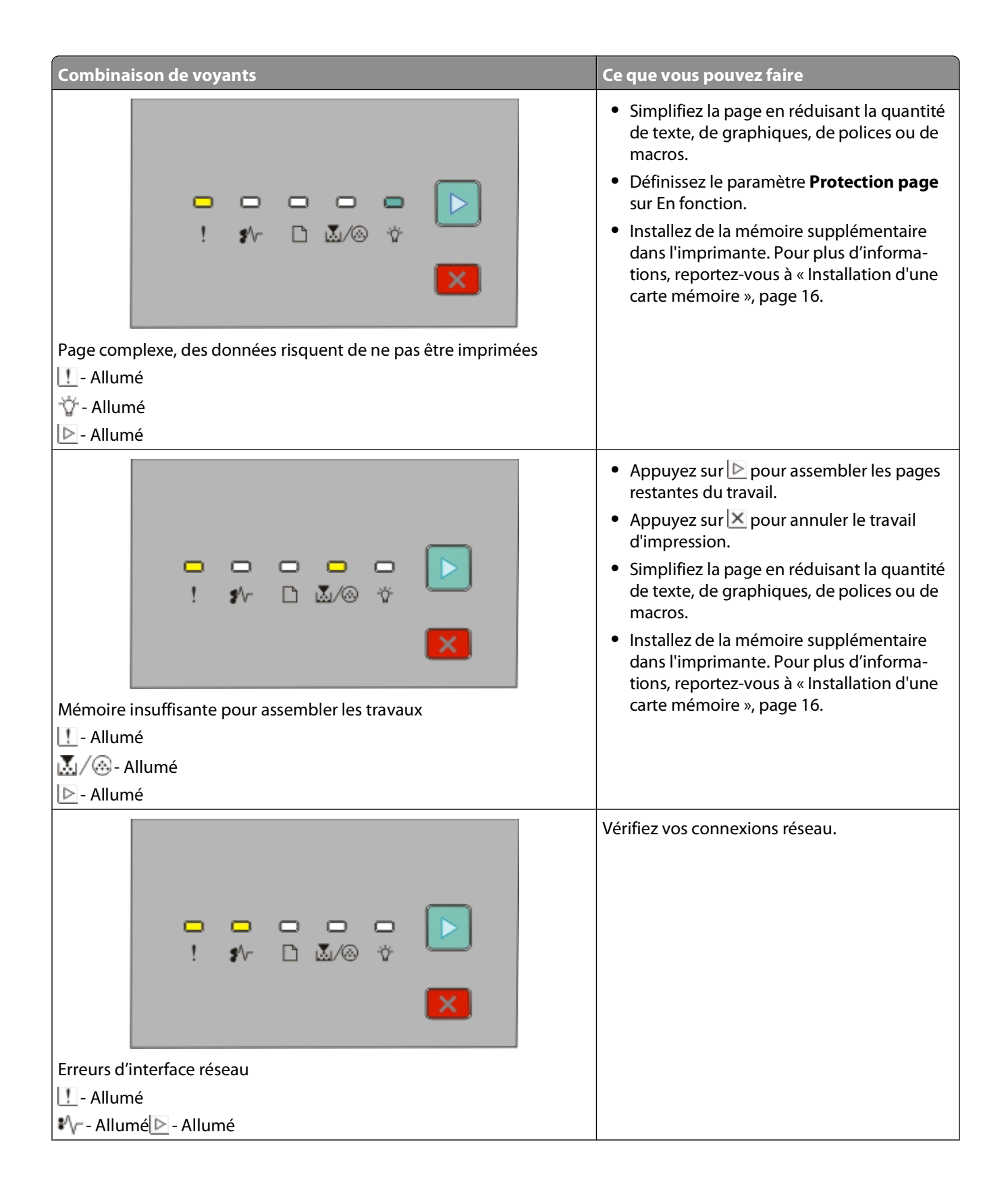

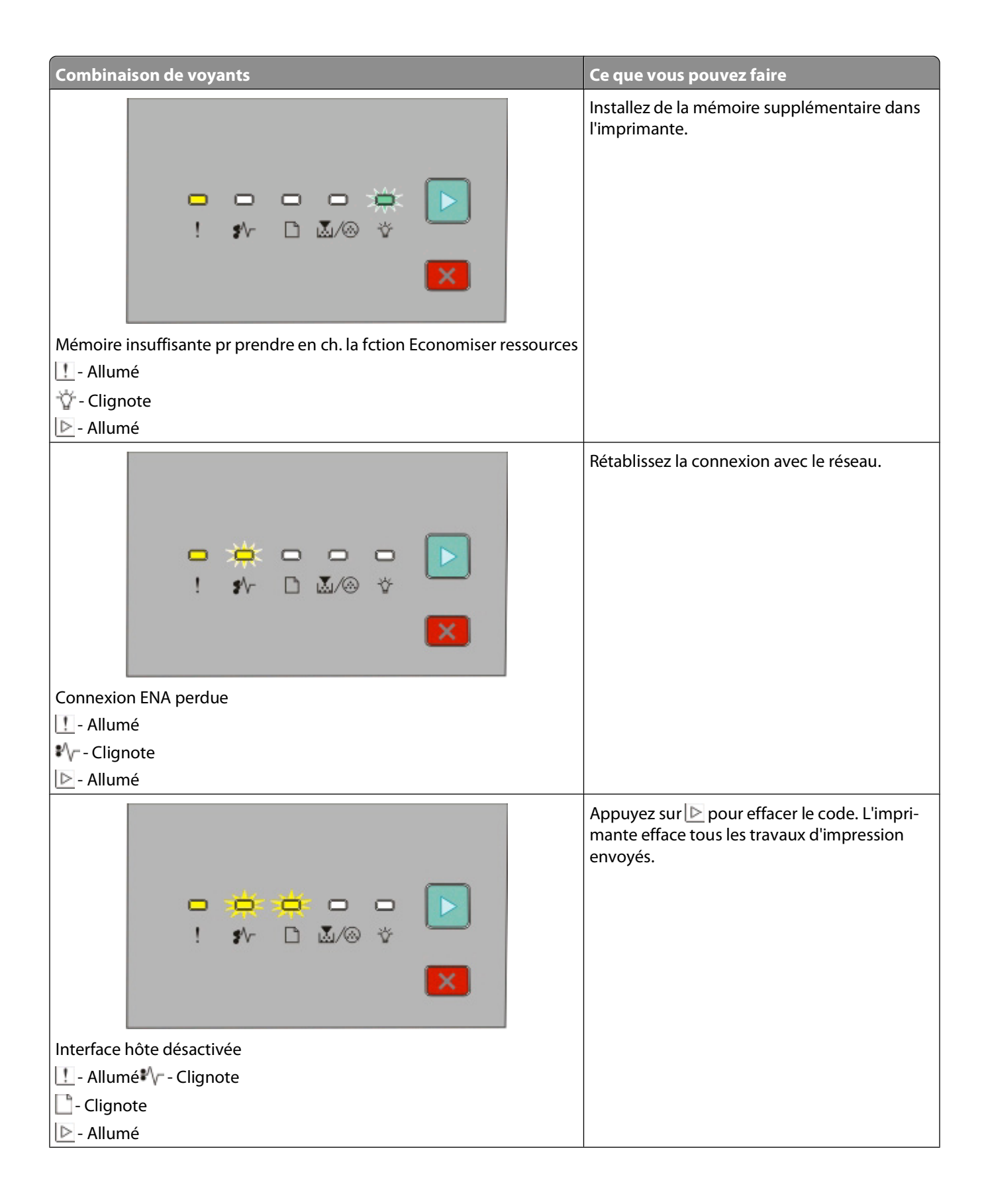

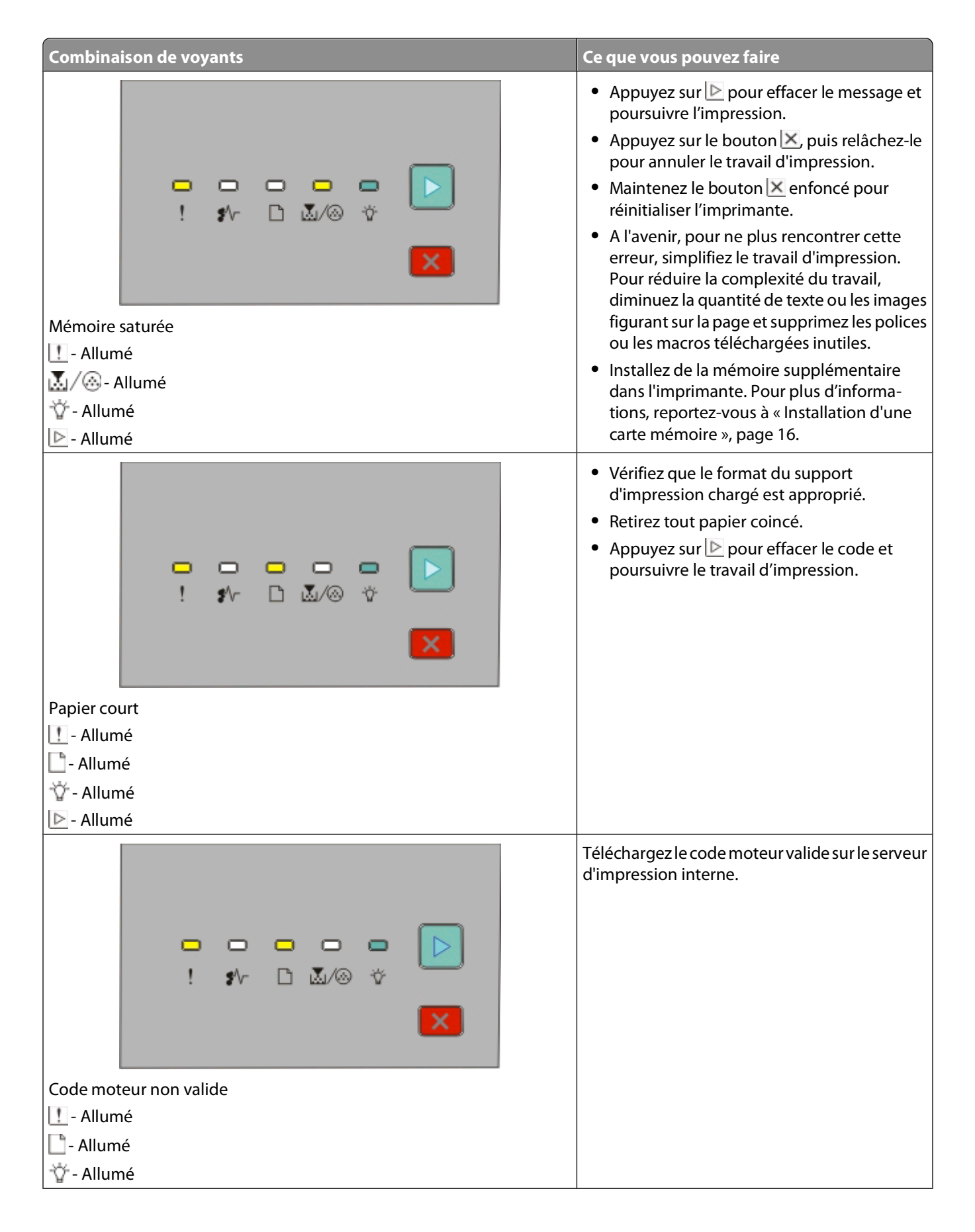

Interprétation des voyants du panneau de commandes de l'imprimante

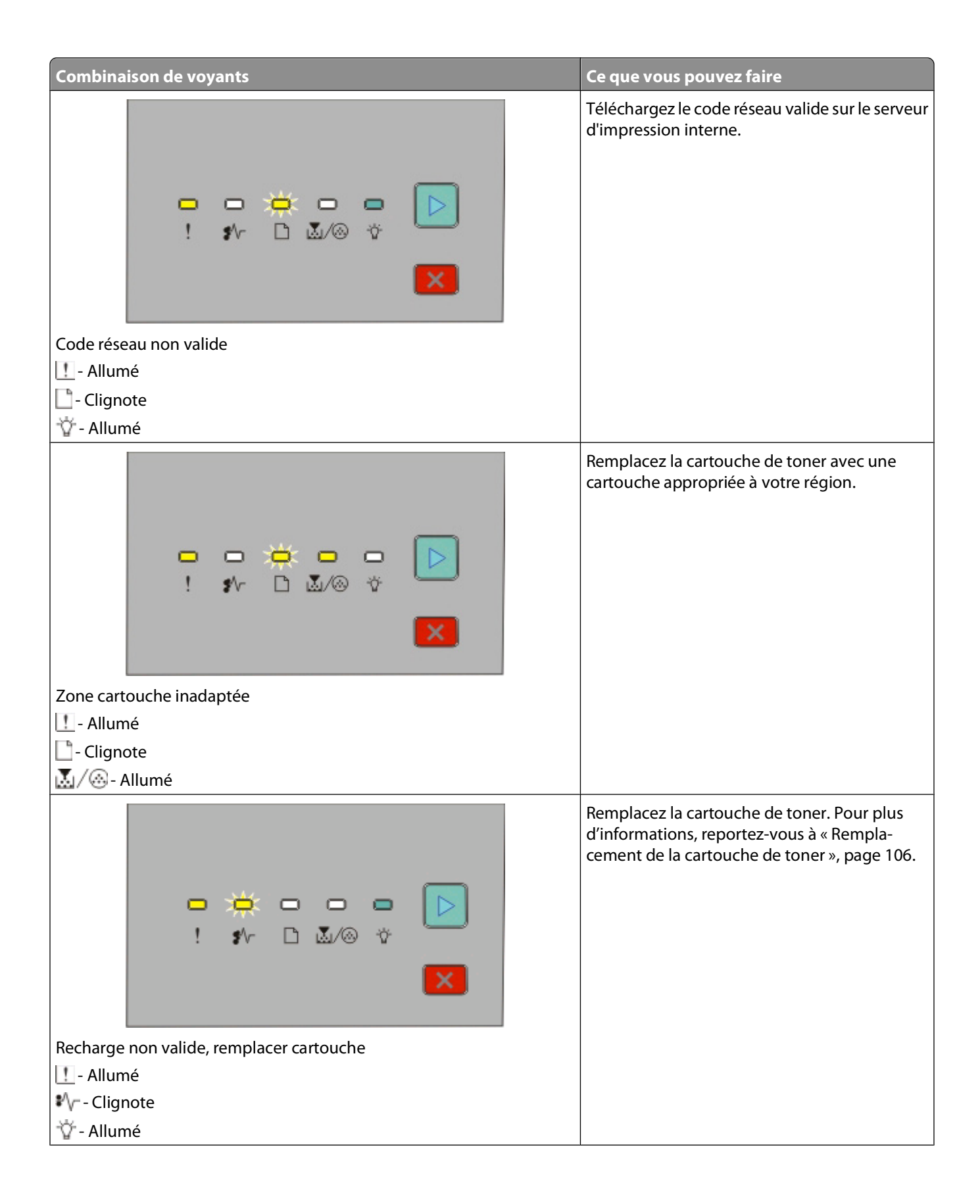

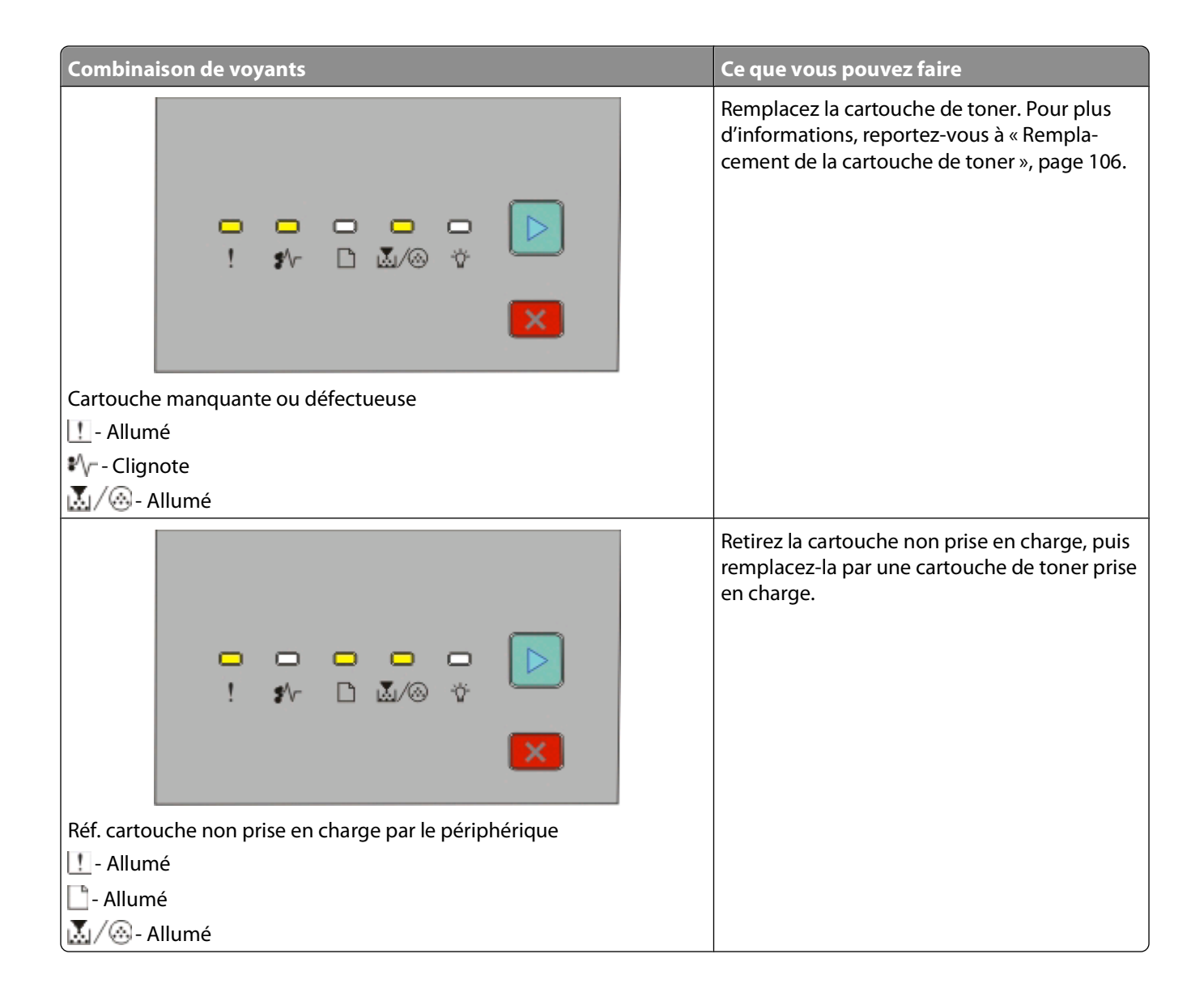

#### <span id="page-34-0"></span>**Présentation des combinaisons de voyants de bourrages papier secondaires**

Lorsque le bouton  $\vee$  et le voyant  $\triangleright$  s'allument, cela signifie qu'un bourrage papier s'est produit. Appuyez deux fois brièvement sur **D** pour afficher la combinaison de voyants de bourrages papier secondaires permettant de localiser l'emplacement du bourrage papier. Assurez-vous de vérifier toutes les zones de l'imprimante afin qu'aucun papier ne reste coincé. Une fois le papier dégagé, appuyez sur  $\triangleright$  pour poursuivre l'impression.

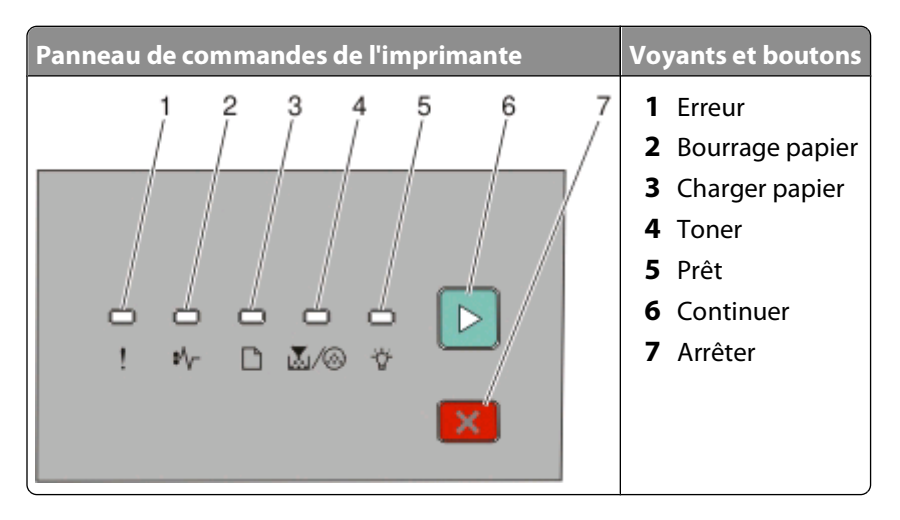

#### **Combinaisons de voyants de bourrage papier secondaires sur le panneau de commandes de l'imprimante**

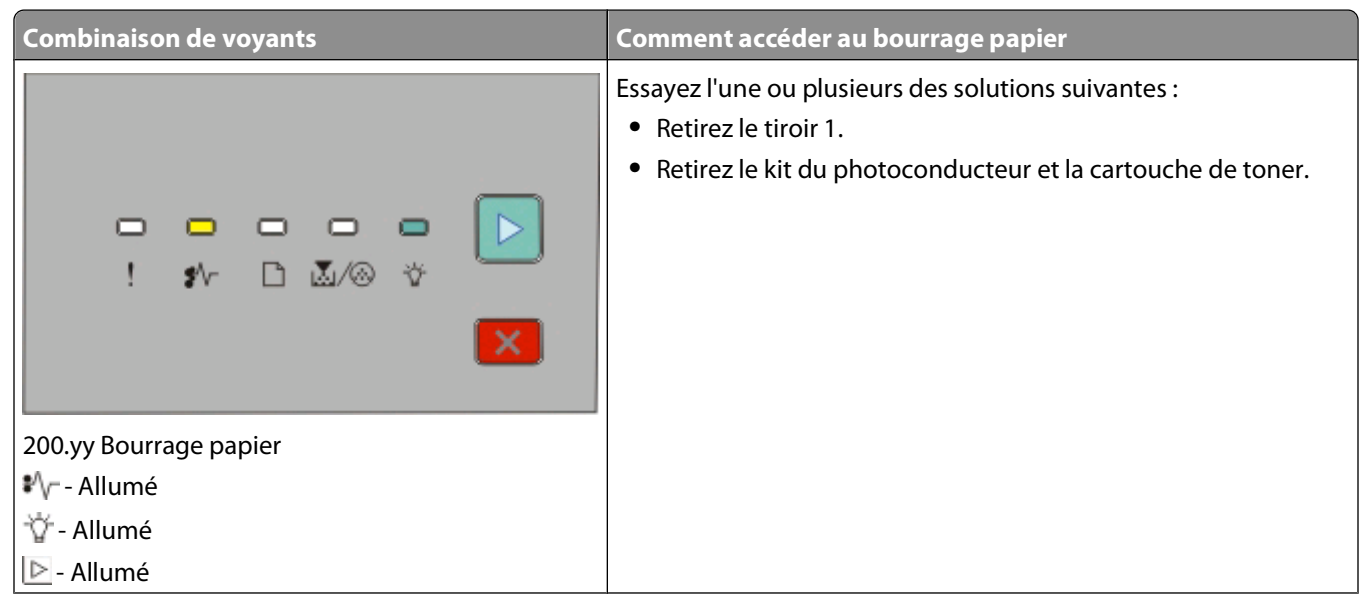

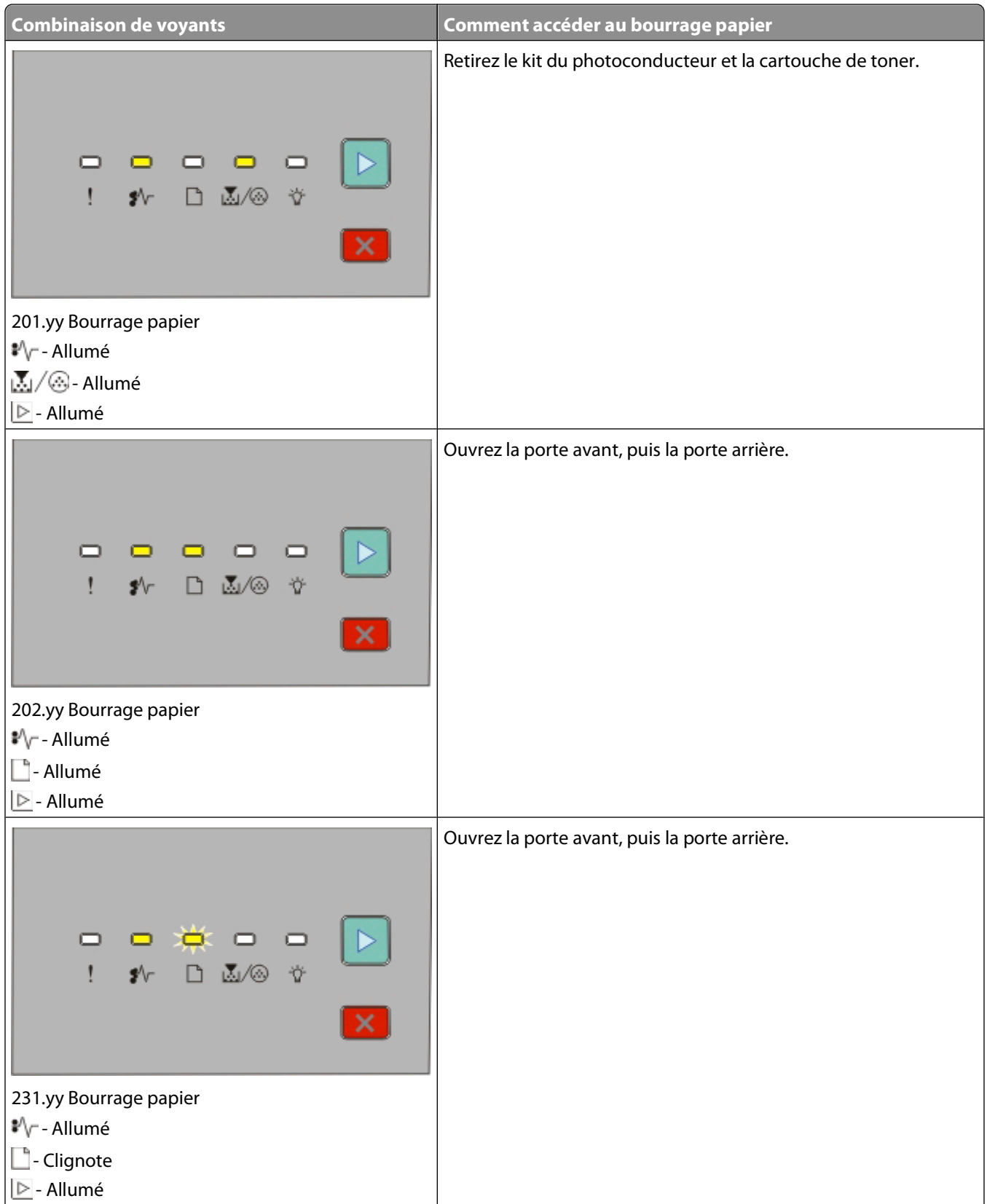
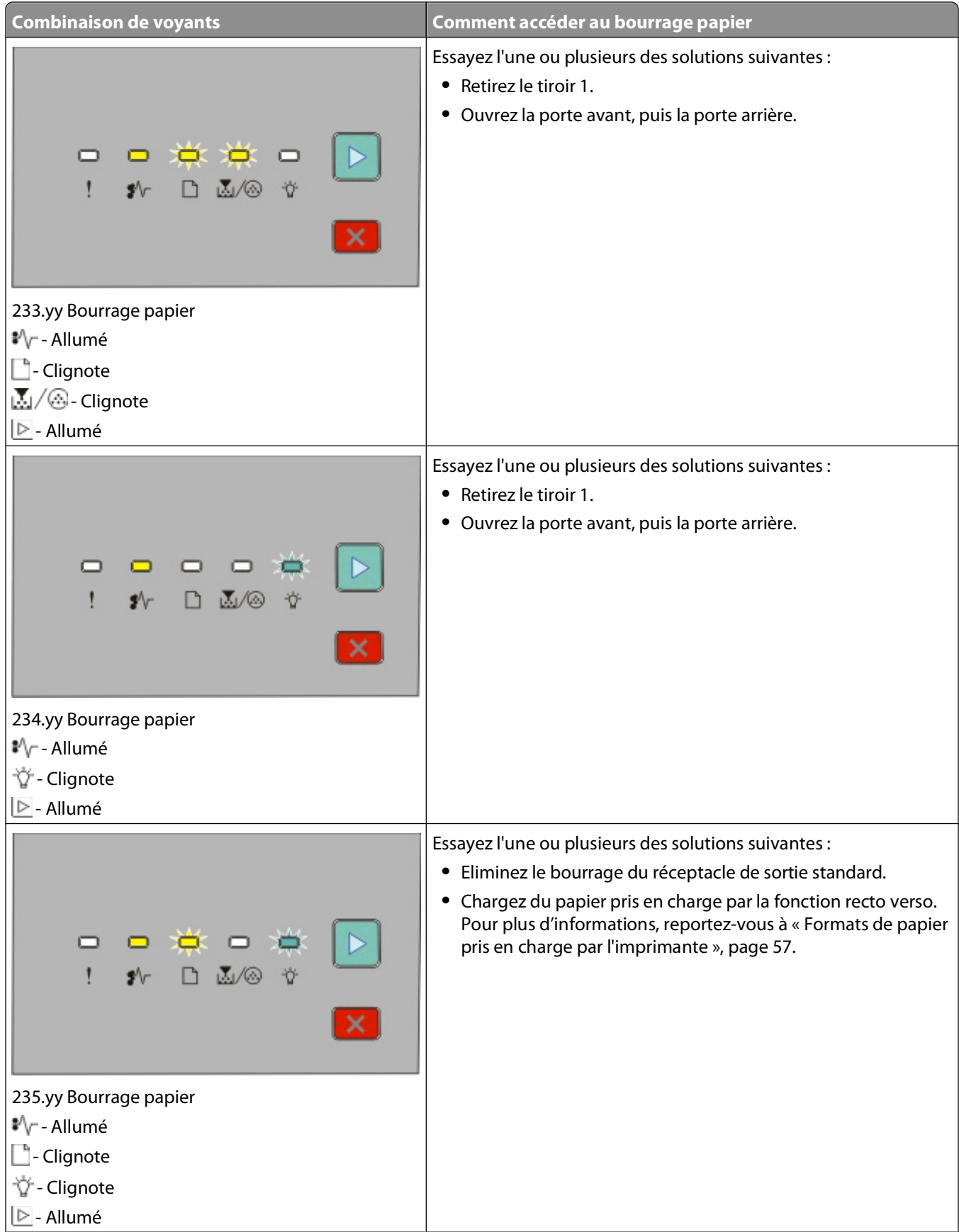

Interprétation des voyants du panneau de commandes de l'imprimante

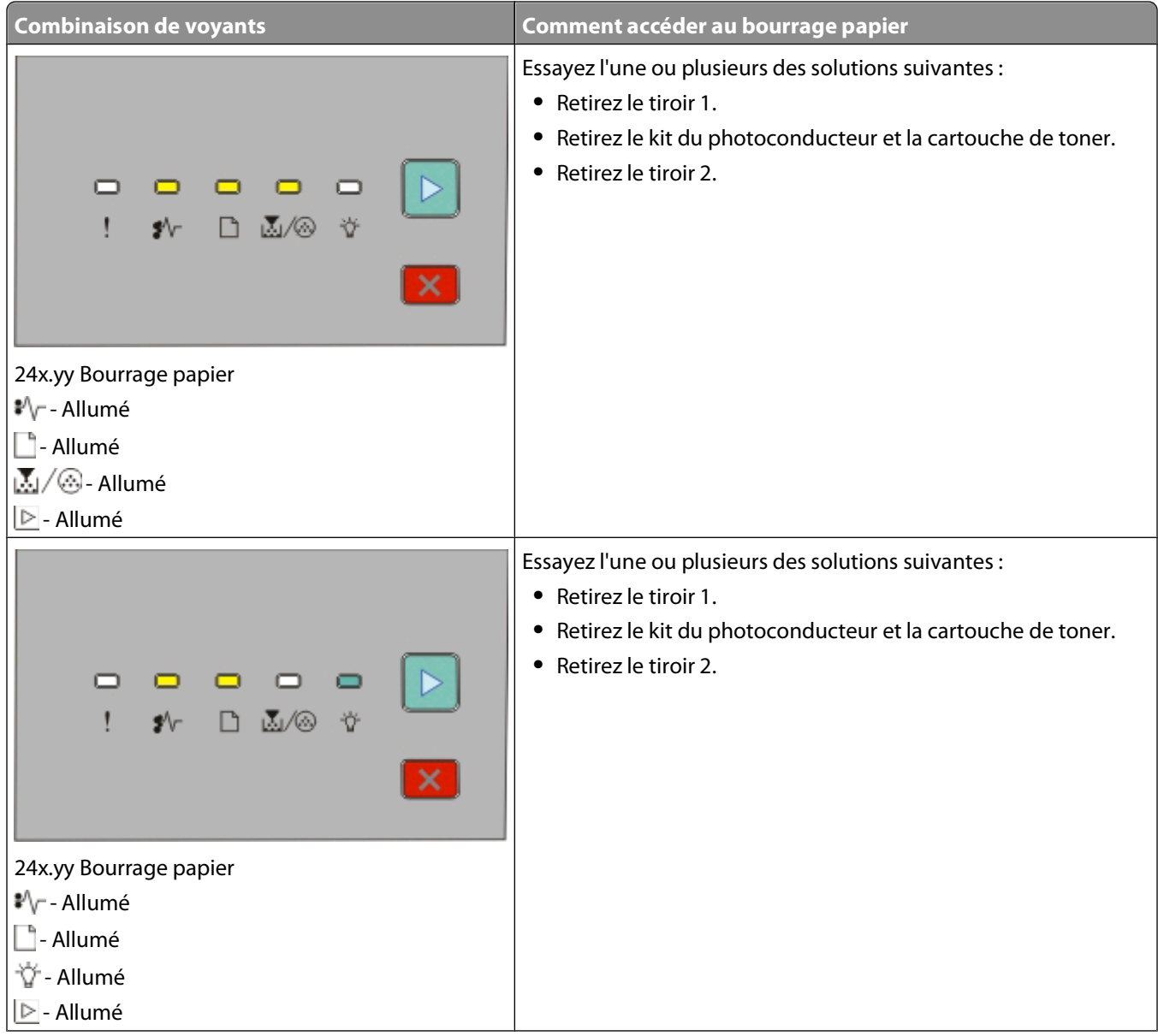

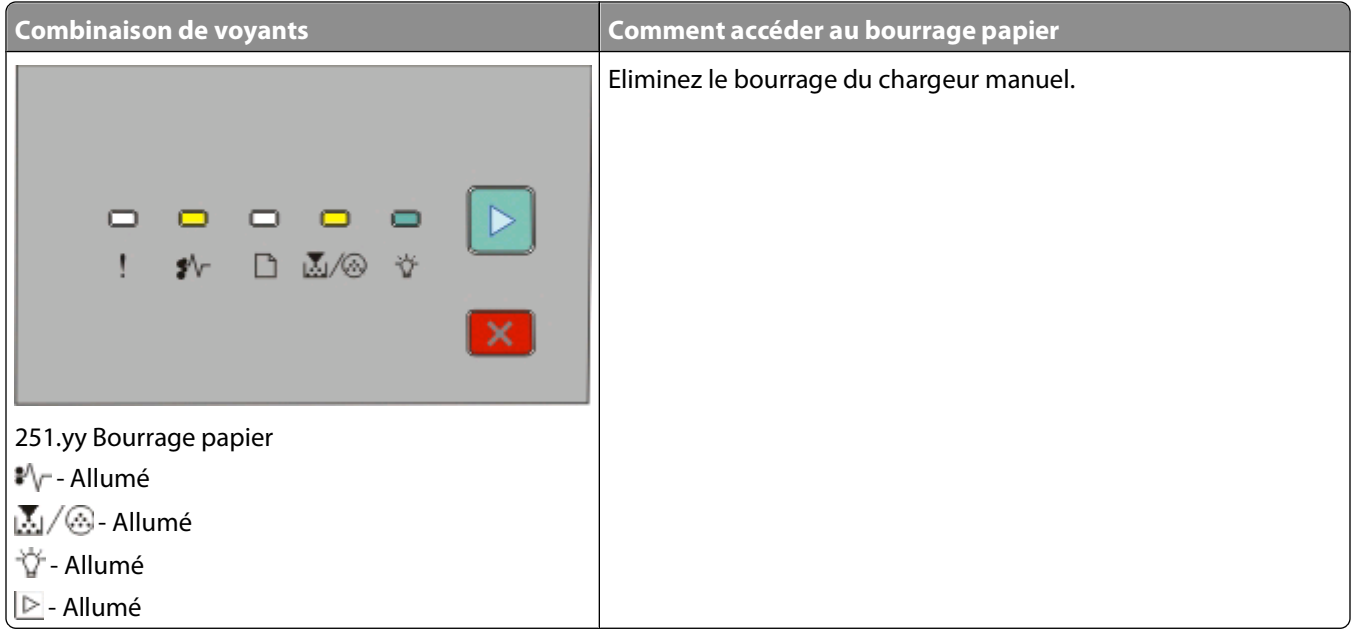

**Remarque :** Pour plus d'informations, reportez-vous à [« Elimination des bourrages », page 118](#page-117-0).

## **Présentation des menus de configuration de l'imprimante**

### **Impression de la feuille de configuration des paramètres de l'imprimante**

La feuille de configuration des paramètres de l'imprimante affiche les paramètres de configuration actuels. Elle fournit également des instructions pour accéder aux menus de configuration afin de sélectionner et d'enregistrer de nouveaux paramètres. Pour imprimer la feuille de configuration des paramètres de l'imprimante :

- **1** Mettez l'imprimante hors tension.
- **2** Ouvrez la porte avant.
- **3** Maintenez le bouton  $\triangleright$  enfoncé pendant que vous mettez l'imprimante sous tension. Tous les voyants s'allument tour à tour.
- **4** Relâchez le bouton  $\triangleright$ .
- **5** Fermez la porte avant.

Les voyants du menu Accueil s'affichent.

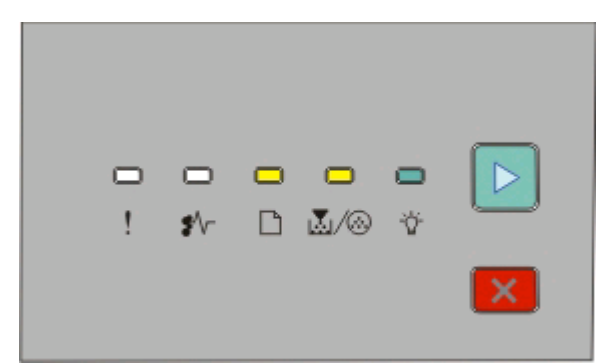

#### Menu Accueil

- $\Box$  Allumé 区/ . Allumé
- Allumé
- $\triangleright$  Allumé
- **6** Appuyez sur  $\triangleright$  jusqu'à ce que tous les voyants s'allument tour à tour. La feuille de configuration des paramètres de l'imprimante s'imprime.

**Remarque :** la feuille s'imprime uniquement lorsque la combinaison de voyants du menu Accueil est allumée.

## <span id="page-40-0"></span>**Chargement du papier et des supports spéciaux**

Cette section explique comment charger des tiroirs de 250 et 550 feuilles ainsi que le chargeur manuel. Elle contient également des informations sur le paramétrage du Format et du Type de papier.

## **Réglage du type et du format de papier**

Vérifiez que les paramètres des tiroirs correspondent au format et au type de papier chargé dans les tiroirs. Papier normal correspond au paramètre usine. Ainsi, le paramètre Type de papier doit être défini manuellement pour tous les tiroirs qui ne contiennent pas de papier normal. Sur une imprimante réseau, accédez au menu Papier via le serveur Web incorporé :

**1** Saisissez l'adresse IP de l'imprimante dans le champ d'adresse de votre navigateur Web.

**Remarque :** si vous ne connaissez pas l'adresse IP de l'imprimante, imprimez une page de configuration réseau et identifiez l'adresse IP dans la section TCP/IP.

- **2** Cliquez sur **Paramètres**.
- **3** Dans le menu Papier, recherchez le type et le format de chaque source d'alimentation.
- **4** Sélectionnez le format et le type de papier les plus fréquemment utilisés pour chaque source d'alimentation.
- **5** Cliquez sur **Envoyer**.

Si l'imprimante est connectée à un ordinateur via un câble USB ou un câble parallèle, utilisez l'un de ces utilitaires pour accéder au menu Papier, en fonction de votre système d'exploitation :

- **•** Sous Windows, accédez au menu Papier via l'utilitaire Paramètres de l'imprimante locale.
- **•** Sous Macintosh, accédez au menu Papier via les paramètres de l'imprimante.

**Remarque :** les paramètres Type et Format de papier seront enregistrés jusqu'à ce que les paramètres usine soient rétablis. Si vous souhaitez remplacer les paramètres Type et Format de papier pour un travail d'impression déterminé, effectuez l'une des opérations suivantes :

- **•** Pour les utilisateurs Windows, cliquez sur **Fichier Imprimer**, puis sur **Propriétés**, **Préférences**, **Options** ou **Configuration**.
- **•** Pour les utilisateurs Macintosh, choisissez **Fichier** > **Imprimer**, puis réglez les paramètres dans la boîte de dialogue Imprimer et dans les menus contextuels.

## **Configuration des paramètres de papier Universel**

Le paramètre Format papier Universel est un paramètre défini par l'utilisateur qui permet d'imprimer sur des formats de papier qui ne sont pas prédéfinis dans les menus de l'imprimante. En orientation Portrait, définir une hauteur et une largeur déterminées pour le format de papier Universel permet à l'imprimante de prendre en charge ce format. Spécifiez tous les paramètres du format Universel suivants pour votre papier :

- **•** Unités de mesure (pouces ou millimètres)
- **•** Largeur portrait

<span id="page-41-0"></span>**•** Hauteur portrait

**Remarque :** le plus petit format de papier pris en charge est 762 x 127 mm ; le plus grand est 216 x 356 mm .

- **•** Si l'imprimante se trouve sur un réseau, ouvrez le serveur Web incorporé :
	- **1** Saisissez l'adresse IP de l'imprimante dans le champ d'adresse de votre navigateur Web.

**Remarque :** si vous ne connaissez pas l'adresse IP de l'imprimante, imprimez une page de configuration réseau et identifiez l'adresse IP dans la section TCP/IP.

- **2** Cliquez sur **Paramètres**.
- **3** Dans le menu Papier, cliquez sur **Configuration générale**.
- **4** Sélectionnez une unité de mesure en pouces ou en millimètres.
- **5** Saisissez la largeur du papier dans Largeur portrait.
- **6** Saisissez la hauteur du papier dans Hauteur portrait.
- **7** Cliquez sur **Envoyer**.
- **8** Recherchez le tiroir dans lequel vous souhaitez charger du papier Universel, puis définissez Format de papier sur **Universel**.
- **9** Cliquez sur **Envoyer**.
- **•** Si l'imprimante est connectée à un ordinateur via un câble USB ou un câble parallèle, ouvrez l'utilitaire Paramètres de l'imprimante locale sous Windows ou Paramètres de l'imprimante sous Macintosh. L'un de ces utilitaires s'installe avec le logiciel d'imprimante. Dans le menu Papier, sélectionnez **Universel** dans la zone Format de papier du tiroir contenant le papier Universel.

## **Chargement du tiroir 250 feuilles standard**

L'imprimante dispose de deux tiroirs : le tiroir standard (tiroir 1), également appelé tiroir 250 feuilles et le tiroir 250 ou 550 feuilles optionnel (tiroir 2). Il n'est possible de connecter à l'imprimante qu'un seul bac optionnel (incluant un tiroir optionnel) à la fois.

Un chargement correct du papier permet d'éviter les bourrages et les problèmes d'impression.

**1** Tirez complètement le tiroir pour l'extraire.

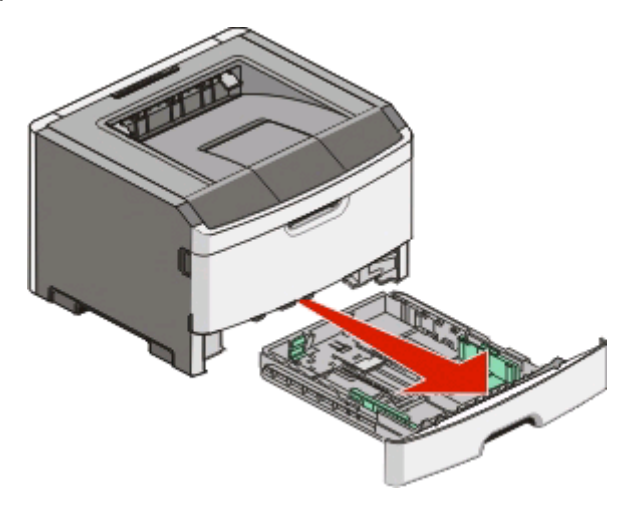

Ne retirez pas les tiroirs lorsqu'un travail est en cours d'impression ou lorsque le voyant Occupé apparaît sur le panneau de commandes de l'imprimante. Vous risqueriez de provoquer des bourrages.

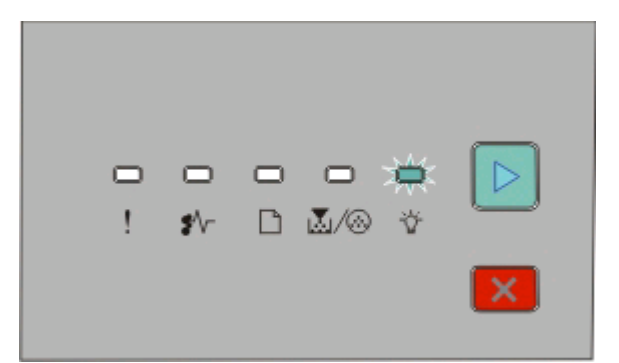

Occupé

- Allumé

- **2** Pincez les taquets du guide de largeur, puis faites-les glisser sur les côtés du tiroir. Les guides de largeur se déplacent en même temps.
- **3** Pincez les taquets du guide de longueur, puis faites glisser le guide de façon à l'ajuster au format du papier chargé.

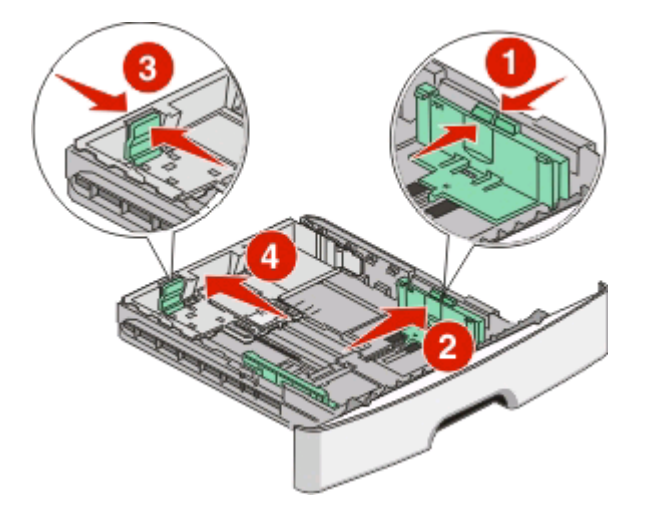

Si vous chargez un format de papier plus grand (A4 ou Légal US), pincez les taquets du guide de longueur, puis faites glisser le guide vers l'arrière de façon à l'ajuster à la longueur du papier chargé. Le tiroir s'agrandit vers l'arrière.

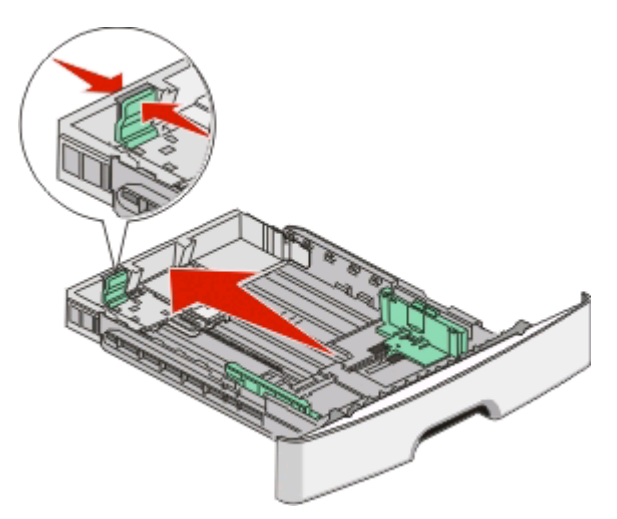

Si vous chargez du papier au format A6 :

- **a** Pincez les taquets du guide de longueur comme illustré, puis faites glisser le guide vers le centre du tiroir de façon à l'ajuster au format A6.
- **b** Soulevez le guide de longueur du format A6.

**Remarque :** le tiroir standard ne peut contenir que 150 feuilles de papier A6.

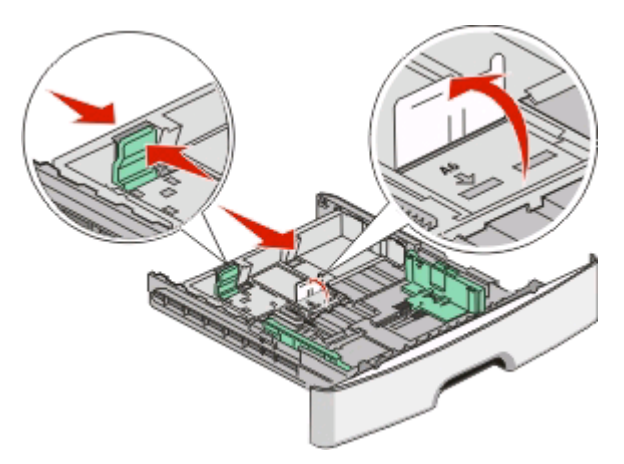

**4** Déramez les feuilles pour les détacher, puis ventilez-les. Ne pliez pas le papier et ne le froissez pas. Egalisez les bords sur une surface plane.

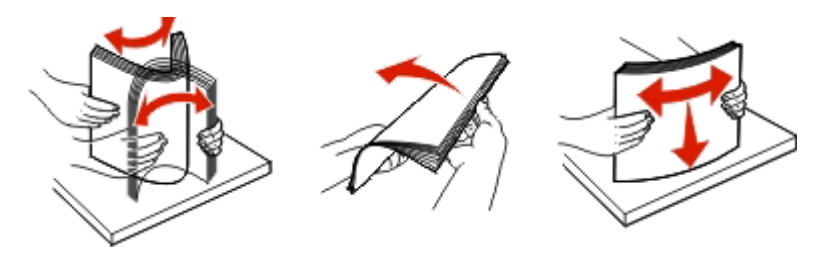

**5** Chargez la pile de papier vers l'arrière du tiroir comme illustré, face recommandée pour l'impression vers le bas.

**Remarque :** identifiez le repère de chargement maximal. N'essayez pas de surcharger le tiroir. Lorsque vous chargez du papier A6, ne cherchez pas atteindre le repère de chargement maximal, le tiroir ne pouvant contenir que 150 feuilles A6.

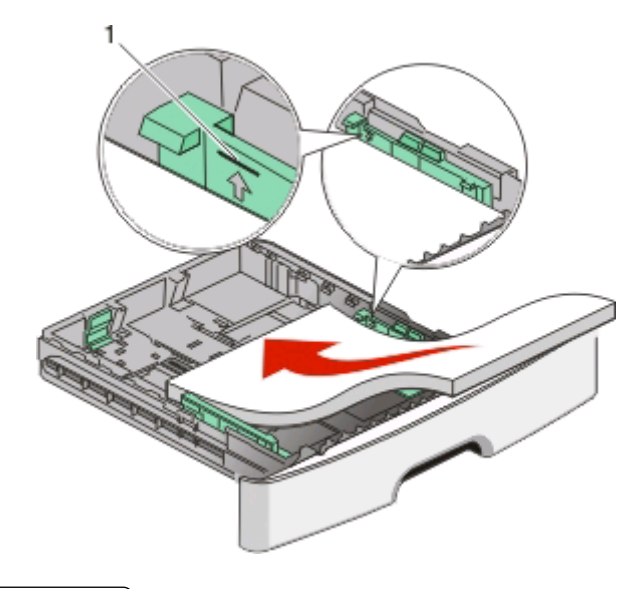

**1** Repère de chargement maximal

**Remarque :** lorsque vous chargez du papier à en-tête, placez le bord supérieur la feuille vers l'avant du tiroir. Chargez le papier à en-tête, face imprimée vers le bas.

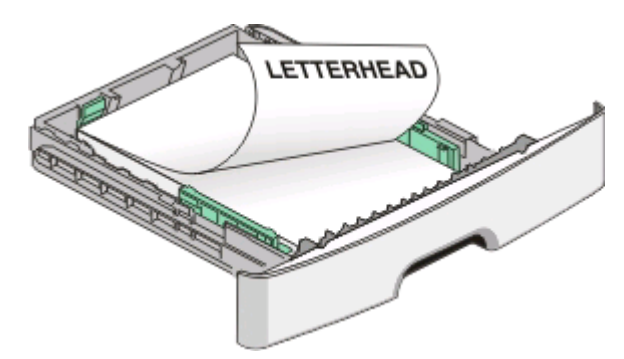

**6** Pincez les taquets du guide de largeur droit, puis faites glisser ce dernier jusqu'à ce qu'il touche légèrement le bord de la pile.

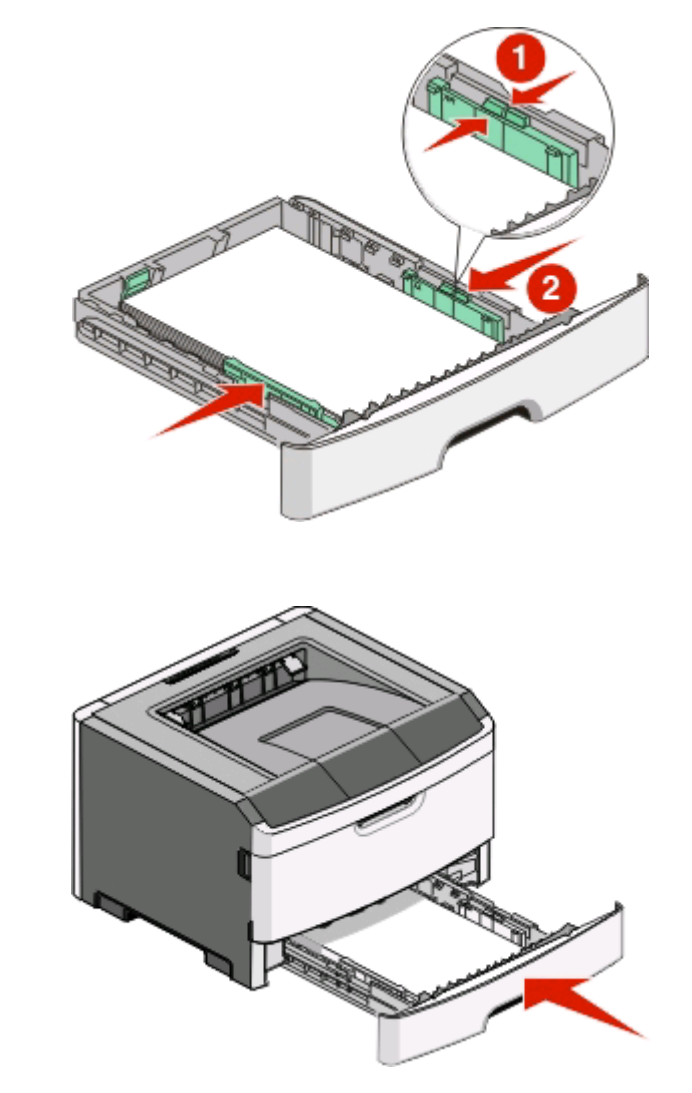

**7** Insérez le tiroir.

**8** Si vous avez chargé un type de papier différent de celui qui se trouvait auparavant dans le tiroir, modifiez le paramètre Type de papier. Pour plus d'informations, reportez-vous à [« Réglage du type et du format de papier »,](#page-40-0) [page 41](#page-40-0).

**Remarque :** La différence entre le tiroir 250 feuilles standard et le tiroir 205 ou 550 feuilles optionnel réside dans le fait que le tiroir standard peut contenir jusqu'à 150 feuilles de papier A6, permettant ainsi aux guides de largeur de glisser davantage vers le centre du tiroir.

## **Chargement du tiroir 250 ou 550 feuilles optionnel**

Il n'est possible de connecter à l'imprimante qu'un seul bac optionnel (incluant un tiroir de 250 ou de 550 feuilles) à la fois. Quel que soit le nombre de feuilles insérées dans le tiroir optionnel, il est appelé Tiroir 2.

**1** Tirez complètement le tiroir pour l'extraire.

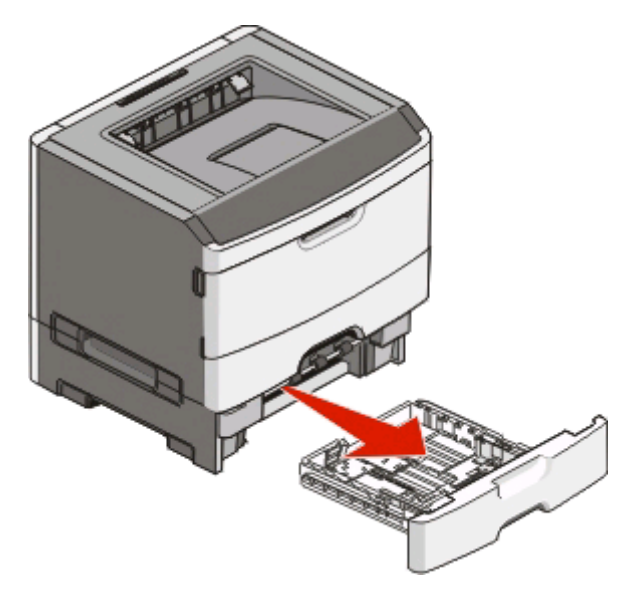

- **2** Reportez-vous à [« Chargement du tiroir 250 feuilles standard », page 42](#page-41-0) pour procéder au chargement du tiroir. Ce tiroir optionnel se charge de la même manière que le tiroir standard.
- **3** Insérez le tiroir.

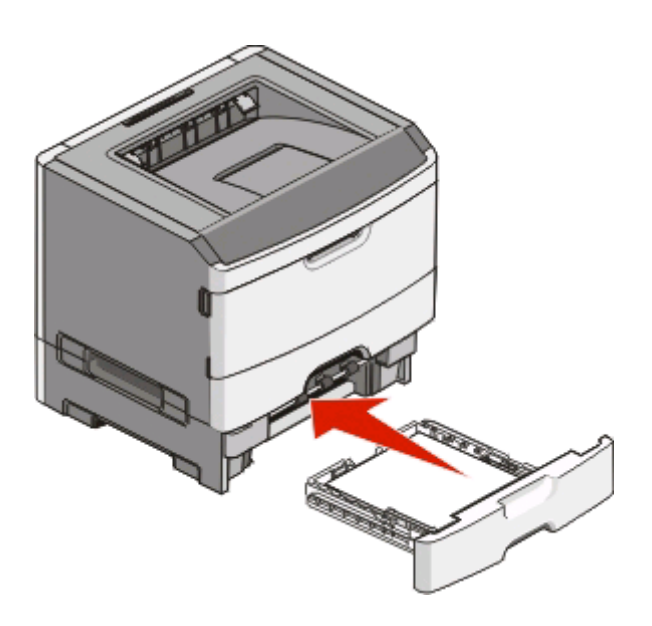

## **Utilisation du chargeur manuel**

Le chargeur manuel se situe à l'intérieur de la porte du chargeur manuel de l'imprimante. Il ne peut être alimenté qu'avec une seule feuille à la fois. Vous pouvez utiliser le chargeur manuel pour effectuer des impressions rapides sur des types ou formats de papier qui ne sont pas actuellement chargés dans le tiroir.

**1** Ouvrez la porte du chargeur manuel.

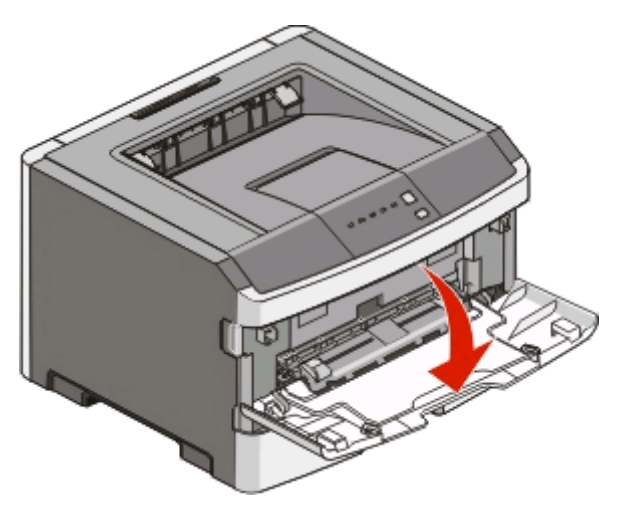

**2** Lorsque le voyant  $\Box$  s'allume, chargez le papier face à imprimer vers le haut, au centre du chargeur manuel.

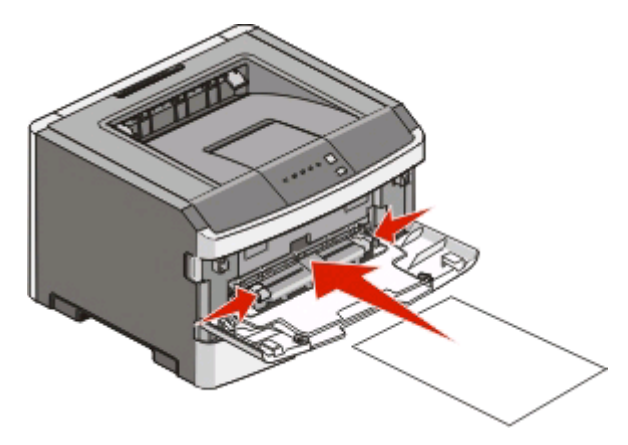

#### **Remarques :**

- **•** Chargez le papier à en-tête, face à imprimer vers le haut et haut de la feuille en premier.
- **•** Chargez les enveloppes en positionnant le rabat vers le bas et la zone du timbre comme illustré.

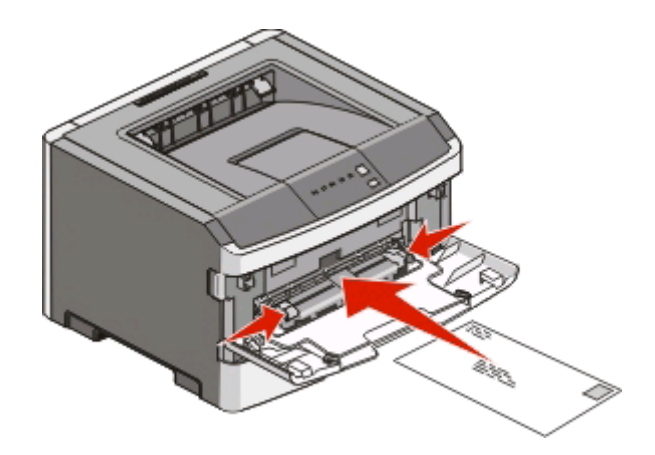

- **3** Placez la feuille dans le chargeur manuel en veillant à ne pas dépasser le point où le bord d'attaque entre en contact avec les guide-papier.
- **4** Réglez les guide-papier en fonction de la largeur du papier.

**Attention — Dommages potentiels :** ne forcez pas le papier à entrer dans le chargeur. Vous risqueriez de provoquer un bourrage papier.

## **Utilisation du réceptacle de sortie standard et de la butée**

Le réceptacle de sortie standard peut contenir jusqu'à 150 feuilles de papier 75 g/m<sup>2</sup>. Il réceptionne les impressions face vers le bas. Le réceptacle de sortie standard dispose d'une butée qui empêche le papier de glisser vers l'avant de l'imprimante. La butée permet également au papier de s'aligner correctement.

Pour ouvrir la butée, tirez-la droit vers vous.

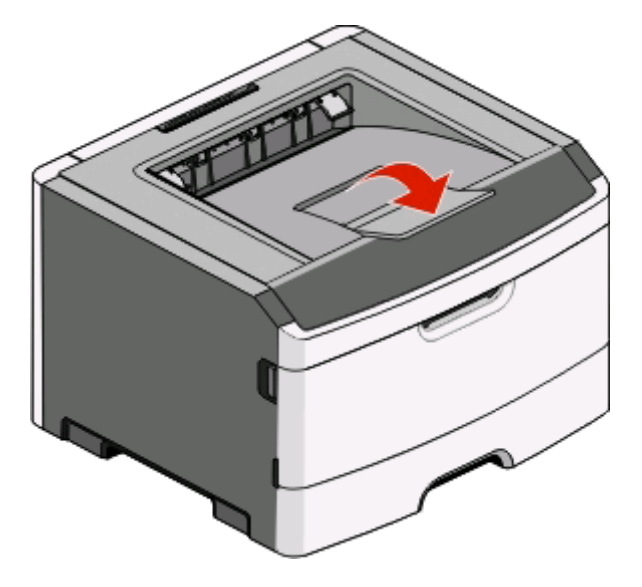

#### **Remarques :**

- **•** Ne laissez pas la butée en position ouverte si vous imprimez sur des transparents. Ils pourraient être froissés.
- **•** Lorsque vous déplacez l'imprimante, vérifiez que la butée est fermée.

## **Capacités des supports**

Les capacités des tiroirs et du chargeur manuel sont calculées en se basant sur du papier 75 g/m<sup>2</sup> (20 lb).

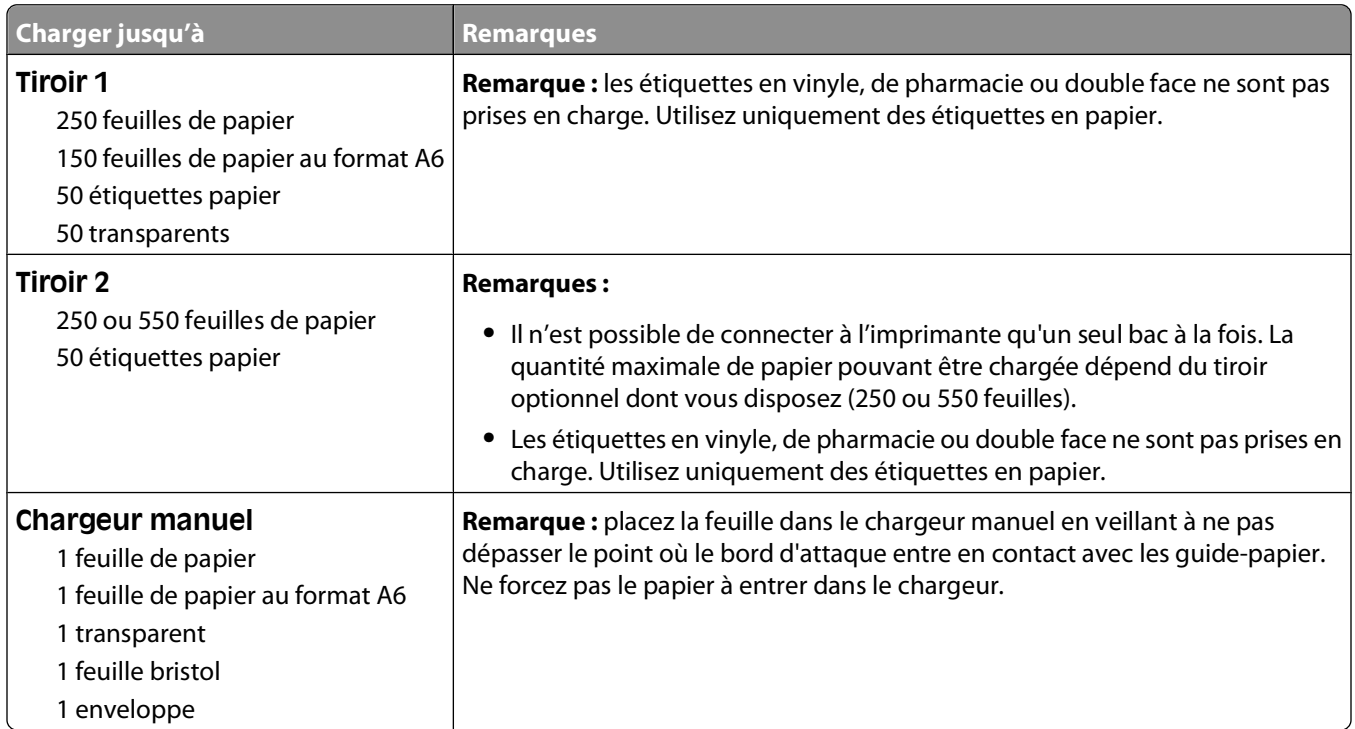

## **Chaînage et annulation du chaînage de tiroirs**

### **Tiroirs chaînés**

Le chaînage de tiroirs est très utile pour les travaux d'impression de grande taille ou pour l'impression de plusieurs copies. Lorsqu'un tiroir est vide, le support d'impression est extrait du tiroir chaîné suivant. Lorsque les paramètres Format de papier et Type de papier sont identiques pour tous les tiroirs, ceux-ci sont automatiquement chaînés. Les paramètres Type et Format de papier doivent être définis pour tous les tiroirs dans le menu Papier.

Pour démarrer le chaînage de tiroirs d'une imprimante réseau, accédez au serveur Web incorporé :

**1** Saisissez l'adresse IP de l'imprimante dans le champ d'adresse de votre navigateur Web.

**Remarque :** si vous ne connaissez pas l'adresse IP de l'imprimante, imprimez une page de configuration réseau et identifiez l'adresse IP dans la section TCP/IP.

- **2** Cliquez sur l'onglet **Paramètres**.
- **3** Dans le menu Papier, choisissez un type et un format pour chaque tiroir.
- **4** Assurez-vous que les types et formats de papier sont identiques pour chaque tiroir à lier.
- **5** Cliquez sur **Envoyer**.

Pour démarrer le chaînage de tiroirs d'une imprimante connectée localement :

- **•** Sous Windows, accédez au menu Papier via l'utilitaire Paramètres de l'imprimante locale.
- **•** Sous Macintosh, accédez au menu Papier via les paramètres de l'imprimante.

## **Annulation du chaînage de tiroirs**

Les tiroirs non chaînés comportent des paramètres différents de ceux des autres tiroirs. Pour supprimer le chaînage d'un tiroir via le menu Papier, modifiez les paramètres Type de papier et Format de papier du tiroir de façon à ce qu'ils ne correspondent pas aux paramètres des autres tiroirs.

- **•** Pour supprimer le chaînage des tiroirs d'une imprimante réseau :
	- **1** Accédez au serveur Web incorporé en saisissant l'adresse IP de l'imprimante dans le champ d'adresse de votre navigateur Web.

**Remarque :** si vous ne connaissez pas l'adresse IP de l'imprimante, imprimez une page de configuration réseau et identifiez l'adresse IP dans la section TCP/IP.

- **2** Cliquez sur **Paramètres**.
- **3** Dans le menu Papier, choisissez un type et un format pour chaque tiroir.
- **4** Examinez le type de papier (par exemple, Papier normal, Papier à en-tête, Type perso <x>). Si le nom qui décrit le mieux votre papier est utilisé par les tiroirs chaînés, attribuez un nom de type de papier différent au tiroir, comme Type perso <x>, ou créez votre propre nom personnalisé.
- **5** Déterminez s'il est nécessaire de modifier le format de papier (par exemple, lettre US, A4, statement) en vérifiant que le format de papier est différent de celui des autres tiroirs.

**Remarque :** les paramètres Format de papier ne sont pas automatiques ; vous devez les définir manuellement dans le menu Papier.

- **•** Pour supprimer le chaînage des tiroirs d'une imprimante connectée localement, effectuez l'une des opérations suivantes :
	- **–** Sous Windows, accédez au menu Papier via l'utilitaire Paramètres de l'imprimante locale. Modifiez ensuite les paramètres Type de papier et Format de papier pour qu'ils ne correspondent pas aux paramètres des autres tiroirs.
	- **–** Sous Macintosh, accédez au menu Papier via les paramètres de l'imprimante. Modifiez ensuite les paramètres Type de papier et Format de papier pour qu'ils ne correspondent pas aux paramètres des autres tiroirs.

**Attention — Dommages potentiels :** attribuez uniquement des noms de type de papier qui décrivent exactement le type de papier chargé dans le tiroir. La température de l'unité de fusion varie en fonction du type de papier spécifié. Le papier risque de ne pas être traité correctement si un type de papier inexact est sélectionné.

### **Attribution d'un nom Type perso <x>**

Attribuez un nom Type perso <x> à un tiroir pour créer ou annuler un chaînage. Associez le même nom Type perso <x> à chacun des tiroirs pour lesquels vous souhaitez créer un chaînage. Seuls les tiroirs dont les noms personnalisés sont identiques peuvent être liés.

- **1** Effectuez l'une des opérations suivantes :
	- **•** Si l'imprimante se trouve sur un réseau, ouvrez le serveur Web incorporé en saisissant l'adresse IP de l'imprimante dans le champ d'adresse de votre navigateur Web.

**Remarque :** si vous ne connaissez pas l'adresse IP de l'imprimante, imprimez une page de configuration réseau et identifiez l'adresse IP dans la section TCP/IP.

- **•** Si l'imprimante est connectée à un ordinateur via un câble USB ou un câble parallèle, ouvrez l'utilitaire Paramètres de l'imprimante locale sous Windows ou Paramètres de l'imprimante sous Macintosh. L'un de ces utilitaires s'installe avec le logiciel d'imprimante.
- **2** Cliquez sur **Paramètres**, puis cliquez sur **menu Papier**.
- **3** Cliquez sur **Nom perso**, puis entrez le nom du papier.

- **4** Cliquez sur **Envoyer**.
- **5** Sélectionnez un type personnalisé.
- **6** Vérifiez que le format de papier associé au nom personnalisé est correct.

**Remarque :** Papier normal est le format de papier associé par défaut à tous les noms Type perso <x> et à tous les noms personnalisés définis par l'utilisateur.

**7** Cliquez sur **Envoyer**.

#### **Modification du nom Type perso <x>**

Si l'imprimante se trouve sur un réseau, vous pouvez utiliser le serveur Web incorporé pour définir un nom autre que Type perso <x> pour chacun des types de papier personnalisé chargés. Lorsqu'un nom Type perso <x> est modifié, les menus affichent le nouveau nom à la place de Type perso <x>.

Pour modifier un nom Type perso <x> :

**1** Saisissez l'adresse IP de l'imprimante dans le champ d'adresse de votre navigateur Web.

**Remarque :** si vous ne connaissez pas l'adresse IP de l'imprimante, imprimez une page de configuration réseau et identifiez l'adresse IP dans la section TCP/IP.

- **2** Cliquez sur **Paramètres**.
- **3** Cliquez sur **Menu Papier**.
- **4** Cliquez sur **Nom perso**.
- **5** Saisissez un nom pour le type de papier dans la zone Nom perso <x>.

**Remarque :** ce nom personnalisé remplace le nom Type perso <x> dans les menus Types personnalisés, Format de papier et Type papier.

- **6** Cliquez sur **Envoyer**.
- **7** Cliquez sur **Types personnalisés**.

**Types personnalisés** s'affiche, suivi du nom personnalisé.

- **8** Sélectionnez un paramètre Type de papier dans la liste de sélection située en regard du nom personnalisé.
- **9** Cliquez sur **Envoyer**.

## **Spécifications relatives au papier et aux supports spéciaux**

## **Spécifications relatives au papier**

### **Caractéristiques du papier**

Les caractéristiques de papier suivantes affectent la fiabilité et la qualité de l'impression. Tenez compte de ces caractéristiques lors du choix d'un nouveau support.

#### **Grammage**

Les tiroirs de l'imprimante peuvent automatiquement charger des grammages allant jusqu'à 90 g/m<sup>2</sup>, sens machine sur longueur. Le chargeur manuel peut automatiquement charger des grammages allant jusqu'à 163 g/m<sup>2</sup>, sens machine sur longueur. La rigidité des papiers dont le grammage est inférieur à 60 g/m<sup>2</sup> risque d'être insuffisante et d'empêcher une alimentation correcte du papier, provoquant ainsi des bourrages. Pour obtenir des performances optimales, utilisez du papier sens machine sur longueur de 75 g/m<sup>2</sup>. Pour les formats inférieurs à 182 x 257 mm, nous recommandons un grammage de 90 g/m2 ou supérieur.

**Remarque :** l'impression recto verso est prise en charge uniquement par du papier dont le grammage est compris entre 60 et 90 g/m2.

#### **Roulage**

On appelle roulage la tendance du support à se recourber aux extrémités. Si le papier se recourbe d'une manière excessive, cela peut provoquer des problèmes d'alimentation. Cela se produit généralement lorsque le papier a transité à l'intérieur de l'imprimante, où il est exposé à des températures élevées. Stocker du papier non emballé dans des endroits chauds, humides, froids et secs, même à l'intérieur des tiroirs, peut contribuer à ce qu'il se recourbe avant l'impression, provoquant des problèmes d'alimentation.

#### **Lissage**

Le degré de lissage du papier affecte directement la qualité de l'impression. Si le papier est trop rugueux, le toner n'est pas réparti correctement. Si le papier est trop lisse, cela peut provoquer des problèmes d'alimentation ou de qualité d'impression. Utilisez toujours des supports dont le degré de lissage est compris entre 100 et 300 points Sheffield ; néanmoins, sachez qu'un degré de lissage compris entre 150 et 200 points Sheffield permet d'obtenir un niveau de qualité optimal.

#### **Teneur en eau**

La teneur en eau du papier affecte à la fois la qualité de l'impression et la possibilité, pour l'imprimante, d'alimenter correctement le papier. Conservez le papier dans son emballage d'origine jusqu'à son utilisation. Vous limiterez ainsi l'exposition du papier aux variations de taux d'humidité susceptibles de réduire les performances.

Soumettez le papier aux conditions ambiantes avant de l'utiliser. Pour cela, stockez-le dans le même environnement que l'imprimante pendant 24 à 48 heures sans le sortir de son emballage. Si l'environnement de stockage ou de transport est vraiment très différent de celui de l'imprimante, prolongez ce temps d'adaptation de quelques jours. Le papier épais peut également nécessiter un temps d'adaptation plus important.

#### **Sens du papier**

Le sens du papier correspond à l'alignement des fibres du papier sur une feuille. Vous avez le choix entre sens machine sur longueur (dans le sens de la longueur du papier) et sens machine sur largeur (dans le sens de la largeur du papier).

Pour un papier dont le grammage est compris entre 60 et 90 g/m<sup>2</sup>, il est conseillé d'utiliser du papier sens machine sur longueur.

#### **Teneur en fibres**

La plupart des papiers xérographiques de qualité supérieure sont constitués de bois réduit en pulpe à 100 % selon un procédé chimique. Il s'agit dans ce cas d'un papier très stable engendrant peu de problèmes d'alimentation et offrant un niveau de qualité supérieur. Le papier qui contient des fibres telles que le coton peut affecter la manipulation.

### **Supports déconseillés**

Les types de supports suivants sont déconseillés pour une utilisation avec l'imprimante :

- **•** Supports traités par un procédé chimique pour permettre d'effectuer des copies sans papier carbone, également appelés papiers autocopiant ou papiers NCR (No Carbon Required Paper).
- **•** Supports préimprimés fabriqués avec des produits chimiques susceptibles de contaminer l'imprimante.
- **•** Supports préimprimés susceptibles d'être affectés par la température de l'unité de fusion.
- **•** Supports préimprimés exigeant un repérage (emplacement d'impression précis sur la page) supérieur à ±2,3 mm (±0,9 po.), notamment des formulaires ROC (Reconnaissance optique des caractères).

Il est parfois possible de régler le repérage dans le logiciel pour imprimer sur ce type de formulaire.

- **•** Supports couchés (de qualité effaçable), supports synthétiques et thermiques.
- **•** Supports à bords irréguliers, supports présentant une surface rugueuse ou très texturée ou supports recourbés.
- **•** Les papiers recyclés qui ne sont pas conformes à la norme EN 12281:2002 (Européenne)
- **•** Supports de grammage inférieur à 60 g/m<sup>2</sup> (16 lb)
- **•** Supports reliés

### **Choix du papier**

Le choix d'un support papier approprié évite les problèmes d'impression et réduit le risque de bourrages.

Pour éviter les bourrages et obtenir une qualité d'impression optimale :

- **•** Utilisez toujours du papier neuf en bon état.
- **•** Avant de charger du papier, repérez la face à imprimer recommandée. Cette information est généralement indiquée sur l'emballage.
- **•** N'utilisez pas de papier découpé ou rogné manuellement.
- **•** Ne mélangez pas plusieurs formats, grammages ou types de papier dans une même source, car cela provoquerait des bourrages.
- **•** N'utilisez pas de papier couché à moins qu'il soit spécialement conçu pour l'impression électrophotographique.

## **Sélection de formulaires préimprimés et de papier à en-tête**

Conformez-vous aux instructions suivantes lorsque vous sélectionnez des formulaires préimprimés et du papier à en-tête :

- Utilisez du papier sens machine sur longueur dont le grammage est compris entre 60 et 90 g/m<sup>2</sup>.
- **•** Utilisez uniquement des formulaires et du papier à en-tête imprimés à l'aide d'un processus d'impression lithographique offset ou par gravure.
- **•** Evitez d'utiliser du papier présentant une surface rugueuse ou très texturée.

Utilisez du papier imprimé avec de l'encre résistant à la chaleur et destiné aux copieurs xérographiques. L'encre doit pouvoir résister à une température maximale de 230 °C sans fondre ou libérer d'émanations dangereuses. Utilisez un type d'encre non affecté par la résine du toner. Les types d'encres oxydantes ou à base d'huile répondent généralement à ces exigences, mais pas nécessairement les types d'encre latex. En cas de doute, contactez votre fournisseur de papier.

Le papier préimprimé, tel que le papier à en-tête, doit pouvoir résister à une température maximale de 230 °C sans fondre ou libérer d'émanations dangereuses.

### **Utilisation de papier recyclé et d'autres papiers de bureau**

En tant qu'entreprise sensible au respect de l'environnement, Lexmark prend en charge l'utilisation du papier recyclé spécialement destiné aux imprimantes laser (électrophotographiques). En 1998, Lexmark a présenté à l'administration américaine une étude démontrant que le papier recyclé produit par les grandes papeteries des Etats-Unis s'imprimait aussi bien dans les imprimantes que le papier non recyclé. Cependant, il serait mensongé d'affirmer que tous les papiers recyclés sont correctement alimentés.

Lexmark teste systématiquement ses imprimantes avec du papier recyclé (20 à 100 % de récupération) et une variété de papiers de test provenant du monde entier, au moyen d'essais d'environnement testant différentes conditions de température et d'humidité. Lexmark ne voit aucune raison de décourager l'utilisation des papiers recyclés actuels, mais fournit les recommandations de propriétés suivantes pour ce type de papier.

- **•** Faible teneur en eau (4 à 5 %)
- **•** Degré de lissage adéquat (100–200 unités Sheffield ou 140–350 unités Bendtsen, Europe)

**Remarque :** certains papiers plus lisses (tels que les papiers laser premium 24 lb, 50–90 unités Sheffield) et les papiers plus rugueux (tels que les papiers chiffon premium, 200–300 unités Sheffield) ont été conçus afin d'être parfaitement pris en charge par les imprimantes laser, en dépit de la texture de leur surface. Avant d'utiliser ces types de papier, demandez conseil à votre fournisseur de papier.

- **•** Coefficient de friction feuille à feuille approprié (0,4 à 0,6)
- **•** Résistance suffisante à la flexion dans le sens de l'alimentation

Le papier recyclé, le papier de faible grammage  $(<$ 60 g/m<sup>2</sup> [qualité 16 lb]) et/ou de faible épaisseur  $(<$ 3,8 mils [0,1 mm]) et le papier découpé dans le sens machine sur largeur pour les imprimantes à alimentation portrait (ou bord court) peuvent présenter une résistance à la flexion inférieure au niveau requis pour garantir une alimentation sans encombre. Avant d'utiliser ces types de papier pour l'impression laser (électrophotographique), demandez conseil à votre fournisseur de papier. Gardez à l'esprit qu'il s'agit de recommandations générales uniquement et que même du papier affichant ces propriétés peut provoquer des problèmes d'alimentation sur une imprimante laser (par exemple, si le papier se recourbe de façon excessive dans des conditions normales d'impression).

## <span id="page-55-0"></span>**Stockage du papier**

Suivez les recommandations ci-après afin d'éviter les bourrages et les problèmes de qualité d'impression :

- **•** Pour obtenir des résultats optimaux, stockez le support dans un environnement où la température est d'environ 21 °C et l'humidité relative de 40 %. La plupart des fabricants d'étiquettes recommandent une température comprise entre 18 et 24 °C (65 et 75 °F) et une humidité relative de 40 à 60 %.
- **•** Dans la mesure du possible, stockez le support dans des cartons et sur une palette ou une étagère, plutôt qu'à même le sol.
- **•** Stockez les ramettes sur une surface plane.
- **•** Ne placez rien sur les ramettes de supports d'impression.

## **Formats, types et grammages de papier pris en charge**

Les tableaux suivants fournissent des informations sur les sources de papier standard et optionnelles ainsi que sur les types de papiers qu'elles prennent en charge.

**Remarque :** si le format de papier que vous recherchez ne figure pas dans la liste, sélectionnez le format immédiatement supérieur dans la liste.

Pour plus d'informations sur les bristols et les étiquettes, reportez-vous au guide Card Stock & Label Guide (en anglais uniquement).

### **Types et grammages de papier pris en charge par l'imprimante**

Le moteur de l'imprimante et le chemin recto verso prennent en charge les grammages de papier allant de 60 à 90 g/m<sup>2</sup>. Le chargeur manuel prend en charge les grammages de papier allant de 60 à 163 g/m<sup>2</sup>.

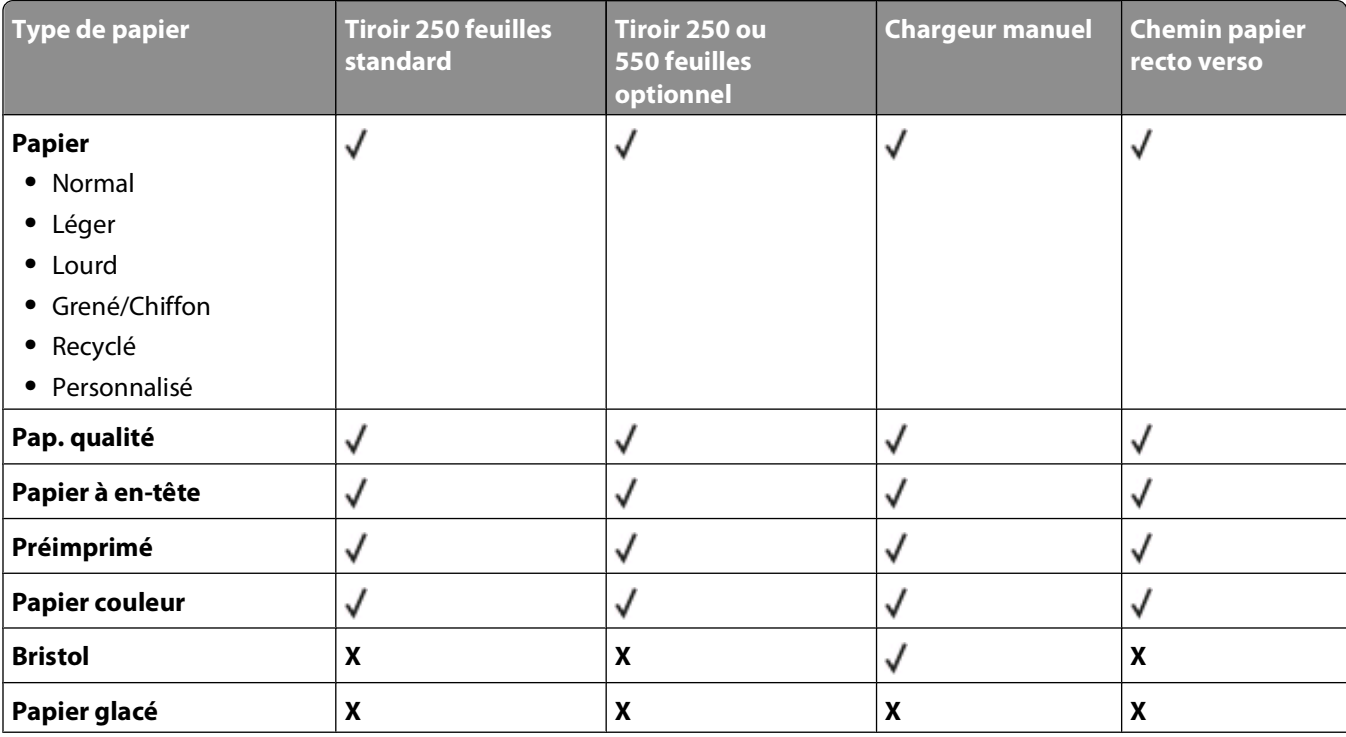

Spécifications relatives au papier et aux supports spéciaux

<span id="page-56-0"></span>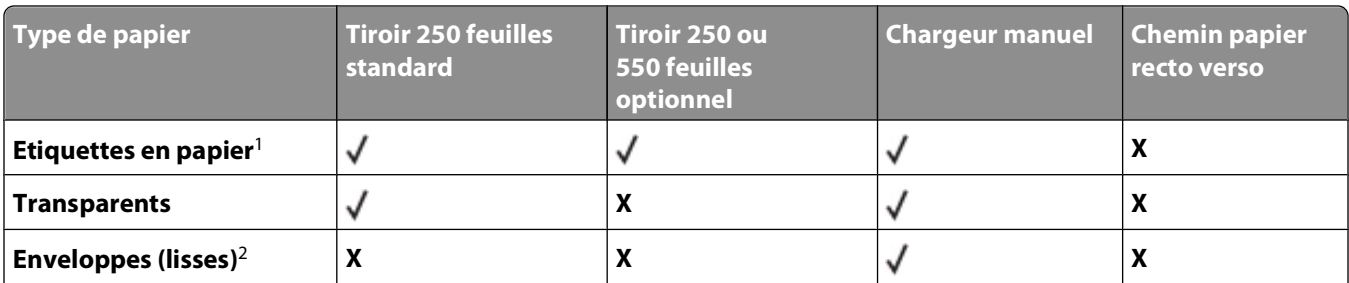

<sup>1</sup> Les étiquettes papier à une seule face sont prises en charge pour une utilisation occasionnelle. Il est recommandé de ne pas imprimer plus de 20 pages d'étiquettes papier par mois. Les étiquettes en vinyle, de pharmacie et double face ne sont pas prises en charge.

<sup>2</sup> Utilisez des enveloppes qui restent bien à plat lorsqu'elles sont posées individuellement sur une table, face à imprimer vers le bas.

### **Formats de papier pris en charge par l'imprimante**

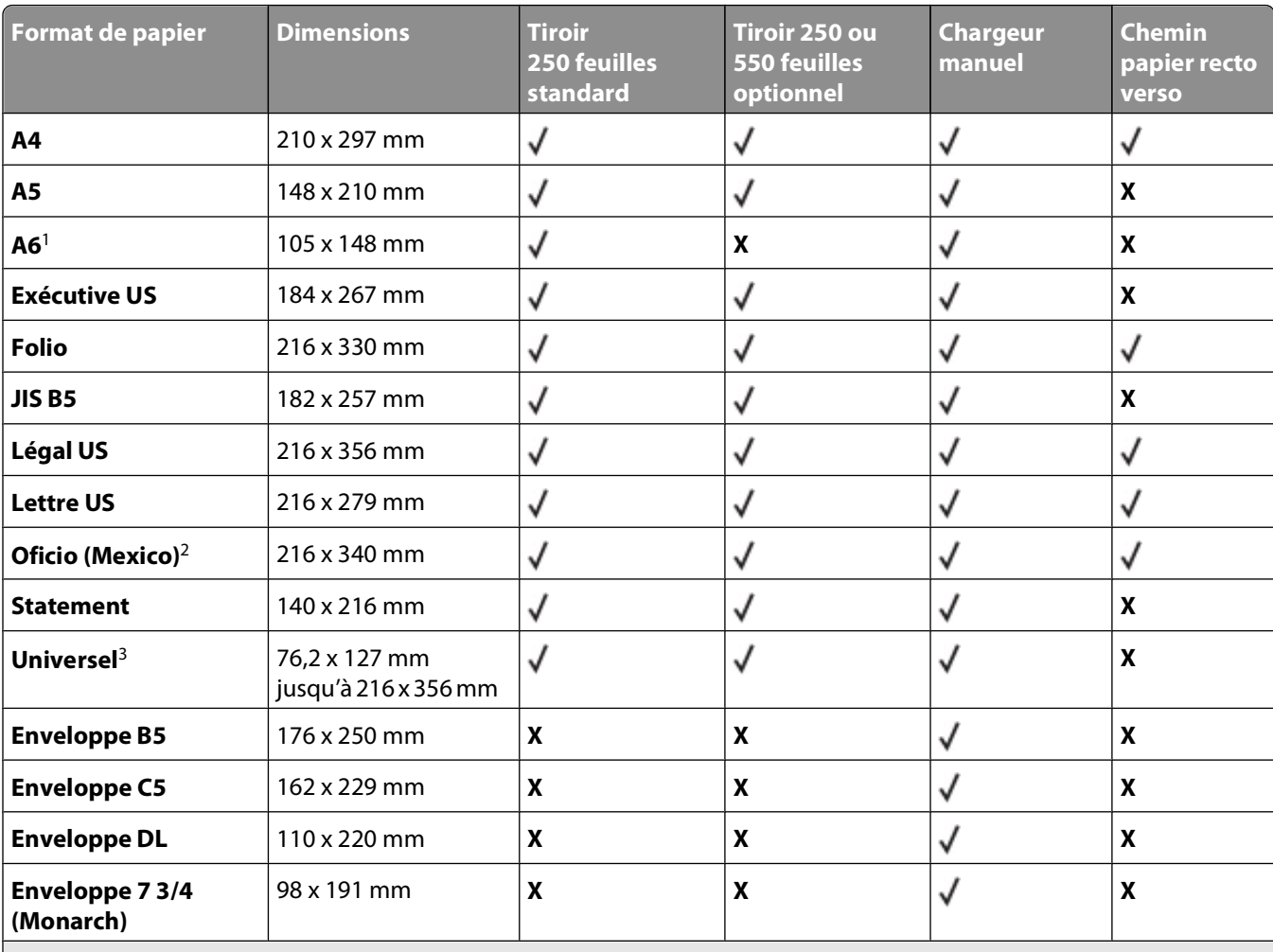

<sup>1</sup> A6 est uniquement pris en charge pour du papier sens machine sur longueur.

<sup>2</sup> Ce paramètre de format ajuste la page au format 216 x 356 mm à moins que le format ne soit spécifié par le logiciel. <sup>3</sup>Pour utiliser un format de papier non répertorié, définissez un format de papier Universel. Pour plus d'informations, reportez-vous à [« Configuration des paramètres de papier Universel », page 41.](#page-40-0)

#### Spécifications relatives au papier et aux supports spéciaux

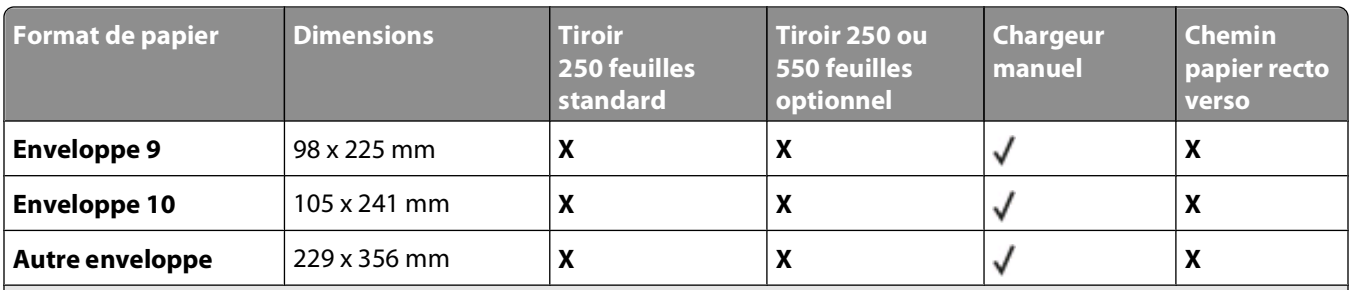

<sup>1</sup> A6 est uniquement pris en charge pour du papier sens machine sur longueur.

<sup>2</sup> Ce paramètre de format ajuste la page au format 216 x 356 mm à moins que le format ne soit spécifié par le logiciel.

<sup>3</sup>Pour utiliser un format de papier non répertorié, définissez un format de papier Universel. Pour plus d'informations, reportez-vous à [« Configuration des paramètres de papier Universel », page 41.](#page-40-0)

## **Impression**

Ce chapitre traite de l'impression, des rapports d'imprimante ainsi que de l'annulation des travaux. Le choix ainsi que la gestion du papier et des supports spéciaux peuvent affecter la fiabilité de l'impression des documents. Pour plus d'informations, reportez-vous aux sections [« Réduction des risques de bourrage », page 118](#page-117-0) et [« Stockage du papier »,](#page-55-0) [page 56.](#page-55-0)

## **Impression d'un document**

- **1** Chargez du papier dans un tiroir ou un chargeur.
- **2** Dans le menu Papier, définissez le type et le format de papier en fonction du papier qui a été chargé.
- **3** Effectuez l'une des opérations suivantes :

#### **Utilisateurs Windows**

- **a** Lorsqu'un document est ouvert, cliquez sur **Fichier Imprimer**.
- **b** Cliquez sur **Propriétés**, **Préférences**, **Options** ou **Configuration**.
- **c** Dans la liste Source d'alimentation, sélectionnez la source qui contient le papier chargé.
- **d** Dans la liste Type de papier, sélectionnez le type souhaité.
- **e** Dans la liste Format de papier, sélectionnez le format souhaité.
- **f** Cliquez sur **OK**, puis sur **Imprimer**.

### **Utilisateurs Macintosh**

Sous Mac OS X :

- **a** Personnalisez les paramètres de la boîte de dialogue de mise en page si nécessaire.
	- **1** Lorsqu'un document est ouvert, choisissez **Fichier** > **Format d'impression**.
	- **2** Dans le menu contextuel Format de papier, choisissez le format de papier ou créez un format personnalisé correspondant au papier chargé.
	- **3** Cliquez sur **OK**.
- **b** Personnalisez les paramètres de la boîte de dialogue Imprimer si nécessaire.
	- **1** Lorsqu'un document est ouvert, choisissez **Fichier** > **Imprimer**. Si nécessaire, cliquez sur le triangle pour afficher des options supplémentaires.
	- **2** Dans les options d'impression ou le menu contextuel Copies et pages, choisissez **Fonctions de l'imprimante**.
	- **3** Dans le menu contextuel Fonction, choisissez **Papier**.
	- **4** Dans le menu contextuel Type de papier, choisissez un type de papier.
	- **5** Cliquez sur **Imprimer**.

Sous Mac OS 9 :

- **a** Personnalisez les paramètres de la boîte de dialogue de mise en page si nécessaire :
	- **1** Lorsqu'un document est ouvert, choisissez **Fichier** > **Format d'impression**.
	- **2** Dans le menu contextuel Papier, choisissez le format de papier ou créez un format personnalisé correspondant au papier chargé.
- **3** Cliquez sur **OK**.
- **b** Personnalisez les paramètres de la boîte de dialogue Imprimer si nécessaire.
	- **1** Lorsqu'un document est ouvert, choisissez **Fichier** > **Imprimer**.
	- **2** Sélectionnez une option Alimentation, puis choisissez le tiroir chargé et le papier approprié.
	- **3** Cliquez sur **Imprimer**.

## **Impression recto verso**

Sur certains modèles d'imprimantes la fonction d'impression recto verso (sur les deux faces) est automatique et sur d'autres, elle est manuelle.

### **Modèles d'imprimante et impression recto verso**

Utilisez le tableau ci-dessous pour savoir si votre modèle d'imprimante imprime sur les deux faces du papier automatiquement ou si vous devez suivre une méthode d'impression recto verso manuelle.

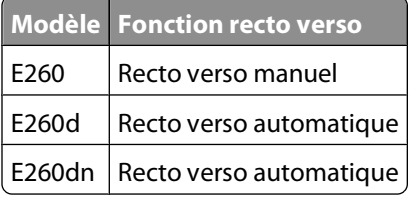

#### **Impression recto verso automatique**

Si votre imprimante dispose de la fonctionnalité d'impression recto verso automatique et si vous souhaitez lancer une impression recto verso pour chaque travail ou pour la majorité des travaux, sélectionnez Recto verso dans le menu Finition. Pour accéder au menu Finition, effectuez l'une des opérations suivantes :

**•** Si votre imprimante se trouve sur un réseau, saisissez l'adresse IP de l'imprimante dans le champ d'adresse de votre navigateur Web.

**Remarque :** si vous ne connaissez pas l'adresse IP de l'imprimante, imprimez une page de configuration réseau et identifiez l'adresse IP dans la section TCP/IP.

- **•** Si l'imprimante est connectée à un ordinateur via un câble USB ou un câble parallèle, ouvrez l'utilitaire Paramètres de l'imprimante locale sous Windows ou Paramètres de l'imprimante sous Macintosh. L'un de ces utilitaires s'installe avec le logiciel d'imprimante.
- **•** Pour des impressions recto verso occasionnelles, vous pouvez sélectionner l'impression recto verso dans le logiciel de l'imprimante. En fonction de votre système d'exploitation, effectuez l'une des opérations suivantes :

#### **Utilisateurs Windows**

- **1** Lorsqu'un document est ouvert, cliquez sur **Fichier Imprimer**.
- **2** Cliquez sur **Propriétés**, **Préférences**, **Options** ou **Configuration**.
- **3** Dans l'onglet Mise en page, sélectionnez **Impression recto verso (sur les deux faces)**.
- **4** Sélectionnez **Bord long** ou **Bord court**.
- **5** Cliquez sur **OK**.

#### **Utilisateurs Macintosh**

- **1** Lorsqu'un document est ouvert, choisissez **Fichier** > **Imprimer**. Si nécessaire, cliquez sur le triangle pour afficher des options supplémentaires.
- **2** Dans les options d'impression Copies et pages ou dans le menu contextuel Général, choisissez **Mise en page**.
- **3** Dans le menu contextuel Sur les deux faces, choisissez le paramètre recto verso.
- **4** Cliquez sur **Imprimer**.

#### **Impression recto verso manuelle**

Si votre imprimante n'est pas dotée d'une fonction d'impression recto verso automatique et que vous souhaitez imprimer un document en recto verso, vous devez le faire manuellement. Cette méthode implique d'imprimer les pages impaires, de retourner la pile de papier, puis de la recharger pour imprimer les pages paires de l'autre côté des feuilles.

- **•** Pour imprimer tous les travaux en recto verso, sélectionnez Recto verso dans le menu Finition. Pour accéder au menu Finition, ouvrez l'utilitaire Paramètres de l'imprimante locale sous Windows ou Paramètres de l'imprimante sous Macintosh. L'un de ces utilitaires s'installe avec le logiciel d'imprimante.
- **•** Pour imprimer un seul travail en recto verso, effectuez l'une des opérations suivantes :

#### **Utilisateurs Windows**

- **1** Lorsqu'un document est ouvert, cliquez sur **Fichier Imprimer**.
- **2** Cliquez sur **Propriétés**, **Préférences**, **Options** ou **Configuration**.
- **3** Dans l'onglet Mise en page, sélectionnez **Impression recto verso (sur les deux faces)**.
- **4** Sélectionnez **Bord long** ou **Bord court**.
- **5** Cliquez sur **Papier**.
- **6** Sélectionnez les **Options d'entrée** appropriées pour votre travail d'impression.
- **7** Cliquez sur **OK**.
- **8** Cliquez sur **OK** dans la fenêtre Imprimer.

L'imprimante imprime d'abord une page sur deux. Lors de l'impression du premier côté de votre travail, le voyant s'allume et le voyant du bouton 1  $\triangleright$  clignote.

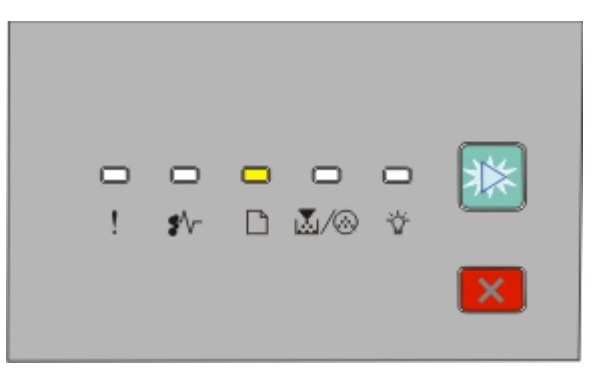

- $\Box$  Allumé
- $\triangleright$  Clignote
- **9** Rechargez le papier dans l'imprimante face déjà imprimée vers le haut et en-tête dirigé vers l'avant du tiroir.

#### **Utilisateurs Macintosh**

- **1** Lorsqu'un document est ouvert, choisissez **Fichier Imprimer**.
- **2** Dans les options d'impression du menu contextuel, choisissez **Gestion du papier**.
- **3** Depuis les pages à imprimer ou le menu Imprimer, choisissez d'imprimer les pages impaires.
- **4** Cliquez sur **Imprimer**.
- **5** Après avoir imprimé le premier ensemble de pages, retournez la pile des pages imprimées et rechargez-la.
- **6** Répétez les étapes 1 et 2.
- **7** Depuis les pages à imprimer ou le menu Imprimer, choisissez d'imprimer les pages paires.
- **8** Cliquez sur **Imprimer**.

## **Impression de documents spéciaux**

### **Conseils sur l'utilisation du papier à en-tête**

L'orientation de la page est importante lorsque vous imprimez sur du papier à en-tête. Reportez-vous au tableau suivant pour déterminer le sens dans lequel charger le papier à en-tête :

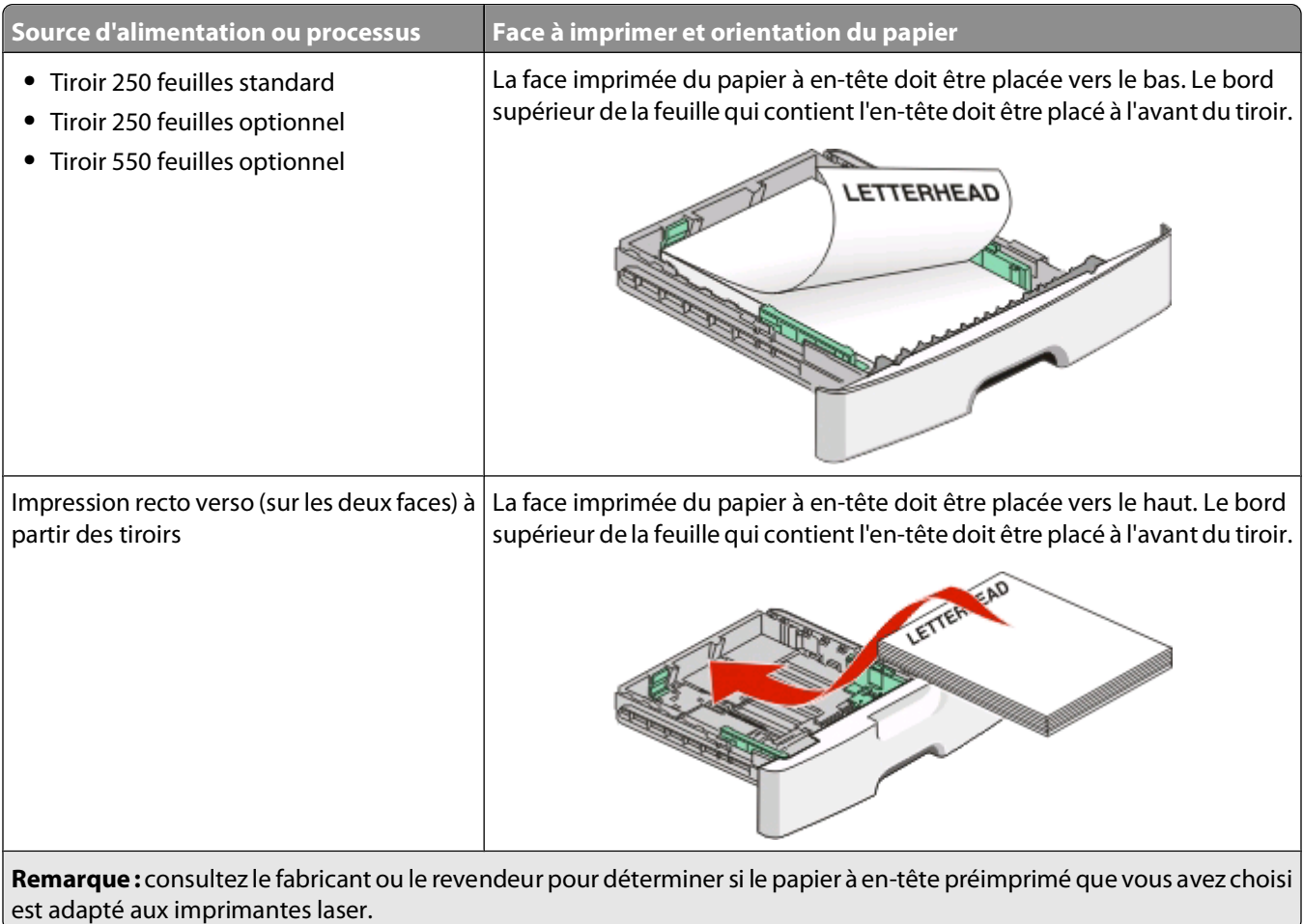

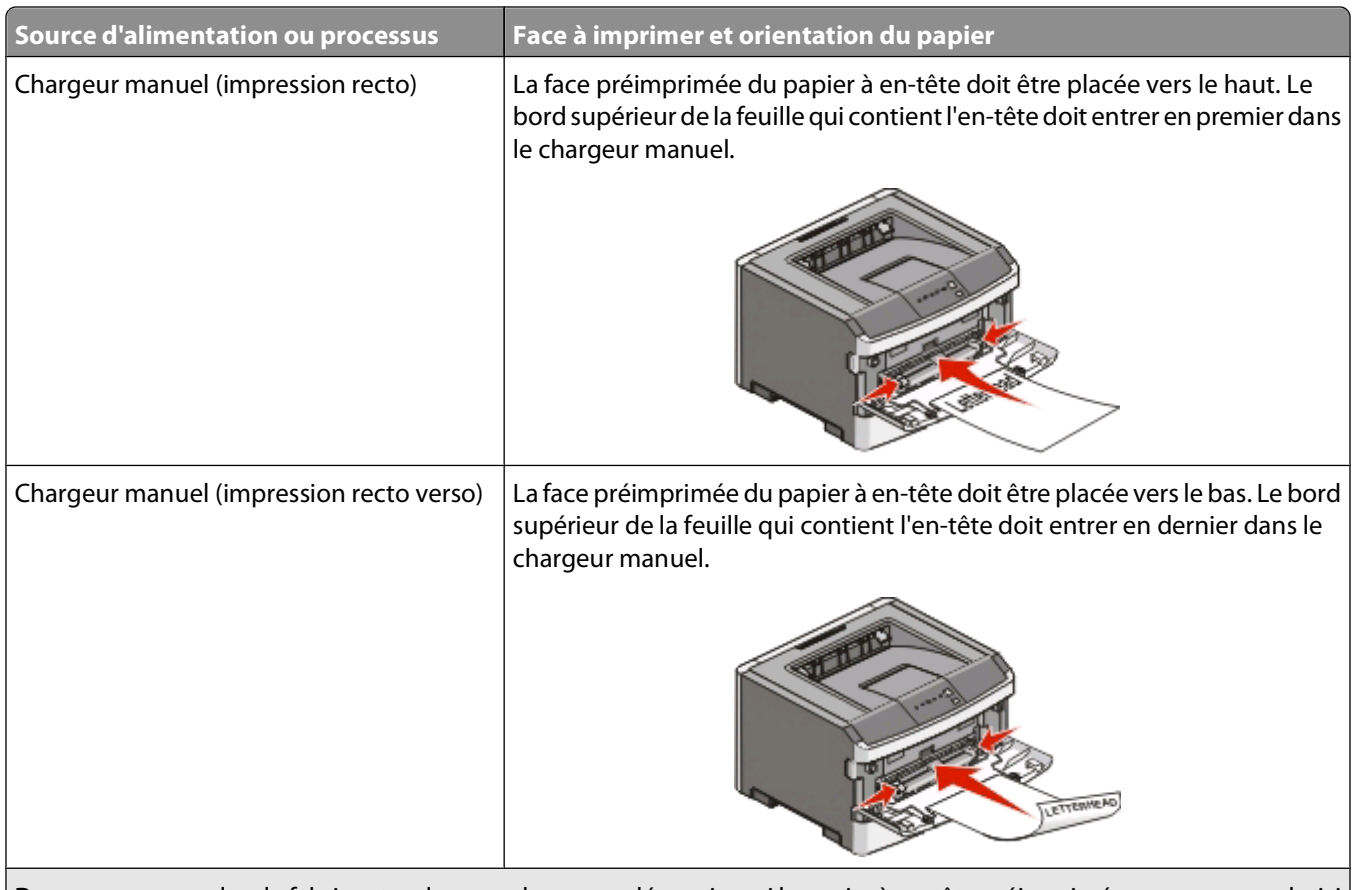

**Remarque :** consultez le fabricant ou le revendeur pour déterminer si le papier à en-tête préimprimé que vous avez choisi est adapté aux imprimantes laser.

### **Conseils sur l'utilisation des transparents**

Imprimez toujours un échantillon sur les transparents que vous prévoyez d'utiliser avant d'en commander en grande quantité.

Lorsque vous imprimez sur des transparents :

- **•** Chargez les transparents à partir du tiroir 250 feuilles standard ou du chargeur manuel.
- **•** Utilisez des transparents spécialement conçus pour les imprimantes laser. Pour savoir si les transparents peuvent supporter des températures de 175 °C sans fondre, se décolorer, se décaler ou libérer des émanations dangereuses, consultez le fabricant ou le revendeur.

**Remarque :** la température maximale d'impression d'un transparent est de 180° C si Grammage transparent est défini sur Lourd et si Texture transparent est défini sur Grenée. Sélectionnez ces paramètres dans le menu Papier en utilisant le serveur Web incorporé ou un utilitaire local.

- **•** Pour éviter tout problème de qualité d'impression, ne laissez pas de traces de doigts sur les transparents.
- **•** Avant de charger les transparents, ventilez la pile pour éviter que les feuilles collent les unes aux autres.
- **•** Avant de charger les transparents, ventilez la pile pour éviter que les feuilles collent les unes aux autres.
- **•** Nous vous recommandons d'utiliser les transparents au format Lettre US (réf. 70X7240) et les transparents au format A4 (réf. 12A5010) de Lexmark.

## **Conseils sur l'utilisation des enveloppes**

Imprimez toujours un échantillon sur les enveloppes que vous prévoyez d'utiliser avant d'en commander en grande quantité.

Lorsque vous imprimez sur des enveloppes :

- **•** Utilisez des enveloppes spécialement conçues pour les imprimantes laser. Pour savoir si les enveloppes peuvent supporter des températures de 210 °C sans coller, se froisser, se recourber de manière excessive ou libérer des émanations dangereuses, consultez le fabricant ou le revendeur.
- **•** Pour obtenir un niveau de performance optimal, utilisez des enveloppes de 90 g/m2. Utilisez des enveloppes de 105 g/m<sup>2</sup> à condition que leur contenu en coton n'excède pas 25 %. Les enveloppes contenant 100 % de coton ne doivent pas dépasser 90 g/m2.
- **•** Utilisez uniquement des enveloppes neuves.
- **•** Pour obtenir des performances optimales et réduire le risque de bourrages, n'utilisez pas d'enveloppes qui :
	- **–** sont trop recourbées ou tordues,
	- **–** adhèrent les unes aux autres ou sont endommagées d'une manière quelconque,
	- **–** contiennent des fenêtres, des trous, des perforations, des zones découpées ou du gaufrage,
	- **–** sont dotées d'agrafes, de liens ou d'attache-papier en métal,
	- **–** s'assemblent,
	- **–** sont préaffranchies,
	- **–** présentent une bande adhésive exposée lorsque le rabat est en position scellée ou fermée,
	- **–** présentent des coins pliés,
	- **–** présentent une finition grossière, irrégulière ou vergée.
- **•** Réglez les guides de largeur afin qu'ils correspondent à la largeur des enveloppes.

**Remarque :** un taux d'humidité important (supérieur à 60 %) associé à une température d'impression élevée risque d'entraîner le collage ou le froissement des enveloppes.

### **Conseils sur l'utilisation des étiquettes**

Imprimez toujours un échantillon sur les étiquettes que vous prévoyez d'utiliser avant d'en commander en grande quantité.

**Remarque :** utilisez uniquement des étiquettes en papier. Les étiquettes en vinyle, de pharmacie et double face ne sont pas prises en charge.

Pour obtenir des informations détaillées sur l'impression, les caractéristiques et la conception des étiquettes, reportez-vous au Card Stock & Label Guide (en anglais uniquement), disponible sur le site Web de Lexmark : **[www.lexmark.com/publications](http://www.lexmark.com/publications)**.

Lorsque vous imprimez sur des étiquettes :

- **•** Utilisez des étiquettes spécialement conçues pour les imprimantes laser. Consultez le fabricant ou le revendeur, pour savoir si :
	- **–** Les étiquettes peuvent supporter des températures allant jusqu'à 210 °C sans se coller, se froisser, se recourber de manière excessive ou libérer des émanations dangereuses.

**Remarque :** la température maximale d'impression d'une enveloppe est de 220 °C si Grammage étiquettes est défini sur Lourd. Sélectionnez ce paramètre via le serveur Web incorporé ou dans le menu Papier du panneau de commandes de l'imprimante.

- **–** Les parties adhésives, la face (support d'impression) et les revêtements des étiquettes peuvent supporter une pression de 25 psi sans suinter, se décoller sur les bords ou libérer des émanations dangereuses.
- **•** N'utilisez pas d'étiquettes avec support lisse.
- **•** Utilisez des feuilles d'étiquettes complètes. En effet, les étiquettes des feuilles partiellement utilisées risquent de se décoller pendant l'impression et d'entraîner un bourrage. Les feuilles partiellement utilisées salissent également votre imprimante et votre cartouche avec de l'adhésif, annulant ainsi leur garantie respective.
- **•** N'utilisez pas d'étiquettes dont l'adhésif est apparent.
- **•** N'imprimez pas à moins de 1 mm du bord de l'étiquette, des perforations ou entre les découpes de l'étiquette.
- **•** Assurez-vous que le revêtement adhésif ne recouvre pas l'intégralité de la feuille. Le revêtement de zone de l'adhésif doit être situé à 1 mm minimum des bords. L'adhésif salit votre imprimante et peut entraîner l'annulation de votre garantie.
- **•** S'il n'est pas possible d'appliquer un revêtement de zone sur l'adhésif, une bande de 1,6 mm doit être détachée le long du bord d'entraînement. Veillez à utiliser de l'adhésif qui ne suinte pas.
- **•** L'orientation Portrait est conseillée, en particulier si vous imprimez des codes à barres.

#### **Conseils sur l'utilisation des bristols**

Le bristol est un support spécial, épais et monocouche. Ses caractéristiques très variables, telles que sa teneur en eau, son épaisseur et sa texture, peuvent considérablement affecter la qualité d'impression. Imprimez toujours un échantillon sur le bristol que vous prévoyez d'utiliser avant d'en acheter en grande quantité.

Lorsque vous imprimez sur des bristols :

- **•** Assurez-vous que le type de papier sélectionné est Bristol.
- **•** Sélectionnez le paramètre Texture du papier approprié.
- **•** Sachez que la préimpression, la perforation et le pliage peuvent affecter de manière significative la qualité de l'impression et entraîner des problèmes de gestion ou de bourrage des supports.
- **•** Pour savoir si le papier bristol peut supporter des températures allant jusqu'à 210 °C sans libérer d'émanations dangereuses, consultez le fabricant ou le revendeur.
- **•** N'utilisez pas de bristol préimprimé fabriqué avec des produits chimiques susceptibles de contaminer l'imprimante. La préimpression introduit des composants semi-liquides et volatils dans l'imprimante.
- **•** Lorsque cela est possible, nous vous recommandons d'utiliser du bristol sens machine sur largeur.

#### **Impression d'un livret**

- **1** Cliquez sur l'onglet **Mise en page**.
- **2** Cliquez sur **Options de mise en page avancées**.
- **3** Cliquez sur **Livret**.
- **4** Cliquez sur **OK**.

#### **Remarques :**

- **•** La fonction d'impression de livret active automatiquement l'impression recto verso et la commande Bord court. Vous devez donc définir toutes les options pour l'impression recto verso avant de sélectionner cette fonction. Une fois la fonction sélectionnée, les options de l'impression recto verso utilisent les derniers paramètres définis.
- **•** Les options pour l'impression d'un livret ne sont pas disponibles si vous avez installé le dispositif recto verso sur l'imprimante mais que vous ne l'avez pas ajouté aux options installées.

## **Impression de pages d'informations**

#### **Impression des pages de paramètres de menus et de configuration réseau**

L'impression de la page des paramètres de menus permet de contrôler les paramètres de menus actuels et de vérifier si les options d'imprimante sont correctement installées. La page de configuration réseau s'imprime au même moment, affichant les paramètres réseau de l'imprimante et le niveau des fournitures. Pour imprimer les pages de paramètres de menus et de configuration réseau :

- **1** Assurez-vous que le voyant  $\forall$  est allumé.
- **2** Appuyez sur  $\mathbb{R}$ .

Les pages de paramètres de menus et de configuration réseau s'impriment.

Sur la page des paramètres de menus :

**•** Dans le menu Papier, vérifiez quels sont les papiers qui apparaissent dans la liste Types personnalisés.

Sur la page de configuration réseau :

- **•** Dans Informations sur le périphérique, vérifiez que la quantité de mémoire installée est appropriée.
- **•** Dans Informations sur la cartouche, vérifiez la quantité de toner.
- **•** Dans Unité PC, vérifiez l'état du kit du photoconducteur.

### **Impression des pages de test de qualité d'impression**

L'impression de ces pages permet de déterminer les problèmes de qualité d'impression.

- **1** Mettez l'imprimante hors tension, puis ouvrez la porte avant de l'imprimante.
- **2** Maintenez le bouton  $\triangleright$  enfoncé pendant que vous mettez l'imprimante sous tension.
- **3** Relâchez le bouton  $\triangleright$ .

**4** Fermez la porte avant. Les voyants du menu Accueil s'affichent.

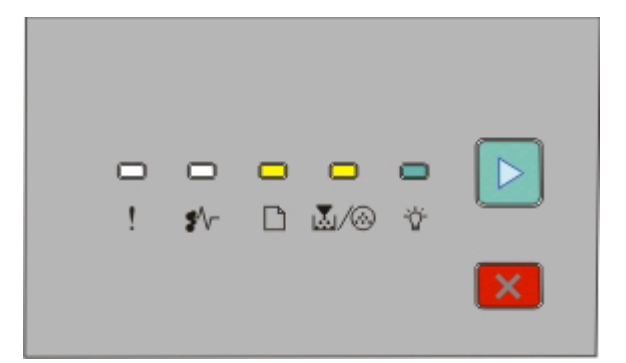

#### $\Box$ - Allumé M/ . Allumé - Allumé

- $\triangleright$  Allumé
- **5** Appuyez puis relâchez le bouchon  $\mathbb{X}$  jusqu'à ce que la combinaison de voyants pour imprimer les pages de test de qualité d'impression s'allume, comme indiqué sur la page de configuration des paramètres de l'imprimante.
- **6** Maintenez le bouton  $\triangleright$  enfoncé jusqu'à ce que tous les voyants s'allument tour à tour.

Après quelques minutes, les pages de test de qualité d'impression s'impriment. Ces pages contiennent :

- **•** Une page d'information contenant des informations sur l'imprimante, la cartouche de toner, les réglages des marges et l'épaisseur minimum d'un trait, ainsi qu'un graphique permettant d'évaluer la qualité d'impression.
- **•** Deux pages pour évaluer la capacité de l'imprimante à imprimer différents types de graphiques.
- **7** Examinez les pages afin de déterminer la qualité de l'impression. En cas de problèmes, reportez vous à [« Résolution](#page-136-0) [des problèmes de qualité d'impression », page 137.](#page-136-0)

Pour retourner au menu Accueil, maintenez le bouton  $\times$  enfoncé jusqu'à ce que tous les voyants s'allument tour à tour. Pour quitter les menus, mettez l'imprimante hors tension.

## **Réglage de l'option Correction bourrage**

Pour être que la page coincée sera réimprimée une fois le bourrage papier corrigé, définissez Correction bourrage sur Auto ou En fonction. Pour accéder à l'option Correction bourrage, effectuez l'une des opérations suivantes :

- **•** Ouvrez le serveur Web incorporé :
	- **1** Saisissez l'adresse IP de l'imprimante dans le champ d'adresse de votre navigateur Web.

**Remarque :** si vous ne connaissez pas l'adresse IP de l'imprimante, imprimez une page de configuration réseau et identifiez l'adresse IP dans la section TCP/IP.

- **2** Depuis l'écran Paramètres, cliquez sur **Paramètres généraux**, puis sur **Imprimer récupération**.
- **3** Cliquez sur **Imprimer récupération**, puis sélectionnez **Auto** ou **En fonction**.
- **4** Cliquez sur **Envoyer**.
- **•** Si l'imprimante est connectée à un ordinateur via un câble USB ou un câble parallèle, ouvrez l'utilitaire Paramètres de l'imprimante locale sous Windows ou Paramètres de l'imprimante sous Macintosh. L'un de ces utilitaires s'installe avec le logiciel d'imprimante. Dans le menu Configuration, vérifiez que Correction bourrage est définie sur Auto ou sur En fonction.

## **Annulation d'un travail d'impression**

Pour annuler un travail d'impression, effectuez l'une des opérations suivantes :

### **Depuis le panneau de commandes de l'imprimante**

- **1** Appuyez sur  $\times$  pour annuler le travail d'impression en cours.
- **2** Attendez que le voyant  $\forall$  s'allume avant de renvoyer le travail d'impression.

### **Utilisateurs Windows**

Sous Windows Vista :

- **1** Cliquez sur **b**.
- **2** Cliquez sur **Panneau de configuration**.
- **3** Cliquez sur **Matériel et son**.
- **4** Cliquez sur **Imprimantes**.
- **5** Cliquez deux fois sur cette icône.
- **6** Sélectionnez le travail à annuler.
- **7** Sur le clavier, appuyez sur **Suppr**.

Sous Windows XP :

- **1** Cliquez sur **Démarrer**.
- **2** Dans **Imprimantes et télécopieurs**, cliquez deux fois sur l'icône de l'imprimante.
- **3** Sélectionnez le travail à annuler.
- **4** Sur le clavier, appuyez sur **Suppr**.

Depuis la barre des tâches Windows :

Lorsque vous envoyez un travail à l'impression, une petite icône représentant une imprimante apparaît dans l'angle droit de la barre des tâches.

**1** Cliquez deux fois sur cette icône.

La liste des travaux d'impression s'affiche dans la fenêtre de l'imprimante.

- **2** Sélectionnez le travail à annuler.
- **3** Sur le clavier, appuyez sur **Suppr**.

### **Utilisateurs Macintosh**

Sous Mac OS X version 10.5 :

- **1** Dans le menu Pomme, sélectionnez **Préférences système**.
- **2** Cliquez sur **Imprimantes et télécopieurs**, puis cliquez deux fois sur l'imprimante que vous souhaitez sélectionner.
- Dans la fenêtre de l'imprimante, sélectionnez le travail à annuler.
- Dans la barre d'icônes située en haut de la fenêtre, cliquez sur l'icône **Supprimer**.

Sous Mac OS X versions 10.2 à 10.4 :

- Choisissez **Applications** > **Utilitaires**, puis cliquez deux fois sur **Centre d'impression** ou **Utilitaire de configuration d'imprimante**.
- Cliquez deux fois sur cette icône.
- Dans la fenêtre de l'imprimante, sélectionnez le travail à annuler.
- Dans la barre d'icônes située en haut de la fenêtre, cliquez sur l'icône **Supprimer**.

Sous Mac OS 9 :

Lorsque vous lancez une impression, l'icône représentant l'imprimante sélectionnée apparaît sur le bureau.

- Cliquez deux fois sur cette icône.
- Dans la fenêtre de l'imprimante, sélectionnez le travail à annuler.
- Cliquez sur la corbeille.

# **Présentation des menus de l'imprimante**

Plusieurs menus sont disponibles pour simplifier la modification des paramètres de l'imprimante. Vous pouvez imprimer une liste des menus en imprimant les paramètres de menu et les pages de configuration réseau. Accédez aux menus depuis l'imprimante réseau via le serveur Web incorporé. Depuis une imprimante connectée via un câble USB ou un câble parallèle, accédez aux menus en utilisant l'utilitaire Paramètres de l'imprimante locale sous Windows ou Paramètres de l'imprimante sous Macintosh.

## **Menus sur le serveur Web incorporé**

Le serveur Web incorporé vous permet d'accéder à différents menus depuis une imprimante réseau. Pour ouvrir le serveur Web incorporé :

**1** Saisissez l'adresse IP de l'imprimante dans le champ d'adresse de votre navigateur Web.

**Remarque :** si vous ne connaissez pas l'adresse IP de l'imprimante, imprimez une page de configuration réseau et identifiez l'adresse IP dans la section TCP/IP.

**2** Cliquez sur l'un des liens pour accéder au serveur Web incorporé.

#### **Menus principaux sous les onglets du serveur Web incorporé**

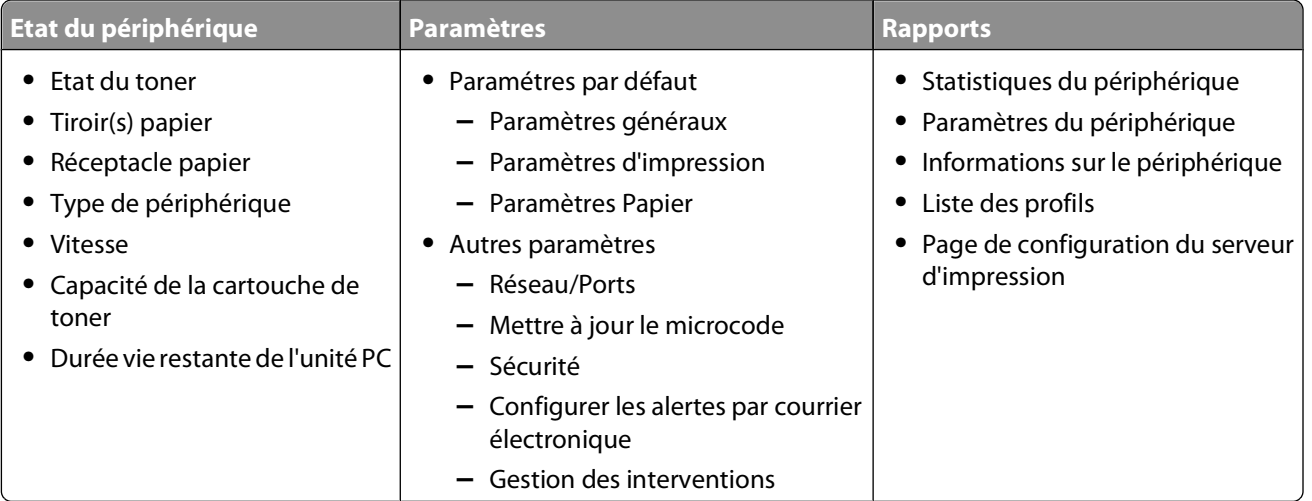

**3** Cliquez sur **Paramètres**. Les menus suivants sont accessibles :

#### **Paramètres par défaut Autres paramètres**

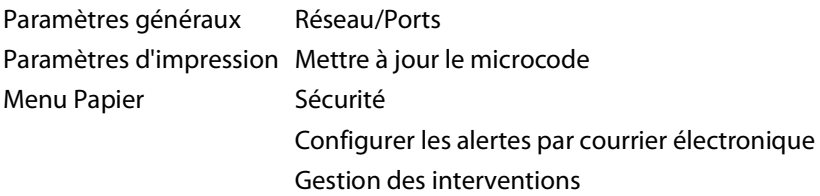

Présentation des menus de l'imprimante

#### **Paramètres par défaut**

#### **Paramètres généraux Paramètres d'impression Menu Papier**

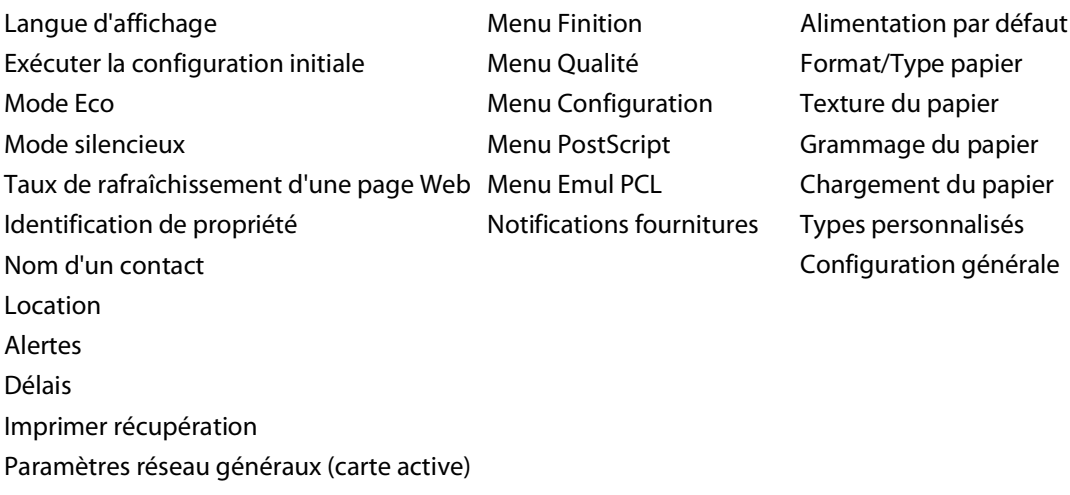

#### **Autres paramètres**

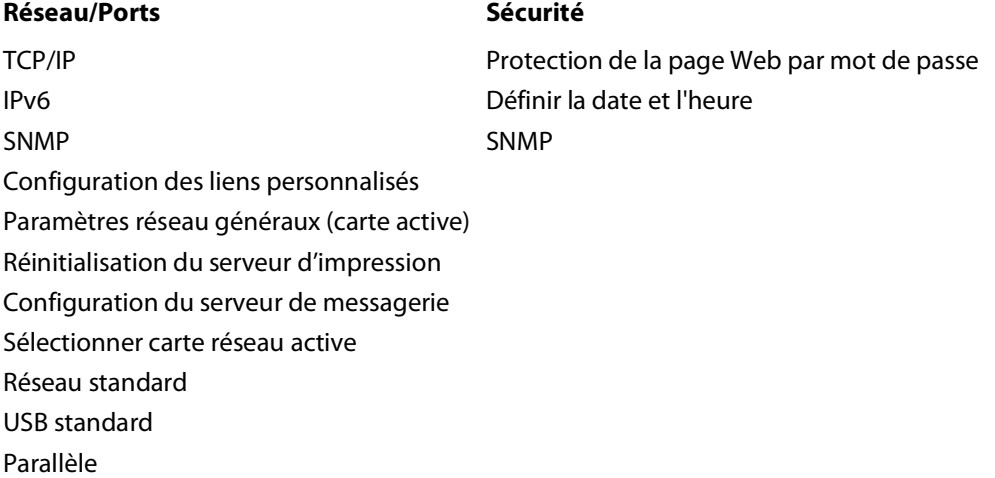

## **Utilisation du serveur Web incorporé**

Si l'imprimante est installée sur un réseau, le serveur Web incorporé est disponible pour effectuer de nombreuses tâches :

- **•** Configuration des paramètres de l'imprimante
- **•** Vérification de l'état des fournitures d'imprimante
- **•** Configuration des paramètres réseau
- **•** Création d'un mot de passe pour certains menus
- **•** Affichage des rapports
- **•** Restauration des paramètres usine
- **•** Affichage de l'écran virtuel

Présentation des menus de l'imprimante

Pour accéder au serveur Web incorporé :

**1** Saisissez l'adresse IP de l'imprimante dans le champ d'adresse de votre navigateur Web.

**Remarque :** si vous ne connaissez pas l'adresse IP de l'imprimante, imprimez une page de configuration réseau et identifiez l'adresse IP dans la section TCP/IP.

**2** Cliquez sur l'un des onglets pour accéder aux informations sur l'imprimante, modifier les paramètres ou consulter un rapport.

**Remarque :** si l'imprimante est connectée à un ordinateur via un câble USB ou un câble parallèle, ouvrez l'utilitaire Paramètres de l'imprimante locale sous Windows ou Paramètres de l'imprimante sous Macintosh pour accéder aux menus de l'imprimante.

## **Installation de l'utilitaire Paramètres de l'imprimante locale**

Cet utilitaire permet de modifier et d'enregistrer les paramètres d'une imprimante connectée localement à un ordinateur via un câble USB ou un câble parallèle. Une fois l'utilitaire installé, vous pouvez modifier les paramètres des options telles que Intensité toner, Economie énergie, Format de papier et Type de papier. Une fois sélectionnés, ces paramètres s'appliquent à tous les travaux d'impression, mais vous pouvez utiliser le logiciel d'imprimante pour les modifier en fonction de chaque travail d'impression.

Vous pouvez également enregistrer vos paramètres personnalisés dans un fichier de commandes à distribuer à des imprimantes désignées à l'aide de l'option **Enregistrer comme fichier de commandes**.

- **1** Insérez le CD Logiciel et documentation.
- **2** Cliquez sur **Installer l'imprimante et le logiciel**.
- **3** Cliquez sur **Accepter** pour accepter l'accord de licence.
- **4** Sélectionnez l'option d'installation **Personnalisé**, puis cliquez sur **Suivant**.
- **5** Choisissez **Sélectionner des composants** pour installer l'utilitaire sur l'ordinateur plutôt que de créer un script, puis cliquez sur **Suivant**.
- **6** Sélectionnez l'option **locale** pour installer l'utilitaire sur l'ordinateur que vous utilisez, puis cliquez sur **Suivant**.
- **7** Dans Outils, sélectionnez **Utilitaire Paramètres de l'imprimante locale**.
- **8** Cliquez sur **Terminer**.

#### **Remarques :**

- **•** Cet utilitaire n'est pas pris en charge dans les environnements Windows x64.
- **•** Cet utilitaire peut ne pas être inclus dans le CD et/ou ne pas être disponible pour toutes les imprimantes.
## **Utilisation de l'utilitaire Paramètres de l'imprimante locale**

Cet utilitaire permet de modifier et d'enregistrer les paramètres d'une imprimante connectée localement à un ordinateur via un câble USB ou un câble parallèle. Enregistrez les paramètres dans la barre d'outils en cliquant sur **Actions Appliquer les paramètres**. Vous pouvez également enregistrer vos paramètres personnalisés dans un fichier de commandes à distribuer à des imprimantes désignées en cliquant sur **Actions Enregistrer comme fichier de commandes**.

L'utilitaire Paramètres de l'imprimante locale contient les menus et les valeurs suivants :

- **•** Papier
- **•** Finition
- **•** Qualité
- **•** Configuration
- **•** Emulation PCL
- **•** PostScript
- **•** Parallèle
- **•** USB

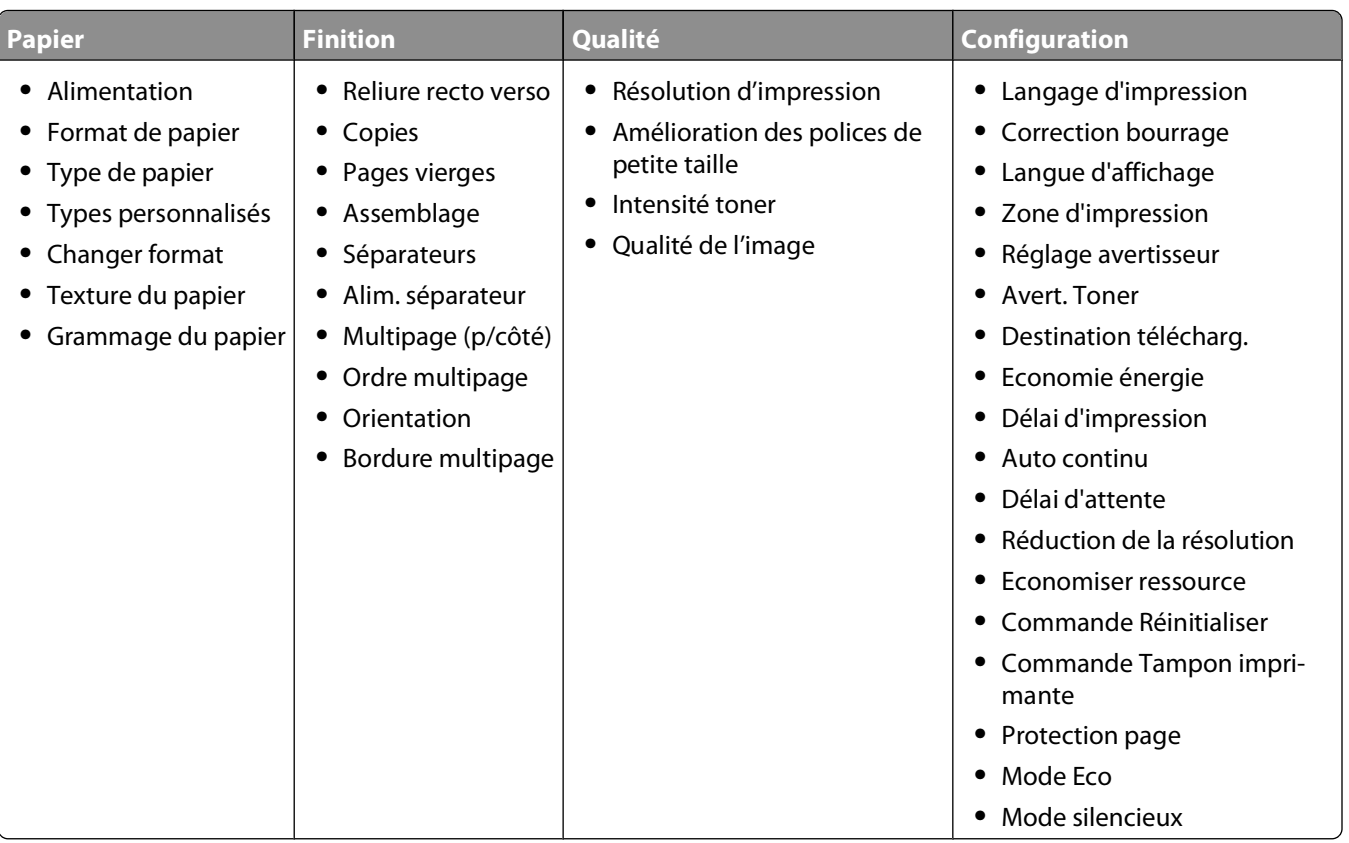

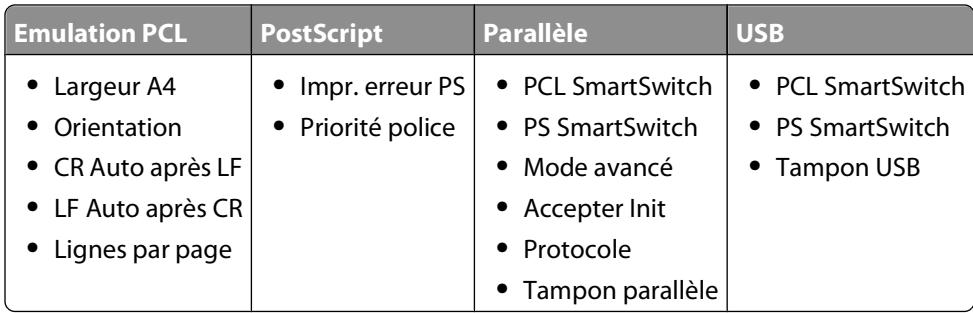

# **Utilisation du menu Finition**

Utilisez le menu Finition pour régler les paramètres tels que Assemblage, Séparateurs, Pages par feuilles (Impression multipage). Vous pouvez utiliser les paramètres pour assembler des pages, insérer des séparateurs entre les travaux d'impression et imprimer jusqu'à 16 images sur une seule page. Pour accéder au menu Finition, effectuez l'une des opérations suivantes :

- **•** Si l'imprimante est connectée à un réseau, ouvrez le serveur Web incorporé en saisissant l'adresse IP de l'imprimante dans le champ d'adresse de votre navigateur Web. Dans l'onglet Paramètres, cliquez sur **Paramètres d'impression**, puis sur **Menu Finition**.
- **•** Si l'imprimante est connectée à un ordinateur via un câble USB ou un câble parallèle, ouvrez l'utilitaire Paramètres de l'imprimante locale sous Windows ou Paramètres de l'imprimante sous Macintosh. L'un de ces utilitaires s'installe avec le logiciel d'imprimante.

## **Menu Papier**

### **Menu Alimentation par défaut**

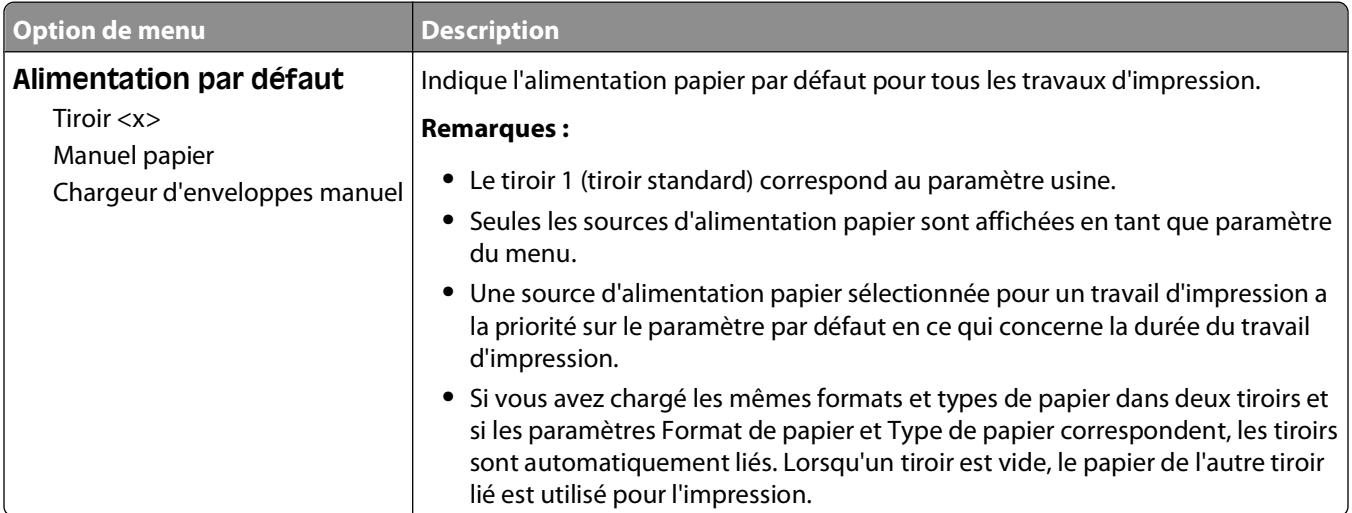

## **Menu Format/Type**

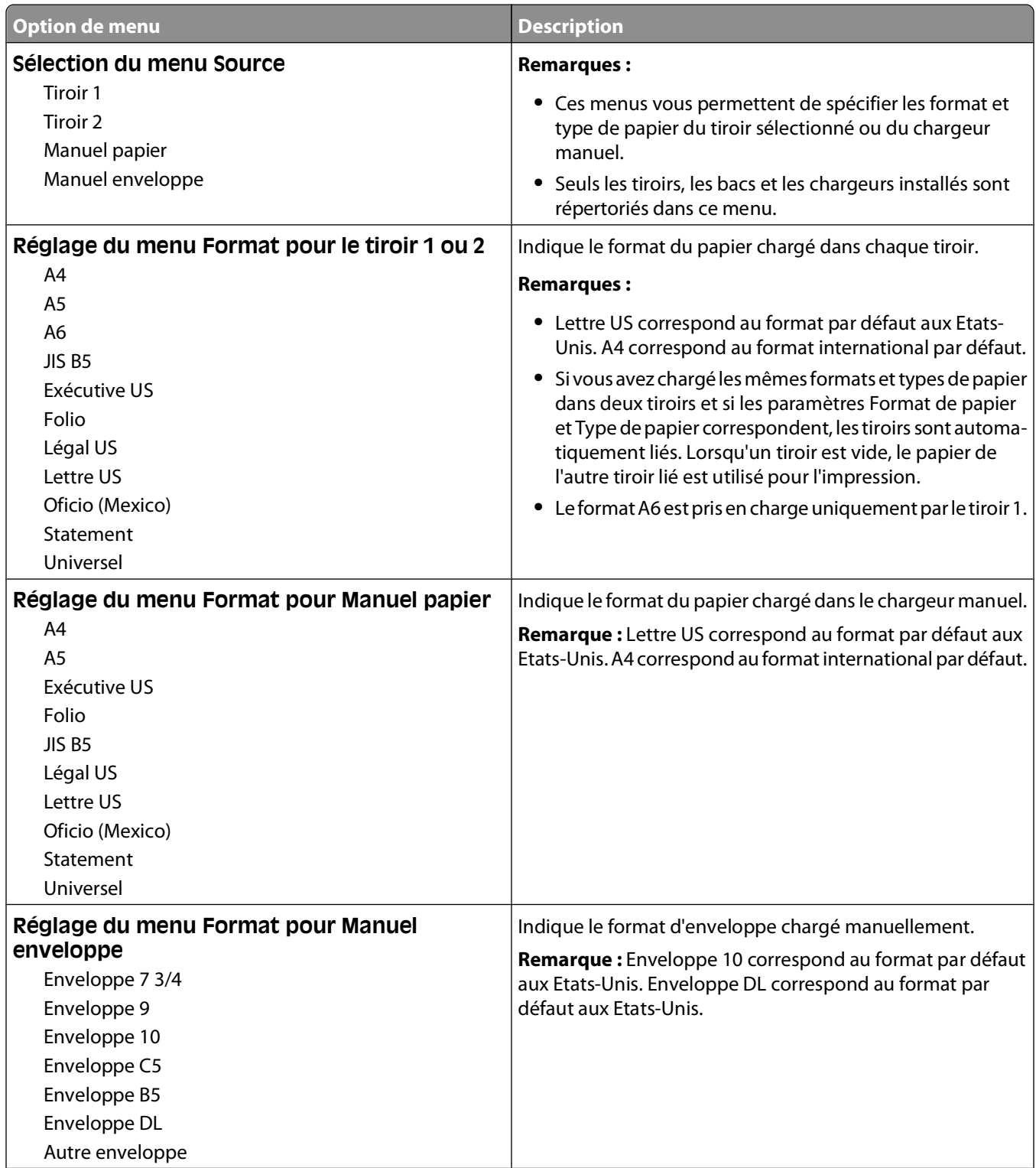

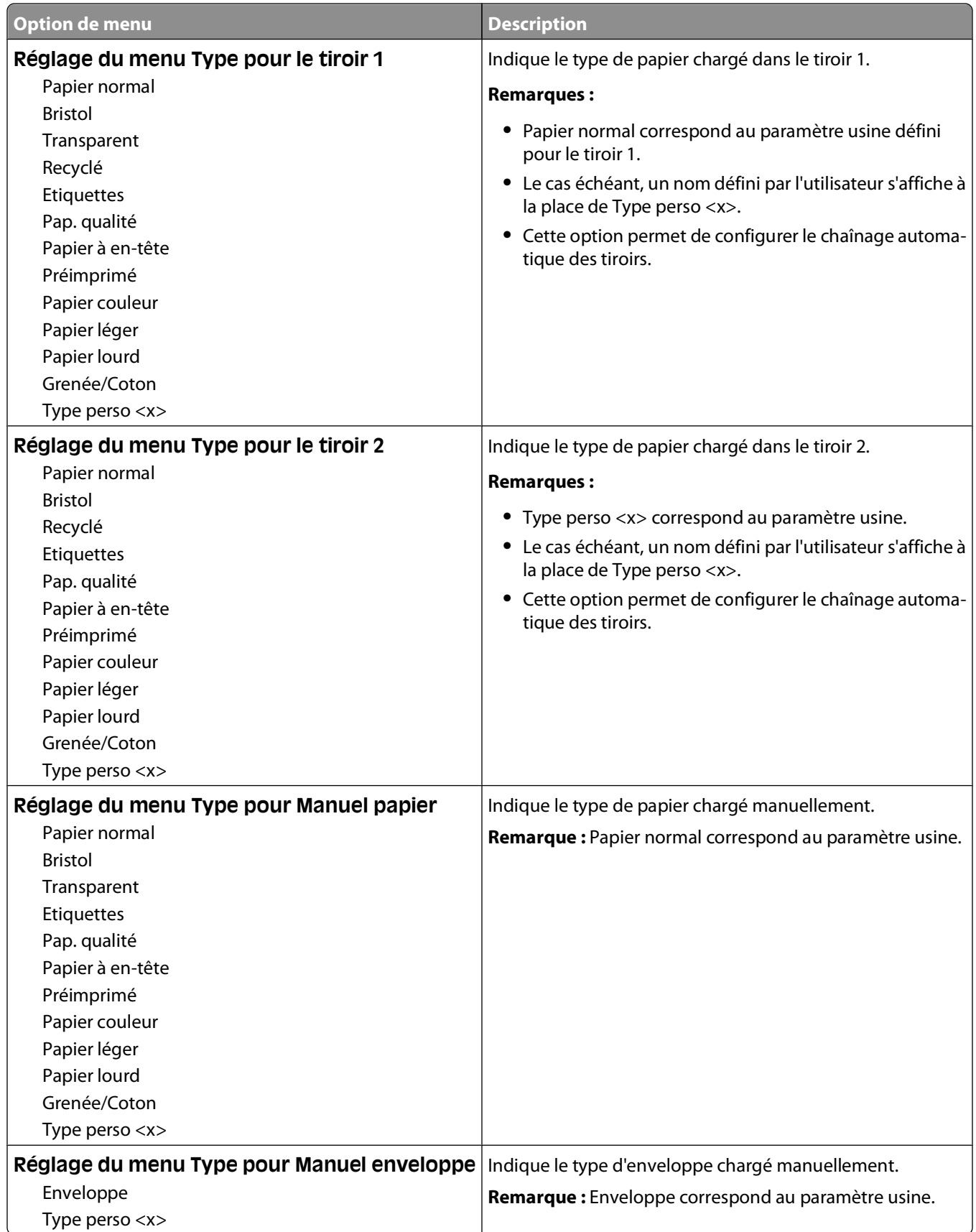

## **Menu Texture du papier**

Dans le menu Texture du papier, les fonctions Sélectionner type et Sélectionner texture fonctionnent ensemble pour vous permettre de choisir une texture pour un type de papier déterminé.

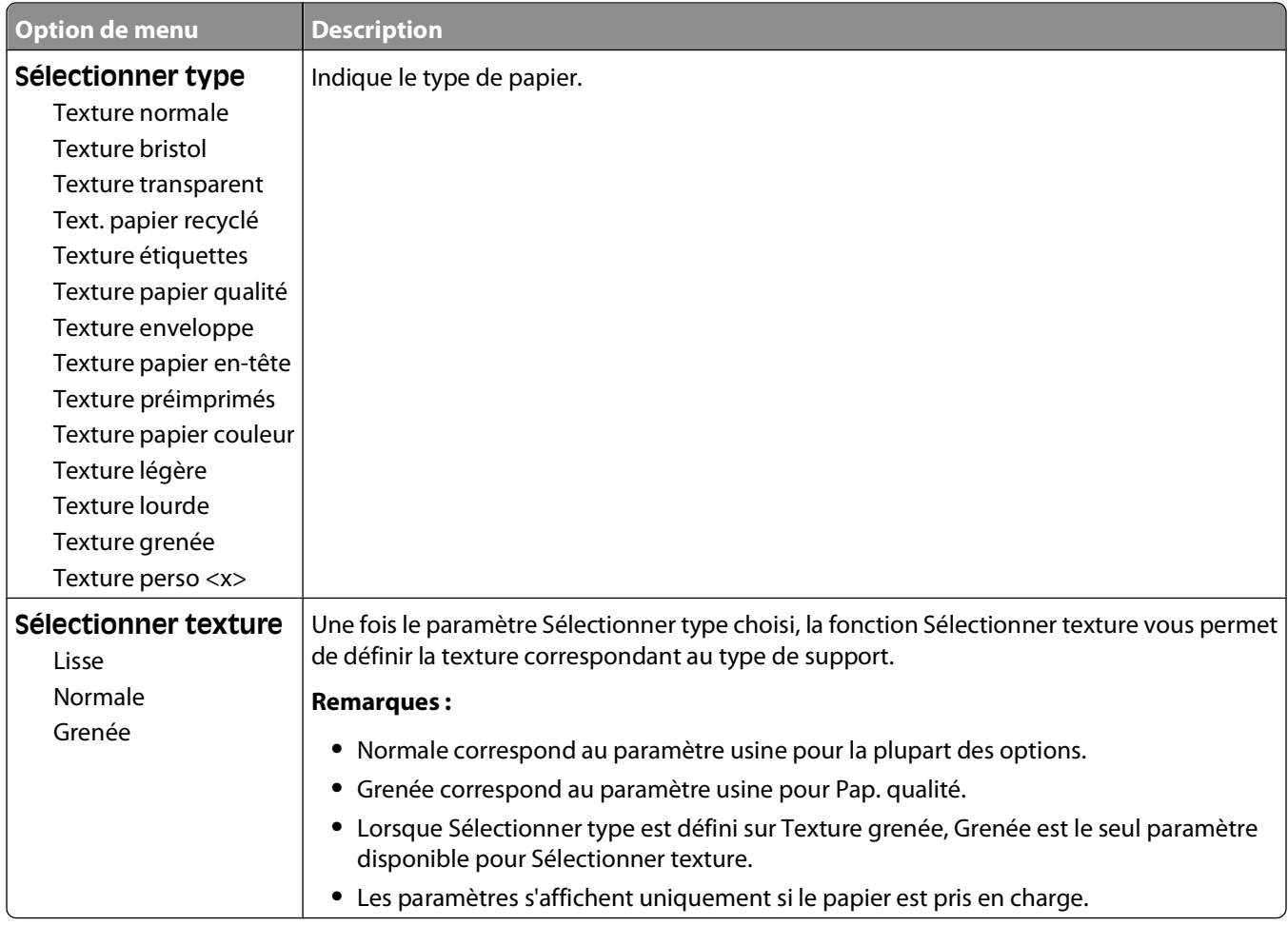

## **Menu Grammage du papier**

Dans le menu Grammage du papier, les fonctions Sélectionner type et Sélectionner grammage fonctionnent ensemble pour vous permettre de choisir un grammage pour un type de papier déterminé.

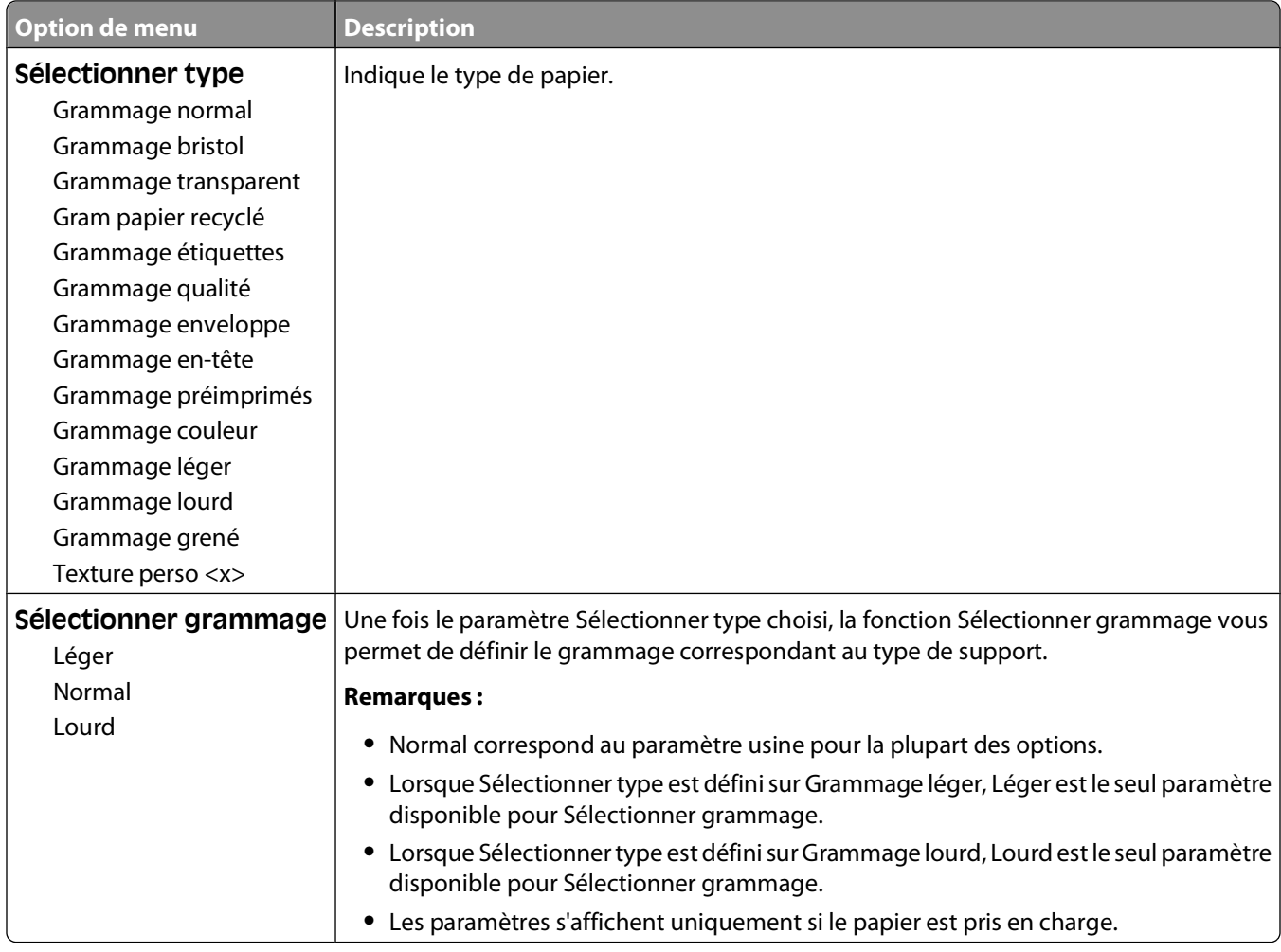

### **Menu Chargement du papier**

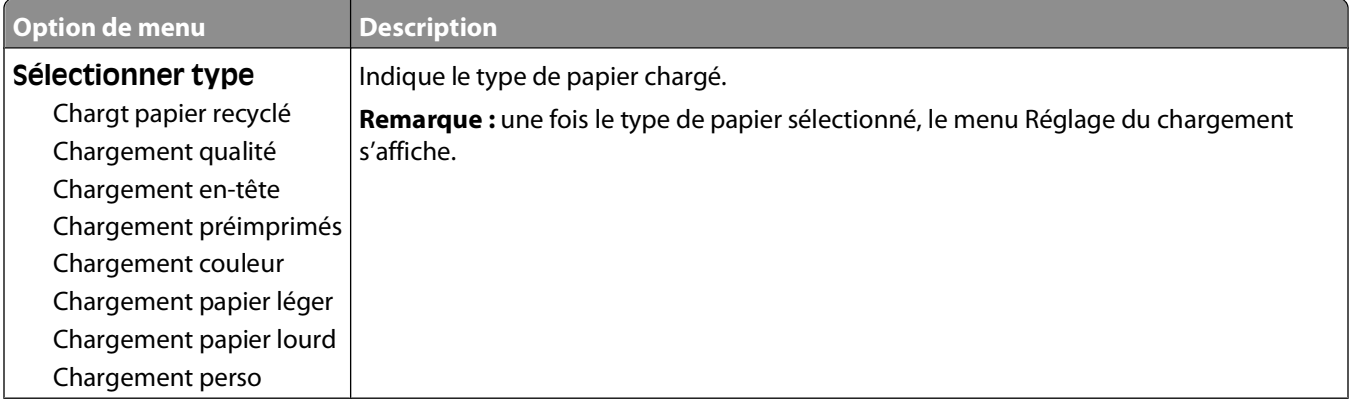

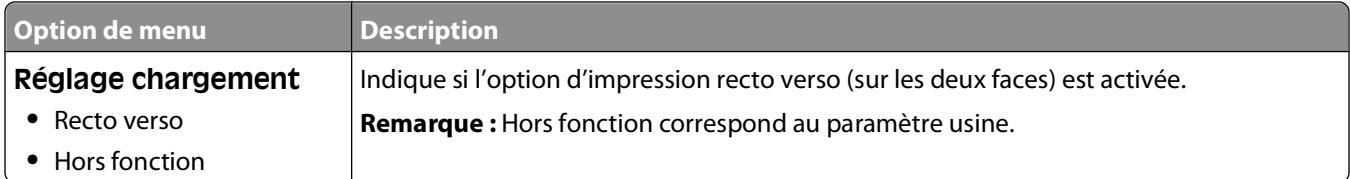

### **Menu Types personnalisés**

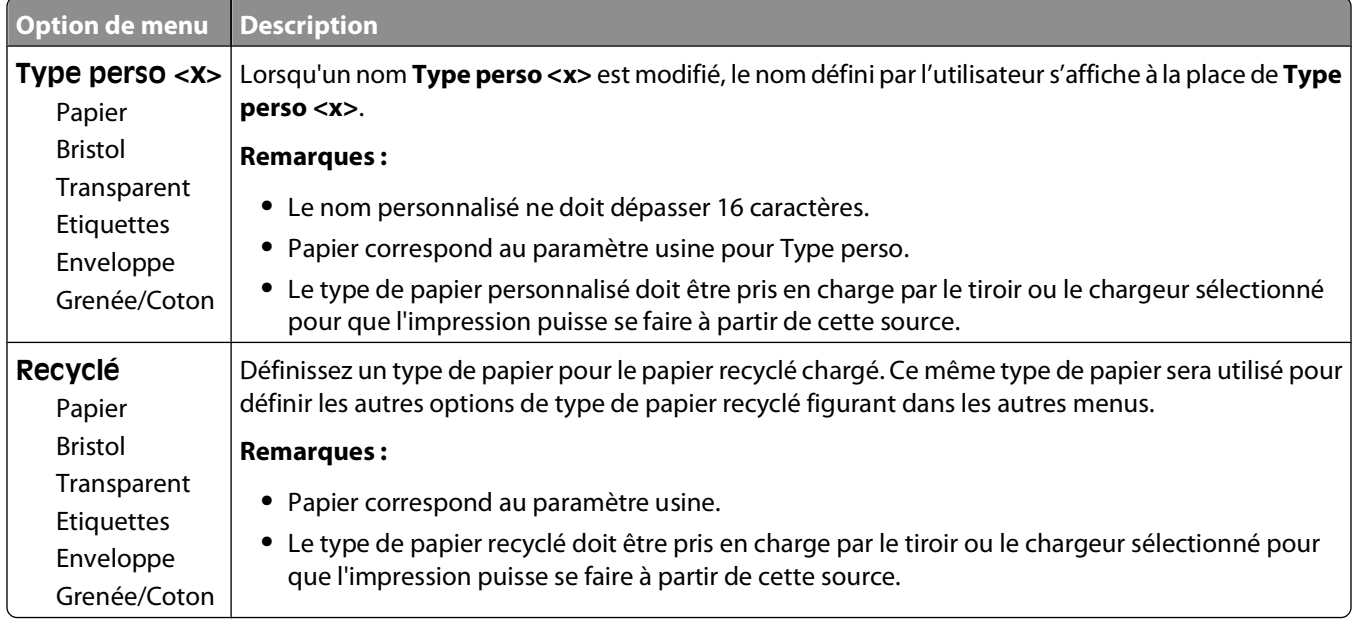

## **Menu Configuration générale**

Ces options permettent de définir la hauteur, la largeur et le sens d'alimentation du format de papier Universel. Le paramètre Format papier Universel correspond à un format de papier défini par l'utilisateur. Ce paramètre est répertorié avec les autres paramètres de format de papier et inclut les options similaires, telles que l'impression recto verso et l'impression de plusieurs pages sur une seule feuille.

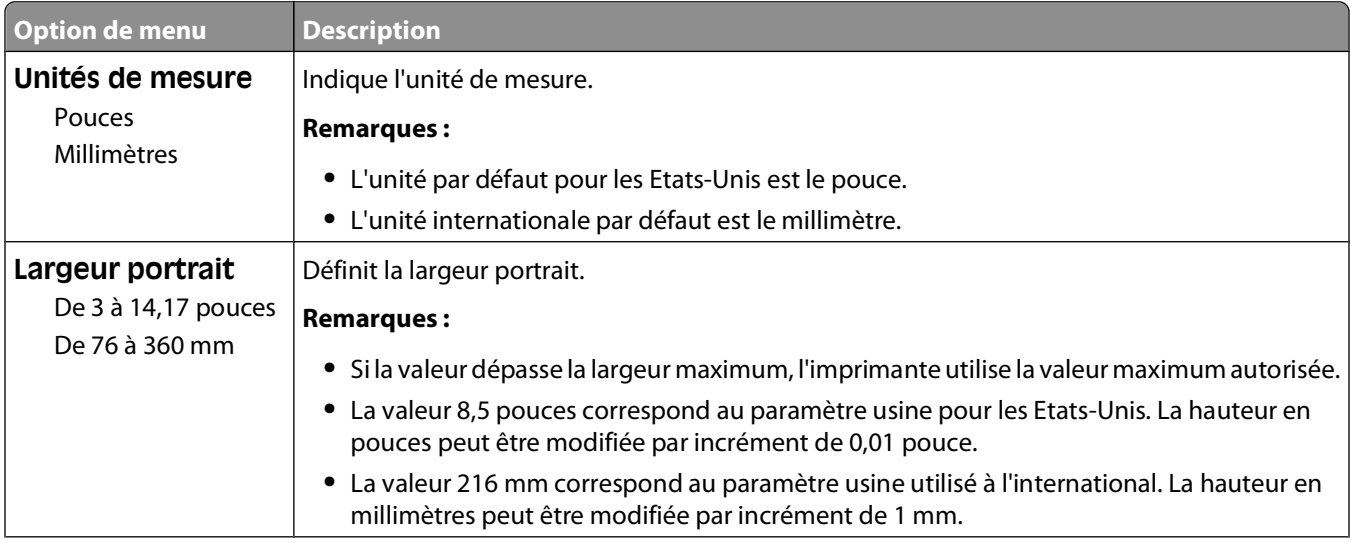

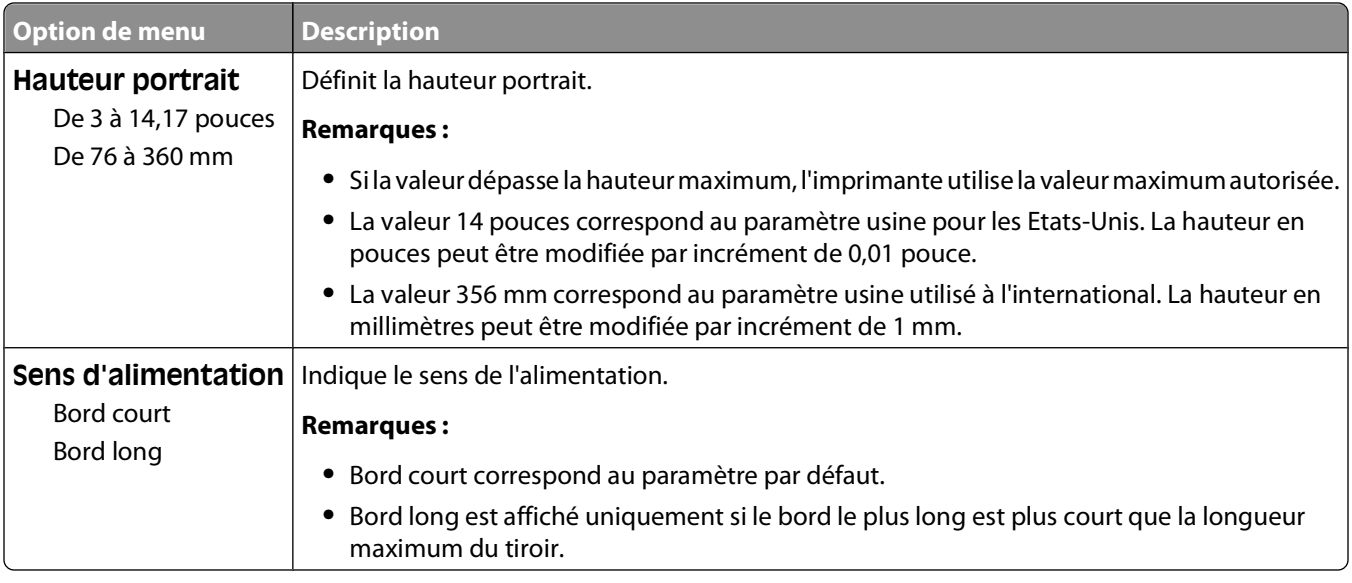

## **Menu Paramètres**

## **Menu Paramètres généraux**

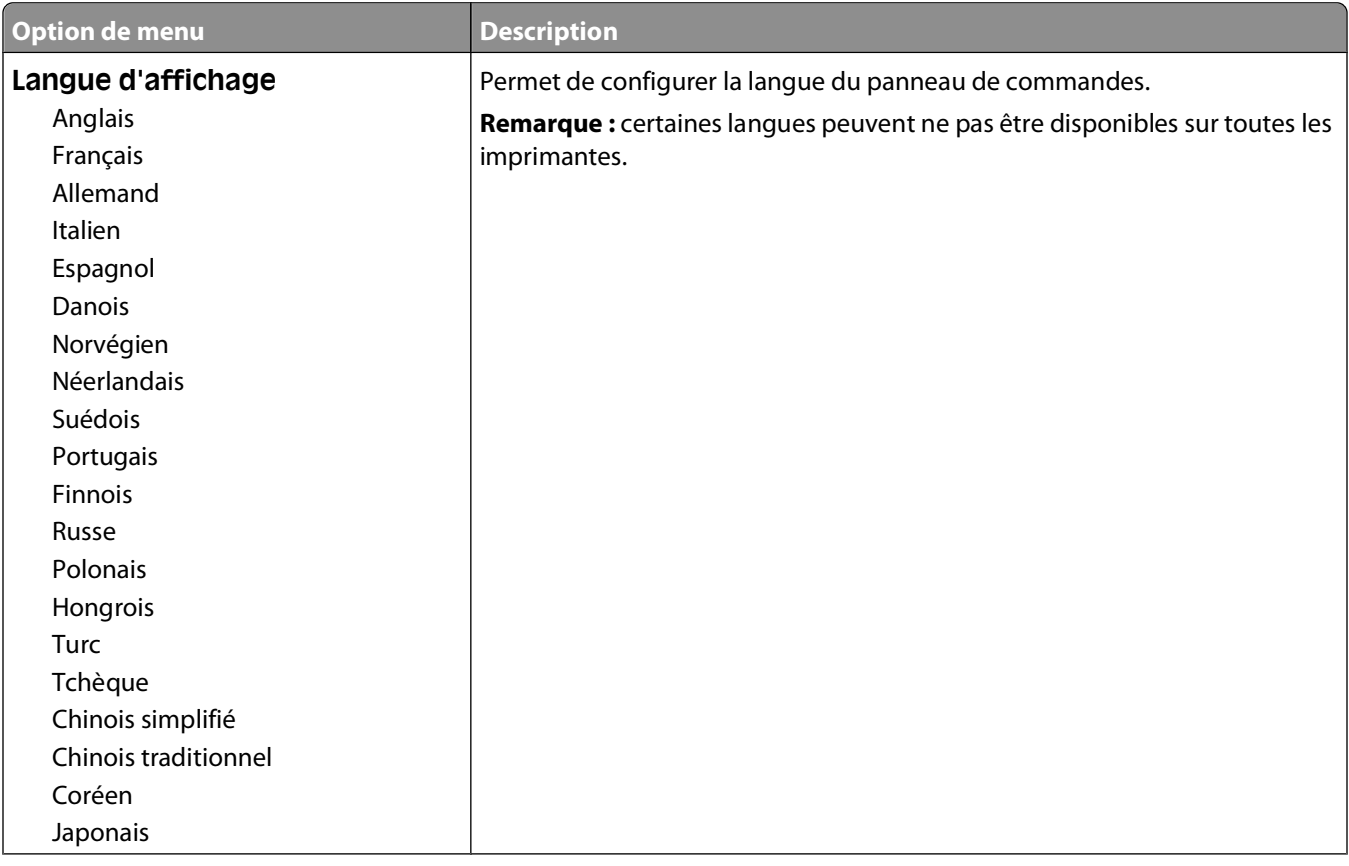

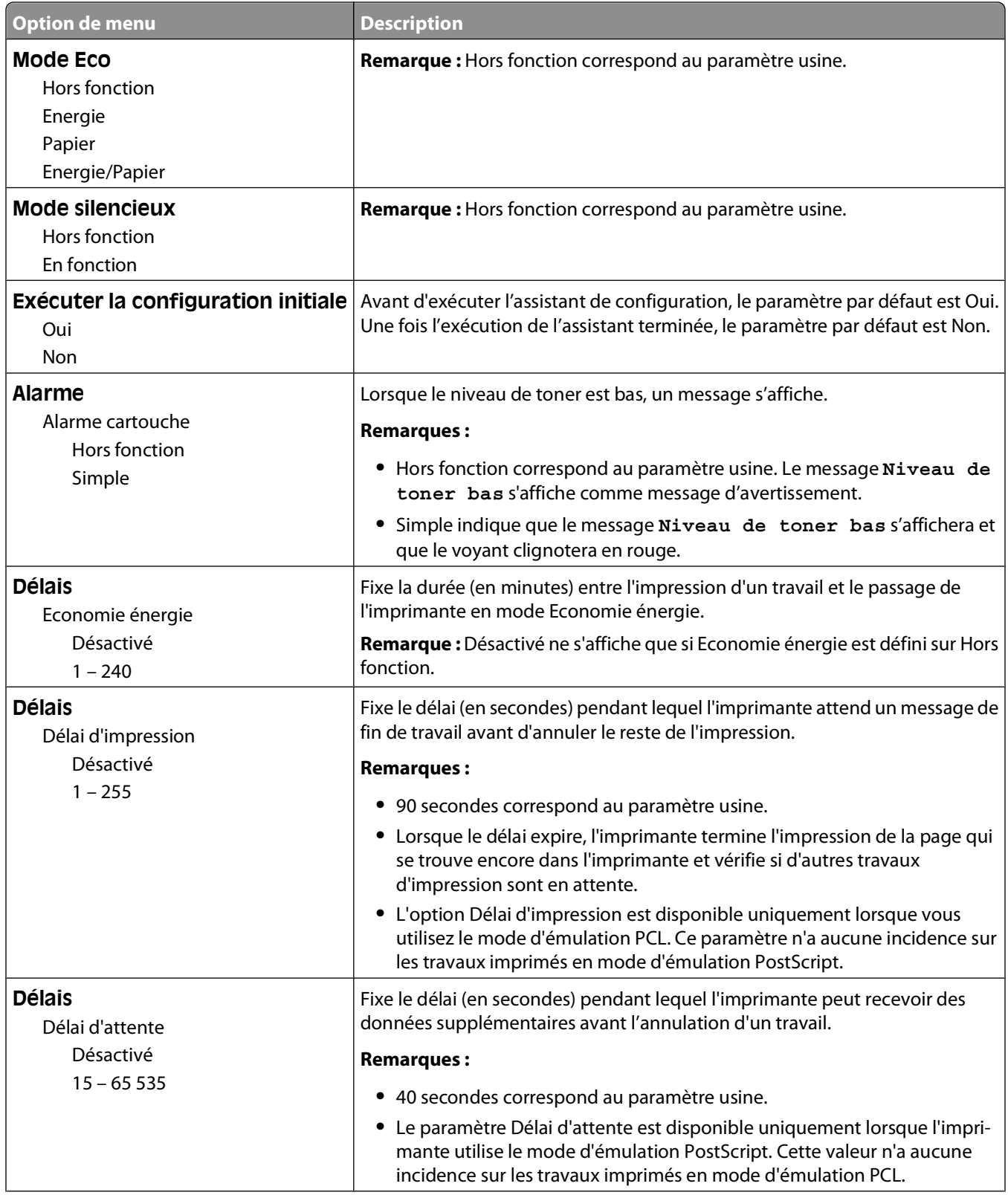

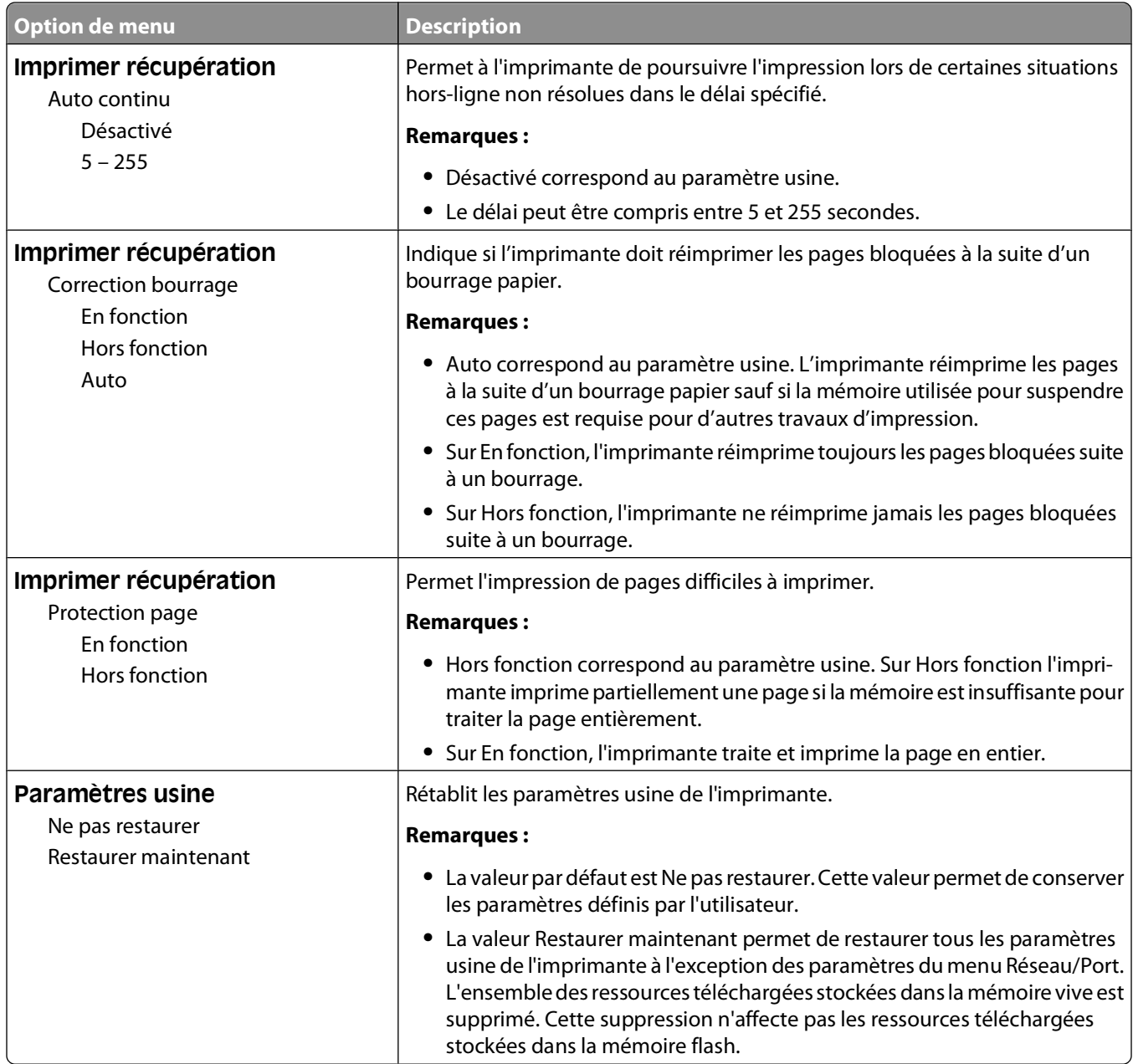

## **Menu Configuration**

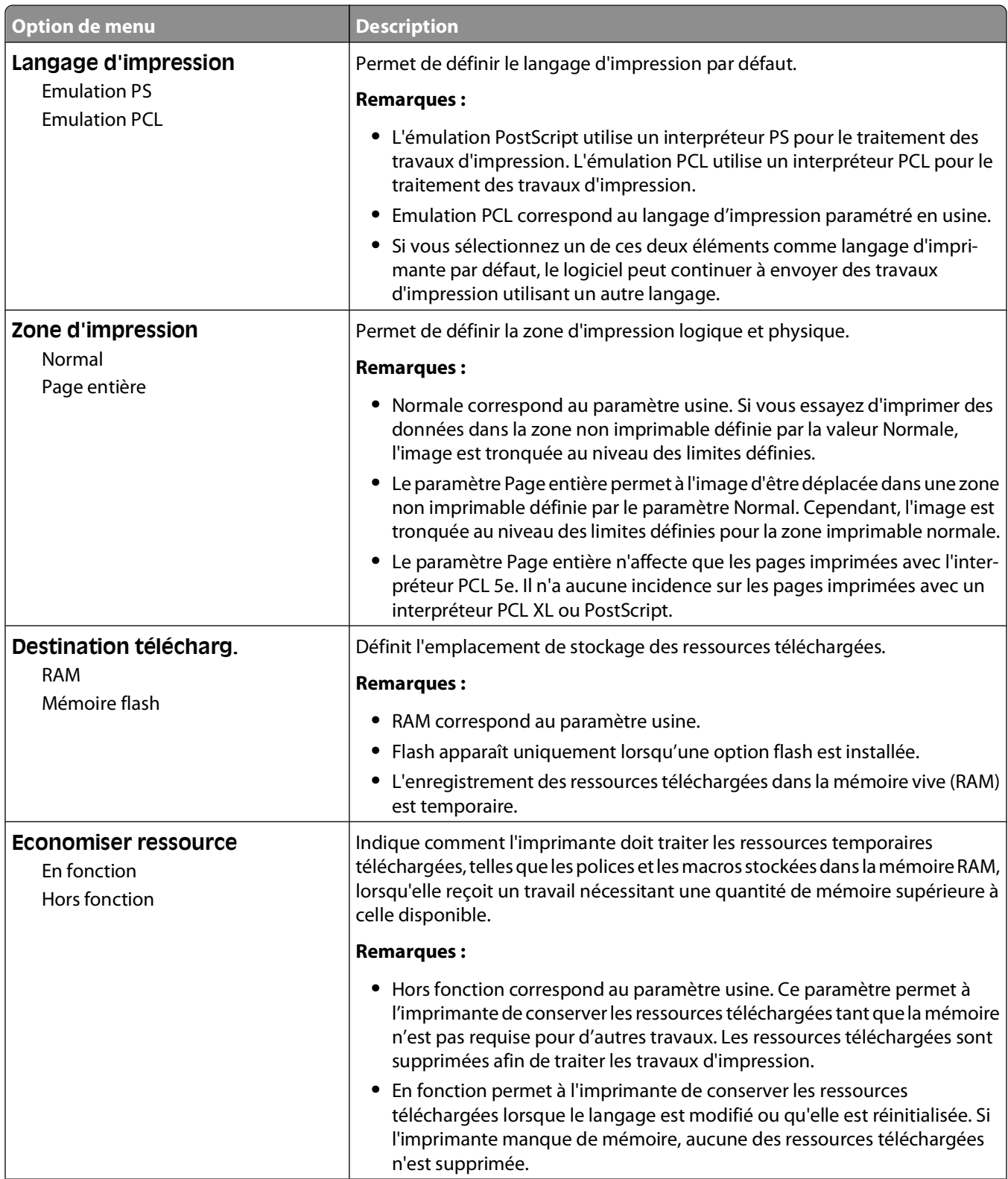

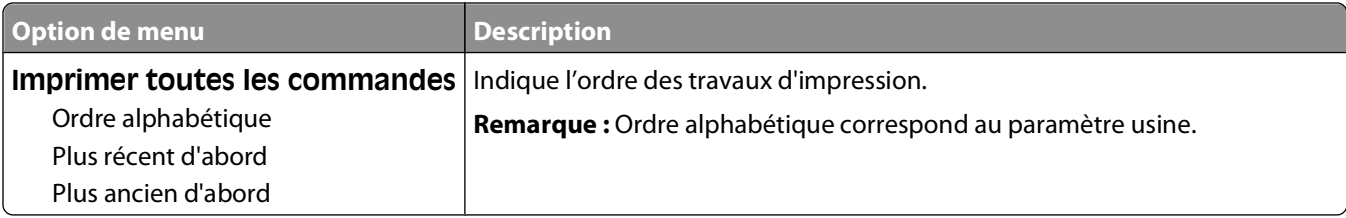

## **Menu Finition**

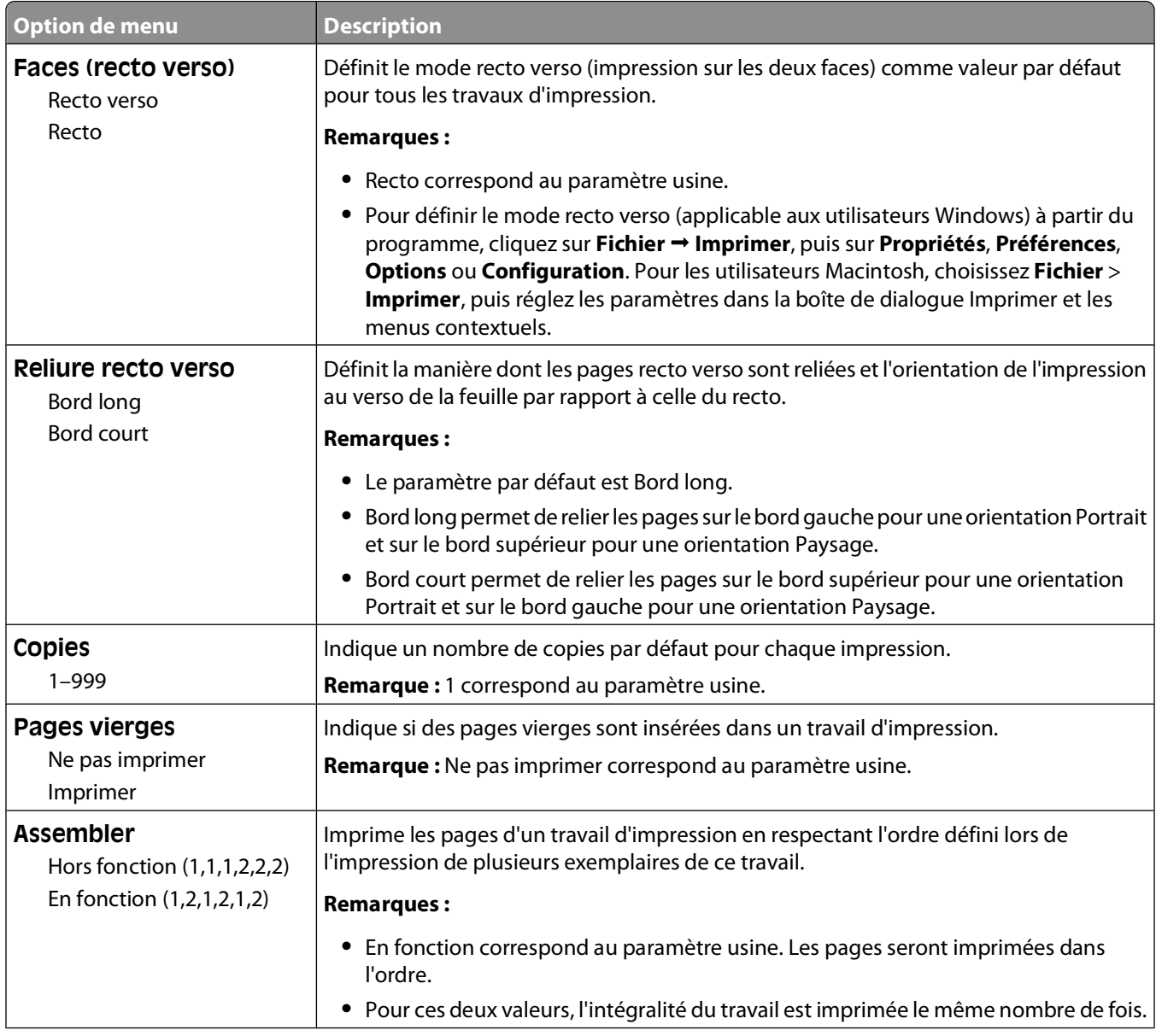

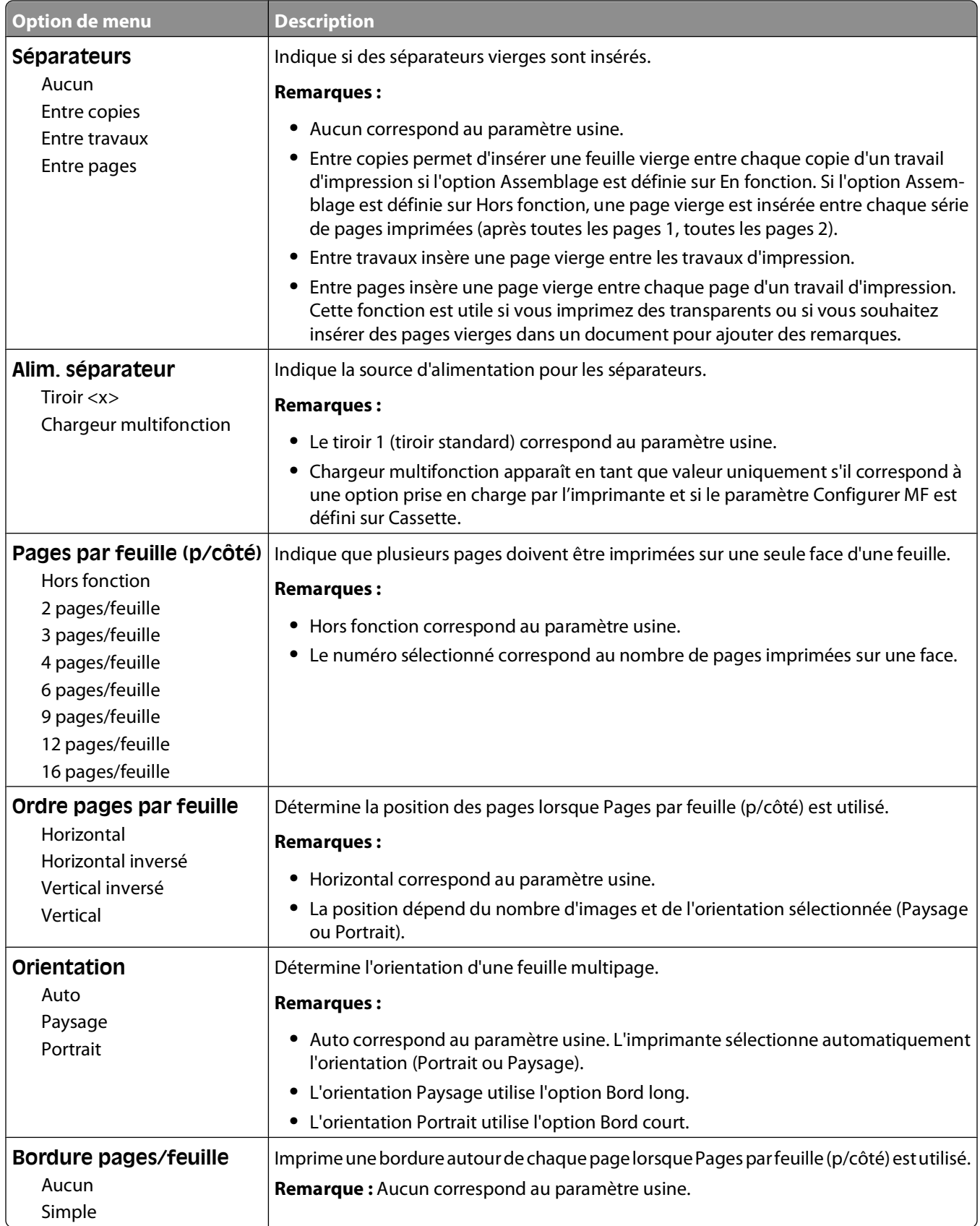

### **Menu Qualité**

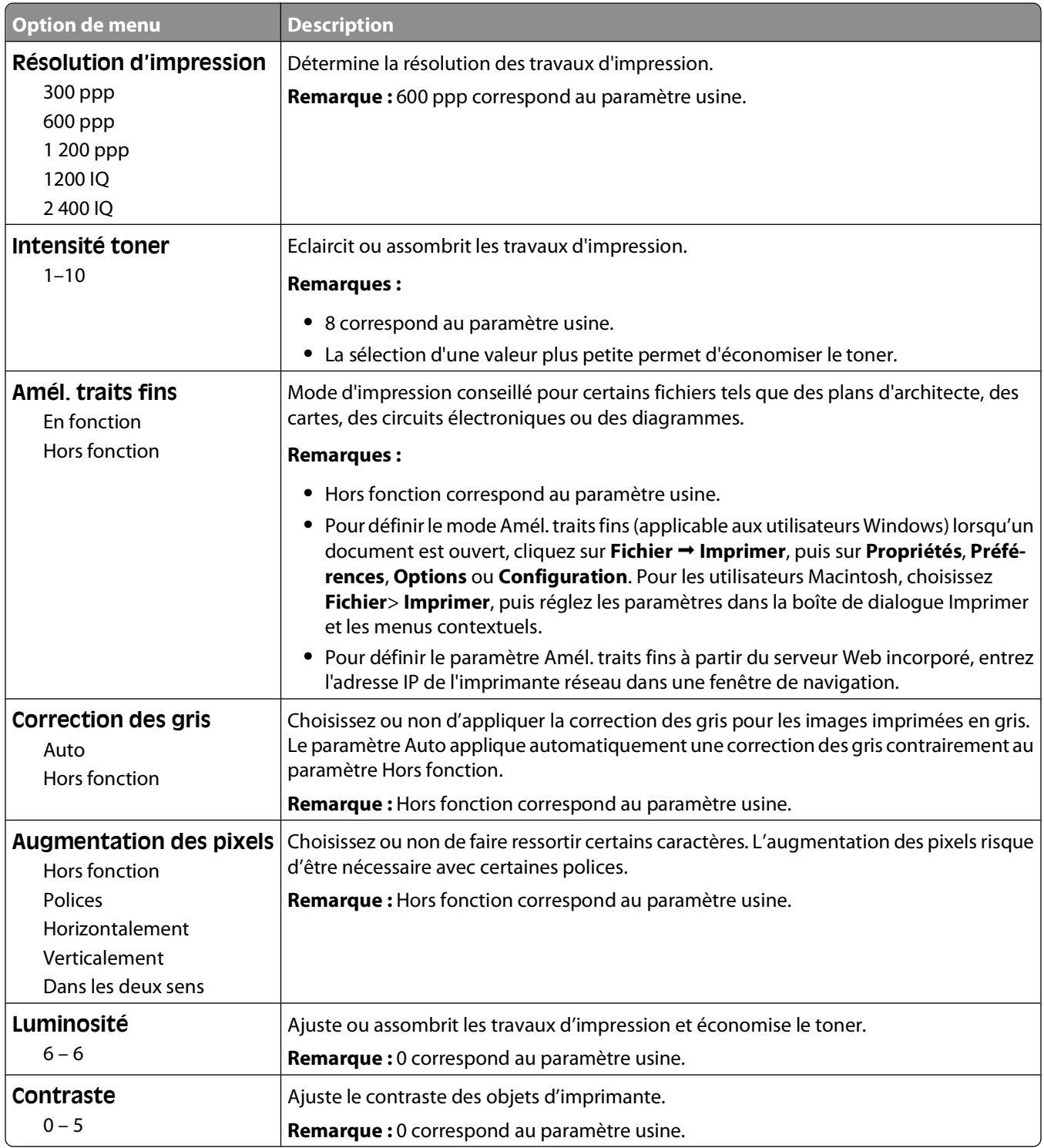

## **Menu PostScript**

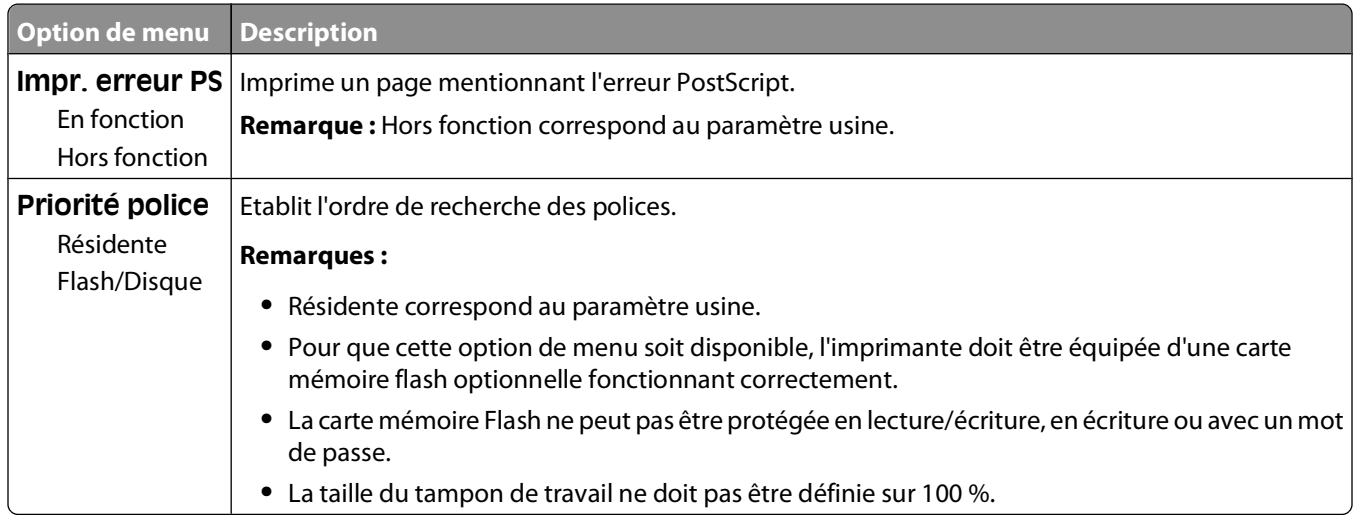

#### **Menu Emul PCL**

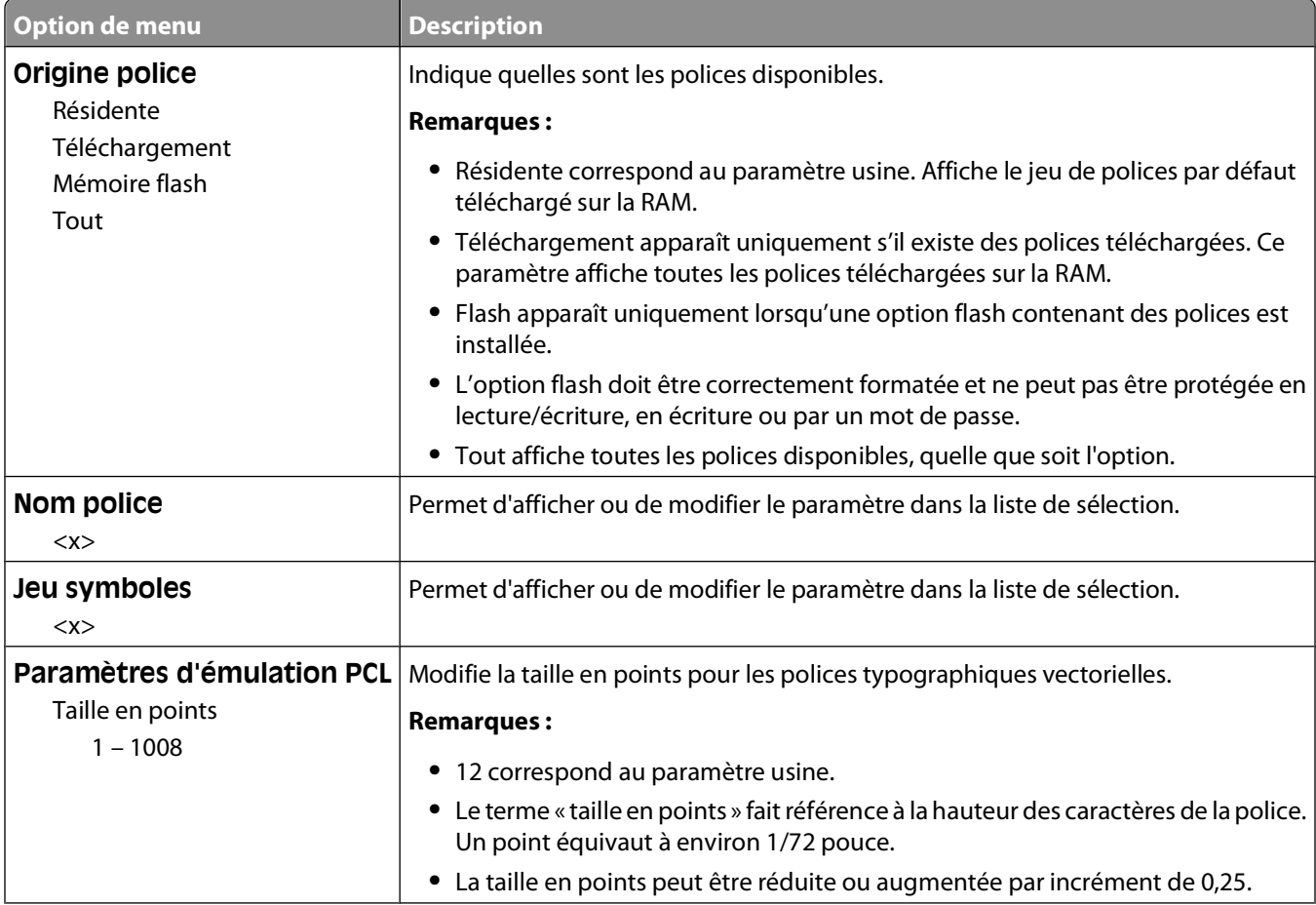

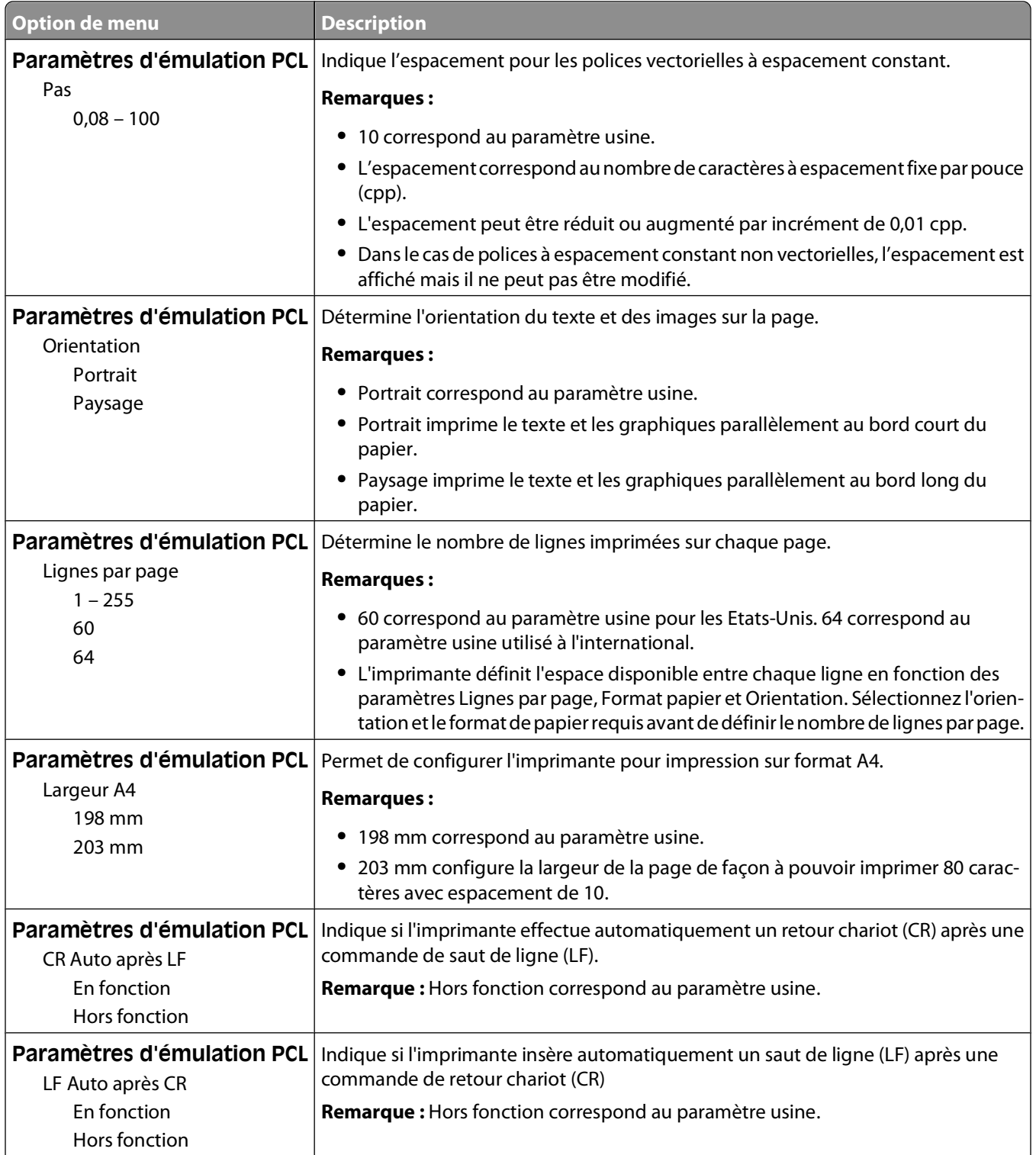

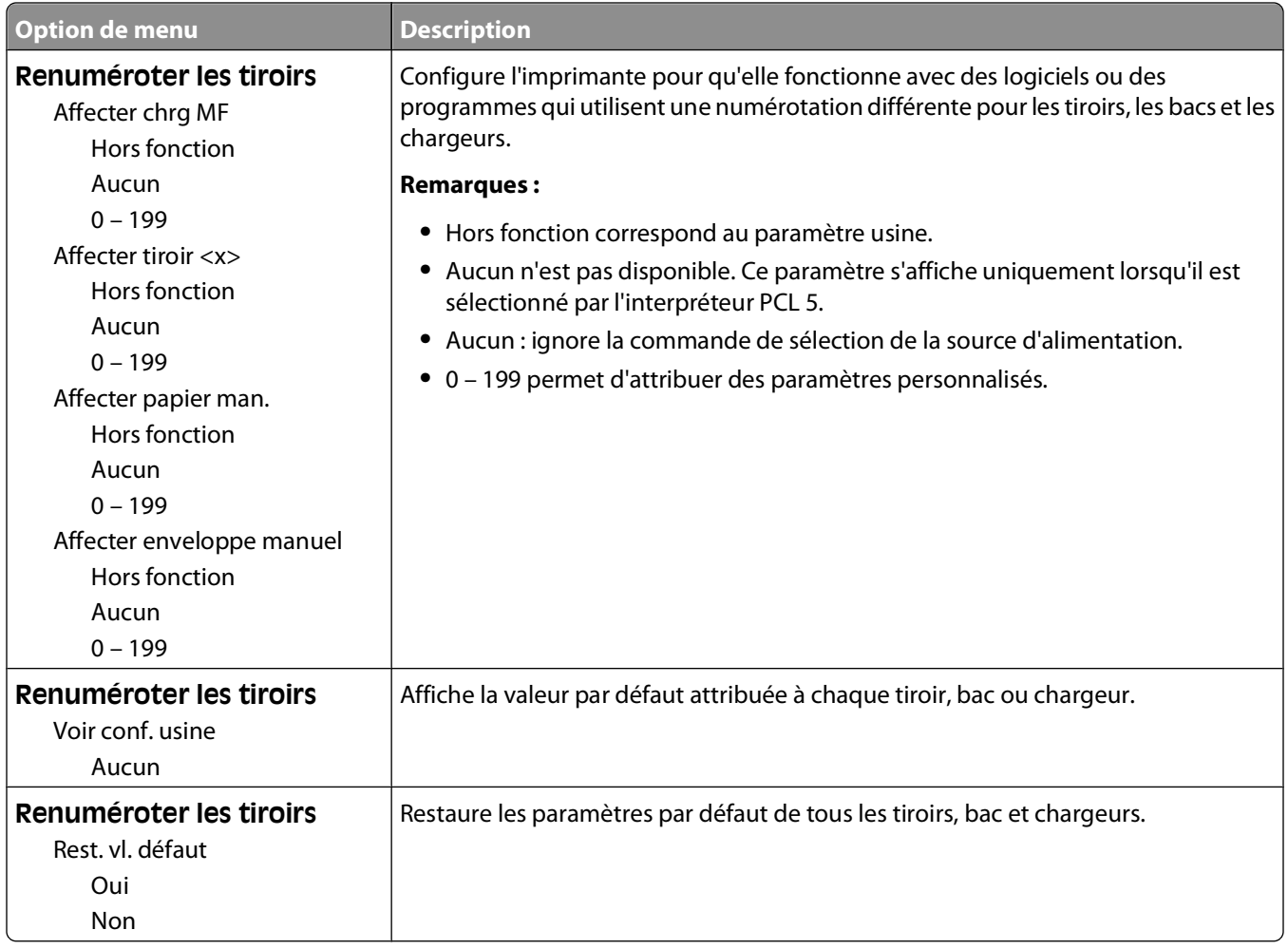

# **Menu Réseau/Ports**

### **Menu Réseau**

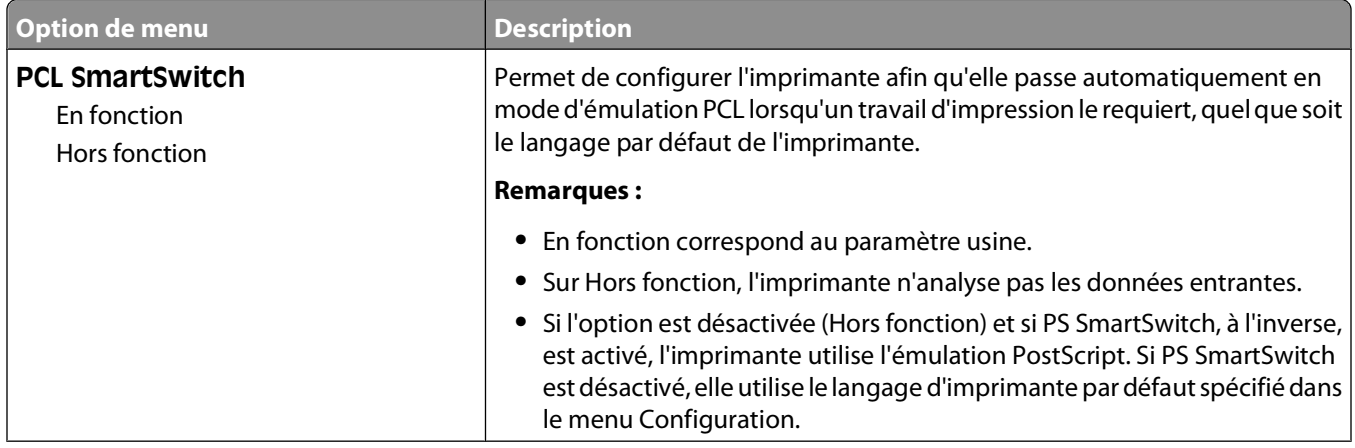

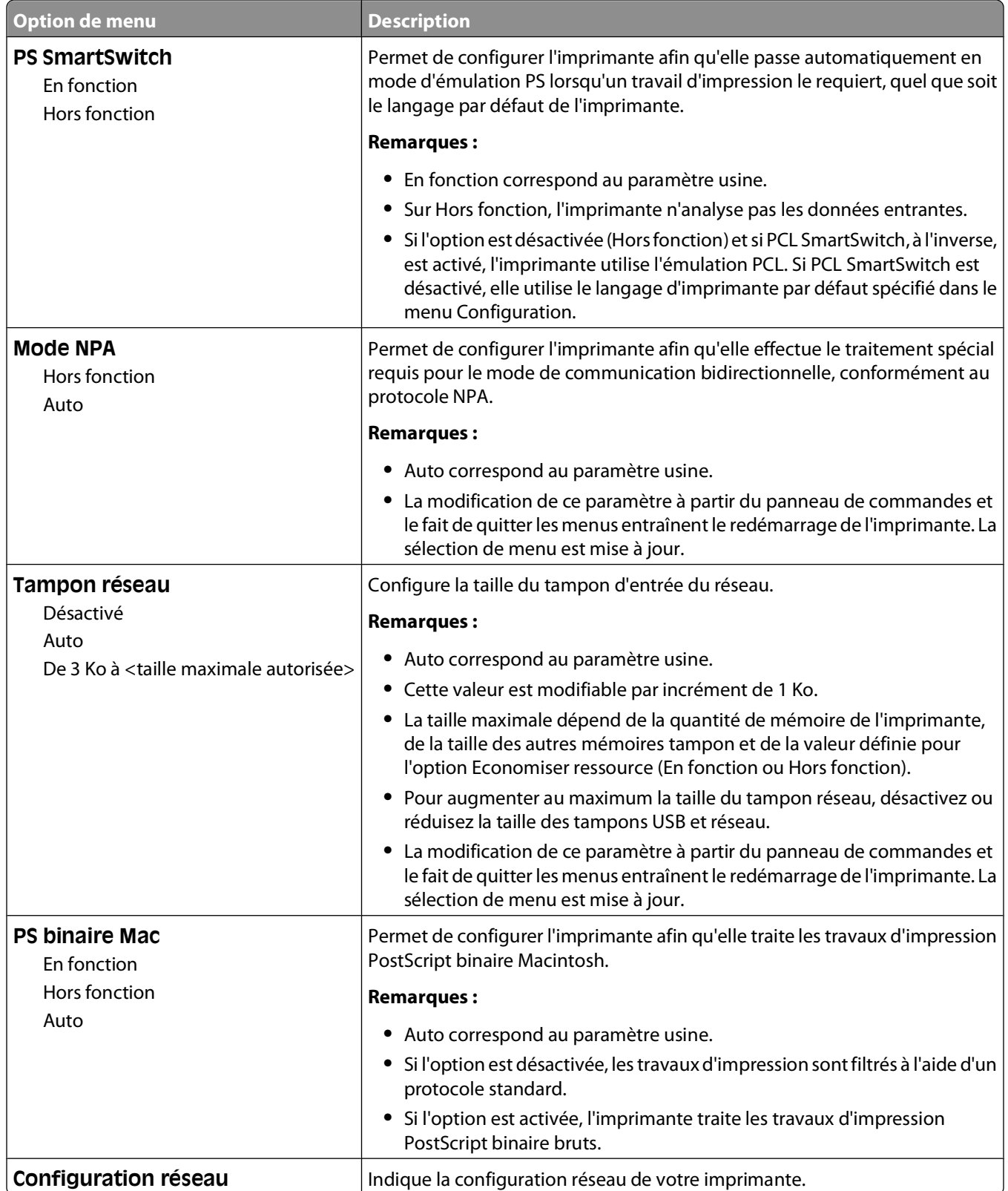

### **Menu Carte réseau**

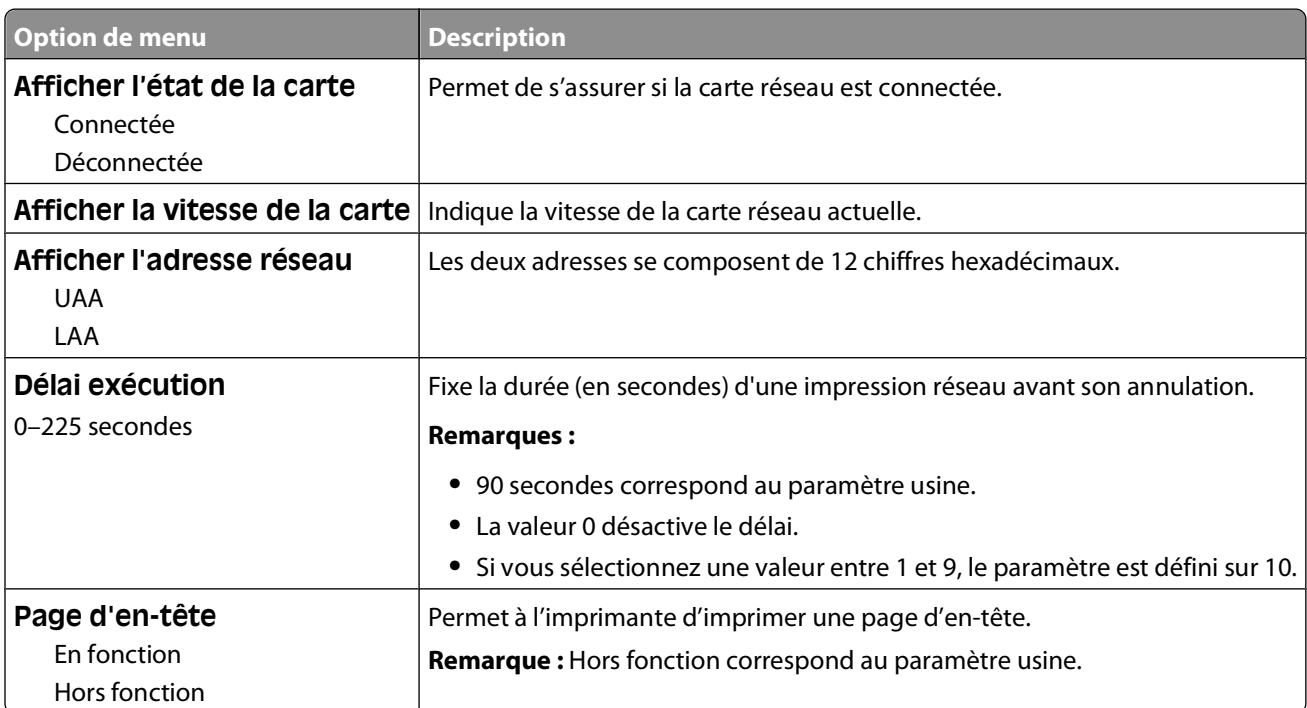

#### **Menu TCP/IP**

Ce menu permet d'afficher ou de définir les paramètres TCP/IP de l'imprimante.

**Remarque :** ce menu est disponible uniquement pour les modèles fonctionnant en réseau ou les imprimantes connectées à des serveurs d'impression.

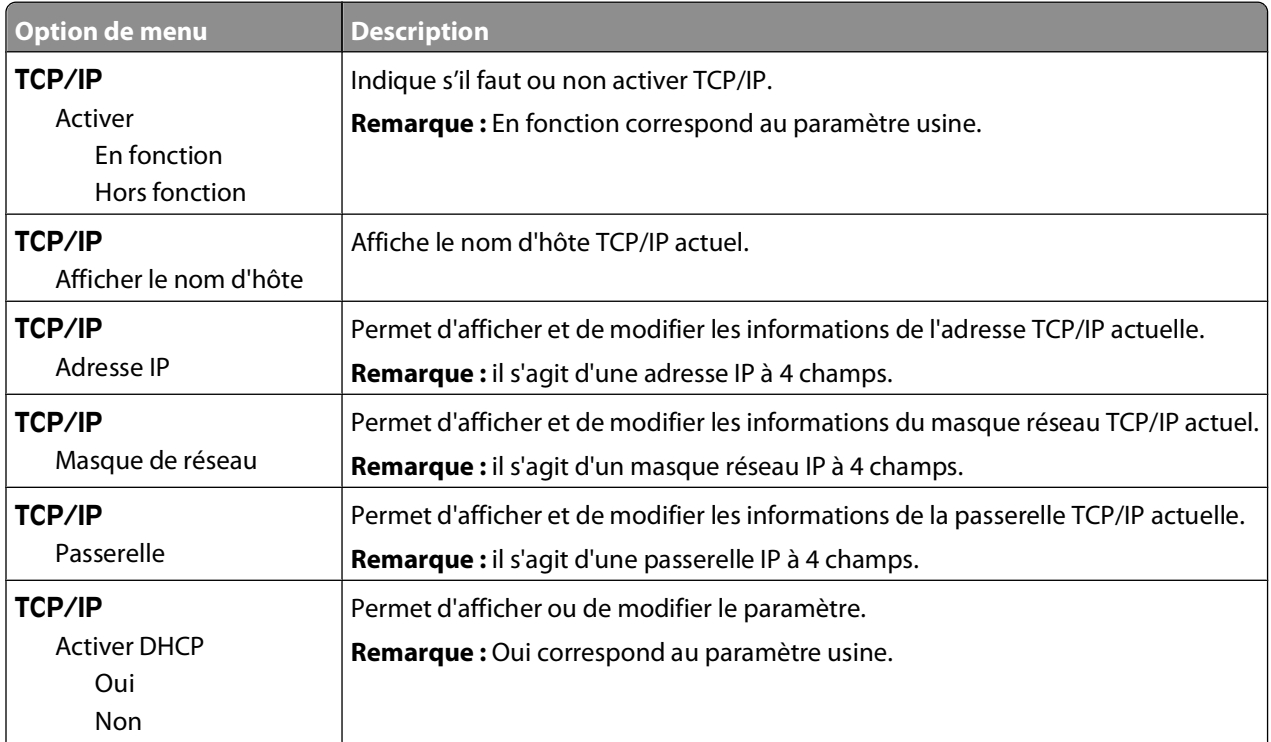

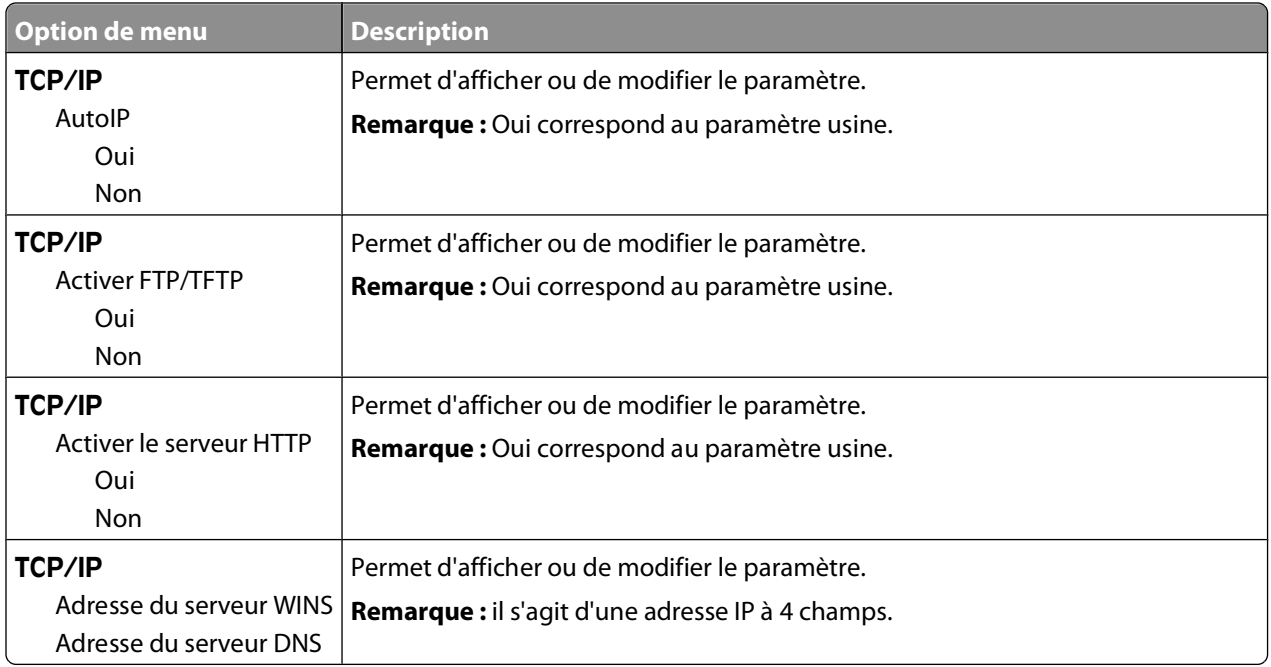

### **Menu IPv6**

Ce menu permet d'afficher ou de définir les paramètres Internet Protocol Version 6 (IPv6).

**Remarque :** ce menu est disponible uniquement pour les modèles fonctionnant en réseau ou les imprimantes connectées à des serveurs d'impression.

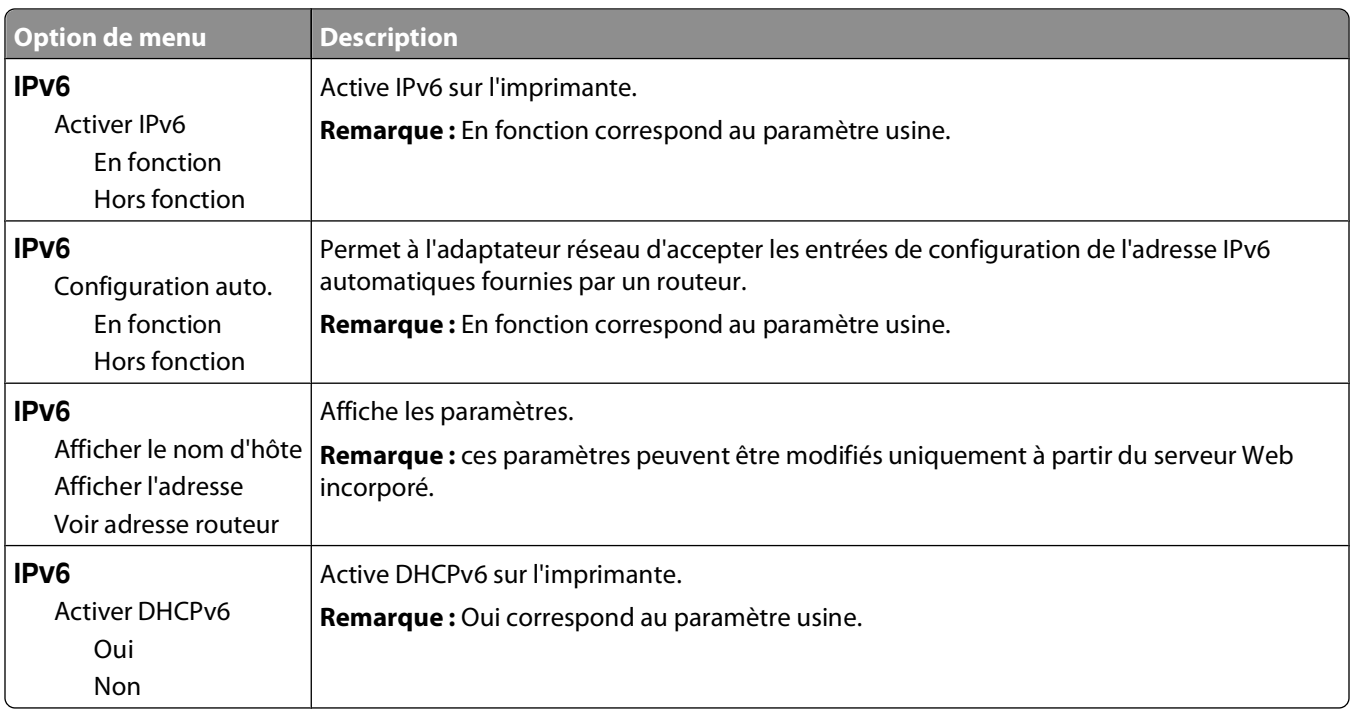

## **Menu AppleTalk**

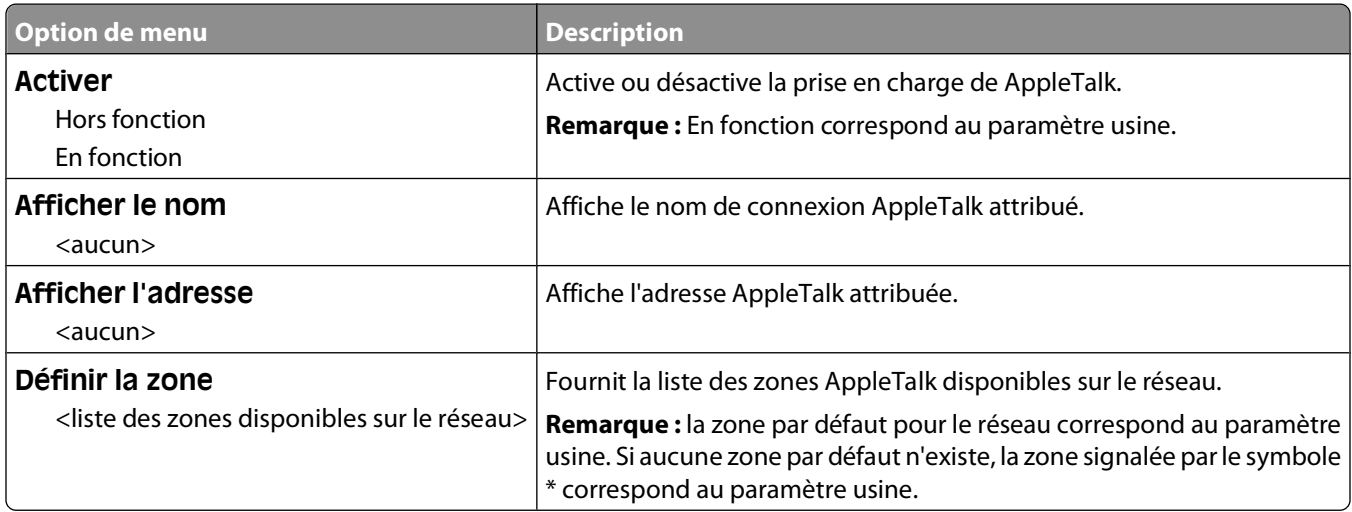

## **Menu USB**

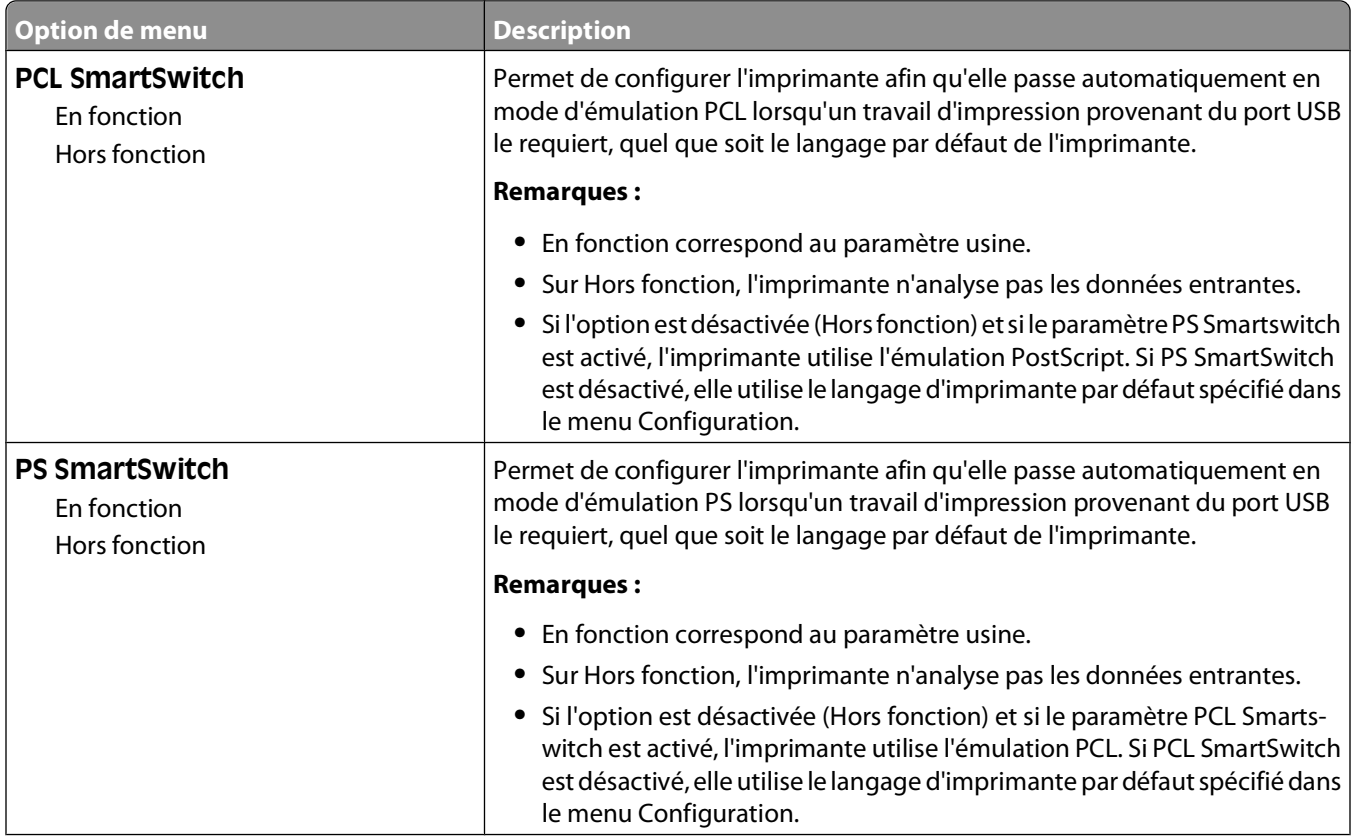

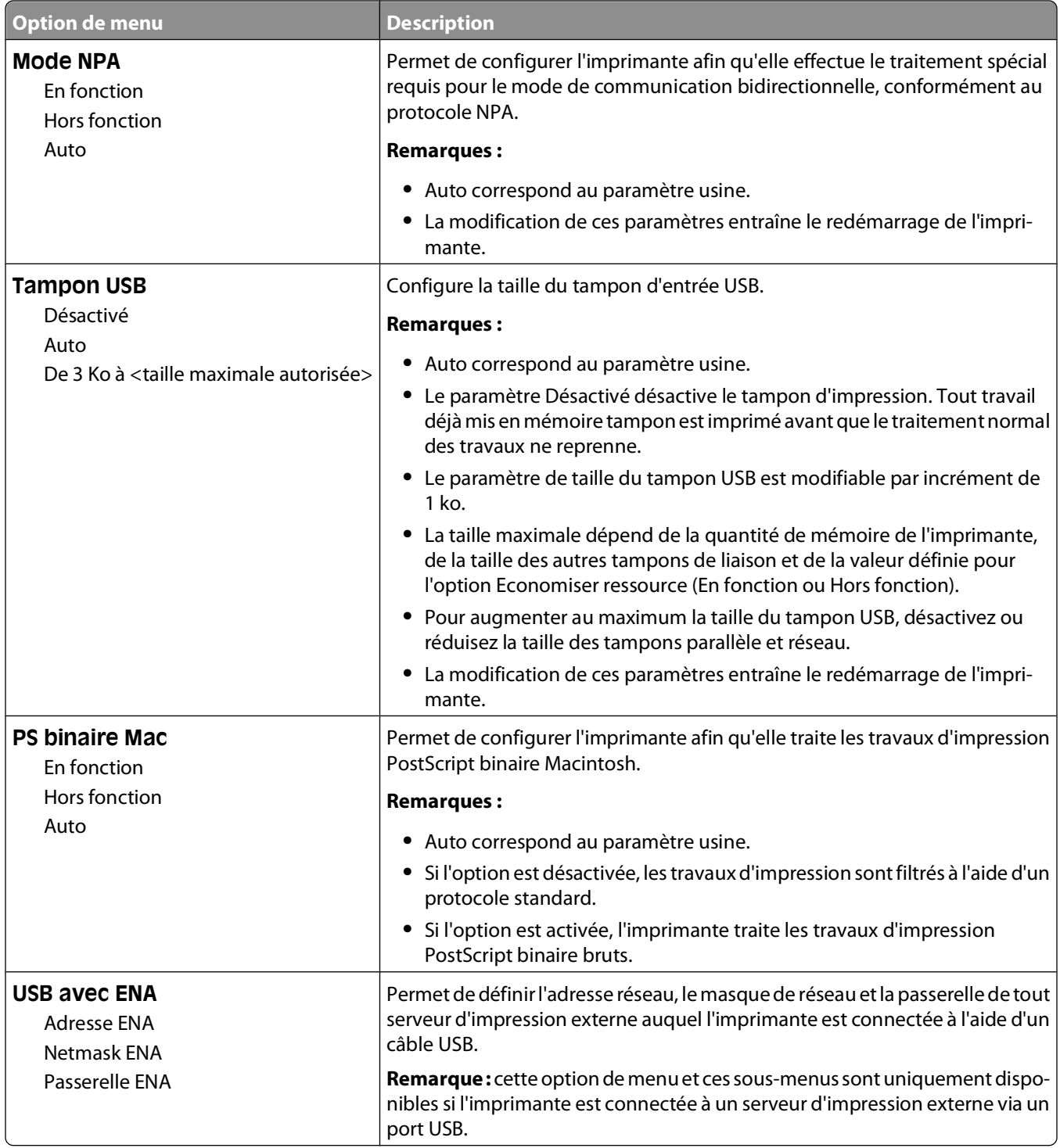

## **Menu Parallèle**

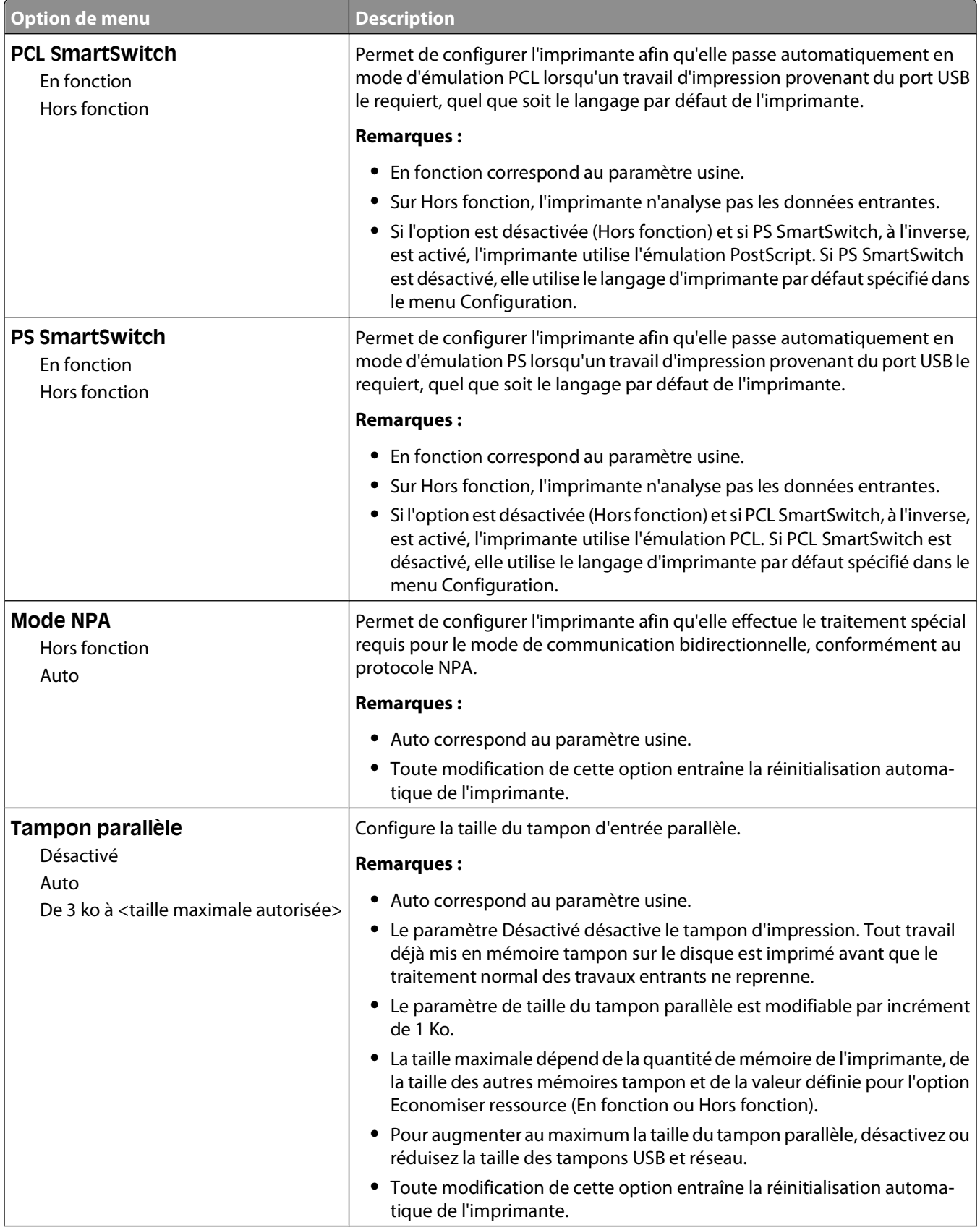

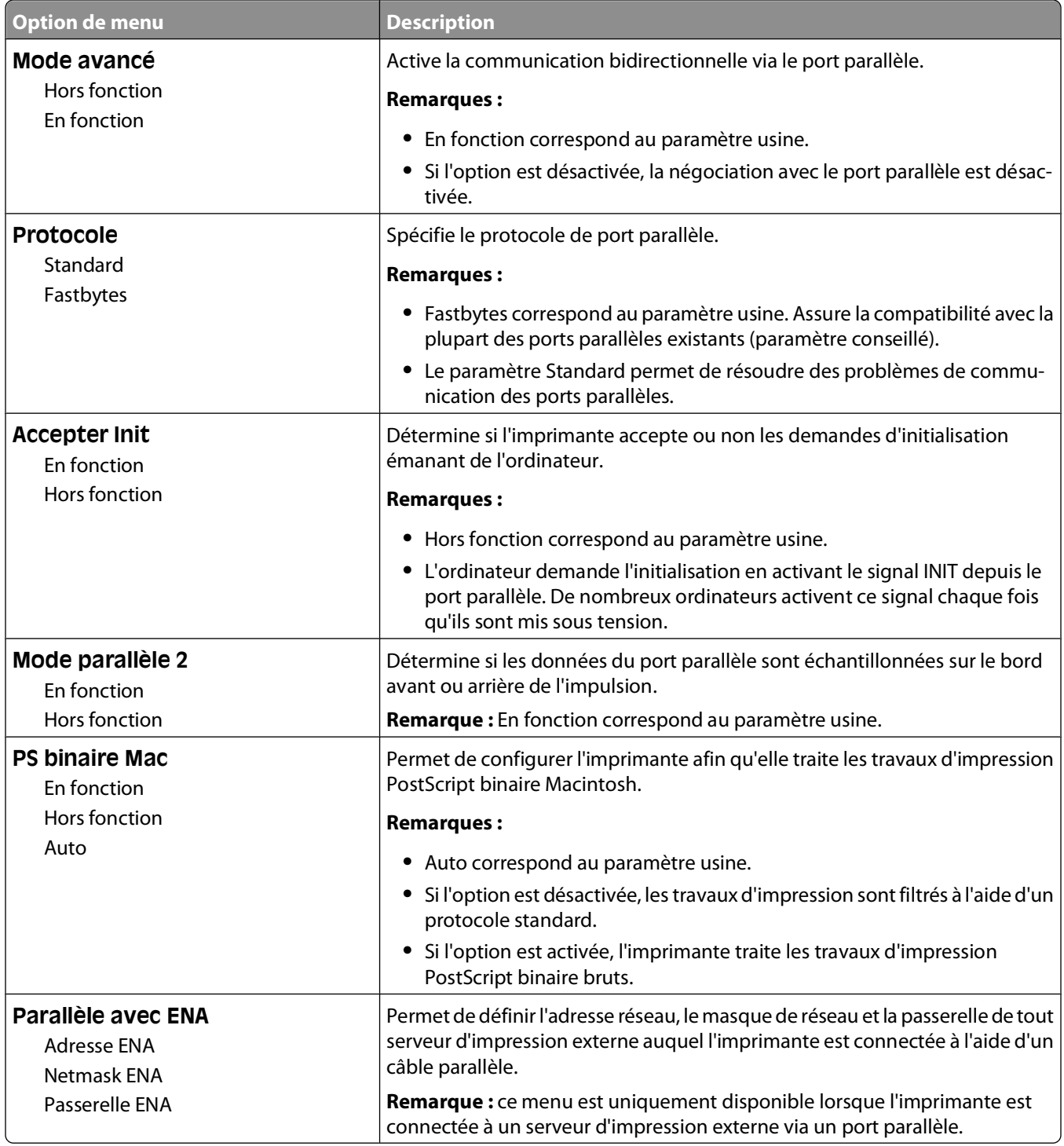

# **Présentation des messages de l'imprimante**

# **Consultation de l'écran virtuel**

Lorsque le serveur Web incorporé est ouvert, un écran virtuel apparaît dans l'angle supérieur gauche de l'écran. cet écran affiche les messages de l'imprimante et fonctionne comme un écran qui serait relié au panneau de commandes de l'imprimante.

Pour accéder au serveur Web incorporé, saisissez l'adresse IP de l'imprimante dans le champ d'adresse de votre navigateur Web.

**Remarque :** si vous ne connaissez pas l'adresse IP de l'imprimante, imprimez une page de configuration réseau et identifiez l'adresse IP dans la section TCP/IP.

L'écran virtuel apparaît dans l'angle supérieur gauche de votre ordinateur.

## **Liste des messages d'erreur et d'état de l'imprimante**

### **Occupé**

Attendez que le message disparaisse.

#### **Annulation**

Attendez que le message disparaisse.

### **Fermer la porte avant**

Fermez la porte avant de l'imprimante.

### **Impression annulée**

Attendez que le message disparaisse.

## **Dépistage Hex**

L'imprimante est en mode Dépistage Hex.

#### **Code moteur non valide**

Téléchargez un code moteur valide pour l'imprimante.

**Remarque :** vous pouvez télécharger le code moteur pendant que ce message est affiché.

## **Code réseau non valide**

Téléchargez un code d'impression réseau valide pour le serveur d'impression interne. Le serveur d'impression interne est une option matérielle placée à l'intérieur de l'imprimante.

**Remarque :** vous pouvez télécharger le code réseau pendant que ce message est affiché.

#### **Charg. manuel avec <x>**

Essayez l'une ou plusieurs des solutions suivantes :

- **•** Chargez le papier indiqué dans le chargeur manuel.
- **•** Annulez le travail d'impression en cours.

#### **Charger <source> avec <x>**

Essayez l'une ou plusieurs des solutions suivantes :

- **•** Chargez le tiroir ou une autre source d'alimentation avec le type et le format de papier appropriés.
- **•** Annulez le travail d'impression en cours.

### **Pas prêt**

Appuyez brièvement sur  $\rhd$  ou  $\times$ 

pour revenir à l'état Prêt.

#### **Economie énergie**

L'imprimante économise du courant en attendant le travail d'impression suivant. Lancez une impression pour annuler le mode Economie énergie.

#### **Programmation code moteur NE PAS ETEINDRE**

Attendez que le message disparaisse.

**Attention — Dommages potentiels :** ne mettez pas l'imprimante hors tension tant que le message **Programmation code moteur** est affiché à l'écran.

#### **Programmation code système NE PAS ETEINDRE**

Attendez que le message disparaisse.

**Attention — Dommages potentiels :** ne mettez pas l'imprimante hors tension lorsque le message **Programmation code système** s'affiche à l'écran.

#### **Prêt**

L'imprimante est prête à recevoir des travaux d'impression.

### **Restauration des paramètres usine**

Attendez que le message disparaisse. Lorsque les paramètres usine sont restaurés, toutes les ressources téléchargées sont supprimées de la mémoire de l'imprimante. Cela inclut les polices, macros et les jeux de symboles.

## **Retirer le papier du réceptacle standard**

Retirez la pile de papier du réceptacle standard.

## **Attente**

L'imprimante a reçu un travail d'impression, mais elle attend des données supplémentaires.

Essayez l'une ou plusieurs des solutions suivantes :

- Appuyez sur  $\triangleright$  pour imprimer le contenu du tampon.
- **•** Annulez le travail d'impression en cours.

### **31.yy Cartouche manquante ou défectueuse**

La cartouche de toner est manquante ou ne fonctionne pas correctement.

Essayez l'une ou plusieurs des solutions suivantes :

- **•** Retirez la cartouche de toner, puis remettez-la en place.
- **•** Retirez la cartouche de toner et installez-en une nouvelle.

## **32.yy Réf. cartouche non prise en charge par le périphérique**

Retirez la cartouche de toner indiquée et installez-en une prise en charge.

## **34 Papier court**

Essayez l'une ou plusieurs des solutions suivantes :

- **•** Chargez le papier approprié dans ce tiroir.
- Appuyez sur **D** pour effacer le message et effectuer l'impression en utilisant un autre tiroir papier.
- **•** Vérifiez les guides de longueur et de largeur et veillez à ce que le papier soit correctement chargé dans le tiroir.
- **•** Vérifiez les propriétés d'impression ou les paramètres de la boîte de dialogue Imprimer afin de vous assurer que le travail d'impression requiert le type et le format de papier appropriés.
- **•** Vérifiez que le format de papier est correctement configuré. Par exemple, si l'option Format charg. man. est définie sur Universel, vérifiez que la largeur du papier est adaptée aux données imprimées.
- **•** Annulez le travail d'impression en cours.

### **37 Mémoire insuffisante pour assembler les travaux**

La mémoire est insuffisante pour assembler le travail d'impression. Essayez l'une ou plusieurs des solutions suivantes :

- **•** Appuyez sur  $\rhd$  pour imprimer la partie du travail déjà stockée et commencer l'assemblage du reste du travail.
- **•** Annulez le travail d'impression en cours.

### **38 Mémoire saturée**

Essayez l'une ou plusieurs des solutions suivantes :

- Appuyez sur  $\rhd$  pour effacer le message et poursuivre l'impression. Il est possible que le travail ne s'affiche pas correctement.
- **•** Annulez le travail d'impression en cours.
- **•** Installez de la mémoire supplémentaire dans l'imprimante.

### **39 Page complexe, des données risquent de ne pas être imprimées**

Essayez l'une ou plusieurs des solutions suivantes :

- Appuyez sur **P** pour effacer le message et poursuivre l'impression.
- **•** Annulez le travail d'impression en cours.
- **•** Installez de la mémoire supplémentaire dans l'imprimante.

#### **54 Erreur de logiciel réseau standard**

Essayez l'une ou plusieurs des solutions suivantes :

- Appuyez sur  $\triangleright$  pour poursuivre l'impression.
- **•** Mettez l'imprimante hors tension, puis sous tension afin de la réinitialiser.
- **•** Mettez à niveau le microcode réseau de l'imprimante ou du serveur d'impression.

#### **84 Fin durée vie kit PC**

Le kit du photoconducteur est presque épuisé.

Essayez l'une ou plusieurs des solutions suivantes :

- **•** Remplacez le kit du photoconducteur.
- Appuyez sur **P** pour effacer le message et poursuivre l'impression.

#### **84 Remplacer kit PC**

Le kit du photoconducteur est épuisé. Installez un nouveau kit du photoconducteur.

#### **42.xy Zone cartouche inadaptée**

Remplacez la cartouche de toner par une cartouche appropriée à la région où vous vous êtes procuré votre imprimante.

#### **200.yy Bourrage papier**

Le message indique où se trouve le bourrage papier ou le nombre de pages coincées.

- **1** Pour accéder au bourrage, essayez l'une ou plusieurs des solutions suivantes :
	- **•** Retirez le Tiroir 1.
	- **•** Ouvrez la porte avant, puis retirez le kit du photoconducteur et la cartouche de toner.
- **2** Dégagez le bourrage.
- **3** Remettez le kit du photoconducteur et la cartouche de toner en place si leur extraction a été nécessaire.
- **4** Fermez les portes ouvertes ou les tiroirs, le cas échéant.
- **5** Appuyez sur  $\triangleright$  pour poursuivre l'impression.

## **201.yy Bourrage papier**

Le message indique où se trouve le bourrage papier ou le nombre de pages coincées.

- **1** Ouvrez la porte avant, puis retirez le kit du photoconducteur et la cartouche de toner.
- **2** Dégagez le bourrage.
- **3** Remettez le kit du photoconducteur et la cartouche de toner en place.
- **4** Fermez la porte avant.
- **5** Appuyez sur  $\triangleright$  pour poursuivre l'impression.

#### **202.yy Bourrage papier**

Le message indique où se trouve le bourrage papier ou le nombre de pages coincées.

- **1** Ouvrez la porte avant.
- **2** Ouvrez la porte arrière.
- **3** Dégagez le bourrage.
- **4** Fermez les deux portes.
- **5** Appuyez sur  $\triangleright$  pour poursuivre l'impression.

#### **231.yy Bourrage papier**

**Remarque :** ce message apparaît uniquement si l'imprimante est équipée d'un dispositif recto verso.

Le message indique où se trouve le bourrage papier ou le nombre de pages coincées.

- **1** Ouvrez la porte avant.
- **2** Ouvrez la porte arrière.
- **3** Dégagez le bourrage.
- **4** Fermez les deux portes.
- **5** Appuyez sur  $\triangleright$  pour poursuivre l'impression.

#### **233.yy Bourrage papier**

**Remarque :** ce message apparaît uniquement si l'imprimante est équipée d'un dispositif recto verso.

Le message indique où se trouve le bourrage papier ou le nombre de pages coincées.

- **1** Pour accéder au bourrage, essayez l'une ou plusieurs des solutions suivantes :
	- **•** Retirez le tiroir 1, puis abaissez le levier.
	- **•** Ouvrez la porte avant, puis la porte arrière.
- **2** Dégagez le bourrage.
- **3** Fermez les portes ouvertes ou les tiroirs, le cas échéant.
- **4** Appuyez sur **D** pour poursuivre l'impression.

## **234.yy Bourrage papier**

**Remarque :** ce message apparaît uniquement si l'imprimante est équipée d'un dispositif recto verso.

Le message indique où se trouve le bourrage papier ou le nombre de pages coincées.

- **1** Pour accéder au bourrage, essayez l'une ou plusieurs des solutions suivantes :
	- **•** Ouvrez la porte avant, puis la porte arrière.
	- **•** Retirez le tiroir 1, puis abaissez le levier.
- **2** Dégagez le bourrage.
- **3** Fermez les portes ouvertes ou les tiroirs, le cas échéant.
- **4** Appuyez sur  $\triangleright$  pour poursuivre l'impression.

#### **235.yy Bourrage papier**

**Remarque :** ce message apparaît uniquement si l'imprimante est équipée d'un dispositif recto verso.

Le message indique où se trouve le bourrage papier ou le nombre de pages coincées.

- **1** Retirez le papier coincé dans le réceptacle de sortie standard.
- **2** Vérifiez que le format du papier est pris en charge par l'imprimante.
- **3** Appuyez sur  $\triangleright$  pour poursuivre l'impression.

#### **24x.yy Bourrage papier**

Le message indique où se trouve le bourrage papier ou le nombre de pages coincées.

- **1** Pour accéder au bourrage, essayez l'une ou plusieurs des solutions suivantes :
	- **•** Retirez le Tiroir 1.
	- **•** Ouvrez la porte avant, puis retirez le kit du photoconducteur et la cartouche de toner.
	- **•** Retirez le Tiroir 2.
- **2** Dégagez le bourrage.
- **3** Remettez le kit du photoconducteur et la cartouche de toner en place si leur extraction a été nécessaire.
- **4** Fermez les portes ouvertes ou les tiroirs, le cas échéant.
- **5** Appuyez sur  $\triangleright$  pour poursuivre l'impression.

#### **251.yy Bourrage papier**

Le message indique où se trouve le bourrage papier ou le nombre de pages coincées.

- **1** Retirez le papier coincé du chargeur manuel.
- **2** Appuyez sur  $\triangleright$  pour poursuivre l'impression.

# **Maintenance de l'imprimante**

Vous devez effectuer régulièrement certaines tâches pour conserver une qualité d'impression optimale.

## **Nettoyage de la partie externe de l'imprimante**

**1** Assurez-vous que l'imprimante est hors tension et débranchée de la prise de courant murale.

**MISE EN GARDE—RISQUE D'ELECTROCUTION :** pour éviter tout risque de choc électrique lors du nettoyage de l'extérieur de l'imprimante, débranchez le cordon d'alimentation de la prise murale ainsi que tous les câbles de l'imprimante avant de commencer.

- **2** Retirez toutes les feuilles de l'imprimante.
- **3** Humidifiez un tissu propre et non pelucheux avec de l'eau.

**Attention — Dommages potentiels :** n'utilisez ni détergent ni produit nettoyant car ils risquent d'endommager l'imprimante.

**4** Nettoyez uniquement l'extérieur de l'imprimante.

**Attention — Dommages potentiels :** l'utilisation d'un tissu humide pour nettoyer l'intérieur de l'imprimante risque d'endommager celle-ci.

**5** Assurez-vous que toutes les zones de l'imprimante sont sèches avant de lancer un nouveau travail d'impression.

## **Stockage des fournitures**

Stockez les fournitures de l'imprimante dans un lieu propre et frais. Rangez-les côté droit orienté vers le haut et ne les sortez pas de leur emballage avant de les utiliser.

Veillez à ne pas exposer les fournitures à :

- **•** la lumière directe du soleil,
- **•** des températures supérieures à 35°C,
- **•** une humidité élevée (supérieure à 80 %),
- **•** un environnement salé,
- **•** des gaz corrosifs,
- **•** une poussière excessive.

# **Economie des fournitures**

#### **Economie de fournitures à partir des menus de l'imprimante**

Certains paramètres, accessibles depuis les menus de l'imprimante, permettent d'économiser le toner et le papier.

Pour accéder aux menus de l'imprimante :

**•** Ouvrez le serveur Web incorporé en saisissant l'adresse IP de l'imprimante dans le champ d'adresse de votre navigateur Web.

**Remarque :** si vous ne connaissez pas l'adresse IP de l'imprimante, imprimez une page de configuration réseau et identifiez l'adresse IP dans la section TCP/IP.

**•** Si l'imprimante est connectée à l'ordinateur via un câble USB ou un câble parallèle, ouvrez l'utilitaire Paramètres de l'imprimante locale sous Windows ou Paramètres de l'imprimante sous Macintosh. L'un de ces utilitaires s'installe avec le logiciel d'imprimante.

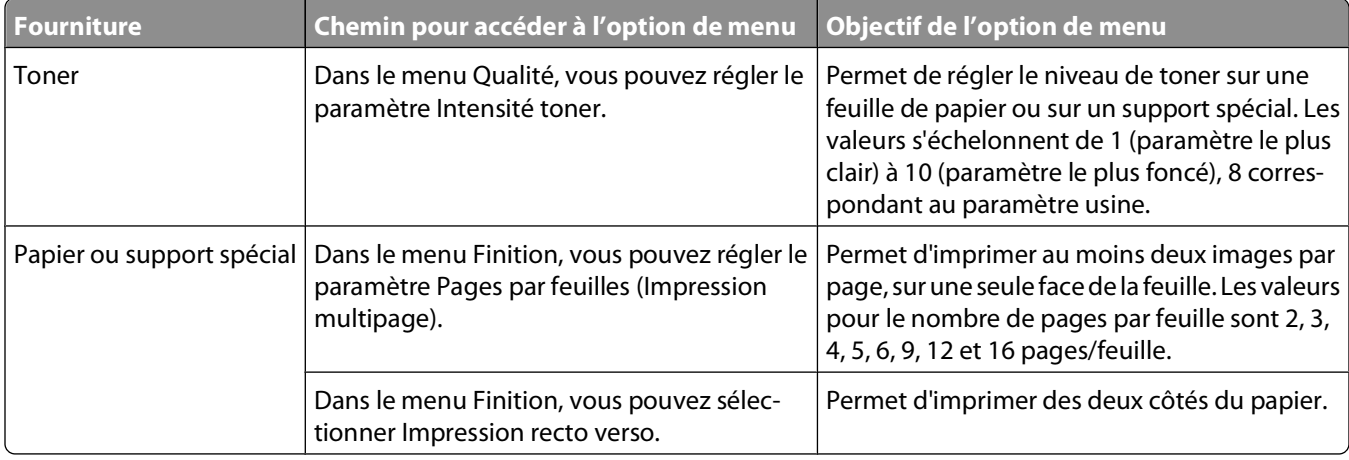

#### **Economie de fournitures lors de l'impression de plusieurs pages**

Pour éviter tout gaspillage d'encre et de papier lors d'une impression de plusieurs pages, imprimez d'abord la première page, assurez-vous que la qualité vous convient et lancez ensuite le reste de l'impression.

# **Vérification de l'état des fournitures**

Lorsqu'un consommable doit être remplacé ou qu'une opération de maintenance est nécessaire, un message apparaît à l'écran.

### **Vérification de l'état des fournitures à partir de l'ordinateur réseau**

**Remarque :** l'ordinateur doit être connecté au même réseau que l'imprimante.

**1** Saisissez l'adresse IP de l'imprimante dans le champ d'adresse de votre navigateur Web.

**Remarque :** si vous ne connaissez pas l'adresse IP de l'imprimante, imprimez une page de configuration réseau et identifiez l'adresse IP dans la section TCP/IP.

**2** Cliquez sur **Etat du périphérique**. La page Etat du périphérique apparaît, affichant un récapitulatif des niveaux de fournitures.

# **Commande de fournitures**

Pour commander des fournitures aux Etats-Unis, contactez Lexmark au 1-800-539-6275 afin d'obtenir des informations sur les revendeurs de fournitures agréés Lexmark de votre région. Dans les autres pays ou régions, consultez le site Web de Lexmark à l'adresse **[www.lexmark.com](http://www.lexmark.com)** ou contactez le revendeur de votre imprimante.

**Remarque :** toutes les estimations de durée de vie des fournitures de l'imprimante supposent que vous utilisiez du papier ordinaire au format Lettre US ou A4.

### **Commande de cartouches de toner**

Lorsque le message **88 Niveau de toner bas** s'affiche ou lorsque la qualité d'impression est altérée, vous pouvez prolonger légèrement la durée de vie de la cartouche de toner :

- **1** Retirez la cartouche de toner.
- **2** Secouez-la vigoureusement plusieurs fois d'avant en arrière et de gauche à droite pour répartir le toner.

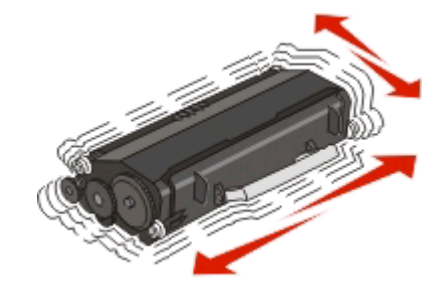

**3** Remettez en place la cartouche de toner pour poursuivre l'impression.

**Remarque :** répétez cette procédure plusieurs fois jusqu'à ce que l'impression ne soit plus lisible avant de remplacer la cartouche.

#### **Les cartouches de toner recommandées spécialement conçues pour votre imprimante sont indiquées ci-dessous avec leurs références.**

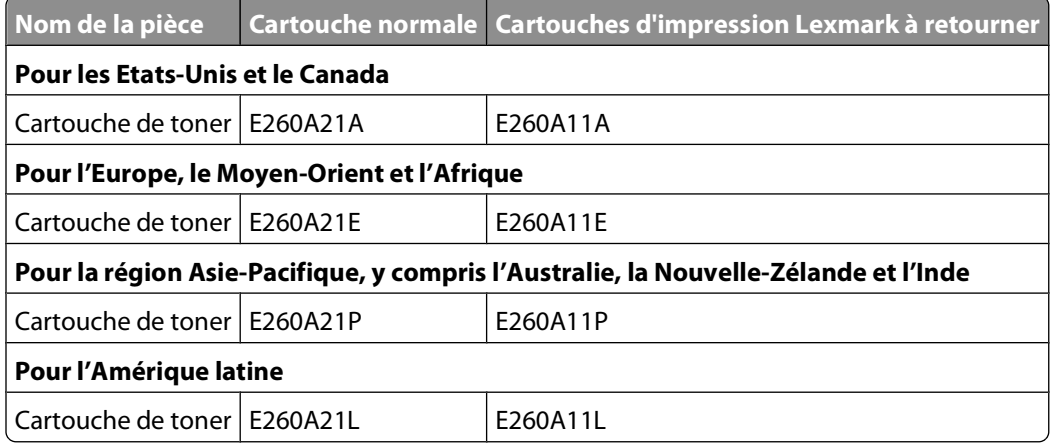

## **Commande d'un kit du photoconducteur**

En fonction du modèle de votre imprimante, celle-ci affichera un message ou un voyant pour vous signaler que le kit du photoconducteur est bientôt épuisé. Vous devrez alors commander un nouveau kit du photoconducteur. Vous pouvez également connanître l'état du kit du photoconducteur en imprimant une page de configuration réseau.

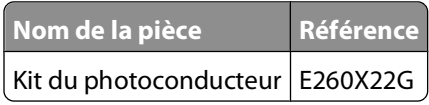

## **Remplacement des fournitures**

#### **Remplacement de la cartouche de toner**

#### **Combinaison de voyants**

**Niveau de toner bas**

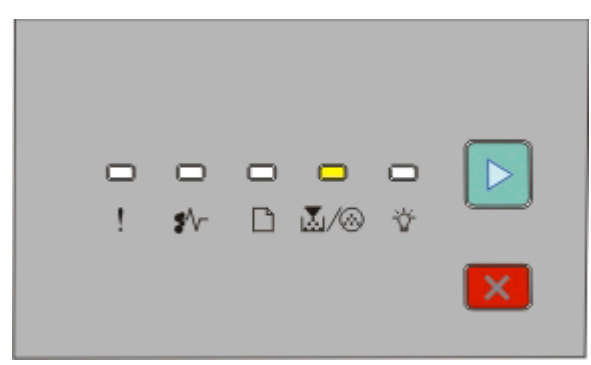

- **•** Allumé
- **•** Allumé

Lorsque la combinaison de voyants « Niveau de toner bas » s'affiche ou lorsque l'impression devient plus pâle, retirez la cartouche de toner. Secouez-la énergiquement plusieurs fois de gauche à droite et d'avant en arrière pour répartir le toner, puis réinsérez-la pour poursuivre l'impression. Lorsque le fait de secouer la cartouche n'améliore plus la qualité de l'impression, remplacez la cartouche de toner.

**Remarque :** vous pouvez vérifier approximativement la quantité de toner restante en imprimant une page de paramètres de menus.

Pour remplacer la cartouche de toner :

**1** Ouvrez la porte avant en appuyant sur le bouton situé sur le côté gauche de l'imprimante et en abaissant la porte.

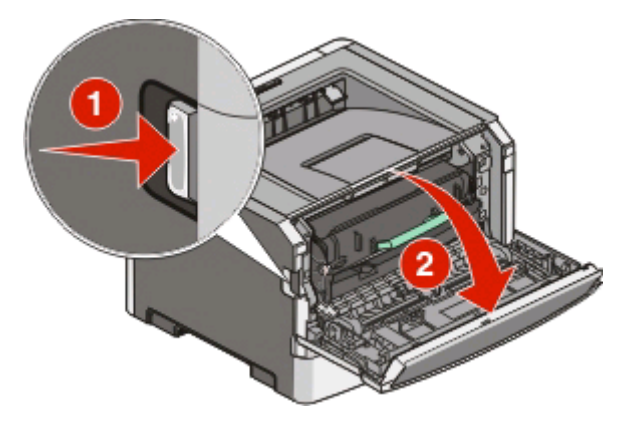

**2** Appuyez sur le bouton situé à la base du kit du photoconducteur, puis saisissez la poignée pour extraire la cartouche de toner.

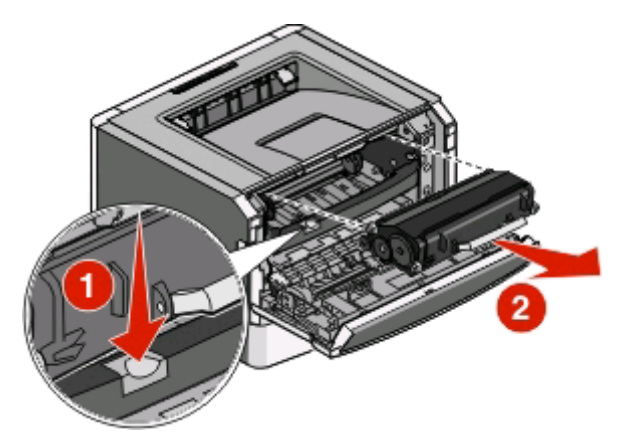

**3** Déballez la nouvelle cartouche de toner.

**Attention — Dommages potentiels :** lors du remplacement d'une cartouche de toner, ne laissez pas la nouvelle cartouche exposée trop longtemps à la lumière directe. Cela pourrait provoquer des problèmes de qualité d'impression.

**4** Tournez la cartouche dans tous les sens afin de répartir le toner.

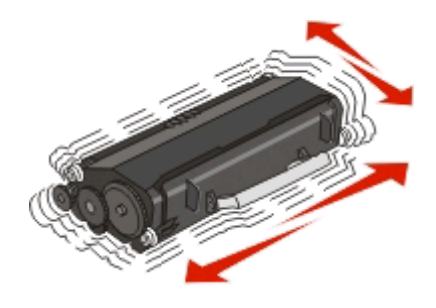

**5** Installez la nouvelle cartouche de toner en alignant les rouleaux de la cartouche sur les flèches situées sur les rails du kit du photoconducteur. Poussez la cartouche de toner au maximum. La cartouche s'enclenche lorsqu'elle est correctement installée.

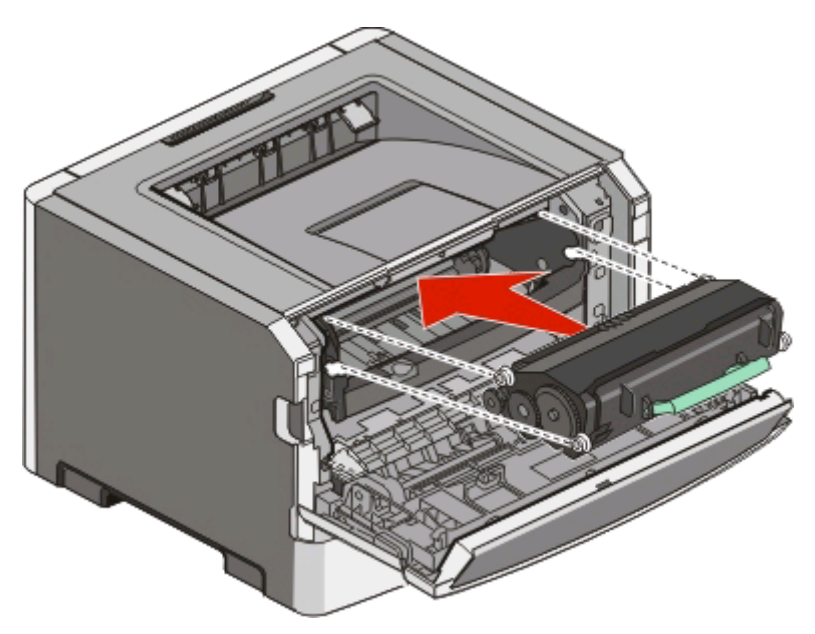

**6** Fermez la porte avant.

#### **Remplacement du kit du photoconducteur**

L'imprimante vous informe lorsque le kit du photoconducteur a atteint le nombre maximum de page. La combinaison de voyants « Fin durée vie photoconducteur » ou « Remplacer photoconducteur » s'affiche sur l'imprimante.

#### **Combinaison de voyants**

#### **Fin durée vie photoconducteur**

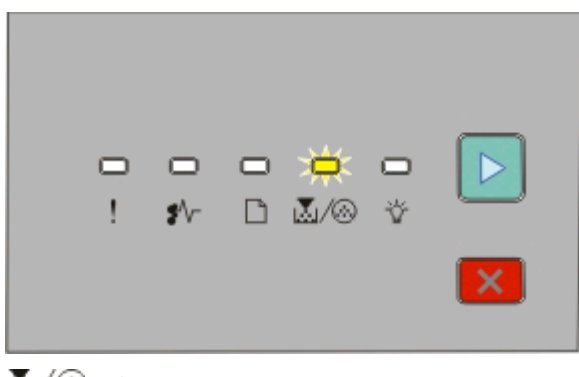

M/ <sup>6</sup>- Clignote  $\triangleright$  - Allumé
#### **Remplacer photoconducteur**

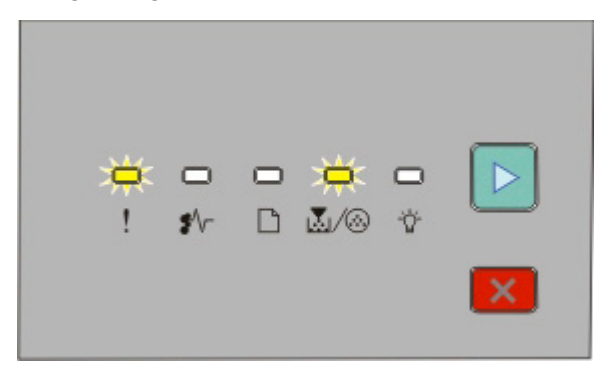

! - Clignote M/ <sup>2</sup> - Clignote  $\triangleright$  - Allumé

Lorsqu'une combinaison de voyants s'allume, vous devez immédiatement commander un nouveau kit du photoconducteur. Même si l'imprimante continue à fonctionner correctement après que le kit du photoconducteur a atteint sa fin du durée de vie officielle, la qualité de l'impression diminue de manière significative.

**Remarque :** le kit du photoconducteur n'est constitué que d'un seul élément.

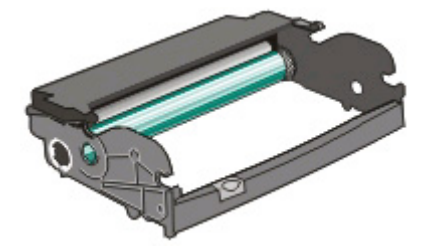

Pour remplacer le kit du photoconducteur :

- **1** Ouvrez la porte avant en appuyant sur le bouton situé sur le côté gauche de l'imprimante et en abaissant la porte avant.
- **2** Utilisez la poignée de la cartouche de toner pour extraire la cartouche de toner et le kit du photoconducteur ensemble de l'imprimante.

**Remarque :** le kit du photoconducteur et la cartouche de toner forment une unité.

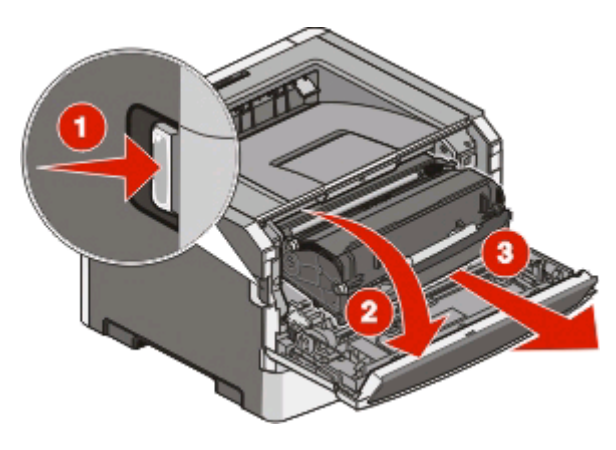

Maintenance de l'imprimante **109**

Placez l'unité sur une surface plane et propre.

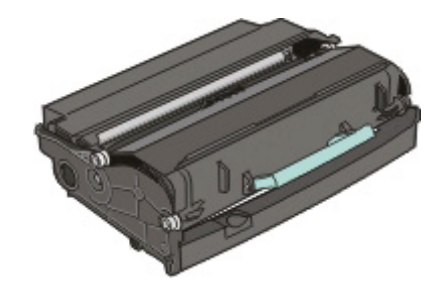

**3** Appuyez sur le bouton situé à la base du kit du photoconducteur. Tirez la cartouche de toner vers le haut pour l'extraire à l'aide de la poignée.

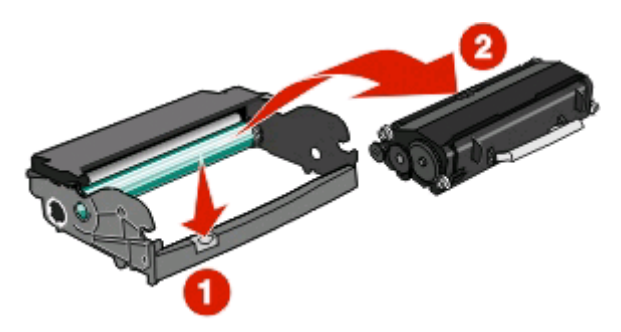

**4** Déballez le nouveau kit du photoconducteur.

**Attention — Dommages potentiels :** ne touchez pas le tambour du photoconducteur. Dans le cas contraire, vous risqueriez d'altérer la qualité d'impression des prochains travaux.

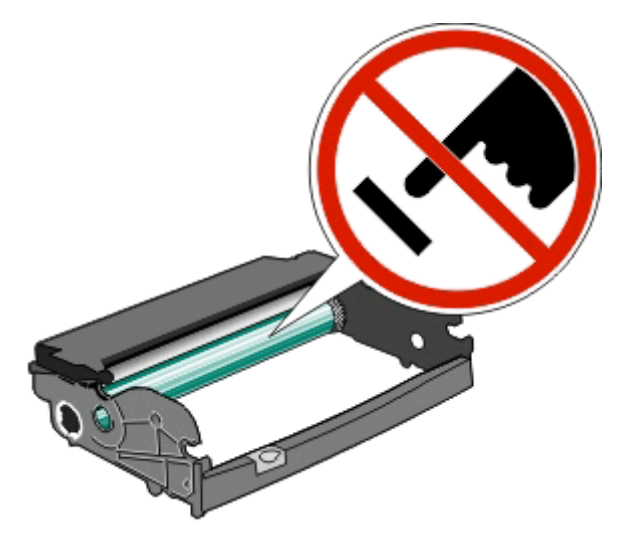

**5** Insérez la cartouche de toner dans le kit du photoconducteur en alignant les rouleaux de la cartouche de toner avec les rails. Poussez la cartouche jusqu'à ce qu'elle s'enclenche.

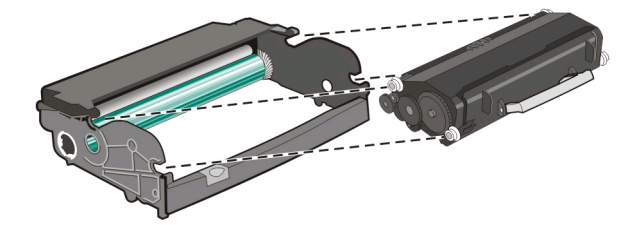

### Maintenance de l'imprimante **110**

**6** Installez l'unité dans l'imprimante en alignant les flèches des guides de l'unité avec les flèches de l'imprimante. Poussez l'unité au maximum.

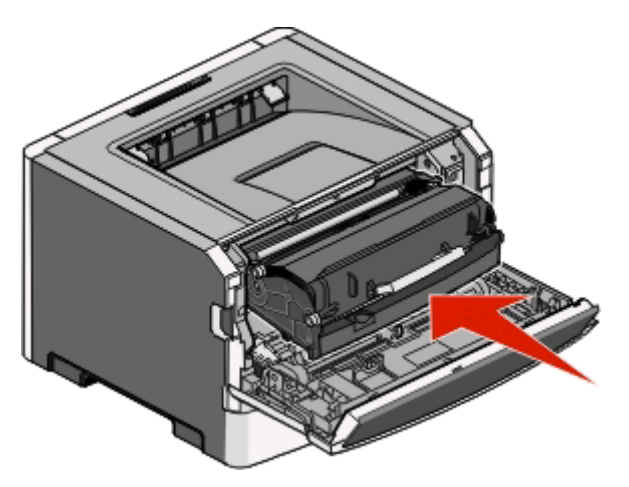

**7** Après avoir remis en place le kit du photoconducteur, réinitialisez le compteur du photoconducteur. Pour réinitialiser le compteur, reportez-vous à la notice d'utilisation fournie avec le nouveau kit du photoconducteur.

**Attention — Dommages potentiels :** réinitialiser le compteur du photoconducteur sans remplacer ce dernier peut endommager votre imprimante et annuler votre garantie.

**8** Fermez la porte avant.

# **Recyclage des produits Lexmark**

Pour renvoyer à Lexmark des produits Lexmark à des fins de recyclage :

- **1** Rendez-vous sur notre site Web à la page **[www.lexmark.com/recycle](http://www.lexmark.com/recycle)**.
- **2** Recherchez le type de produit que vous souhaitez recycler, puis sélectionnez votre pays dans la liste.
- **3** Suivez les instructions à l'écran.

# **Déplacement de l'imprimante**

# **Avant de déplacer l'imprimante**

**AVERTISSEMENT—RISQUE DE BLESSURE :** suivez les instructions ci-dessous pour éviter de vous blesser ou d'endommager l'imprimante :

- **•** Mettez l'imprimante hors tension à l'aide du commutateur d'alimentation et débranchez le cordon d'alimentation de la prise murale.
- **•** Débranchez tous les cordons et câbles de l'imprimante avant de la déplacer.
- **•** Soulevez l'imprimante pour l'extraire du bac optionnel, puis posez-la à côté au lieu d'essayer de soulever le bac et l'imprimante en même temps.
	- **Remarque :** utilisez les poignées situées de part et d'autre de l'imprimante pour l'extraire du bac optionnel.
- **•** Veillez à ne pas laisser vos doigts sous l'imprimante lorsque vous la déposez.

**Attention — Dommages potentiels :** les dommages à l'imprimante occasionnés par un déplacement incorrect ne sont pas couverts par sa garantie.

# **Déplacement de l'imprimante**

L'imprimante et les options peuvent être déplacées en toute sécurité en respectant les précautions suivantes :

- **•** Si vous utilisez un chariot pour déplacer l'imprimante, veillez à ce que sa surface puisse accueillir toute la base de l'imprimante. De même, si vous utilisez un chariot pour déplacer les options, veillez à ce que sa surface puisse accueillir toutes les options.
- **•** Maintenez l'imprimante en position verticale.
- **•** Evitez tout mouvement brusque.

# **Transport de l'imprimante**

Pour transporter l'imprimante, emballez-la dans son conditionnement d'origine ou consultez votre point de vente pour obtenir un kit de transport.

# **Support administratif**

# **Réglage de l'option Economie énergie**

Pour augmenter ou réduire le nombre de minutes devant s'écouler avant que l'imprimante ne passe en mode Economie énergie, effectuez l'une des opérations suivantes :

- **•** Si l'imprimante se trouve sur un réseau, accédez au serveur Web incorporé :
	- **1** Saisissez l'adresse IP de l'imprimante dans le champ d'adresse de votre navigateur Web.

**Remarque :** si vous ne connaissez pas l'adresse IP de l'imprimante, imprimez une page de configuration réseau et identifiez l'adresse IP dans la section TCP/IP.

- **2** Cliquez sur **Paramètres**, puis sur **Paramètres généraux**.
- **3** Cliquez sur **Délais**, puis, dans la zone Economie énergie, augmentez ou réduisez le nombre de minutes devant s'écouler avant que l'imprimante ne passe en mode Economie énergie. Ce délai peut être compris entre 1 et 240 minutes.
- **4** Cliquez sur **Envoyer**.
- **•** Si l'imprimante est connectée à un ordinateur via un câble USB ou un câble parallèle, utilisez l'utilitaire Paramètres de l'imprimante locale sous Windows ou Paramètres de l'imprimante sous Macintosh.
	- **1** Cliquez sur **Configuration**.
	- **2** Assurez-vous que la case Economie énergie est cochée.
	- **3** En cliquant sur les petites flèches, augmentez ou réduisez le nombre de minutes devant s'écouler avant que l'imprimante ne passe en mode Economie énergie. Ce délai peut être compris entre 1 et 240 minutes.
	- **4** Dans la barre de menus, cliquez sur **Actions Appliquer les paramètres**.

# **Restauration des paramètres usine**

Effectuez l'une des opérations suivantes :

- **•** Si l'imprimante se trouve sur un réseau, accédez au serveur Web incorporé :
	- **1** Saisissez l'adresse IP de l'imprimante dans le champ d'adresse de votre navigateur Web.

**Remarque :** si vous ne connaissez pas l'adresse IP de l'imprimante, imprimez une page de configuration réseau et identifiez l'adresse IP dans la section TCP/IP.

- **2** Sur l'écran Paramètres, cliquez sur **Paramètres généraux**.
- **3** Dans Paramètres par défaut, sélectionnez **Restaurer maintenant**, puis cliquez sur **Envoyer**.
- **•** Si l'imprimante est connectée à un ordinateur via un câble USB ou un câble parallèle, utilisez l'utilitaire Paramètres de l'imprimante locale sous Windows ou Paramètres de l'imprimante sous Macintosh.
	- **1** Ouvrez l'utilitaire.
	- **2** Effectuez l'une des opérations suivantes :
		- **–** Dans la barre de menus de l'utilitaire Paramètres de l'imprimante locale, cliquez sur **Actions Restaurer les paramètres par défaut**.
		- **–** Dans Paramètres de l'imprimante, cliquez sur **Paramètres par défaut**.

**Attention — Dommages potentiels :** Restaurer les paramètres par défaut permet de restaurer tous les paramètres usine de l'imprimante à l'exception des paramètres du menu Réseau/Ports. L'ensemble des ressources téléchargées stockées dans la mémoire vive est supprimé. Cette suppression n'affecte pas les ressources téléchargées stockées dans la mémoire flash ou sur le disque dur de l'imprimante.

**•** Vous pouvez également restaurer les paramètres par défaut à partir du panneau de commandes de l'imprimante. Pour plus d'informations, imprimez la feuille de configuration des paramètres de l'imprimante.

# **Vérification de l'état du périphérique**

Sur la page Etat du périphérique du serveur Web incorporé, il est possible de consulter les paramètres des tiroirs, le niveau de toner de la cartouche de toner, le pourcentage relatif à la durée de vie restante du kit du photoconducteur et les mesures de capacité de certaines parties de l'imprimante. Pour accéder à l'état du périphérique :

**1** Saisissez l'adresse IP de l'imprimante dans le champ d'adresse de votre navigateur Web.

**Remarque :** si vous ne connaissez pas l'adresse IP de l'imprimante, imprimez une page de configuration réseau et identifiez l'adresse IP dans la section TCP/IP.

**2** Cliquez sur l'onglet **Etat du périphérique**. Le menu suivant s'affiche :

#### **Etat du périphérique**

Etat du toner Tiroir papier Réceptacle papier Type de périphérique Vitesse Capacité de la cartouche de toner Durée vie restante de l'unité PC

# **Affichage des rapports**

Vous pouvez afficher certains rapports depuis le serveur Web incorporé. Ces rapports sont utiles pour l'évaluation de l'état de l'imprimante, du réseau et des fournitures. Pour afficher les rapports d'une imprimante réseau :

**1** Saisissez l'adresse IP de l'imprimante dans le champ d'adresse de votre navigateur Web.

**Remarque :** si vous ne connaissez pas l'adresse IP de l'imprimante, imprimez une page de configuration réseau et identifiez l'adresse IP dans la section TCP/IP.

**2** Cliquez sur **Rapports**.

Les rapports suivants peuvent être consultés depuis le serveur Web incorporé :

#### **Rapports**

Statistiques du périphérique Paramètres du périphérique Informations sur le périphérique Liste des profils Page de configuration du serveur d'impression

Les rapports présentent les sous-catégories suivantes :

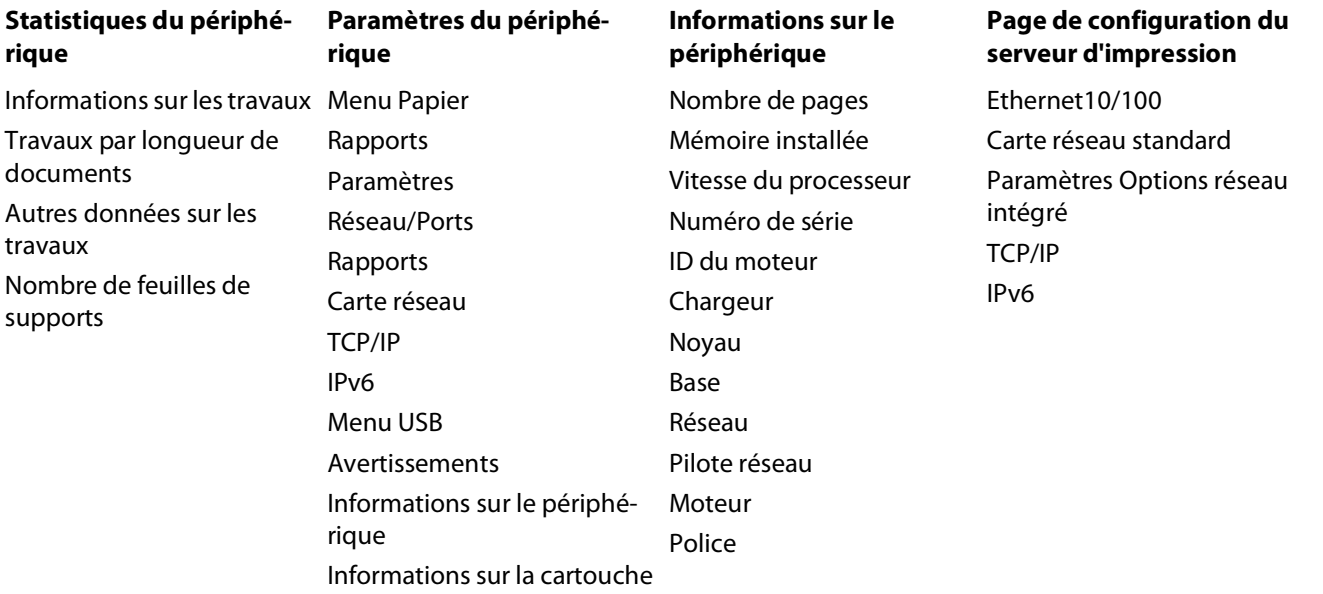

# **Limiter l'accès aux menus de l'imprimante**

Vous pouvez protéger l'accès à certains menus en créant des mots de passe et en choisissant les menus à protéger. Lorsqu'un menu protégé est sélectionné, l'utilisateur est invité à saisir le mot de passe correspondant.

Pour protéger les menus de l'imprimante via le serveur Web incorporé :

**1** Saisissez l'adresse IP de l'imprimante dans le champ d'adresse de votre navigateur Web.

**Remarque :** si vous ne connaissez pas l'adresse IP de l'imprimante, imprimez une page de configuration réseau et identifiez l'adresse IP dans la section TCP/IP.

- **2** Cliquez sur **Paramètres**.
- **3** Dans Autres paramètres, cliquez sur **Sécurité**.
- **4** Cliquez sur **Protection de la page Web par mot de passe**. Il est possible de protéger l'accès aux menus Papier, Rapports, Paramètres et Réseau/Ports.

**5** Depuis cet écran, vous pouvez définir un mot de passe utilisateur et un mot de passe avancé. Déterminez quel est le mot de passe qui permet d'accéder à chacun des menus. Vous pouvez également choisir de ne pas protéger un menu.

**Remarque :** le menu Sécurité est toujours protégé par mot de passe lorsque des mots de passe utilisateur et avancé ont été définis. Si les deux mots de passe ont été définis, seul le mot de passe avancé est valide pour accéder au mode du menu Sécurité.

**6** Cliquez sur **Envoyer** pour enregistrer les paramètres.

# **Configuration des alertes par e-mail**

Votre imprimante peut vous envoyer un e-mail lorsque le niveau des fournitures est faible ou lorsqu'il faut changer, ajouter ou dégager du papier.

Pour configurer des alertes par e-mail :

**1** Saisissez l'adresse IP de l'imprimante dans le champ d'adresse de votre navigateur Web.

**Remarque :** si vous ne connaissez pas l'adresse IP de l'imprimante, imprimez une page de configuration réseau et identifiez l'adresse IP dans la section TCP/IP.

- **2** Cliquez sur **Paramètres**.
- **3** Dans Autres paramètres, cliquez sur **Configurer les alertes par courrier électronique**.
- **4** Sélectionnez les éléments à notifier et saisissez les adresses e-mails auxquelles vous souhaitez recevoir une alerte.
- **5** Cliquez sur **Envoyer**.

**Remarque :** contactez le support technique pour configurer le serveur de messagerie.

# **Configuration des notifications de fournitures**

Vous pouvez choisir la manière dont vous souhaitez être alerté lorsque le niveau des fournitures est presque ou totalement épuisé.

Pour configurer les notifications de fournitures via le serveur Web incorporé :

**1** Saisissez l'adresse IP de l'imprimante dans le champ d'adresse de votre navigateur Web.

**Remarque :** si vous ne connaissez pas l'adresse IP de l'imprimante, imprimez une page de configuration réseau et identifiez l'adresse IP dans la section TCP/IP.

- **2** Cliquez sur **Paramètres**.
- **3** Cliquez sur **Paramètres de l'imprimante**.
- **4** Cliquez sur **Notifications fournitures**.
- **5** Dans la zone déroulante de chaque fourniture, sélectionnez les options de notification. Des explications pour chacune des options sont fournies.
- **6** Cliquez sur **Envoyer** pour enregistrer les paramètres sélectionnés.

# **Copie des paramètres de l'imprimante sur d'autres imprimantes**

Grâce au serveur Web incorporé, vous pouvez copier les paramètres de l'imprimante sur d'autres imprimantes réseau (15 maximum). Pour copier les paramètres de l'imprimante :

**1** Saisissez l'adresse IP de l'imprimante dans le champ d'adresse de votre navigateur Web.

**Remarque :** si vous ne connaissez pas l'adresse IP de l'imprimante, imprimez une page de configuration réseau et identifiez l'adresse IP dans la section TCP/IP.

- **2** Cliquez sur **Copier les paramètres de l'imprimante**.
- **3** Pour changer la langue, sélectionnez une langue dans la liste déroulante, puis cliquez sur **Cliquer ici pour ajouter une langue**.
- **4** Cliquez sur **Paramètres de l'imprimante**.
- **5** Saisissez l'adresse IP des imprimantes source et cible.

**Remarque :** pour ajouter des imprimantes cibles, cliquez sur le bouton**Ajouter une adresse IP cible**.

**6** Cliquez sur **Copier les paramètres de l'imprimante**.

# **Elimination des bourrages**

# **Réduction des risques de bourrage**

Les points suivants permettent d'éviter les bourrages :

- **•** Utilisez uniquement les types de papier et de support spéciaux recommandés. Pour plus d'informations, reportezvous à [« Spécifications relatives au papier et aux supports spéciaux », page 53](#page-52-0).
- **•** Ne chargez pas trop de papier. Veillez à ne pas dépasser la hauteur maximale de pile indiquée.
- **•** Ne chargez pas de papier froissé, plié, humide ou recourbé.
- **•** Déramez, ventilez et égalisez le papier avant de le charger.

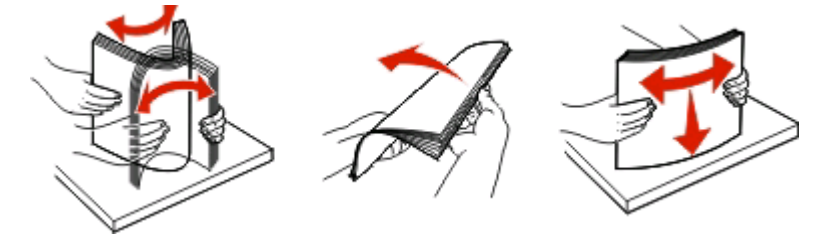

- **•** N'utilisez pas de papier découpé ou rogné manuellement.
- **•** Ne mélangez pas les formats, les grammages ou les types de papiers dans une même pile.
- **•** Stockez le papier dans un environnement approprié.
- Ne retirez pas les tiroirs lorsqu'une impression est en cours. Attendez que le voyant  $\forall$  s'allume avant de retirer un tiroir. La combinaison des voyants de chargement de papier indique également que le tiroir peut être retiré :

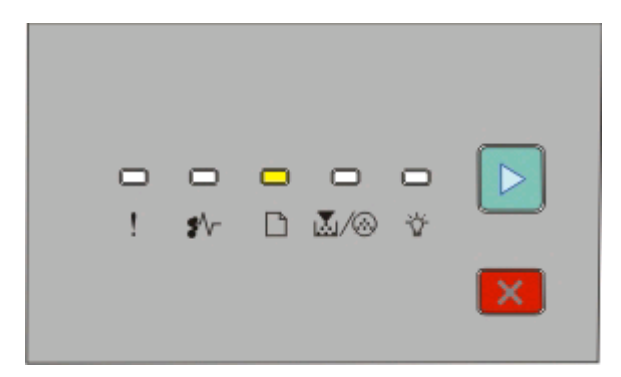

Chargez le papier.

 $\Box$  - Allumé

- **•** Ne chargez pas de papier dans le chargeur manuel lorsqu'une impression est en cours. Attendez que le voyant  $\Box$  s'allume.
- **•** Poussez fermement tous les tiroirs après leur chargement.
- **•** Vérifiez que les guide-papier des tiroirs sont correctement positionnés et qu'ils ne sont pas trop serrés contre la pile de support.
- **•** Assurez-vous que les formats et types de papier sont correctement définis.
- **•** Assurez-vous que tous les câbles de l'imprimante sont correctement branchés. Pour plus d'informations, reportezvous à la documentation d'installation.

# **Accès aux zones de bourrage**

Ouvrez les portes, puis retirez les tiroirs pour accéder aux zones de bourrage. Cette illustration montre l'emplacement des zones de bourrage possibles.

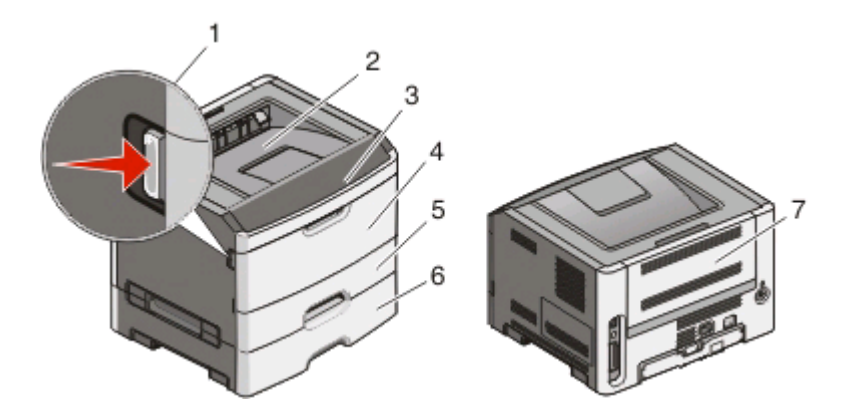

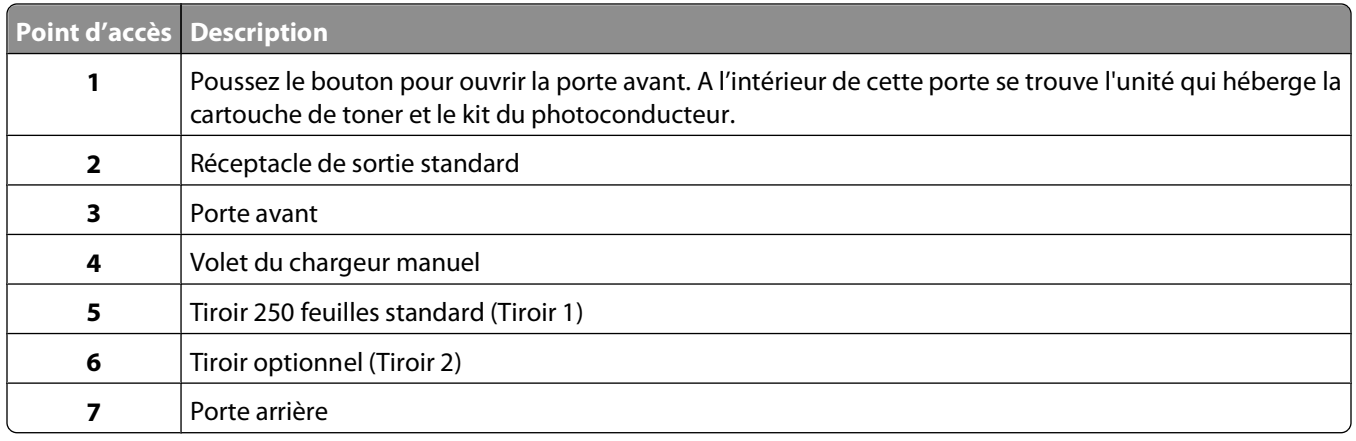

# **Présentation des voyants de bourrages papier et accès aux zones de bourrage**

Le tableau suivant répertorie les voyants de bourrage et les messages. Il fournit également de brèves instructions pour accéder à chaque bourrage papier. Suivez les instructions détaillées.

**Remarque :** la liste des messages de bourrage apparaît sur l'écran virtuel du serveur Web incorporé.

**200.yy Bourrage papier**

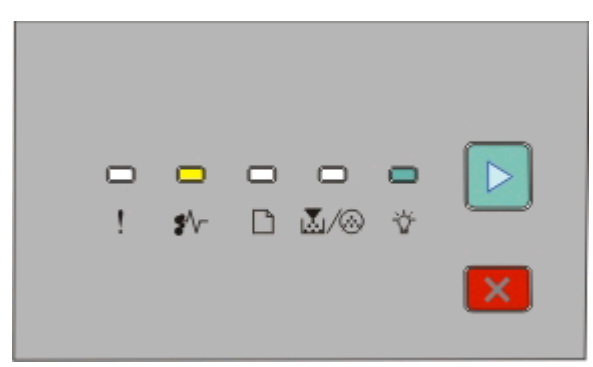

Elimination des bourrages

#### **200.yy Bourrage papier**

- <sup>‡⁄</sup>√ Allumé
- Allumé
- $\triangleright$  Allumé

Essayez l'une ou plusieurs des solutions suivantes :

- **•** Retirez le tiroir 1.
- **•** Ouvrez la porte avant, puis retirez le kit du photoconducteur et la cartouche de toner.

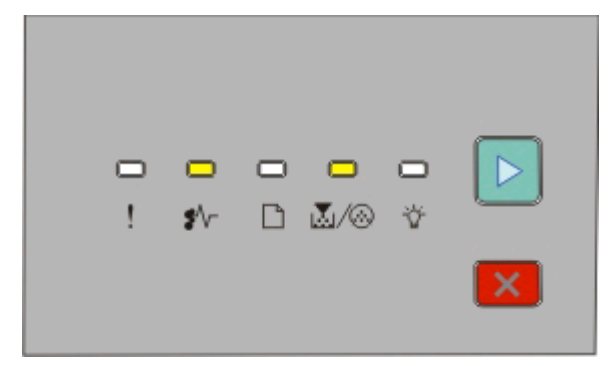

#### **201.yy Bourrage papier**

<sup>≱⁄</sup>√ - Allumé

M/ . Allumé

 $\triangleright$  - Allumé

Ouvrez la porte avant, puis retirez le kit du photoconducteur et la cartouche de toner.

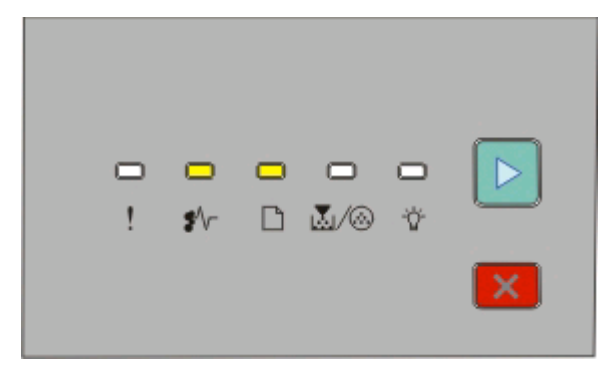

#### **202.yy Bourrage papier**

<sup>\*</sup>√ - Allumé

 $\Box$ - Allumé

 $\triangleright$  - Allumé

Ouvrez la porte avant, puis la porte arrière.

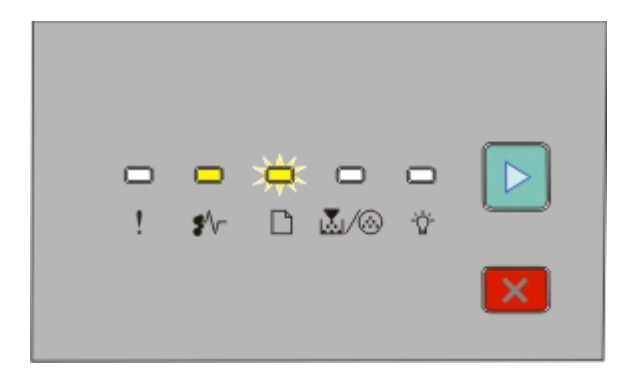

#### **231.yy Bourrage papier**

 $\sqrt[k]{r}$  - Allumé

- Clignote
- $\triangleright$  Allumé

Ouvrez la porte avant, puis la porte arrière.

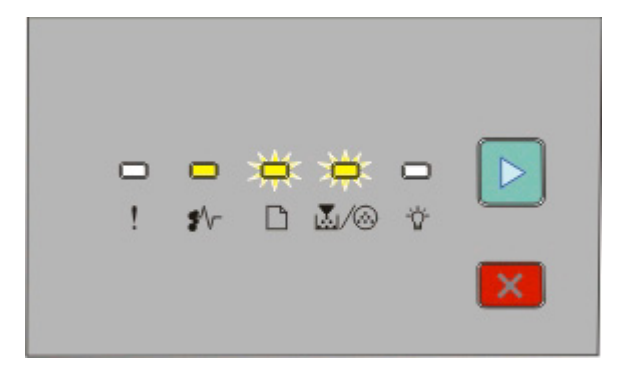

#### **233.yy Bourrage papier**

 $\sqrt[k]{r}$  - Allumé

- Clignote

**M**/ . Clignote

 $\triangleright$  - Allumé

Essayez l'une ou plusieurs des solutions suivantes :

- **•** Retirez le tiroir 1, puis abaissez le levier.
- **•** Ouvrez la porte avant, puis la porte arrière.

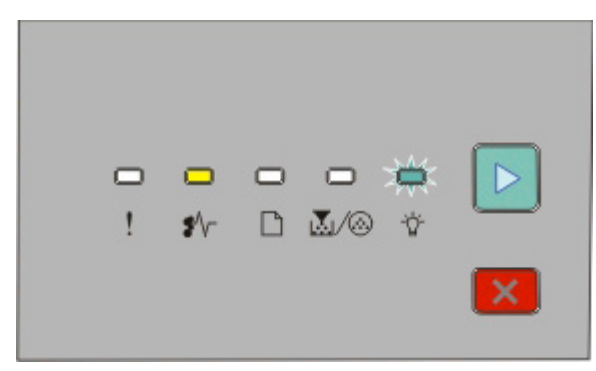

**234.yy Bourrage papier**

<sup>\*</sup>√ - Allumé

- Clignote

 $\triangleright$  - Allumé

Essayez l'une ou plusieurs des solutions suivantes :

- **•** Ouvrez la porte avant, puis la porte arrière.
- **•** Retirez le tiroir 1, puis abaissez le levier.

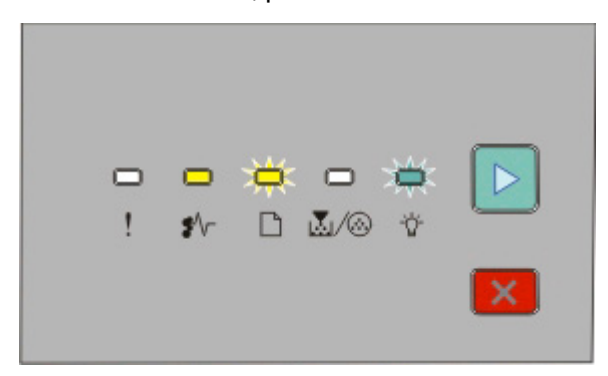

**235.yy Bourrage papier**

<sup>≱⁄</sup>√ - Allumé

- Clignote

- Clignote

 $\triangleright$  - Allumé

Retirez le bourrage du réceptacle de sortie standard.

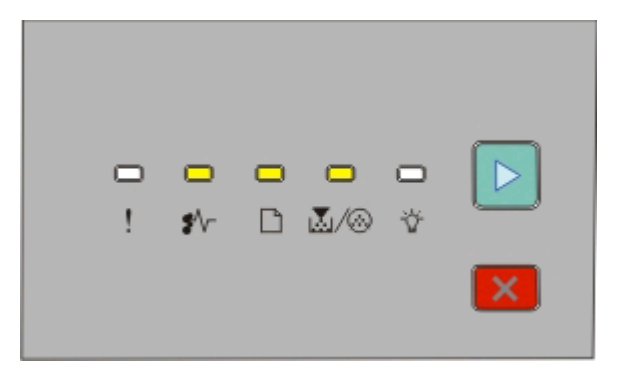

#### **24x.yy Bourrage papier**

 $\sqrt[•]{ }$  - Allumé

 $\Box$  - Allumé

M-Allumé

 $\triangleright$  - Allumé

Essayez l'une ou plusieurs des solutions suivantes :

- **•** Retirez le tiroir 1.
- **•** Ouvrez la porte avant, puis retirez le kit du photoconducteur et la cartouche de toner.
- **•** Retirez le tiroir 2.

<span id="page-122-0"></span>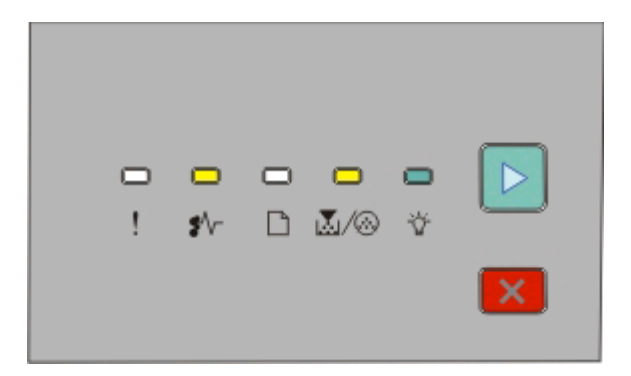

**251.yy Bourrage papier**

 $\sqrt[k]{r}$  - Allumé M-Allumé - Allumé - Allumé

Retirez le bourrage du chargeur manuel.

# **Elimination des bourrages derrière le kit du photoconducteur et la cartouche de toner**

**1** Poussez le bouton d'ouverture, puis abaissez la porte avant.

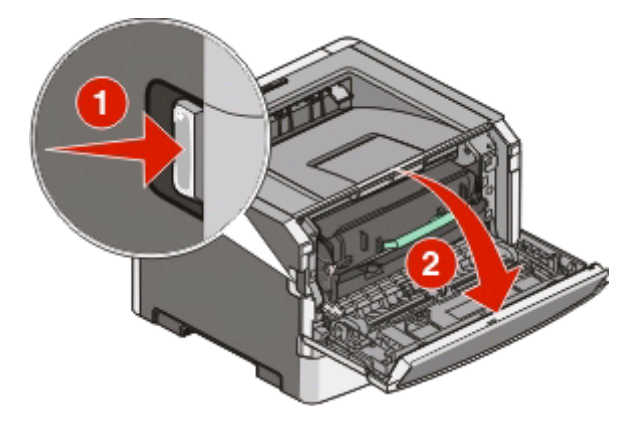

**2** Soulevez et tirez l'unité contenant le kit du photoconducteur et la cartouche de toner pour l'extraire de l'imprimante. Placez l'unité sur une surface propre et plane.

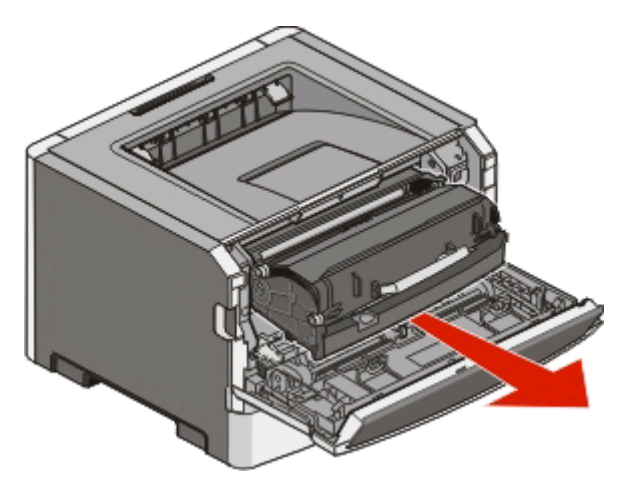

**Attention — Dommages potentiels :** ne touchez pas le photoconducteur placé en dessous du kit du photoconducteur. Utilisez la poignée de la cartouche lorsque vous saisissez la cartouche.

**MISE EN GARDE—SURFACE BRULANTE :** l'unité de fusion et l'intérieur de l'imprimante situé à proximité **ASS** de celle-ci risquent d'être brûlants. Pour réduire le risque de brûlure, laissez la surface du composant refroidir avant de retirer le papier situé dans cette zone.

**3** Retirez le papier coincé.

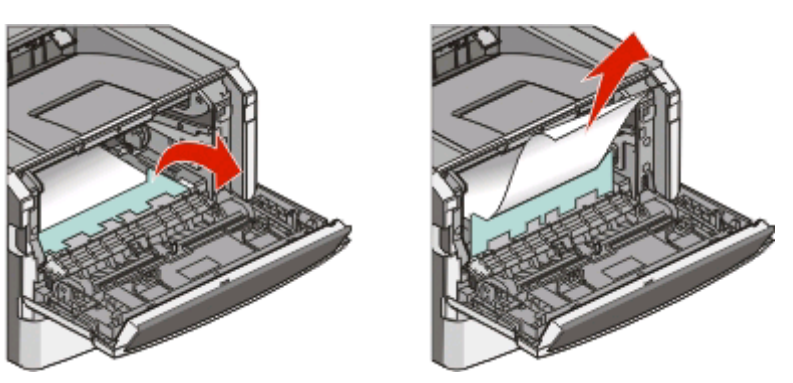

**Remarque :** si le papier est difficile à retirer, ouvrez la porte arrière pour l'extraire.

**4** Alignez et réinstallez l'unité.

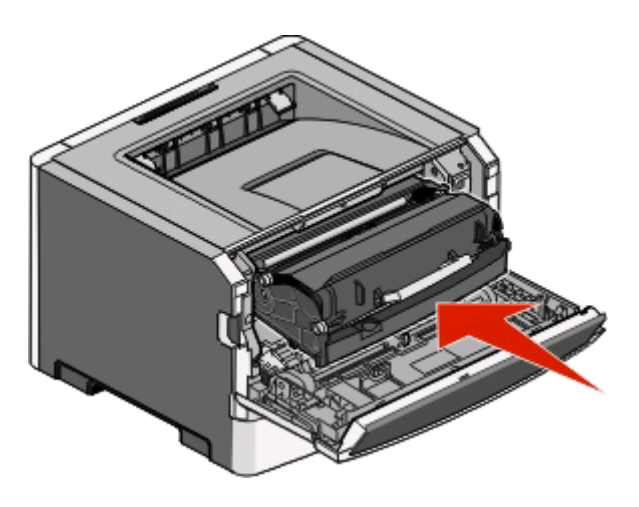

Elimination des bourrages

- **5** Fermez la porte avant.
- **6** Appuyez sur  $\triangleright$  pour poursuivre l'impression.

# **Elimination des bourrages du réceptacle de sortie standard**

Un travail d'impression recto verso a été envoyé à l'imprimante mais le format de papier spécifié n'est pas pris en charge par l'impression recto verso. Une feuille est coincée dans le réceptacle de sortie standard.

Pour retirer le bourrage, tirez doucement la feuille pour l'extraire du réceptacle de sortie standard.

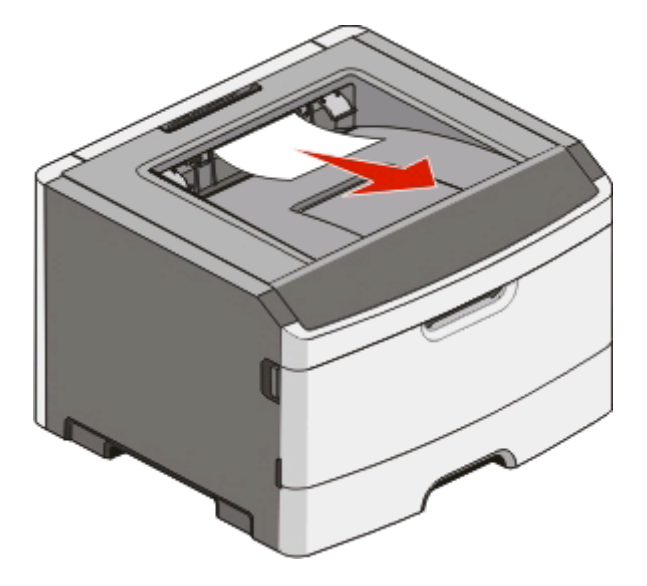

# **Elimination des bourrages du tiroir 1**

Pour voir si le papier est coincé à l'intérieur ou derrière le tiroir 1 (le tiroir standard) :

**1** Retirez le tiroir 1.

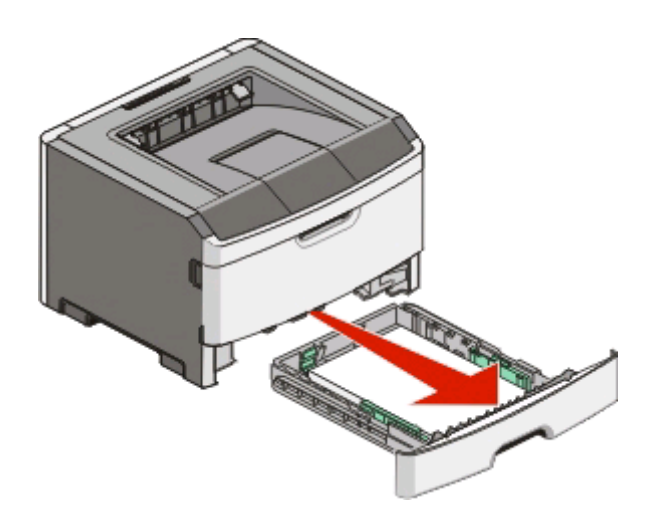

Elimination des bourrages **125**

Retirez le papier coincé.

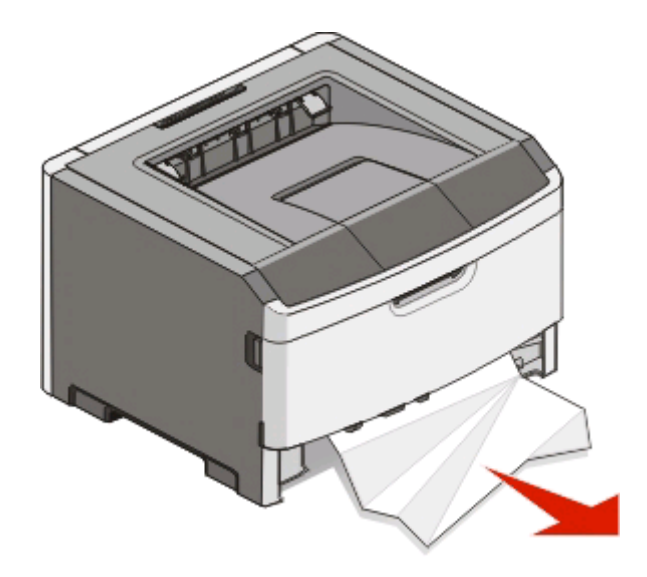

Le cas échéant, abaissez le levier pour libérer le papier et supprimer le bourrage.

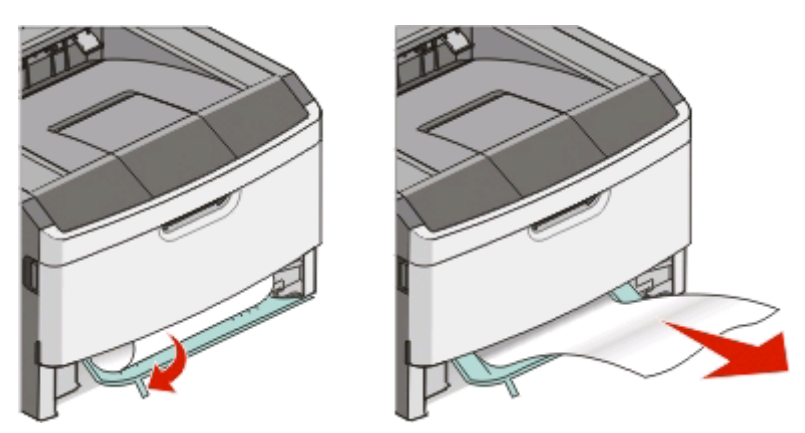

Insérez le tiroir.

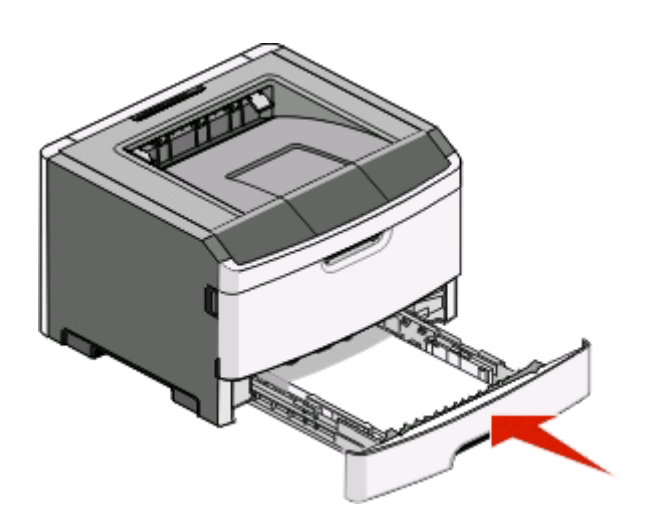

**5** Appuyez sur  $\boxed{\triangleright}$  pour poursuivre l'impression.

# **Elimination des bourrages du tiroir 2**

Pour voir si le papier est coincé à l'intérieur ou derrière le tiroir 2 :

**1** Retirez le tiroir 2.

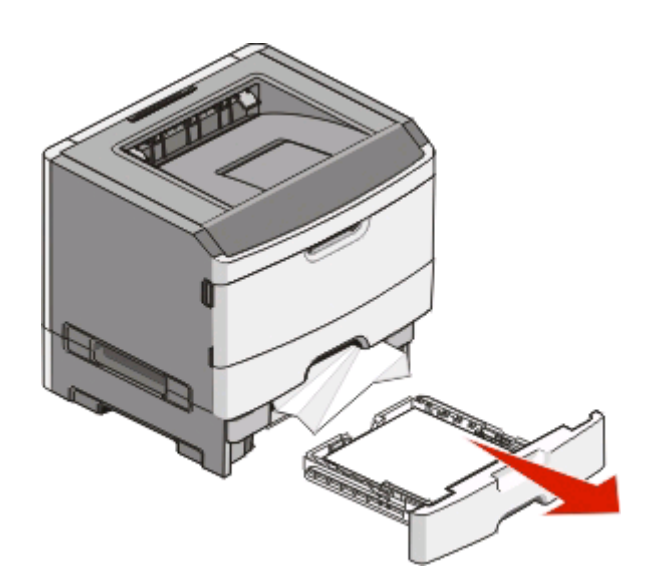

**2** Retirez le papier coincé.

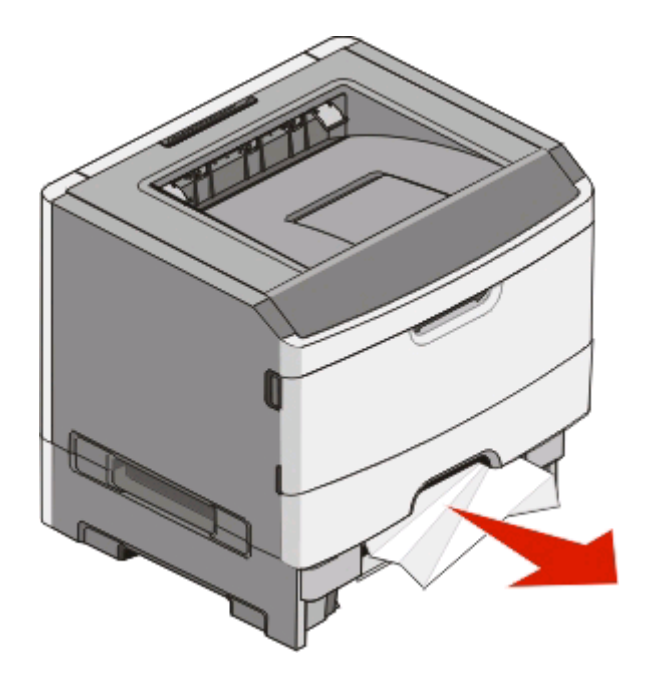

**3** Insérez le tiroir.

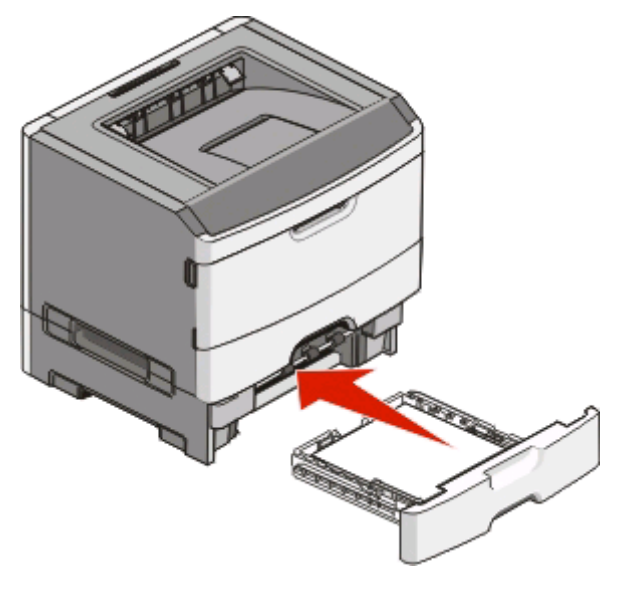

**4** Appuyez sur **pour poursuivre l'impression**.

# **Elimination des bourrages du chargeur manuel**

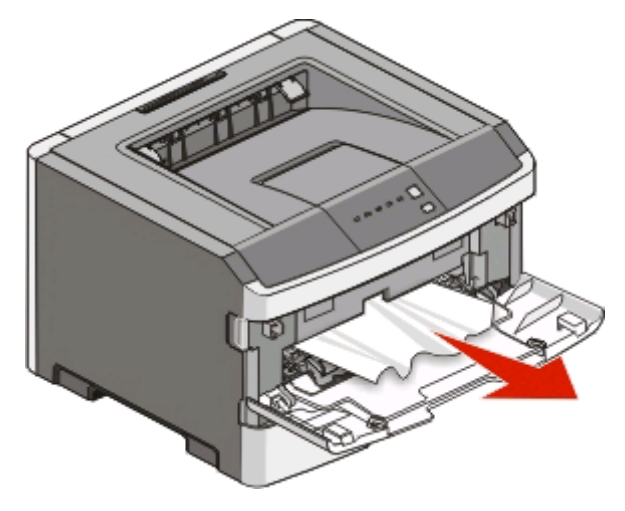

Pour dégager du papier coincé dans le chargeur manuel, il suffit généralement de le saisir et de le tirer vers le haut pour l'extraire. Si vous ne parvenez pas à le retirer de cette façon, vérifiez s'il n'est pas coincé derrière le kit du photoconducteur ou la cartouche de toner. Pour plus d'informations, reportez-vous à [« Elimination des bourrages](#page-122-0) [derrière le kit du photoconducteur et la cartouche de toner », page 123.](#page-122-0)

# **Elimination des bourrages derrière la porte arrière**

Si le papier sort de l'imprimante, tirez dessus pour l'extraire. Si le papier ne sort pas de l'imprimante :

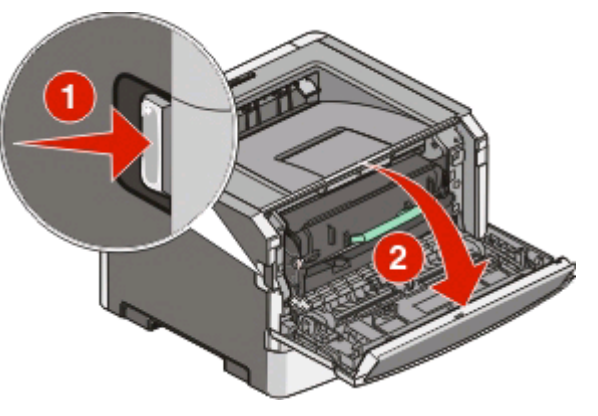

- **1** Poussez le bouton d'ouverture, puis abaissez la porte avant.
- **2** Tirez pour ouvrir la porte arrière.

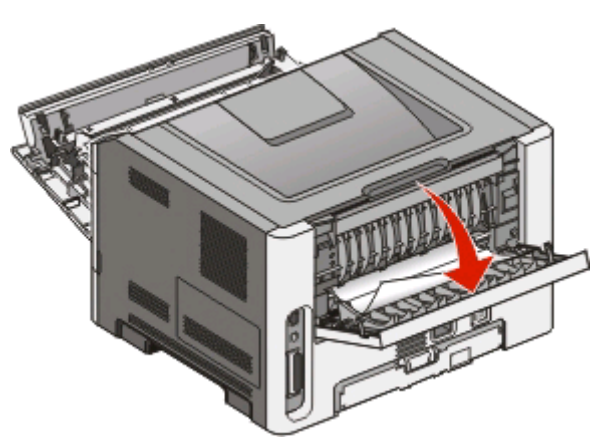

Une partie du papier est peut-être coincée dans le réceptacle de sortie.

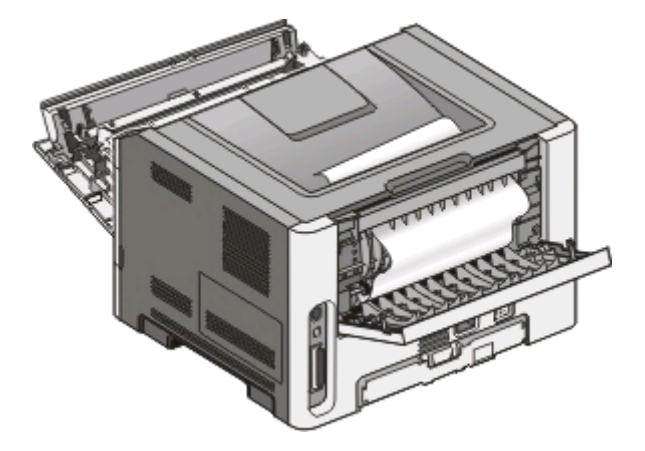

Retirez le papier coincé.

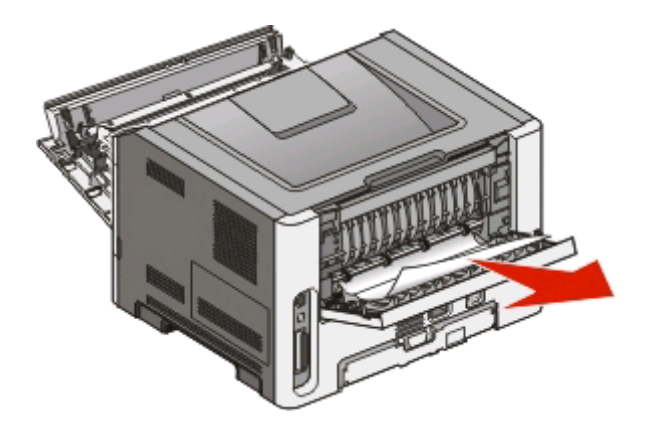

- Fermez les portes avant et arrière.
- Appuyez sur **D** pour poursuivre l'impression.

# **Dépannage**

# **Résolution des problèmes de base relatifs à l'imprimante**

En cas de problèmes avec l'imprimante ou si l'imprimante ne répond pas, assurez-vous que :

- **•** Le cordon d'alimentation est connecté à l'imprimante et branché sur une prise de courant correctement reliée à la terre.
- **•** L'alimentation électrique n'est coupée par aucun interrupteur ou coupe-circuit.
- **•** Le disjoncteur de fuite à la terre ne s'est pas déclenché.
- **•** L'imprimante n'est branchée sur aucun parasurtenseur, onduleur ou cordon prolongateur.
- **•** Les autres appareils électriques branchés sur cette source d'alimentation électrique fonctionnent.
- **•** L'imprimante est sous tension. Vérifiez le commutateur d'alimentation de l'imprimante.
- **•** Le câble est correctement raccordé entre l'imprimante et l'ordinateur hôte, le serveur d'impression, une option ou tout autre périphérique réseau.
- **•** Toutes les options sont correctement installées.
- **•** Les paramètres du pilote d'imprimante sont corrects.

Après avoir vérifié ces différents points, mettez l'imprimante hors tension, patientez environ 10 secondes, puis remettez-la sous tension. Cela suffit souvent à résoudre le problème.

# **Résolution des problèmes d'impression**

# **Les travaux ne s'impriment pas**

Voici des solutions possibles. Essayez l'une ou plusieurs des solutions suivantes :

#### **ASSUREZ-VOUS QUE <sup>L</sup>'IMPRIMANTE EST PRÊTE <sup>À</sup> IMPRIMER.**

Vérifiez que le voyant  $\forall$  est allumé avant de lancer une impression.

#### **VÉRIFIEZ SI LE RÉCEPTACLE STANDARD EST PLEIN.**

Retirez la pile de papier du réceptacle standard.

#### **ASSUREZ-VOUS QUE LE TIROIR EST VIDE.**

Chargez du papier dans ce tiroir.

#### **ASSUREZ-VOUS QUE LE LOGICIEL <sup>D</sup>'IMPRIMANTE APPROPRIÉ EST INSTALLÉ.**

Vérifiez que le logiciel d'imprimante installé est adapté à l'imprimante.

Cliquez sur **Installer l'imprimante et le logiciel** sur le CD Logiciel et documentation pour vérifier quel est le logiciel installé. Vérifiez que le numéro de modèle du logiciel correspond au numéro de modèle de votre imprimante.

Pour vérifier que vous disposez de la dernière version du logiciel d'imprimante, reportez-vous au site Web de Lexmark : **[www.lexmark.com](http://www.lexmark.com)**.

### **ASSUREZ-VOUS QUE <sup>L</sup>'IMPRIMANTE EST CONNECTÉE AU RÉSEAU.**

Imprimez une page de configuration réseau et vérifiez que l'état indiqué est **Connecté**. Si l'état est **Non connecté**, vérifiez les câbles réseau, puis essayez à nouveau d'imprimer la page de configuration réseau. Contactez l'assistance technique pour vous assurer que le réseau fonctionne correctement.

Des copies du logiciel d'imprimante sont également disponibles sur le site Web de Lexmark à l'adresse suivante : **[www.lexmark.com](http://www.lexmark.com)**.

# **ASSUREZ-VOUS QUE VOUS UTILISEZ LE CÂBLE USB, PARALLÈLE OU ETHERNET RECOMMANDÉ.**

Pour plus d'informations, reportez-vous au site Web de Lexmark : **[www.lexmark.com](http://www.lexmark.com)**.

### **ASSUREZ-VOUS QUE LES CÂBLES DE <sup>L</sup>'IMPRIMANTE SONT CORRECTEMENT BRANCHÉS.**

Vérifiez que les câbles de l'imprimante sont correctement branchés. Pour plus d'informations, consultez la documentation d'installation fournie avec l'imprimante.

# **Les PDF multilingues ne s'impriment pas.**

Les polices des documents ne sont pas disponibles.

- **1** Dans Adobe Acrobat, ouvrez le document à imprimer.
- **2** Cliquez sur l'icône de l'imprimante.

La boîte de dialogue Imprimer s'affiche.

- **3** Sélectionnez **Imprimer comme image**.
- **4** Cliquez sur **OK**.

# **L'impression d'un travail prend plus de temps que prévu.**

Le travail est trop complexe.

Pour réduire la complexité du travail, diminuez le nombre des polices et leur taille, le nombre et la complexité des images ainsi que le nombre de pages.

# **Le travail est imprimé depuis un tiroir inapproprié ou sur un papier inadéquat**

Voici des solutions possibles. Essayez l'une ou plusieurs des solutions suivantes :

## **VÉRIFIEZ LES PARAMÈTRES TYPE DE PAPIER ET FORMAT DE PAPIER.**

Dans le menu Papier, assurez-vous que les paramètres Type de papier et Format de papier correspondent au papier chargé dans les tiroirs. Pour accéder au menu Papier, effectuez l'une des opérations suivantes :

- **•** Si l'imprimante se trouve sur un réseau, accédez au serveur Web incorporé en saisissant l'adresse IP de l'imprimante dans la barre d'adresse du navigateur Web. Dans l'onglet Paramètres, cliquez sur **Menu Papier**.
- **•** Si l'imprimante est connectée à un ordinateur via un câble USB ou un câble parallèle, ouvrez l'utilitaire Paramètres de l'imprimante locale sous Windows ou Paramètres de l'imprimante sous Macintosh. L'un de ces utilitaires s'installe avec le logiciel d'imprimante.

## **VÉRIFIEZ LES PARAMÈTRES DE L'ONGLET PAPIER DE VOTRE SYSTÈME D'EXPLOITATION.**

Ouvrez Propriétés d'impression sous Windows ou la boîte de dialogue Imprimer sous Macintosh. Vérifiez que les paramètres Options d'entrée pour le format, le type et le tiroir papier correspondent au papier chargé dans le tiroir.

# **Des caractères incorrects s'impriment**

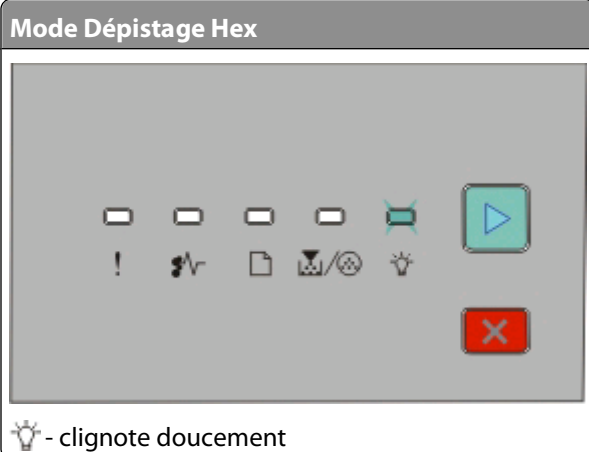

Assurez-vous que l'imprimante n'est pas en mode Dépistage Hex. Si le voyant du « mode Dépistage Hex » s'allume, vous devez quitter le mode Dépistage Hex pour imprimer votre travail. Mettez l'imprimante hors tension, puis remettez-la sous tension pour quitter le mode Dépistage Hex.

# **La fonction de chaînage des tiroirs ne fonctionne pas**

Assurez-vous que vous effectuez bien toutes les opérations suivantes :

- **•** Chargez les tiroirs 1 et 2 avec du papier de format et de type identiques.
- **•** Dans Propriétés d'impression ou la boîte de dialogue Imprimer, sélectionnez Sélection automatique pour Alimentation.

# **Les travaux volumineux ne sont pas assemblés**

Voici des solutions possibles. Essayez l'une ou plusieurs des solutions suivantes :

### **VÉRIFIEZ LE PARAMÈTRE ASSEMBLAGE.**

Dans le menu Finition, assurez-vous que le paramètre Assemblage est activé. Pour accéder au menu Finition, effectuez l'une des opérations suivantes :

- **•** Si l'imprimante se trouve sur un réseau, accédez au serveur Web incorporé en saisissant l'adresse IP de l'imprimante dans le champ d'adresse de votre navigateur Web. Sur l'écran Paramètres, cliquez sur **Menu Finition**.
- **•** Si l'imprimante est connectée à un ordinateur via un câble USB ou un câble parallèle, ouvrez l'utilitaire Paramètres de l'imprimante locale sous Windows ou Paramètres de l'imprimante sous Macintosh. L'un de ces utilitaires s'installe avec le logiciel d'imprimante.

### **VÉRIFIEZ LES PARAMÈTRES DE L'ONGLET PAPIER DE VOTRE SYSTÈME D'EXPLOITATION.**

Ouvrez Propriétés d'impression sous Windows ou la boîte de dialogue Imprimer sous Macintosh. Assurez-vous que le paramètre « Mise en page » pour « Assembler copies » est activé ou que la case Assembler est cochée.

**Remarque :** décocher la case Assembler annule le paramètre défini dans le menu Finition.

### **DIMINUEZ LA COMPLEXITÉ DU TRAVAIL <sup>D</sup>'IMPRESSION.**

Pour réduire la complexité du travail, diminuez le nombre des polices et leur taille, le nombre et la complexité des images ainsi que le nombre de pages.

### **VÉRIFIEZ QUE <sup>L</sup>'IMPRIMANTE DISPOSE DE SUFFISAMMENT DE MÉMOIRE.**

Ajoutez de la mémoire à l'imprimante.

# **Résolution des problèmes d'options**

# **L'option ne fonctionne pas correctement ou ne fonctionne plus après son installation.**

Voici des solutions possibles. Essayez l'une ou plusieurs des solutions suivantes :

### **RÉINITIALISEZ <sup>L</sup>'IMPRIMANTE**

Mettez l'imprimante hors tension, patientez environ 10 secondes, puis remettez-la sous tension.

### **VÉRIFIEZ QUE <sup>L</sup>'OPTION EST BIEN CONNECTÉE <sup>À</sup> <sup>L</sup>'IMPRIMANTE**

- **1** Mettez l'imprimante hors tension.
- **2** Débranchez l'imprimante.
- **3** Vérifiez la connexion de l'option et de l'imprimante.

# **ASSUREZ-VOUS QUE <sup>L</sup>'OPTION EST BIEN INSTALLÉE**

Imprimez la page des paramètres de menus et vérifiez si l'option apparaît dans la liste des options installées. Si ce n'est pas le cas, réinstallez-la.

### **ASSUREZ-VOUS QUE <sup>L</sup>'OPTION EST BIEN SÉLECTIONNÉE**

Dans le programme en cours, sélectionnez l'option. Il est conseillé aux utilisateurs de Mac OS 9 de vérifier la configuration de l'imprimante dans le Sélecteur.

# **Bacs**

Voici des solutions possibles. Essayez l'une ou plusieurs des solutions suivantes :

#### **VÉRIFIEZ QUE LE PAPIER EST CHARGÉ CORRECTEMENT.**

- **1** Tirez complètement le tiroir pour l'extraire.
- **2** Vérifiez s'il y a des bourrages papier ou des feuilles mal engagées.
- **3** Assurez-vous que les guide-papier sont alignés sur le bord de la pile de papier.
- **4** Insérez le tiroir.

### **RÉINITIALISEZ <sup>L</sup>'IMPRIMANTE.**

Mettez l'imprimante hors tension, patientez environ 10 secondes, puis remettez-la sous tension.

# **Carte mémoire**

Assurez-vous que la carte mémoire est correctement connectée à la carte logique de l'imprimante.

# **Résolution des problèmes d'alimentation du papier**

# **Bourrages papier fréquents**

Voici des solutions possibles. Essayez l'une ou plusieurs des solutions suivantes :

### **VÉRIFIEZ LE PAPIER.**

Utilisez le papier et les supports spéciaux recommandés. Pour plus d'informations, reportez-vous à [« Spécifications](#page-52-0) [relatives au papier et aux supports spéciaux », page 53.](#page-52-0)

### **DÉRAMEZ, VENTILEZ ET ÉGALISEZ LE PAPIER AVANT DE LE CHARGER DANS LE TIROIR.**

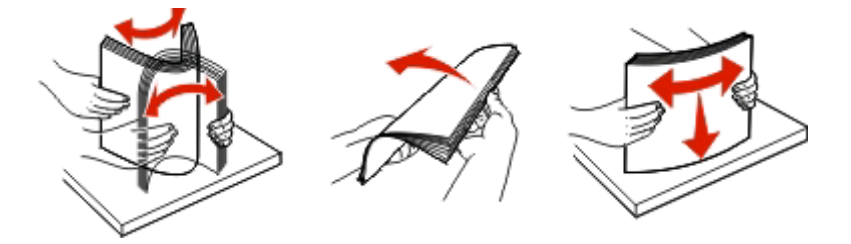

# **VÉRIFIEZ QU'IL <sup>N</sup>'Y <sup>A</sup> PAS TROP DE PAPIER DANS LE TIROIR.**

Assurez-vous que la pile de papier chargée ne dépasse pas la hauteur maximale indiquée dans le tiroir.

### **VÉRIFIEZ LES GUIDES.**

Ajustez les guides au format du papier chargé dans le tiroir.

### **LE PAPIER <sup>A</sup> PEUT-ÊTRE ÉTÉ EXPOSÉ <sup>À</sup> UN TAUX <sup>D</sup>'HUMIDITÉ ÉLEVÉ.**

- **•** Chargez du papier provenant d'une nouvelle ramette.
- **•** Conservez le papier dans son emballage d'origine jusqu'à utilisation.

# **Les voyants Bourrage papier restent allumés après le dégagement du bourrage**

Le chemin du papier n'est pas dégagé. Dégagez le chemin du papier, puis fermez les portes ouvertes le cas échéant.

# **La page coincée ne se réimprime pas une fois le bourrage supprimé**

Correction bourrage est définie sur Hors fonction. Procédez comme suit pour définir Correction bourrage sur Auto ou sur En fonction :

- **•** Si l'imprimante se trouve sur un réseau, accédez au serveur Web incorporé :
	- **1** Saisissez l'adresse IP de l'imprimante dans le champ d'adresse de votre navigateur Web.

**Remarque :** si vous ne connaissez pas l'adresse IP de l'imprimante, imprimez une page de configuration réseau et identifiez l'adresse IP dans la section TCP/IP.

- **2** Dans l'onglet Paramètres, vérifiez que Correction bourrage est définie sur Auto ou sur En fonction, puis cliquez sur **Envoyer**.
- **•** Si l'imprimante est connectée à un ordinateur via un câble USB ou un câble parallèle, ouvrez l'utilitaire Paramètres de l'imprimante locale sous Windows ou Paramètres de l'imprimante sous Macintosh. L'un de ces utilitaires s'installe avec le logiciel d'imprimante. Dans le menu Configuration, vérifiez que Correction bourrage est définie sur Auto ou sur En fonction.

# **Résolution des problèmes de qualité d'impression**

Les instructions des rubriques ci-dessous peuvent vous aider à résoudre vos problèmes de qualité d'impression. Si ces suggestions ne permettent pas de résoudre le problème, appelez l'assistance clientèle. Votre imprimante a peutêtre besoin d'un réglage ou d'une nouvelle pièce.

# **Identification des problèmes de qualité d'impression**

L'impression de ces pages permet de déterminer les problèmes de qualité d'impression.

- **1** Mettez l'imprimante hors tension, puis ouvrez la porte avant de l'imprimante.
- **2** Maintenez le bouton  $\triangleright$  enfoncé pendant que vous mettez l'imprimante sous tension.
- **3** Relâchez le bouton  $\triangleright$ .
- **4** Fermez la porte avant. Les voyants du menu Accueil s'affichent.

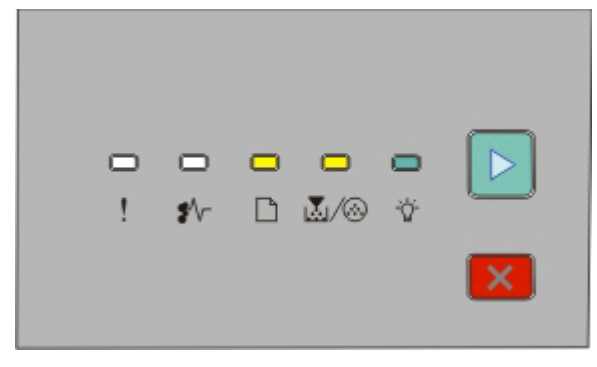

 $\Box$ - Allumé

ા.<br>કો/⊛- Allumé

- Allumé
- $\triangleright$  Allumé
- **5** Appuyez puis relâchez le bouchon  $|X|$  jusqu'à ce que la combinaison de voyants pour imprimer les pages de test de qualité d'impression s'allume, comme indiqué sur la page de configuration des paramètres de l'imprimante.
- **6** Maintenez le bouton  $\triangleright$  enfoncé jusqu'à ce que tous les voyants s'allument tour à tour.

Après quelques minutes, les pages de test de qualité d'impression s'impriment. Ces pages contiennent :

- **•** Une page d'information contenant des informations sur le périphérique, la cartouche, les réglages des marges et l'épaisseur minimum d'un trait, ainsi qu'un graphique permettant d'évaluer la qualité d'impression.
- **•** Deux pages pour évaluer la capacité de l'imprimante à imprimer différents types de graphiques.
- **7** Examinez les pages afin de déterminer la qualité de l'impression. En cas de problèmes, reportez vous à « Résolution des problèmes de qualité d'impression », page 137.

Pour retourner au menu Accueil, maintenez le bouton  $|X|$ enfoncé jusqu'à ce que tous les voyants s'allument tour à tour. Pour quitter les menus, mettez l'imprimante hors tension.

# **Pages vierges**

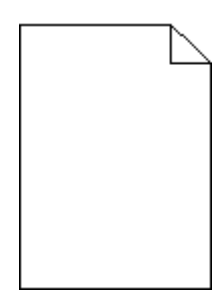

Essayez l'une ou plusieurs des solutions suivantes :

- **•** Retirez la cartouche de toner, puis réinsérez-la.
- **•** Retirez le kit du photoconducteur, puis remettez-le en place.

Si l'impression de pages vierges continue, une réparation ou un entretien de l'imprimante est peut-être nécessaire. Pour plus d'informations, contactez l'assistance clientèle.

# **Les bords des caractères sont irréguliers ou inégaux.**

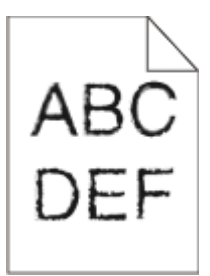

Si vous utilisez des polices téléchargées, vérifiez qu'elles sont prises en charge par l'imprimante, l'ordinateur hôte et le logiciel.

# **Les images sont détourées.**

Voici des solutions possibles. Essayez l'une ou plusieurs des solutions suivantes :

### **VÉRIFIEZ LES GUIDE-PAPIER**

Réglez correctement les guides du tiroir au format du support chargé.

### **VÉRIFIEZ LE PARAMÈTRE FORMAT DE PAPIER**

Assurez-vous que le paramètre Format de papier correspond au papier chargé dans le tiroir.

# **Fond gris**

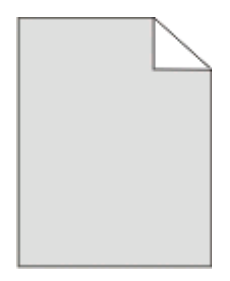

Dans le menu Qualité, sélectionnez une valeur basse pour le paramètre Intensité toner avant de lancer l'impression. Pour accéder au menu Qualité, effectuez l'une des opérations suivantes :

- **•** Si l'imprimante se trouve sur un réseau, accédez au serveur Web incorporé en saisissant l'adresse IP de l'imprimante dans le champ d'adresse de votre navigateur Web. Dans l'onglet Paramètres, cliquez sur **Paramètres d'impression**.
- **•** Si l'imprimante est connectée à un ordinateur via un câble USB ou un câble parallèle, ouvrez l'utilitaire Paramètres de l'imprimante locale sous Windows ou Paramètres de l'imprimante sous Macintosh. L'un de ces utilitaires est installé par l'intermédiaire du logiciel d'imprimante.

# **Images rémanentes**

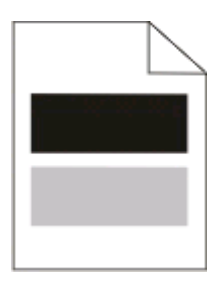

Voici des solutions possibles. Essayez l'une ou plusieurs des solutions suivantes :

### **LE KIT DU PHOTOCONDUCTEUR EST PEUT-ÊTRE DÉFECTUEUX.**

Remplacez le kit du photoconducteur.

### **VÉRIFIEZ LES PARAMÈTRES TYPE ET FORMAT DE PAPIER.**

Dans le menu Papier, modifiez les paramètres Type et Format de papier afin qu'ils correspondent au papier chargé dans le tiroir. Pour accéder au menu Papier, effectuez l'une des opérations suivantes :

- **•** Si l'imprimante se trouve sur un réseau, accédez au serveur Web incorporé en saisissant l'adresse IP de l'imprimante dans le champ d'adresse de votre navigateur Web. Dans l'onglet Paramètres, cliquez sur **Menu Papier**.
- **•** Si l'imprimante est connectée à un ordinateur via un câble USB ou un câble parallèle, ouvrez l'utilitaire Paramètres de l'imprimante locale sous Windows ou Paramètres de l'imprimante sous Macintosh. L'un de ces utilitaires est installé par l'intermédiaire du logiciel d'imprimante.

# **Les marges sont incorrectes.**

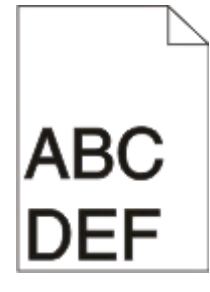

### **VÉRIFIEZ LES GUIDE-PAPIER**

Ajustez les guides au format du support chargé.

### **VÉRIFIEZ LE PARAMÈTRE FORMAT DE PAPIER**

Assurez-vous que le paramètre Format de papier correspond au papier chargé dans le tiroir.

### **VÉRIFIEZ LE PARAMÈTRE FORMAT DE PAPIER**

Avant de lancer l'impression, spécifiez le format de papier à utiliser dans les propriétés d'impression ou dans l'application.

# **Papier recourbé**

Voici des solutions possibles. Essayez l'une ou plusieurs des solutions suivantes :

### **VÉRIFIEZ LE PARAMÈTRE TYPE DE PAPIER.**

Assurez-vous que le paramètre Type de papier correspond au papier chargé dans le tiroir.

### **LE PAPIER <sup>A</sup> PEUT-ÊTRE ÉTÉ EXPOSÉ <sup>À</sup> UN TAUX <sup>D</sup>'HUMIDITÉ ÉLEVÉ.**

Essayez l'une ou plusieurs des solutions suivantes :

- **•** Chargez du papier provenant d'une nouvelle ramette.
- **•** Conservez le papier dans son emballage d'origine jusqu'à utilisation.

# **Impression trop sombre**

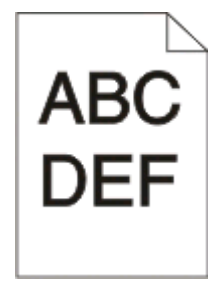

Voici des solutions possibles. Essayez l'une ou plusieurs des solutions suivantes :

Dépannage **140**

# **VÉRIFIEZ LES PARAMÈTRES <sup>D</sup>'INTENSITÉ, DE LUMINOSITÉ ET DE CONTRASTE.**

L'intensité du toner et la luminosité sont trop sombres ou le contraste est trop élevé.

**•** A partir de Propriétés de l'imprimante, modifiez ces paramètres.

**Remarque :** cette solution convient uniquement aux utilisateurs Windows.

**•** A partir du menu Qualité, modifiez ces paramètres.

### **LE PAPIER <sup>A</sup> PEUT-ÊTRE ÉTÉ EXPOSÉ <sup>À</sup> UN TAUX <sup>D</sup>'HUMIDITÉ ÉLEVÉ.**

- **•** Chargez du papier provenant d'une nouvelle ramette.
- **•** Conservez le papier dans son emballage d'origine jusqu'à utilisation.

#### **VÉRIFIEZ LE PAPIER.**

Evitez d'utiliser du papier texturé ou à surface grenée.

### **VÉRIFIEZ LE PARAMÈTRE TYPE DE PAPIER.**

Assurez-vous que le paramètre Type de papier correspond au papier chargé dans le tiroir.

#### **LA CARTOUCHE DE TONER EST PEUT-ÊTRE DÉFECTUEUSE.**

Remplacez la cartouche de toner.

# **Impression trop claire**

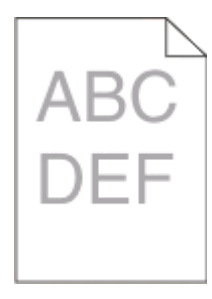

Voici des solutions possibles. Essayez l'une ou plusieurs des solutions suivantes :

### **VÉRIFIEZ LES PARAMÈTRES <sup>D</sup>'INTENSITÉ, DE LUMINOSITÉ ET DE CONTRASTE.**

L'intensité du toner et la luminosité sont trop claires ou le contraste est trop faible.

**•** A partir de Propriétés de l'imprimante, modifiez ces paramètres.

**Remarque :** cette solution convient uniquement aux utilisateurs Windows.

**•** A partir du menu Qualité, modifiez ces paramètres.

### **LE PAPIER <sup>A</sup> PEUT-ÊTRE ÉTÉ EXPOSÉ <sup>À</sup> UN TAUX <sup>D</sup>'HUMIDITÉ ÉLEVÉ.**

- **•** Chargez du papier provenant d'une nouvelle ramette.
- **•** Conservez le papier dans son emballage d'origine jusqu'à utilisation.

## **VÉRIFIEZ LE PAPIER.**

Evitez d'utiliser du papier texturé ou à surface grenée.

## **VÉRIFIEZ LE PARAMÈTRE TYPE DE PAPIER.**

Assurez-vous que le paramètre Type de papier correspond au papier chargé dans le tiroir.

### **LE NIVEAU DE TONER EST PEUT-ÊTRE BAS.**

Lorsque le message **Toner bas** s'affiche sur l'écran virtuel ou lorsque la qualité d'impression est altérée, commandez une nouvelle cartouche de toner.

### **LA CARTOUCHE DE TONER EST PEUT-ÊTRE DÉFECTUEUSE.**

Remplacez la cartouche de toner.

# **L'impression est inclinée sur la page.**

### **VÉRIFIEZ LES GUIDE-PAPIER**

Ajustez les guides au format du support chargé.

### **VÉRIFIEZ LE SUPPORT**

Vérifiez que le papier utilisé est conforme aux spécifications de l'imprimante.

# **Un fond gris ou une tonalité de fond apparaît sur la page**

Voici des solutions possibles. Essayez l'une ou plusieurs des solutions suivantes :

### **LA CARTOUCHE DE TONER EST PEUT-ÊTRE DÉFECTUEUSE.**

Remplacez la cartouche de toner.

### **DES RÉSIDUS DE TONER SE TROUVENT SUR LE CHEMIN DU PAPIER.**

Contactez l'assistance clientèle.

# **Effacement du toner**

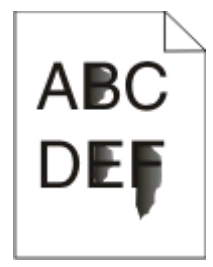

Voici des solutions possibles. Essayez l'une ou plusieurs des solutions suivantes :

# **VÉRIFIEZ LE PARAMÈTRE TYPE DE PAPIER**

Assurez-vous que le paramètre Type de papier correspond au papier chargé dans le tiroir.

# **VÉRIFIEZ LE PARAMÈTRE TEXTURE DU PAPIER**

Assurez-vous que le paramètre Texture du papier correspond au papier chargé dans le tiroir.

# **Traces de toner**

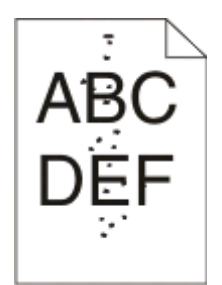

Voici des solutions possibles. Essayez l'une ou plusieurs des solutions suivantes :

# **LA CARTOUCHE DE TONER EST PEUT-ÊTRE DÉFECTUEUSE.**

Remplacez la cartouche de toner.

### **DES RÉSIDUS DE TONER SE TROUVENT SUR LE CHEMIN DU PAPIER.**

Contactez l'assistance clientèle.

# **La qualité d'impression des transparents laisse à désirer.**

# **VÉRIFIEZ LES TRANSPARENTS**

Utilisez exclusivement les transparents recommandés par le fabricant de l'imprimante.

# **VÉRIFIEZ LE PARAMÈTRE TYPE DE PAPIER**

Chargez les transparents et assurez-vous que le paramètre Type de papier est défini sur Transparent.

# **Rayures horizontales**

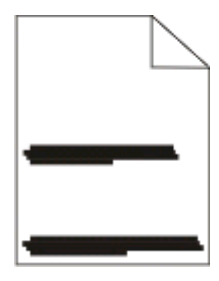

Voici des solutions possibles. Essayez l'une ou plusieurs des solutions suivantes :

# **LE TONER RISQUE DE LAISSER DES TRACES LORSQUE LE PAPIER EST CHARGÉ <sup>À</sup> PARTIR D'UNE ALIMENTATION DÉTERMINÉE.**

Dans Propriétés d'impression, dans la boîte de dialogue Imprimer ou à partir du panneau de commandes de l'imprimante, sélectionnez un autre tiroir ou chargeur pour charger le papier à utiliser.

#### **LA CARTOUCHE DE TONER EST PEUT-ÊTRE DÉFECTUEUSE.**

Remplacez la cartouche de toner.

#### **ASSUREZ-VOUS QUE LE CHEMIN DU PAPIER EST LIBRE.**

Du papier est peut-être coincé entre le kit du photoconducteur et l'unité de fusion. Vérifiez le chemin du papier autour de la zone de l'unité de fusion.

**MISE EN GARDE—SURFACE BRULANTE :** la zone de l'imprimante située à proximité de l'unité de fusion est brûlante. Laissez-la refroidir avant de retirer le papier de cette zone.

Retirez tous les papiers visibles.

#### **DES RÉSIDUS DE TONER SE TROUVENT PEUT-ÊTRE SUR LE CHEMIN DU PAPIER.**

Contactez l'assistance clientèle.

# **Rayures verticales**

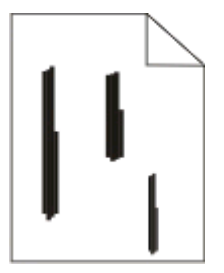

Voici des solutions possibles. Essayez l'une ou plusieurs des solutions suivantes :

## **LE TONER RISQUE DE LAISSER DES TRACES LORSQUE LE PAPIER EST CHARGÉ <sup>À</sup> PARTIR D'UNE ALIMENTATION DÉTERMINÉE.**

Dans Propriétés d'impression, dans la boîte de dialogue Imprimer ou à partir du panneau de commandes de l'imprimante, sélectionnez un autre tiroir ou chargeur pour charger le papier à utiliser.

#### **LA CARTOUCHE DE TONER EST DÉFECTUEUSE.**

Remplacez la cartouche de toner.
#### <span id="page-144-0"></span>**ASSUREZ-VOUS QUE LE CHEMIN DU PAPIER EST LIBRE.**

Du papier est peut-être coincé entre le kit du photoconducteur et l'unité de fusion. Vérifiez le chemin du papier autour de la zone de l'unité de fusion.

**Attention — Dommages potentiels :** ne touchez pas le photoconducteur placé en dessous du kit du photoconducteur. Utilisez la poignée de la cartouche lorsque vous saisissez la cartouche.

**MISE EN GARDE—SURFACE BRULANTE :** l'unité de fusion et l'intérieur de l'imprimante situé à proximité de celle-ci risquent d'être brûlants. Pour réduire le risque de brûlure, laissez la surface du composant refroidir avant de retirer le papier situé dans cette zone.

Retirez tous les papiers visibles.

**DES RÉSIDUS DE TONER SE TROUVENT PEUT-ÊTRE SUR LE CHEMIN DU PAPIER.**

Contactez l'assistance clientèle.

### **Des rayures noires ou blanches apparaissent sur les transparents ou le papier**

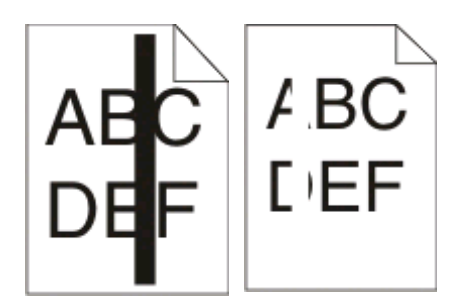

Voici des solutions possibles. Essayez l'une ou plusieurs des solutions suivantes :

#### **ASSUREZ-VOUS QUE LE MOTIF DE REMPLISSAGE EST APPROPRIÉ.**

Si le motif de remplissage ne convient pas, choisissez un motif différent dans votre programme logiciel.

#### **VÉRIFIEZ LE PARAMÈTRE TYPE DE PAPIER.**

- **•** Essayez un type de papier différent.
- **•** Utilisez uniquement les transparents recommandés par le fabricant de l'imprimante.
- **•** Assurez-vous que le paramètre Type de papier correspond au papier chargé dans le tiroir ou le chargeur.
- **•** Assurez-vous que le paramètre Texture de papier est correctement défini pour le type de papier ou le support spécial chargé dans le tiroir ou le chargeur.

#### **ASSUREZ-VOUS QUE LE TONER EST PARFAITEMENT RÉPARTI DANS LA CARTOUCHE DE TONER.**

Retirez la cartouche de toner. Secouez-la de gauche à droite pour répartir le toner et prolonger légèrement sa durée de vie, puis réinsérez-la.

#### <span id="page-145-0"></span>**LA CARTOUCHE DE TONER EST PEUT-ÊTRE DÉFECTUEUSE OU SON NIVEAU EST BAS.**

Remplacez la cartouche de toner utilisée par une nouvelle cartouche.

# **Contacter l'assistance clientèle**

Lorsque vous contactez l'assistance clientèle, soyez prêt à décrire le problème rencontré, le message d'erreur affiché sur le panneau de commandes de l'imprimante et les mesures de dépannage prises pour y apporter une solution.

Vous devrez également communiquer le modèle de l'imprimante ainsi que son numéro de série. Pour connaître ces informations, consultez l'étiquette figurant à l'intérieur du capot avant supérieur de l'imprimante. Le numéro de série figure également sur la page des paramètres de menus.

Si vous êtes aux Etats-Unis ou au Canada, appelez le 1-800-539-6275. Pour les autres pays/régions, reportez-vous au site Web de Lexmark à l'adresse suivante : **[www.lexmark.com](http://www.lexmark.com)**.

# **Avis**

# **Informations produit**

Nom du produit : Lexmark E260, E260d et E260dn Type de machine : 4513 Modèle(s) : 200, 220, 230 Type de machine : 4562-d01, 4562-d02, 4562-gd1, 4562-gd2 4563-dn1, 4563-dn2, 4563-gd1, 4563-gd2

# **Note d'édition**

Mai 2008

**Le paragraphe suivant ne s'applique pas aux pays dans lesquels lesdites clauses ne sont pas conformes à la législation en vigueur :** LEXMARK INTERNATIONAL, INC. PUBLIE CE DOCUMENT « TEL QUEL » SANS GARANTIE SOUS QUELQUE FORME QU'ELLE SOIT, EXPRESSE OU TACITE, ET N'ACCORDE AUCUNE AUTRE GARANTIE DE VALEUR MARCHANDE OU D'ADAPTATION A UN USAGE PARTICULIER. Certains Etats n'admettent pas la renonciation aux garanties explicites ou implicites pour certaines transactions ; il se peut donc que cette déclaration ne vous concerne pas.

Cette publication peut contenir des imprécisions techniques ou des erreurs typographiques. Des modifications sont périodiquement apportées aux informations contenues dans ce document ; ces modifications seront intégrées dans les éditions ultérieures. Des améliorations ou modifications des produits ou programmes décrits dans cette publication peuvent intervenir à tout moment.

Dans la présente publication, les références à des produits, programmes ou services n'impliquent nullement la volonté du fabricant de les rendre disponibles dans tous les pays où celui-ci exerce une activité. Toute référence à un produit, programme ou service n'affirme ou n'implique nullement que seul ce produit, programme ou service puisse être utilisé. Tout produit, programme ou service équivalent par ses fonctions, n'enfreignant pas les droits de propriété intellectuelle, peut être utilisé à la place. L'évaluation et la vérification du fonctionnement en association avec d'autres produits, programmes ou services, à l'exception de ceux expressément désignés par le fabricant, se font aux seuls risques de l'utilisateur.

Pour contacter l'assistance technique de Lexmark, consultez la page **[support.lexmark.com](http://support.lexmark.com)**.

Pour des informations sur les consommables et les téléchargements, visitez le site **[www.lexmark.com](http://www.lexmark.com)**.

<span id="page-147-0"></span>Si vous ne disposez pas d'un accès à Internet, vous pouvez contacter Lexmark par courrier, à l'adresse suivante :

Lexmark International, Inc. Bldg 004-2/CSC 740 New Circle Road NW Lexington, KY 40550 USA

**© 2008 Lexmark International, Inc.**

**Tous droits réservés.**

# **UNITED STATES GOVERNMENT RIGHTS**

This software and any accompanying documentation provided under this agreement are commercial computer software and documentation developed exclusively at private expense.

### **Marques commerciales**

Lexmark et Lexmark accompagné du logo en forme de diamant sont des marques de Lexmark International, Inc., déposées aux Etats-Unis et/ou dans d'autres pays.

PCL® est une marque déposée de Hewlett-Packard Company.

Les autres marques commerciales sont la propriété de leurs détenteurs respectifs.

## **Industry Canada compliance statement**

This Class B digital apparatus meets all requirements of the Canadian Interference-Causing Equipment Standard ICES-003.

# **Avis de conformité aux normes de l'industrie du Canada**

Cet appareil numérique de classe B est conforme aux exigences de la norme canadienne relative aux équipements pouvant causer des interférences NMB-003.

# **Conformité aux directives de la Communauté européenne (CE)**

Ce produit est conforme aux exigences de protection énoncées par les directives 2004/108/EC et 2006/95/EC du Conseil européen sur le rapprochement et l'harmonisation des lois des Etats membres concernant la compatibilité électromagnétique et la sécurité des équipements électriques conçus pour être utilisés sous certaines limites de tension.

Une déclaration de conformité à ces directives a été signée par le Directeur de la fabrication et de l'assistance technique, Lexmark International, Inc., S.A., Boigny, France.

Ce produit est conforme aux limites des périphériques de classe B EN 55022 et aux exigences en matière de sécurité EN 60950.

#### **Les avis suivants sont applicables si votre imprimante dispose d'une carte réseau sans fil**

Avis

**148**

# <span id="page-148-0"></span>**Exposition au rayonnement des ondes radio**

La puissance du rayonnement émis par cet appareil est nettement inférieure aux limites d'exposition aux ondes radio préconisées par la FCC et les autres organismes de réglementation. Pour respecter les exigences de la FCC et des autres organismes de réglementation en matière d'exposition, il est recommandé de maintenir une distance de 20 cm entre l'antenne et tout utilisateur.

# **Industry Canada notice**

The following notices are applicable if your printer has a wireless network card installed.

#### **Industry Canada (Canada)**

This device complies with Industry Canada specification RSS-210. Operation is subject to the following two conditions: (1) this device may not cause interference, and (2) this device must accept any interference, including interference that may cause undesired operation of the device.

This device has been designed to operate only with the antenna provided. Use of any other antenna is strictly prohibited per regulations of Industry Canada.

To prevent radio interference to the licensed service, this device is intended to be operated indoors and away from windows to provide maximum shielding. Equipment (or its transmit antenna) that is installed outdoors is subject to licensing.

The installer of this radio equipment must ensure that the antenna is located or pointed such that it does not emit RF fields in excess of Health Canada limits for the general population; consult Safety Code 6, obtainable from Health Canada's Web site www.hc-sc.gc.ca/rpb.

The term "IC:" before the certification/registration number only signifies that the Industry Canada technical specifications were met.

#### **Industry Canada (Canada)**

Cet appareil est conforme à la norme RSS-210 d'Industry Canada. Son fonctionnement est soumis aux deux conditions suivantes :

(1) cet appareil ne doit pas provoquer d'interférences et (2) il doit accepter toute interférence reçue, y compris celles risquant d'altérer son fonctionnement.

Cet appareil a été conçu pour fonctionner uniquement avec l'antenne fournie. L'utilisation de toute autre antenne est strictement interdite par la réglementation d'Industry Canada.

En application des réglementations d'Industry Canada, l'utilisation d'une antenne de gain supérieur est strictement interdite.

Pour empêcher toute interférence radio au service faisant l'objet d'une licence, cet appareil doit être utilisé à l'intérieur et loin des fenêtres afin de garantir une protection optimale.

Si le matériel (ou son antenne d'émission) est installé à l'extérieur, il doit faire l'objet d'une licence.

L'installateur de cet équipement radio doit veiller à ce que l'antenne soit implantée et dirigée de manière à n'émettre aucun champ HF dépassant les limites fixées pour l'ensemble de la population par Santé Canada. Reportez-vous au Code de sécurité 6 que vous pouvez consulter sur le site Web de Santé Canada www.hc-sc.gc.ca/rpb.

Le terme « IC » précédant le numéro de d'accréditation/inscription signifie simplement que le produit est conforme aux spécifications techniques d'Industry Canada.

Avis

**149**

# <span id="page-149-0"></span>**Avis de conformité des équipements de radio aux directives de la Communauté européenne (CE)**

Ce produit est conforme aux exigences de sécurité des directives 2004/108/CE, 2006/95/CE et 1999/5/CE de la Communauté européenne relatives au rapprochement et à l'harmonisation des législations des Etats membres en matière de compatibilité électromagnétique et de sécurité des équipements électriques conçus pour une utilisation à puissance limitée, et relatives aux équipements terminaux de radio et de télécommunications.

La conformité du produit est indiquée par la mention CE.

# CEO

L'opération est autorisée aux Etats-Unis et dans tous les pays de l'EFTA, mais est exclusivement destinée à une utilisation en intérieur.

Une déclaration de conformité à la Directive est disponible auprès du Directeur de la fabrication et du support technique, Lexmark International, S.A., Boigny, France.

Ce produit satisfait aux limites EN 55022 ; aux exigences de sécurité EN 60950 ; aux exigences en matière de spectre des radiofréquences ETSI EN 300 328 et aux exigences en matière de compatibilité électromagnétique EN 55024, ETSI EN 301 489-1 et ETSI EN 301 489-17.

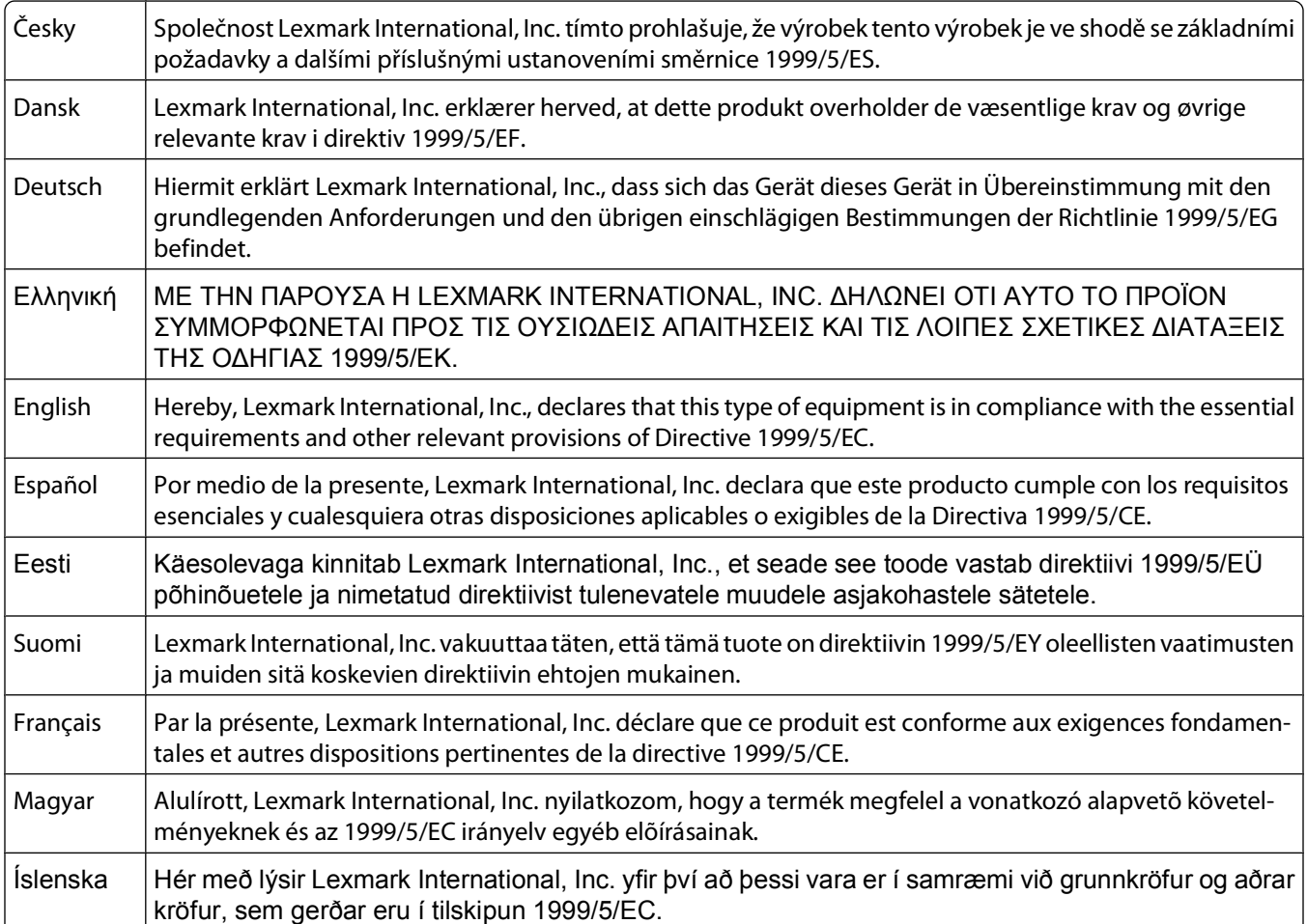

<span id="page-150-0"></span>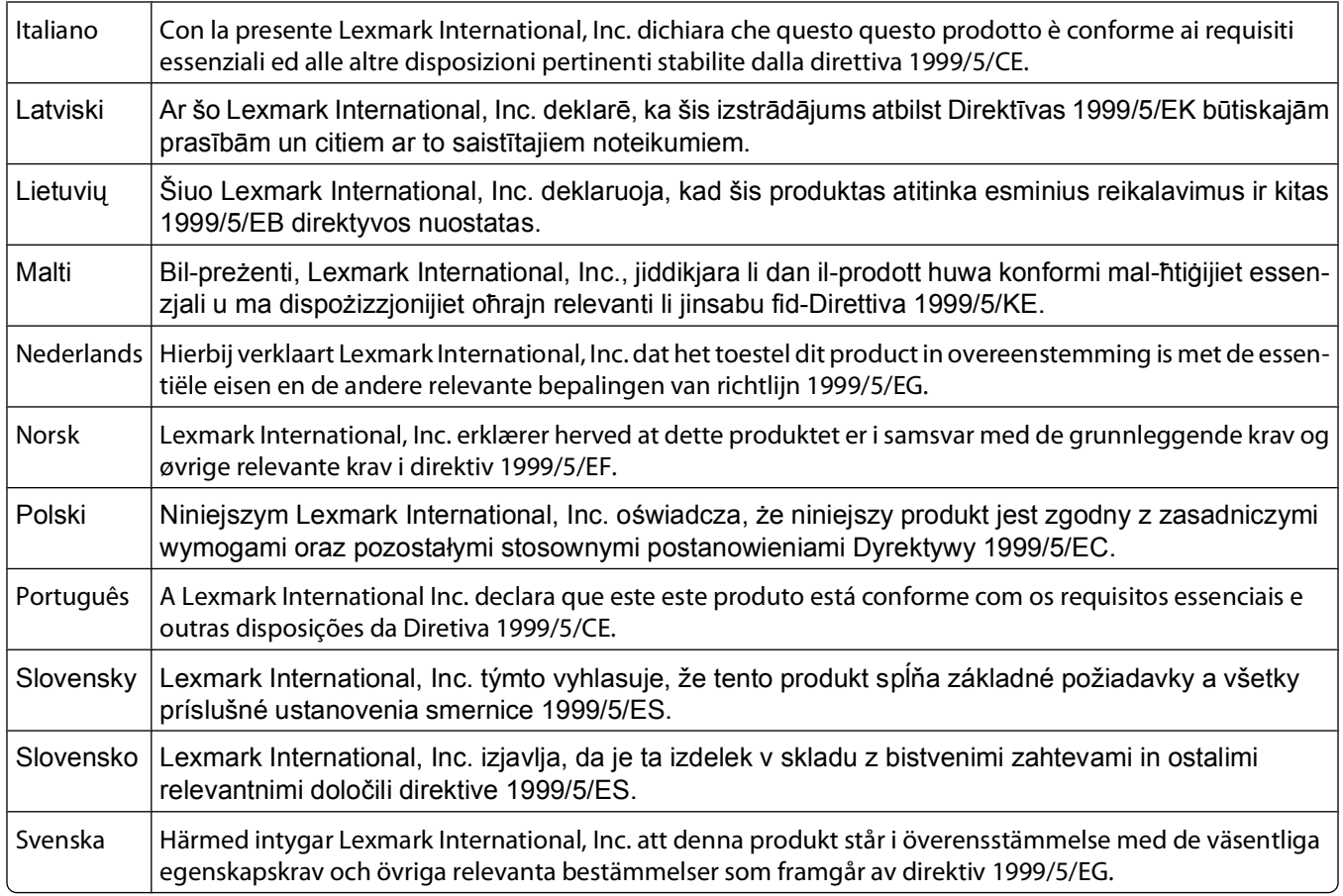

# **Niveaux d'émission sonore**

Les mesures ci-dessous ont été prises conformément à la norme ISO 7779 et sont rapportées conformément à la norme ISO 9296.

**Remarque :** Certains modes peuvent ne pas s'appliquer à votre produit.

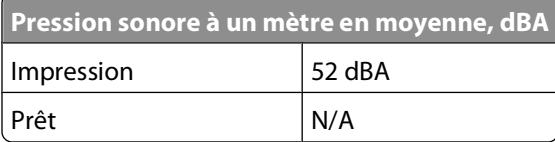

Les valeurs peuvent être modifiées. Pour les valeurs actuelles, accédez au site **[www.lexmark.com](http://www.lexmark.com)**.

# <span id="page-151-0"></span>**Directive WEEE (Déchets issus d'équipements électriques et électroniques)**

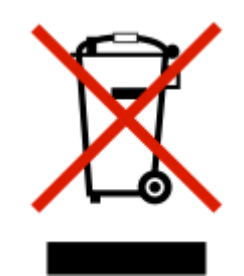

Le logo WEEE indique des procédures et des programmes de recyclage spécifiques aux produits électroniques dans les pays de l'Union européenne. Nous encourageons le recyclage de nos produits. Si vous avez d'autres questions sur les options de recyclage, visitez le site Web de Lexmark à l'adresse suivante : **[www.lexmark.com](http://www.lexmark.com)** pour obtenir le numéro de téléphone de votre distributeur local.

# **Avis relatif à l'électricité statique**

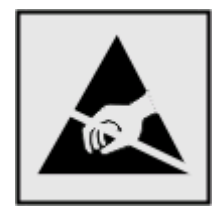

Ce symbole identifie les pièces sensibles à l'électricité statique. Ne touchez pas les zones situées à proximité de ces symboles sans avoir touché au préalable le cadre métallique de l'imprimante.

# **ENERGY STAR**

Applicable uniquement aux modèles disposant d'un dispositif recto verso activé.

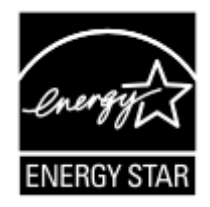

# **Avis relatif à l'utilisation du laser**

Cette imprimante est certifiée conforme aux exigences de la réglementation des Etats-Unis relatives aux produits laser (DHHS 21 CFR Sous-chapitre J pour Classe I (1)). Pour les autres pays, elle est certifiée conforme aux exigences des normes CEI 60825-1 relatives aux produits laser de classe I.

<span id="page-152-0"></span>Les produits laser de Classe I ne sont pas considérés comme dangereux. L'imprimante contient un laser de classe IIIb (3b), laser arséniure de gallium 7 milliwatts opérant sur une longueur d'onde de l'ordre de 655 à 675 nanomètres. Le système laser ainsi que l'imprimante ont été conçus de manière à ce que personne ne soit exposé à des rayonnements laser dépassant le niveau de classe I dans le cadre d'un fonctionnement normal, de l'entretien par l'utilisateur ou de la maintenance.

# **Etiquette d'avis relatif à l'utilisation de laser**

L'étiquette d'avis relatif à l'utilisation de laser suivante doit apparaître sur l'imprimante comme indiqué :

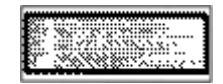

# **Consommation d'électricité**

#### **Consommation électrique du produit**

Le tableau ci-dessous donne des détails sur les caractéristiques de consommation électrique du produit.

**Remarque :** certains modes peuvent ne pas s'appliquer à votre produit.

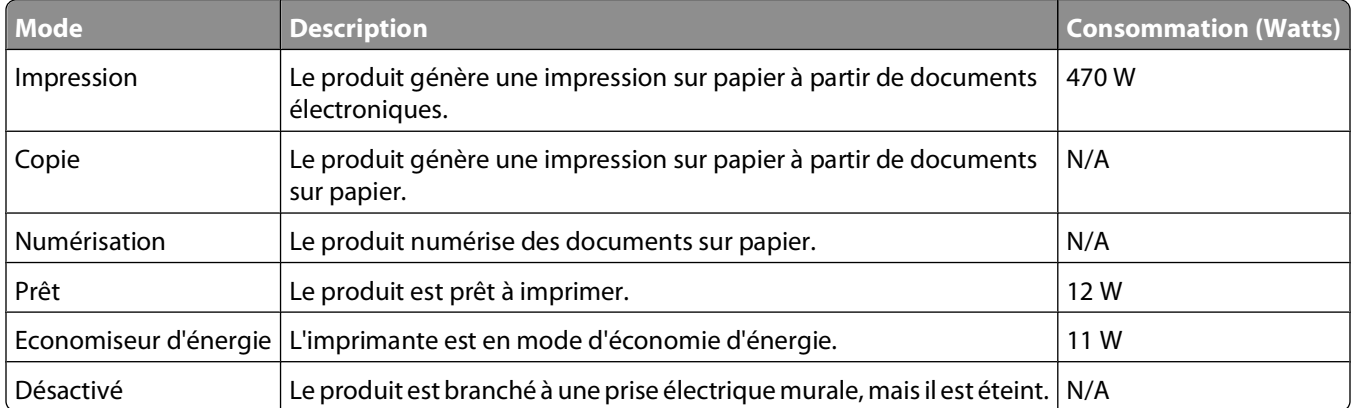

Les niveaux de consommation indiqués dans le tableau précédent représentent des mesures effectuées sur une durée d'utilisation moyenne. Une consommation électrique instantanée peut donner un résultat supérieur à la moyenne.

Les valeurs peuvent être modifiées. Pour les valeurs actuelles, accédez au site **[www.lexmark.com](http://www.lexmark.com)**.

#### **Economie d'énergie**

Ce produit dispose d'un mode économique appelé Economie d'énergie. Le mode Economie d'énergie correspond au mode veille EPA. Le mode Economie d'énergie économise de l'énergie en réduisant la consommation d'électricité de votre imprimante lorsque celle-ci reste inactive pendant longtemps. Ce mode est activé automatiquement lorsque l'imprimante n'est pas utilisée pendant une durée définie, appelée délai du mode Economie d'énergie.

Paramètre usine du délai du mode Economie d'énergie pour cette imprimante (en minutes) : 30 min.

<span id="page-153-0"></span>Utilisez les menus de configuration pour modifier le délai du mode Economie d'énergie et lui attribuer une valeur comprise entre 1 et 240 minutes. Plus le délai est court, plus la consommation d'énergie est réduite, ce qui peut entraîner une augmentation du temps de réponse de l'imprimante. Plus le délai est long, plus le temps de réponse est réduit, ce qui implique une consommation d'énergie plus importante.

#### **Mode de désactivation**

Si ce produit est en mode de désactivation (consommation minime de courant), vous pouvez complètement l'éteindre en débranchant le cordon d'alimentation de la prise de courant.

#### **Utilisation d'énergie totale**

Il peut s'avérer parfois utile de calculer l'utilisation d'énergie totale du produit. Etant donné que les mesures de consommation d'énergie électrique sont exprimées en Watts, la consommation d'électricité doit être multipliée par la durée que le produit passe dans chaque mode pour calculer l'utilisation d'énergie. L'utilisation d'énergie totale du produit est la somme de l'utilisation d'énergie de chaque mode.

# **Déclaration de garantie limitée**

Lexmark E260, E260d et E260dn

#### **Lexmark International, Inc., Lexington, KY**

Cette garantie limitée s'applique aux Etats-Unis et au Canada. Pour les clients situés en dehors des Etats-Unis, reportezvous aux informations de garantie spécifiques à votre pays fournies avec le produit.

La présente garantie limitée s'applique à ce produit s'il a été acquis, à l'origine, pour l'utilisation et non pour la revente, auprès de Lexmark ou d'un revendeur Lexmark, ci-après dénommé « revendeur ».

#### **Garantie limitée**

Lexmark garantit que ce produit est :

— fabriqué à partir de pièces neuves ou de pièces neuves et recyclées fonctionnant comme des pièces neuves ;

— exempt de vice de fabrication ou de malfaçon en utilisation normale.

Si ce produit ne fonctionne pas comme il le doit pendant la période couverte par la garantie, contactez votre revendeur ou Lexmark afin de bénéficier de la réparation ou d'un remplacement à la discrétion de Lexmark.

Si ce produit est une fonction ou une option, la présente déclaration s'applique uniquement lorsque cette fonction ou cette option est utilisée conjointement avec le produit pour lequel elle a été conçue. Pour bénéficier du service de garantie, vous devrez présenter la fonction ou l'option avec le produit.

Si vous transférez ce produit à un autre utilisateur, la garantie proposée par les termes de la présente déclaration est valable pour cet utilisateur durant le laps de temps restant couvert par la période de garantie. Vous devez transférer la preuve d'achat d'origine à cet utilisateur ainsi que la présente déclaration.

#### **Conditions de garantie limitée**

La période de garantie commence le jour de l'achat et se termine 12 mois plus tard, comme indiqué sur le reçu, sous réserve que la période de garantie des fournitures et des éléments de maintenance fournis avec l'imprimante se termine plus tôt si l'imprimante ou son contenu d'origine est utilisé, épuisé ou consommé de façon intensive.

Avis

**154**

Pour bénéficier de la garantie, vous devrez présenter la preuve d'achat d'origine. Vous devrez également amener votre produit à Lexmark ou à un revendeur ou l'envoyer correctement emballé et affranchi à l'adresse stipulée par Lexmark. Vous êtes responsable de toute perte du produit et de tout dommage pendant son envoi au revendeur ou à l'adresse stipulée par Lexmark.

Lorsque la mise en œuvre de la garantie exige l'échange du produit ou d'une pièce, cet élément remplacé devient la propriété du revendeur ou de Lexmark. En cas de remplacement, un élément neuf ou réparé peut être utilisé.

L'élément de remplacement est garanti pendant la période de garantie restante couvrant le produit d'origine.

Aucun remplacement ne vous sera proposé si le produit présenté pour échange est dégradé, modifié, nécessite une réparation non incluse dans le service de garantie, est endommagé de manière irréparable ou si le produit n'est pas libéré de tout engagement, restriction, privilège ou servitude légale.

Avant de présenter ce produit pour service dans le cadre de la garantie, supprimez tous les programmes, données, cartouches d'impression et supports de stockage amovibles (sauf indication contraire de Lexmark).

Pour plus d'explications sur les autres solutions de garantie et le représentant Lexmark agréé le plus proche, contactez Lexmark sur Internet à l'adresse **[www.lexmark.com/support](http://www.lexmark.com/support)**.

Pendant toute la période de garantie, un service de support technique à distance vous est proposé. Pour les produits qui ne sont plus couverts par une garantie Lexmark, le support technique peut être indisponible ou être disponible uniquement à vos frais.

#### **Etendue de la garantie limitée**

Lexmark ne garantit pas l'exécution sans interruption ou sans incident des produits ni la durabilité ou la longévité des impressions effectuées par tout produit.

Le service de garantie ne comprend pas la réparation des défaillances causées par :

— la modification ou l'ajout de pièces ;

— les dommages accidentels ou une mauvaise utilisation, abus ou utilisations non conformes aux guides de l'utilisateur, aux manuels, aux instructions ou aux directives Lexmark ;

- les environnements physiques ou de fonctionnement inadaptés ;
- l'entretien effectué par une personne autre que Lexmark ou un réparateur agréé Lexmark ;
- le fonctionnement du produit au-delà de la durée prévue ;
- l'utilisation d'un support n'entrant pas dans les spécifications de Lexmark ;
- les remises en état, les réparations, les rechargements ou refabrications de produits effectués par un tiers pour les fournitures ou les pièces ;

— les produits, fournitures, pièces, matériaux (toners et encres, par exemple), logiciels ou interfaces qui ne sont pas fournis par Lexmark.

**SOUS RESERVE DES DISPOSITIONS DE LA LOI APPLICABLE, LEXMARK ET SES FOURNISSEURS OU REVENDEURS TIERS N'OFFRENT AUCUNE GARANTIE OU CONDITION D'AUCUNE SORTE, EXPLICITE OU IMPLICITE, CONCERNANT CE PRODUIT ET REJETTENT SPÉCIFIQUEMENT TOUTE GARANTIE OU CONDITION IMPLICITE DE QUALITE MARCHANDE, D'ADEQUATION A UN USAGE PARTICULIER ET DE QUALITE SATISFAISANTE. LA DUREE DE TOUTES LES GARANTIES QUI NE SERAIENT PAS REJETEES PAR LES LOIS APPLICABLES EST LIMITEE A LA PERIODE DE GARANTIE. AUCUNE GARANTIE, EXPRESSE OU IMPLICITE, NE S'APPLIQUERA APRES CETTE PERIODE. TOUTES LES INFORMATIONS, SPECIFICATIONS, PRIX ET SERVICES SONT SUCCEPTIBLES D'ETRE MODIFIES A TOUT MOMENT ET SANS PREAVIS.**

#### **Limite de responsabilité**

Votre unique recours en vertu de cette garantie limitée est formulé dans le présent document. Pour toute réclamation concernant les réalisations ou non-réalisations de Lexmark ou d'un revendeur pour ce produit dans le cadre de cette garantie limitée, vous pouvez récupérer des dommages réels jusqu'à la limite stipulée dans le paragraphe suivant.

La responsabilité de Lexmark pour les dommages réels de toute cause sera limitée au maximum du montant payé pour le produit ayant causé les dommages. Cette limitation de responsabilité ne s'applique pas aux plaintes concernant des blessures corporelles ou des dommages de propriété réelle ou personnelle tangible pour lesquels Lexmark est légalement responsable. **EN AUCUN CAS LEXMARK NE POURRA ETRE TENU RESPONSABLE DE PERTE DE BENEFICES, DE PERTE D'ECONOMIES, DE DOMMAGE DIRECT OU AUTRE DOMMAGE ECONOMIQUE INDIRECT.** Ceci s'applique même si vous avisez Lexmark ou un revendeur de la possibilité de tels dommages. Lexmark n'est pas responsable de vos réclamations basées sur un tiers.

Cette limitation des recours s'applique également à toute plainte à l'encontre de tout fournisseur ou revendeur de Lexmark. Les limitations de recours de Lexmark et de ses fournisseurs ou revendeurs ne sont pas cumulables. De tels fournisseurs et revendeurs sont les bénéficiaires visés par cette limitation.

#### **Droits supplémentaires**

Certains états n'autorisent pas les limitations de durée d'une garantie implicite, ou l'exclusion ou la limitation des dommages directs ou indirects. Si de telles lois s'appliquent, les limitations ou exclusions contenues dans cette déclaration peuvent ne pas s'appliquer à vous.

Cette garantie limitée vous donne des droits spécifiques. Vous pouvez également avoir d'autres droits selon les états.

# **CONTRAT DE GARANTIE LIMITEE DE LOGICIEL ET DE LICENCE LEXMARK**

VEUILLEZ LIRE ATTENTIVEMENT CE QUI SUIT AVANT DE D'UTILISER CE PRODUIT : Le présent Contrat de Licence (« Contrat de Licence de Logiciel ») est un contrat passé entre vous (personne physique ou morale) et Lexmark International, Inc. (« Lexmark »). Il régit l'utilisation de tout logiciel installé avec votre produit Lexmark ou fourni par Lexmark en vue de son utilisation conjointe avec votre produit, à condition que votre produit ou logiciel Lexmark ne soit pas soumis à un autre Contrat de Licence de logiciel passé entre vous et Lexmark ou ses fournisseurs. Le terme « Logiciel » fait référence au programme lui-même, mais aussi aux instructions lisibles par l'ordinateur, au contenu audio/vidéo (images, enregistrements, etc.) et aux supports associés, notamment la documentation au format papier et électronique, qu'elle soit incorporée, distribuée ou destinée à être utilisée avec le produit Lexmark.

EN UTILISANT CE PRODUIT, VOUS ACCEPTEZ D'ETRE LIE PAR L'ENSEMBLE DES CLAUSES DU PRESENT CONTRAT DE GARANTIE LIMITEE ET DE LICENCE. SI VOUS N'ETES PAS D'ACCORD AVEC LES TERMES DE CE CONTRAT DE GARANTIE LIMITEE ET DE LICENCE, RETOURNEZ RAPIDEMENT LE PRODUIT ET DEMANDEZ LE REMBOURSEMENT DE LA SOMME VERSEE. SI VOUS INSTALLEZ CE PRODUIT POUR UNE UTILISATION PAR DES TIERCES PERSONNES, VOUS ACCEPTEZ D'INFORMER CES UTILISATEURS QUE L'UTILISATION DU PRODUIT IMPLIQUE L'ACCEPTION DE CES TERMES.

- **1 DECLARATION DE GARANTIE LIMITEE DU LOGICIEL**. Lexmark garantit que les supports (par exemple disquette ou disque compact) sur lesquels le logiciel (le cas échéant) est fourni sont exempts de défaut de matériau et de fabrication dans des conditions normales d'utilisation pendant la période de garantie. La période de garantie est de quatre-vingt-dix (90) jours et commence à partir de la date de livraison du Logiciel à l'utilisateur final d'origine. Cette garantie limitée s'applique uniquement au support du Logiciel acheté à l'état neuf auprès de Lexmark ou d'un Revendeur ou Distributeur Lexmark agréé. Lexmark remplacera le Logiciel s'il est avéré que le support n'est pas conforme à cette garantie limitée.
- **2 DECHARGE DE RESPONSABILITE ET LIMITATION DE GARANTIE**. SAUF MENTION CONTRAIRE PRECISEE DANS LE PRESENT CONTRAT DE LICENCE DE LOGICIEL ET DANS LES LIMITES AUTORISEES PAR LA LOI APPLICABLE, LEXMARK ET SES FOURNISSEURS LIVRENT LE LOGICIEL « TEL QUEL » ET, PAR LE PRESENT CONTRAT, REJETTENT TOUTE AUTRE GARANTIE ET CONDITION, EXPLICITE OU IMPLICITE CONCERNANT LE LOGICIEL, NOTAMMENT, MAIS SANS QUE CE SOIT LIMITATIF, EN MATIERE DE PROPRIETE, DE NON-ATTEINTE AUX DROITS D'UN TIERS, DE QUALITE MARCHANDE ET D'ADEQUATION A UN USAGE PARTICULIER, AINSI QU'EN TERMES D'ABSENCE DE VIRUS. SI LA LOI INTERDIT A LEXMARK DE REJETER TOUT COMPOSANT DES GARANTIES TACITES DE QUALITE MARCHANDE OU D'ADEQUATION A UN USAGE PARTICULIER, LEXMARK LIMITE LA DUREE DE CES GARANTIES AUX 90 JOURS DE COUVERTURE EXPRESSE DE LA GARANTIE LIMITEE DES LOGICIELS.

Le présent contrat doit être lu conjointement avec certaines clauses prévues par la loi, telles qu'elles peuvent être en vigueur à une date donnée, qui impliquent des garanties ou des conditions ou imposent à Lexmark des obligations ne pouvant être ni exclues, ni modifiées. Si de telles clauses sont applicables et dans la limite acceptable pour la société Lexmark, celle-ci limite, par le présent document, sa responsabilité en cas de nonrespect de ces clauses pour vous fournir une copie de remplacement du Logiciel ou le remboursement du prix payé pour le Logiciel.

Le Logiciel peut comprendre des liens vers des sites Internet ou d'autres applications logicielles ou encore des pages Web hébergées et exploitées par des tiers sans affiliation avec Lexmark. Vous reconnaissez et convenez que Lexmark n'est en aucune manière responsable de l'hébergement, la performance, l'exploitation, la maintenance ni le contenu de ces applications logicielles ou pages Web.

**3 LIMITATION DES SOLUTIONS**. DANS TOUTE LA MESURE AUTORISEE PAR LE DROIT APPLICABLE, LA RESPONSABILITE DE LEXMARK AUX TERMES DU PRESENT CONTRAT DE LICENCE DE LOGICIEL EST EXPRESSEMENT LIMITEE AU PLUS ELEVE DU PRIX PAYE POUR LE LOGICIEL ET CINQ DOLLARS AMERICAINS (OU L'EQUIVALENT EN MONNAIE LOCALE). VOTRE UNIQUE RECOURS CONTRE LEXMARK EN CAS DE LITIGE AUX TERMES DU PRESENT CONTRAT DE LICENCE DE LOGICIEL CONSISTE A DEMANDER LE RECOUVREMENT DE L'UN DE CES MONTANTS, DONT LE PAIEMENT DEGAGE LEXMARK DE TOUTE AUTRE OBLIGATION ET RESPONSABILITE A VOTRE EGARD.

LEXMARK, SES FOURNISSEURS, SES FILIALES OU SES REVENDEURS NE SAURAIENT EN AUCUN CAS ETRE TENUS RESPONSABLES DE TOUT DOMMAGE SPECIAL, ACCIDENTEL, INDIRECT, EXEMPLAIRE, PUNITIF OU CONSECUTIF (NOTAMMENT, MAIS SANS S'Y LIMITER, LA PERTE DE BENEFICES, DE REVENUS OU D'EPARGNE, L'INTERRUPTION DE L'UTILISATION OU LA PERTE, L'INEXACTITUDE OU L'ENDOMMAGEMENT DES DONNEES OU DES ENREGISTREMENTS, POUR DES RECLAMATIONS FORMULEES PAR DES TIERS, OU LES DOMMAGES CAUSES A UNE PROPRIETE REELLE OU TANGIBLE, POUR LA PERTE DE CONFIDENTIALITE DECOULANT OU ETANT LIEE DE QUELQUE MANIERE QUE CE SOIT A L'UTILISATION OU A L'IMPOSSIBILITE D'UTILISATION DU LOGICIEL, OU EN RAPPORT AVEC L'UNE DES CLAUSES DU PRESENT CONTRAT DE LICENCE DE LOGICIEL), QUELLE QUE SOIT LA NATURE DE LA RECLAMATION, Y COMPRIS, MAIS SANS S'Y LIMITER, LA RUPTURE DE GARANTIE OU DE CONTRAT, LES DELITS (NOTAMMENT LA NEGLIGENCE OU LA RESPONSABILITE STRICTE), ET MEME SI LEXMARK OU SES FOURNISSEURS, AFFILIES OU REVENDEURS ONT ETE INFORMES DE L'EVENTUALITE DE TELS DOMMAGES, OU POUR TOUTE RECLAMATION DEPOSEE PAR VOUS A PARTIR D'UNE RECLAMATION DE TIERS, SAUF SI CETTE EXCLUSION DE DOMMAGES EST RECONNUE COMME ETANT LEGALEMENT IRRECEVABLE. LES RESTRICTIONS SUSMENTIONNEES S'APPLIQUENT MEME SI LES RECOURS CITES CI-DESSUS NE REMPLISSENT PAS LEUR FONCTION ESSENTIELLE.

- **4 LOIS DES ETATS AMERICAINS**. Cette Garantie Limitée de Logiciel vous donne des droits spécifiques. Vous pouvez également bénéficier d'autres droits, qui varient d'un état à l'autre. Certains Etats n'autorisent pas les limitations de durée de garantie limitée ou l'exclusion ou la limitation de dommages accidentels ou indirects. Les limitations énoncées ci-dessus peuvent donc ne pas s'appliquer dans votre cas.
- **5 OCTROI DE LICENCE**. Lexmark vous concède les droits suivants, pourvu que vous vous conformiez à l'ensemble des termes et conditions du présent Contrat de Licence de Logiciel.
	- **a Utiliation**. Vous pouvez utiliser une (1) copie du Logiciel. Le terme « Utiliser » signifie stocker, charger, installer, exécuter ou afficher le logiciel. Si Lexmark a autorisé une utilisation simultanée du Logiciel, vous devez limiter le nombre d'utilisateurs autorisé au nombre indiqué dans votre contrat avec Lexmark. Vous ne pouvez pas dissocier les composants du Logiciel pour les utiliser sur plusieurs ordinateurs. Vous acceptez de ne pas utiliser le Logiciel, en tout ou partie, de quelque manière que ce soit qui aurait pour effet d'écraser, modifier, éliminer, masquer, altérer ou réduire l'apparence visuelle de toute marque, nom de marque, logo ou avis de propriété intellectuelle apparaissant sur les écrans d'affichage normalement générés par ou résultant du Logiciel.
	- **b Copie**. Vous pouvez réaliser une (1) copie du Logiciel, exclusivement en vue de sa sauvegarde, son archivage ou son installation, à condition que la copie contienne l'ensemble des avis de propriété intellectuelle d'origine du logiciel. Vous ne pouvez pas copier le Logiciel sur un réseau public ou distribué.
	- **c Réservation de droits**. Le Logiciel, ce qui comprend l'ensemble des polices de caractères, est protégé par des droits d'auteur et est la propriété de Lexmark International, Inc. et/ou de ses fournisseurs. Lexmark se réserve tous les droits non expressément concédés dans le présent Contrat de Licence de Logiciel.
	- **d Logiciels gratuits**. Nonobstant les termes et conditions du présent Contrat de Licence de Logiciel, toute partie du Logiciel correspondant à des applications concédées sous licence publique par des tiers (« Logiciels gratuits ») vous est concédée sous licence, selon les termes et conditions du Contrat de Licence de Logiciel accompagnant lesdits logiciels gratuits au moment du téléchargement ou de l'installation, sous la forme d'un contrat individuel, d'un certificat de licence utilisateur final (Shrink-Wrap License, Contrat de Licence présent sur l'emballage et accepté dès ouverture de ce dernier) ou d'une licence électronique. L'utilisation des Logiciels Gratuits est entièrement régie par les termes et conditions de cette licence.
- **6 TRANSFERT**. Vous êtes autorisé à transmettre le Logiciel à un autre utilisateur final. Tout transfert doit inclure l'ensemble des composants logiciels, supports, documents imprimés et le présent Contrat de Licence de Logiciel ; par ailleurs, vous n'êtes pas autorisé à conserver des copies du Logiciel ou de ses composants. Le transfert ne doit pas se faire de façon indirecte, par exemple par le biais d'une expédition. Avant le transfert, l'utilisateur final recevant le logiciel doit accepter l'ensemble des termes du présent Contrat de Licence de Logiciel. Le transfert du Logiciel entraîne automatiquement la résiliation de votre licence. Vous ne pouvez pas louer le Logiciel, le souslicencier ou le transférer, sauf dans le cadre prévu par le présent Contrat de Licence de Logiciel.
- **7 MISES A NIVEAU**. Pour utiliser un Logiciel identifié comme étant une mise à niveau, vous devez au préalable disposer de la licence du Logiciel initial, identifiée par Lexmark comme étant éligible pour la mise à niveau. Une fois la mise à niveau effectuée, vous ne pourrez plus utiliser le Logiciel initial, qui avait permis de déterminer si vous aviez droit à la mise à niveau.
- **8 RESTRICTIONS RELATIVES A L'INGENIERIE INVERSE**. Vous n'êtes pas autorisé à modifier, décrypter le logiciel, à procéder à des opérations d'ingénierie inverse, d'assemblage inverse, de compilation inverse ou encore de conversion du Logiciel ni à aider d'autres à le faire ou faciliter de telles opérations, sauf mention contraire et dans la limite expressément permise par la loi applicable à des fins d'interopérabilité, de correction des erreurs et de test de sécurité. Si vous disposez de ces droits légaux, vous devrez informer Lexmark par écrit de toute intention de procéder à des opérations d'ingénierie inverse, d'assemblage inverse ou de compilation inverse. Vous n'êtes pas autorisé à déchiffrer le Logiciel sauf en cas de nécessité en vue de son utilisation légitime.
- **9 LOGICIELS COMPLEMENTAIRES**. Le présent Contrat de Licence de Logiciel s'applique aux mises à jour ou aux ajouts apportés au Logiciel d'origine fourni par la société Lexmark, sauf si cette dernière fournit d'autres conditions avec la mise à jour ou l'ajout concerné.
- **10 RESILIATION**. Le présent Contrat de Licence de Logiciel est effectif jusqu'à sa résiliation ou son rejet. Vous pouvez rejeter ou résilier cette licence à tout moment en détruisant toutes les copies du Logiciel, ainsi que l'ensemble des modifications, de la documentation et des éléments fusionnés, quelle que soit leur forme ou tels qu'ils sont décrit dans le présent document. Après notification, Lexmark peut dénoncer votre Licence si vous ne respectez pas l'un des termes du présent Contrat de Licence de Logiciel. En cas de dénonciation, vous acceptez de détruire toutes les copies du Logiciel, ainsi que l'ensemble des modifications, de la documentation et des éléments fusionnés, quelle que soit leur forme.
- **11 TAXES**. Vous reconnaissez être responsable du paiement de toutes taxes, notamment, mais sans que ce soit limitatif, des taxes liées aux biens et aux services et de celles relatives à la propriété personnelle, résultant du présent Contrat de Licence de Logiciel ou de votre utilisation du Logiciel.
- **12 RESTRICTIONS RELATIVES AUX ACTIONS EN JUSTICE**. Aucune action en justice, sous quelque forme que ce soit, émanant de ce Contrat de Licence de Logiciel, ne pourra être engagée par les deux parties plus de deux ans après la survenance du motif de cette action, sauf indication contraire prévue par la loi.
- **13 LEGISLATION EN VIGUEUR**. Le présent Contrat de Licence de Logiciel est régi par les lois du Commonwealth de l'Etat du Kentucky (Etats-Unis d'Amérique). Aucune sélection de règles de justice ne s'applique dans aucune juridiction. La convention des Nations Unies sur les contrats de vente internationale de marchandises ne s'applique pas.
- **14 DROITS RESTREINTS DU GOUVERNEMENT DES ETATS-UNIS**. Ce Logiciel a été mis au point uniquement à partir de fonds privés. Le droit dont dispose le gouvernement des Etats-Unis d'utiliser ce Logiciel est tel qu'il est stipulé dans le présent Contrat de Licence de Logiciel et tel qu'il est restreint par l'article DFARS 252.227-7014 et par les clauses similaires du FAR (ou toute autre clause de contrat ou régulation d'une agence équivalente).
- **15 CONSENTEMENT A L'UTILISATION DES DONNEES**. Vous acceptez que Lexmark, ses filiales et ses agences puissent collecter et utiliser les informations que vous fournissez dans le cadre des services d'assistance fournis concernant le Logiciel et que vous avez sollicités. Lexmark s'engage à ne pas utiliser ces informations d'une façon qui vous identifie personnellement, sauf dans la mesure nécessaire à la prestation de tels services.
- **16 RESTRICTIONS RELATIVES A L'EXPORTATION**. Vous n'êtes pas autorisé à (a) acquérir, expédier, transférer ou réexporter, directement ou indirectement, le Logiciel ou tout produit directement associé à ce dernier, en violation des lois applicables relatives à l'exportation ou (b) permettre au Logiciel d'être utilisé à des fins interdites par ces lois d'exportation incluant, notamment, mais sans que ce soit limitatif, celles relatives à la prolifération des armes nucléaires, chimiques ou biologiques.
- **17 ACCORD DE SIGNATURE ELECTRONIQUE DU CONTRAT**. Vous et Lexmark acceptez de signer ce Contrat de Licence de Logiciel de façon électronique. Cela signifie qu'en cliquant sur le bouton « J'accepte » au bas de cette page, ou en utilisant ce produit, vous reconnaissez accepter les termes et conditions du contrat et faire cela avec l'intention de « signer » un contrat avec Lexmark.
- **18 CAPACITE ET AUTORISATION DE CONTRACTER**. En signant ce Contrat de Licence de Logiciel, vous reconnaissez avoir atteint l'âge de la majorité légale et, le cas échéant, être dûment autorisé par votre employeur ou responsable à passer ce Contrat.
- **19 INTEGRALITE DU CONTRAT**. Le présent Contrat de Licence de Logiciel (y compris tout addendum ou avenant fourni avec le Logiciel) constitue l'intégralité du contrat conclu entre vous et Lexmark concernant le Logiciel. Sauf indication contraire dans le présent document, ces termes et conditions prévalent sur l'ensemble des communications, propositions et représentations préalables, orales ou écrites, concernant le Logiciel ou tout autre objet couvert par ce Contrat de Licence de Logiciel (sauf dans la mesure ou de tels termes extérieurs ne s'opposent pas aux termes de ce Contrat de Licence ou de tout autre contrat écrit signé par vous et par Lexmark concernant votre utilisation du Logiciel). Si des règles ou des programmes Lexmark relatifs aux services d'assistance s'opposent aux termes du présent Contrat de Licence de Logiciel, ce sont ces derniers qui prévalent.

#### **MICROSOFT CORPORATION NOTICES**

- **1** This product may incorporate intellectual property owned by Microsoft Corporation. The terms and conditions upon which Microsoft is licensing such intellectual property may be found at **<http://go.microsoft.com/fwlink/?LinkId=52369>**.
- **2** This product is based on Microsoft Print Schema technology. You may find the terms and conditions upon which Microsoft is licensing such intellectual property at **<http://go.microsoft.com/fwlink/?LinkId=83288>**.

# **Index**

### **Numéros**

200.yy Bourrage papier [100](#page-99-0) 201.yy Bourrage papier [101](#page-100-0) 202 Bourrages papier, élimination derrière la porte arrière [129](#page-128-0) 202.yy Bourrage papier [101](#page-100-0) 231.yy Bourrage papier [101](#page-100-0) 233.yy Bourrage papier [101](#page-100-0) 234.yy Bourrage papier [102](#page-101-0) 235 Bourrages papier, élimination du réceptacle de sortie standard [125](#page-124-0) 235.yy Bourrage papier [102](#page-101-0) 24x.yy Bourrage papier [102](#page-101-0) 251 Bourrages papier, élimination du chargeur manuel [128](#page-127-0) 251.yy Bourrage papier [102](#page-101-0) 31.yy Cartouche manquante ou défectueuse [99](#page-98-0) 32.yy Réf. cartouche non prise en charge par le périphérique [99](#page-98-0) 34 Papier court [99](#page-98-0) 37 Mémoire insuffisante pour assembler les travaux [99](#page-98-0) 38 Mémoire saturée [99](#page-98-0) 39 Page complexe, des données risquent de ne pas être imprimées [100](#page-99-0) 42.xy Zone cartouche inadaptée [100](#page-99-0) 54 Réseau standard Erreur logicielle [100](#page-99-0) 84 Fin durée de vie kit PC [100](#page-99-0) 84 Remplacer kit PC [100](#page-99-0)

### **A**

affichage rapports [114](#page-113-0) alimentation du papier, dépannage la page coincée ne se réimprime pas [136](#page-135-0) les voyants restent allumés après le dégagement du bourrage [136](#page-135-0) Alimentation par défaut, menu [74](#page-73-0) Alimenter le chargeur manuel avec <x> [98](#page-97-0) Annulation [97](#page-96-0)

annulation d'un travail depuis le panneau de commandes de l'imprimante [68](#page-67-0) annulation d'un travail d'impression sous Macintosh [68](#page-67-0) sous Windows [68](#page-67-0) annulation du chaînage des tiroirs [52,](#page-51-0) [51](#page-50-0) appeler l'assistance clientèle [146](#page-145-0) AppleTalk, menu [93](#page-92-0) assemblage, paramètre Finition, menu [74](#page-73-0) Attente [99](#page-98-0) avis [148,](#page-147-0) [149](#page-148-0), [150](#page-149-0)[, 151](#page-150-0)[, 152,](#page-151-0) [153,](#page-152-0)  [154](#page-153-0) avis FCC [149](#page-148-0) avis relatifs aux émissions [148](#page-147-0)[, 149](#page-148-0)[, 150,](#page-149-0) [151](#page-150-0)

### **B**

bac 250 feuilles installation [18](#page-17-0) bac 550 feuilles installation [18](#page-17-0) bourrage combinaison de voyants [119](#page-118-0) messages [119](#page-118-0) bourrage papier combinaison de voyants [119](#page-118-0) messages [119](#page-118-0) bourrages accès aux zones de bourrage [119](#page-118-0) réduction des risques [118](#page-117-0) bourrages papier accès aux zones de bourrage [119](#page-118-0) combinaison de voyants [35](#page-34-0) localisation [119](#page-118-0) réduction des risques [118](#page-117-0) bourrages papier, élimination 200 [123](#page-122-0)[, 125](#page-124-0) 201 [123](#page-122-0)[, 125](#page-124-0) 233 [127](#page-126-0) dans le tiroir 1 [125](#page-124-0) dans le tiroir 2 [127](#page-126-0) dans le tiroir standard [125](#page-124-0) derrière la porte arrière [129](#page-128-0)

derrière le kit du photoconducteur et la cartouche de toner [123](#page-122-0) du chargeur manuel [128](#page-127-0) du réceptacle de sortie standard [125](#page-124-0) bourrages, élimination 200 [123](#page-122-0)[, 125](#page-124-0) 201 [123](#page-122-0)[, 125](#page-124-0) 233 [127](#page-126-0) dans le tiroir 1 [125](#page-124-0) dans le tiroir 2 [127](#page-126-0) dans le tiroir standard [125](#page-124-0) derrière la porte arrière [129](#page-128-0) derrière le kit du photoconducteur et la cartouche de toner [123](#page-122-0) du chargeur manuel [128](#page-127-0) du réceptacle de sortie standard [125](#page-124-0) bristol conseils [65](#page-64-0) butée, utilisation [49](#page-48-0)

### **C**

câbles Ethernet [19](#page-18-0) parallèle [19](#page-18-0) USB [19](#page-18-0) capacité des supports chargeur manuel [50](#page-49-0) tiroirs [50](#page-49-0) carte logique accès [15](#page-14-0) carte mémoire dépannage [135](#page-134-0) installation [16](#page-15-0) Carte réseau, menu [91](#page-90-0) cartouche de toner remplacement [106](#page-105-0) cartouches de toner commande [105](#page-104-0) chaînage des tiroirs [51](#page-50-0)[, 52](#page-51-0) chargement chargeur manuel [48](#page-47-0) enveloppes [48](#page-47-0) papier à en-tête dans le chargeur manuel [62](#page-61-0) papier à en-tête dans les tiroirs [62](#page-61-0)

tiroir 250 feuilles optionnel [47](#page-46-0) tiroir 250 feuilles standard [42](#page-41-0) tiroir 550 feuilles optionnel [47](#page-46-0) Chargement du papier, menu [78](#page-77-0) Charger <source> avec <x> [98](#page-97-0) chargeur manuel chargement [48](#page-47-0) Code moteur non valide [97](#page-96-0) Code réseau non valide [98](#page-97-0) combinaison de voyants bourrage papier secondaire [35](#page-34-0) erreur secondaire [29](#page-28-0) primaire [22](#page-21-0) sur le panneau de commandes de l'imprimante [22,](#page-21-0) [29](#page-28-0) commande cartouches de toner [105](#page-104-0) configuration plusieurs imprimantes [117](#page-116-0) configuration des notifications de fournitures [116](#page-115-0) Configuration générale, menu [79](#page-78-0) Configuration, menu [83](#page-82-0) configurations imprimante [9](#page-8-0) connexion des câbles [19](#page-18-0) conseils bristol [65](#page-64-0) enveloppes [64](#page-63-0) étiquettes, papier [64](#page-63-0) transparents [63](#page-62-0) consignes de sécurité [7](#page-6-0) consultation de l'écran virtuel sur le serveur Web incorporé [97](#page-96-0) contacter l'assistance clientèle [146](#page-145-0) correction bourrage définition [67](#page-66-0) courrier électronique avertissement de papier différent requis [116](#page-115-0) repérage du bourrage papier [116](#page-115-0) repérage du faible niveau de fournitures [116](#page-115-0) repérage du manque de papier [116](#page-115-0)

### **D**

définition format du papier [41](#page-40-0) TCP/IP, adresse [91](#page-90-0) type de papier [41](#page-40-0) Universel, format papier [41](#page-40-0) dépannage contacter l'assistance clientèle [146](#page-145-0) résolution des problèmes de base relatifs à l'imprimante [131](#page-130-0) vérification d'une imprimante qui ne répond pas [131](#page-130-0) dépannage de l'alimentation du papier la page coincée ne se réimprime pas [136](#page-135-0) les voyants restent allumés après le dégagement du bourrage [136](#page-135-0) dépannage de l'impression bourrages papier fréquents [135](#page-134-0) des caractères incorrects s'impriment [133](#page-132-0) impression depuis un tiroir inapproprié [133](#page-132-0) impression sur du papier inadéquat [133](#page-132-0) l'impression prend plus de temps que prévu [132](#page-131-0) la fonction de chaînage des tiroirs ne fonctionne pas [133](#page-132-0) les PDF multilingues ne s'impriment pas [132](#page-131-0) les travaux ne s'impriment pas [131](#page-130-0) les travaux volumineux ne sont pas assemblés [134](#page-133-0) marges incorrectes [140](#page-139-0) papier recourbé [140](#page-139-0) dépannage de la qualité d'impression bords des caractères irréguliers [138](#page-137-0) effacement du toner [142](#page-141-0) fond gris [139](#page-138-0) fond gris ou tonalité de fond [142](#page-141-0) images détourées [138](#page-137-0) images rémanentes [139](#page-138-0) impression inclinée sur la page [142](#page-141-0) impression trop claire [141](#page-140-0) impression trop sombre [140](#page-139-0) mauvaise qualité des transparents [143](#page-142-0) pages vierges [138](#page-137-0) rayures blanches [145](#page-144-0) rayures horizontales [143](#page-142-0)

rayures noires [145](#page-144-0) rayures verticales [144](#page-143-0) traces de toner [143](#page-142-0) dépannage des options de l'imprimante bacs [135](#page-134-0) carte mémoire [135](#page-134-0) option en panne [134](#page-133-0) Dépistage Hex [97](#page-96-0) déplacement de l'imprimante [111](#page-110-0)[, 112](#page-111-0) documents, impression sous Macintosh [59](#page-58-0) sous Windows [59](#page-58-0)

### **E**

économie des fournitures [103](#page-102-0) Economie énergie [98](#page-97-0) réglage [113](#page-112-0) écran virtuel comment y accéder [97](#page-96-0) Emul PCL, menu [87](#page-86-0) enveloppes chargement [48](#page-47-0) conseils [64](#page-63-0) état de l'imprimante pas prêt [98](#page-97-0) état des fournitures, vérification [104](#page-103-0) étiquettes, papier conseils [64](#page-63-0)

### **F**

Fermer la porte avant [97](#page-96-0) feuille de configuration des paramètres de l'imprimante impression [39](#page-38-0) Finition, menu [84](#page-83-0) utilisation [74](#page-73-0) Format/Type, menu [75](#page-74-0) formats de papier pris en charge par l'imprimante [57](#page-56-0) fournitures économie [103](#page-102-0) état [104](#page-103-0) stockage [103](#page-102-0) fournitures, commande cartouches de toner [105](#page-104-0) kit du photoconducteur [106](#page-105-0)

Index **162**

### **G**

Grammage du papier, menu [78](#page-77-0)

#### **I**

impression imprimer les pages de test qualité [66](#page-65-0)[, 137](#page-136-0) installation du logiciel d'imprimante [20](#page-19-0) livret [65](#page-64-0) page de configuration réseau [66](#page-65-0) page des paramètres de menus [66](#page-65-0) recto verso (sur les deux faces) [60,](#page-59-0) [61](#page-60-0) recto verso, manuelle [61](#page-60-0) sous Macintosh [59](#page-58-0) sous Windows [59](#page-58-0) sur les deux faces du papier [60,](#page-59-0) [61](#page-60-0) sur les deux faces, manuellement [61](#page-60-0) Impression annulée [97](#page-96-0) impression recto verso, manuelle [61](#page-60-0) impression sur les deux faces [60](#page-59-0)[, 61](#page-60-0) impression, dépannage bourrages papier fréquents [135](#page-134-0) des caractères incorrects s'impriment [133](#page-132-0) impression depuis un tiroir inapproprié [133](#page-132-0) impression sur du papier inadéquat [133](#page-132-0) l'impression prend plus de temps que prévu [132](#page-131-0) la fonction de chaînage des tiroirs ne fonctionne pas [133](#page-132-0) les PDF multilingues ne s'impriment pas [132](#page-131-0) les travaux ne s'impriment pas [131](#page-130-0) les travaux volumineux ne sont pas assemblés [134](#page-133-0) marges incorrectes [140](#page-139-0) papier recourbé [140](#page-139-0) imprimante configurations [9](#page-8-0) déplacement [111](#page-110-0), [112](#page-111-0) espace minimum [14](#page-13-0)

modèle de base [9](#page-8-0) sélection d'un emplacement [14](#page-13-0) transport [112](#page-111-0) imprimante, panneau de commandes [22](#page-21-0)[, 29](#page-28-0), [35](#page-34-0) boutons [12](#page-11-0) voyants [12](#page-11-0) imprimante, résolution des problèmes de base [131](#page-130-0) imprimer les pages de test qualité impression [66](#page-65-0)[, 137](#page-136-0) installation logiciel de l'imprimante [20](#page-19-0) installation du logiciel utilitaire Paramètres de l'imprimante locale [72](#page-71-0) IPv6, menu [92](#page-91-0)

### **K**

kit du photoconducteur commande [106](#page-105-0) remplacement [108](#page-107-0)

### **L**

les deux faces du papier (recto verso) impression manuelle [61](#page-60-0) livret impression [65](#page-64-0)

### **M**

menus Alimentation par défaut [74](#page-73-0) AppleTalk [93](#page-92-0) Carte réseau [91](#page-90-0) Chargement du papier [78](#page-77-0) Configuration [83](#page-82-0) Configuration générale [79](#page-78-0) dans l'utilitaire Paramètres de l'imprimante locale [73](#page-72-0) Emul PCL [87](#page-86-0) Finition [84](#page-83-0) Format/Type [75](#page-74-0) Grammage du papier [78](#page-77-0) IPv6 [92](#page-91-0) parallèle [95](#page-94-0) Paramètres généraux [80](#page-79-0) PostScript [87](#page-86-0) Qualité [86](#page-85-0) récapitulatif [70](#page-69-0) Réseau [89](#page-88-0)

TCP/IP [91](#page-90-0) Texture du papier [77](#page-76-0) Types personnalisés [79](#page-78-0) USB [93](#page-92-0) menus, accès à partir du serveur Web incorporé [70](#page-69-0) message de l'imprimante 201.yy Bourrage papier [101](#page-100-0) messages de l'imprimante 200.yy Bourrage papier [100](#page-99-0) 202.yy Bourrage papier [101](#page-100-0) 231.yy Bourrage papier [101](#page-100-0) 233.yy Bourrage papier [101](#page-100-0) 234.yy Bourrage papier [102](#page-101-0) 235.yy Bourrage papier [102](#page-101-0) 24x.yy Bourrage papier [102](#page-101-0) 251.yy Bourrage papier [102](#page-101-0) 31.yy Cartouche manquante ou défectueuse [99](#page-98-0) 32.yy Réf. cartouche non prise en charge par le périphérique [99](#page-98-0) 34 Papier court [99](#page-98-0) 37 Mémoire insuffisante pour assembler les travaux [99](#page-98-0) 38 Mémoire saturée [99](#page-98-0) 39 Page complexe, des données risquent de ne pas être imprimées [100](#page-99-0) 42.xy Zone cartouche inadaptée [100](#page-99-0) 54 Réseau standard Erreur logicielle [100](#page-99-0) 84 Fin durée de vie kit PC [100](#page-99-0) 84 Remplacer kit PC [100](#page-99-0) Alimenter le chargeur manuel avec <x> [98](#page-97-0) Annulation [97](#page-96-0) Attente [99](#page-98-0) Charger <source> avec <x> [98](#page-97-0) Code moteur non valide [97](#page-96-0) Code réseau non valide [98](#page-97-0) Dépistage Hex [97](#page-96-0) Economie énergie [98](#page-97-0) Fermer la porte avant [97](#page-96-0) Impression annulée [97](#page-96-0) Occupé [97](#page-96-0) Pas prêt [98](#page-97-0) Prêt [98](#page-97-0) Programmation code moteur [98](#page-97-0) Programmation code système [98](#page-97-0)

Restauration des paramètres usine [98](#page-97-0) Retirer le papier du réceptacle standard [99](#page-98-0)

### **N**

nettoyage partie externe de l'imprimante [103](#page-102-0) niveaux du volume sonore [151](#page-150-0) nom type perso attribution [51](#page-50-0) notifications de fournitures configuration [116](#page-115-0)

### **O**

Occupé [97](#page-96-0) options bac 250 feuilles [18](#page-17-0) bac 550 feuilles [18](#page-17-0) carte mémoire [16](#page-15-0) options de l'imprimante, dépannage bacs [135](#page-134-0) carte mémoire [135](#page-134-0) option en panne [134](#page-133-0)

### **P**

page de configuration réseau impression [66](#page-65-0) page des paramètres de menus impression [66](#page-65-0) Pages par feuille, paramètre Finition, menu [74](#page-73-0) panneau de commandes de l'imprimante [22,](#page-21-0) [29](#page-28-0)[, 35](#page-34-0) boutons [12](#page-11-0) voyants [12](#page-11-0) papier caractéristiques [53](#page-52-0) déconseillé [54](#page-53-0) définition du format [41](#page-40-0) définition du type [41](#page-40-0) format Universel, paramètre [41](#page-40-0) formulaires préimprimés [55](#page-54-0) papier à en-tête [55](#page-54-0) recyclé [55](#page-54-0) sélection [54](#page-53-0) stockage [56](#page-55-0) Universel, format papier [79](#page-78-0)

papier à en-tête chargement, chargeur manuel [62](#page-61-0) chargement, tiroirs [62](#page-61-0) recommandations [62](#page-61-0) papier recyclé utilisation [55](#page-54-0) Parallèle, menu [95](#page-94-0) paramètres de menu chargement sur plusieurs imprimantes [117](#page-116-0) Paramètres généraux, menu [80](#page-79-0) paramètres usine, restauration à partir de l'utilitaire Paramètres de l'imprimante locale [113](#page-112-0) à partir des paramètres de l'imprimante [113](#page-112-0) à partir du panneau de commandes [113](#page-112-0) à partir du serveur Web incorporé [113](#page-112-0) partie externe de l'imprimante nettoyage [103](#page-102-0) port Ethernet [19](#page-18-0) port parallèle [19](#page-18-0) port USB [19](#page-18-0) PostScript, menu [87](#page-86-0) Prêt [98](#page-97-0) Programmation code moteur [98](#page-97-0) Programmation code système [98](#page-97-0) protection menus [115](#page-114-0)

# **Q**

qualité d'impression, dépannage bords des caractères irréguliers [138](#page-137-0) effacement du toner [142](#page-141-0) fond gris [139](#page-138-0) fond gris ou tonalité de fond [142](#page-141-0) images détourées [138](#page-137-0) images rémanentes [139](#page-138-0) impression inclinée sur la page [142](#page-141-0) impression trop claire [141](#page-140-0) impression trop sombre [140](#page-139-0) mauvaise qualité des transparents [143](#page-142-0) pages vierges [138](#page-137-0) rayures blanches [145](#page-144-0) rayures horizontales [143](#page-142-0) rayures noires [145](#page-144-0) rayures verticales [144](#page-143-0)

traces de toner [143](#page-142-0) Qualité, menu [86](#page-85-0)

### **R**

rapports affichage [114](#page-113-0) réceptacle de sortie standard, utilisation [49](#page-48-0) recherche d'informations assistance clientèle [8](#page-7-0) publications [8](#page-7-0) recommandations papier à en-tête [62](#page-61-0) recto verso, impression [60,](#page-59-0) [61](#page-60-0) manuelle [61](#page-60-0) recyclage avis WEEE [152](#page-151-0) produits Lexmark [111](#page-110-0) réimprimer la page après le bourrage papier [67](#page-66-0) remplacement cartouche de toner [106](#page-105-0) kit du photoconducteur [108](#page-107-0) Réseau, menu [89](#page-88-0) Restauration des paramètres usine [98](#page-97-0) Retirer le papier du réceptacle standard [99](#page-98-0)

### **S**

sécurité protection des menus [115](#page-114-0) séparateur, paramètre Finition, menu [74](#page-73-0) serveur Web incorporé [71](#page-70-0) configuration des alertes par courrier électronique [116](#page-115-0) copie des paramètres de l'imprimante sur d'autres imprimantes [117](#page-116-0) limiter l'accès aux menus de l'imprimante [115](#page-114-0) stockage fournitures [103](#page-102-0) papier [56](#page-55-0)

### **T**

TCP/IP, menu [91](#page-90-0) Texture du papier, menu [77](#page-76-0) tiroir 250 feuilles standard chargement [42](#page-41-0)

Index **164**

tiroirs annulation du chaînage [51](#page-50-0) chaînage [50](#page-49-0) tiroirs chaînés [50](#page-49-0) tiroirs optionnels, chargement [47](#page-46-0) transparents conseils [63](#page-62-0) transport de l'imprimante [112](#page-111-0) travail d'impression annulation depuis le panneau de commandes de l'imprimante [68](#page-67-0) annulation sous Macintosh [68](#page-67-0) annulation sous Windows [68](#page-67-0) Type perso <x> modification de nom [52](#page-51-0) types de papier chargement [56](#page-55-0) pris en charge par l'imprimante [56](#page-55-0) prise en charge des impressions recto verso [56](#page-55-0) Types personnalisés, menu [79](#page-78-0)

### **U**

Universel, format papier [79](#page-78-0) définition [41](#page-40-0) USB, menu [93](#page-92-0) utilitaire Paramètres de l'imprimante locale installation [72](#page-71-0) utilisation [73](#page-72-0)

#### **V**

vérification d'une imprimante qui ne répond pas [131](#page-130-0) vérification de l'état du périphérique sur le serveur Web incorporé [114](#page-113-0)

> Index **165**